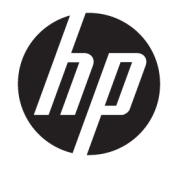

HP OfficeJet 3830 All-in-One series

# **Isi**

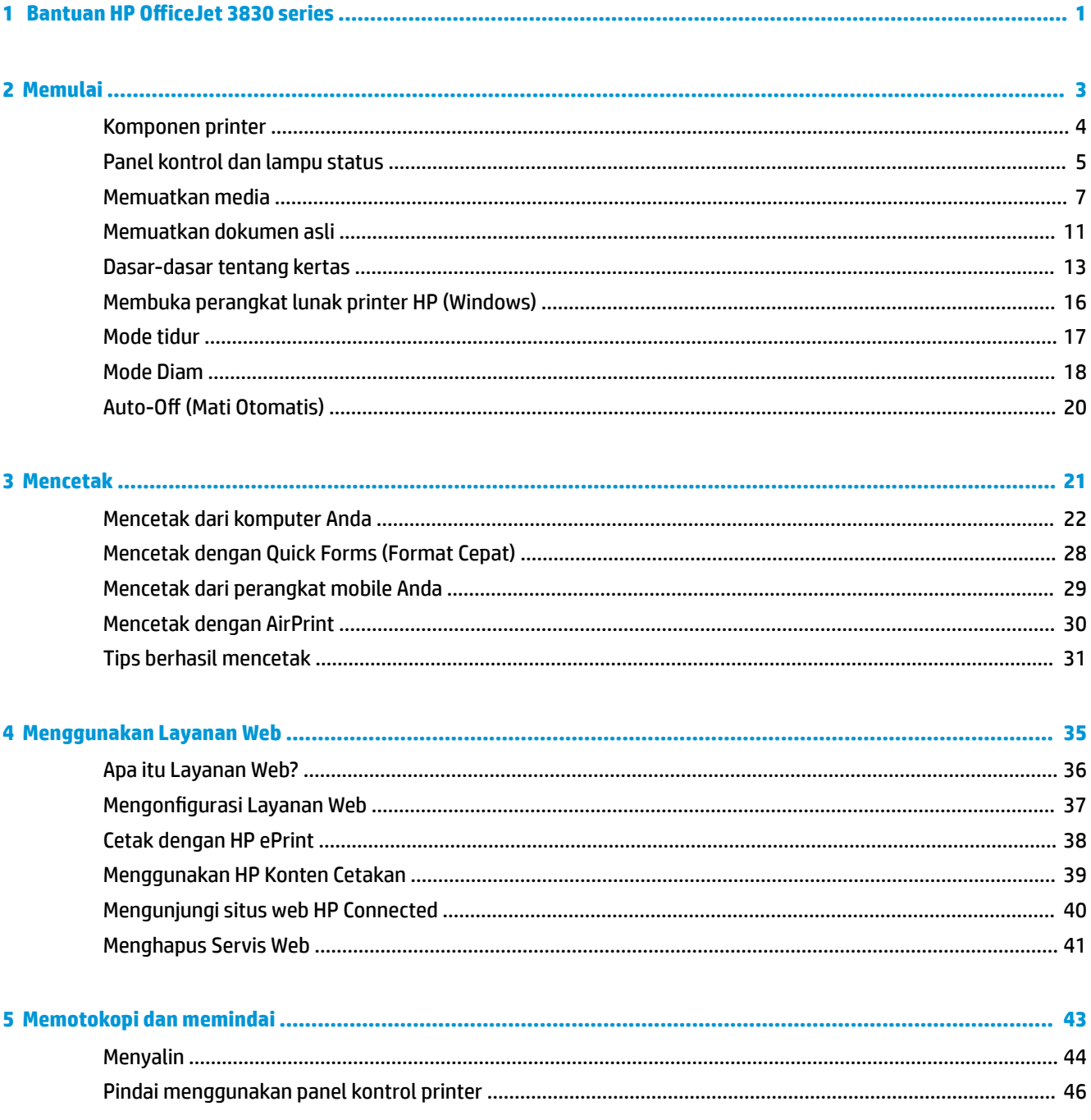

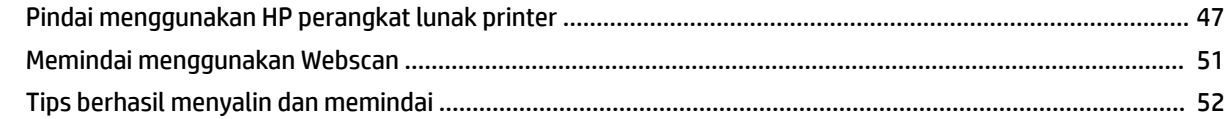

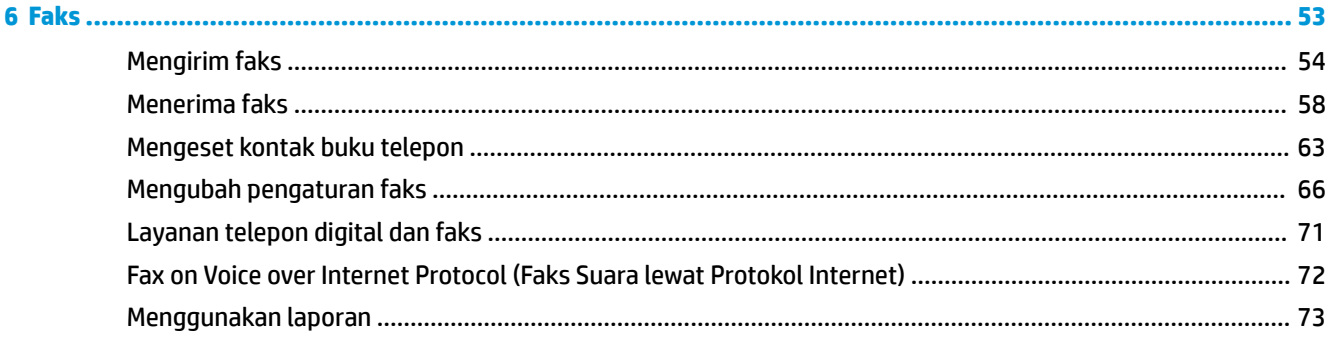

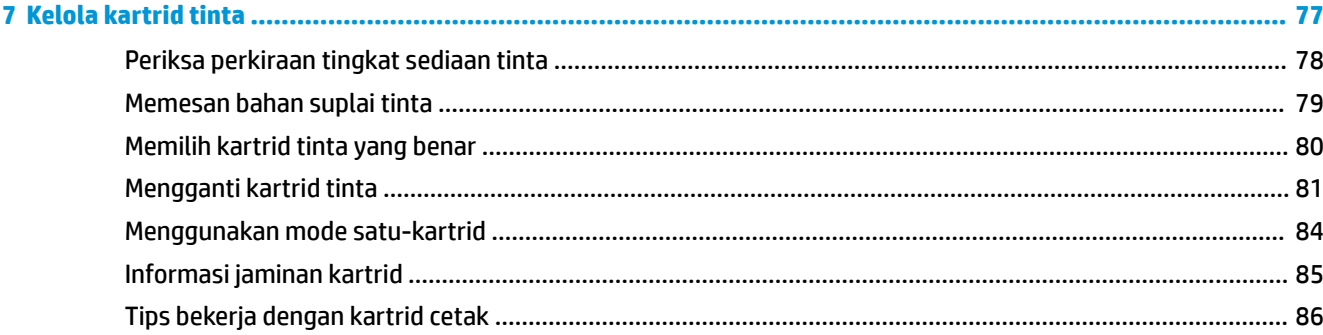

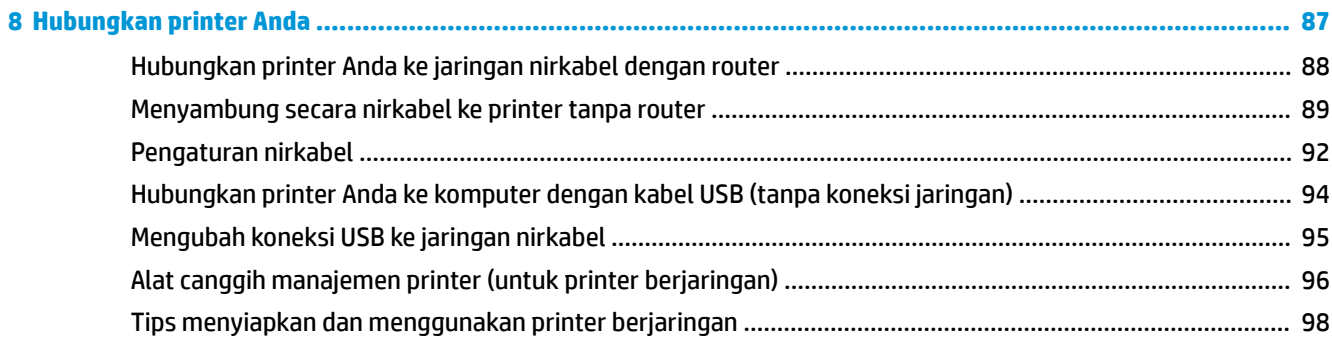

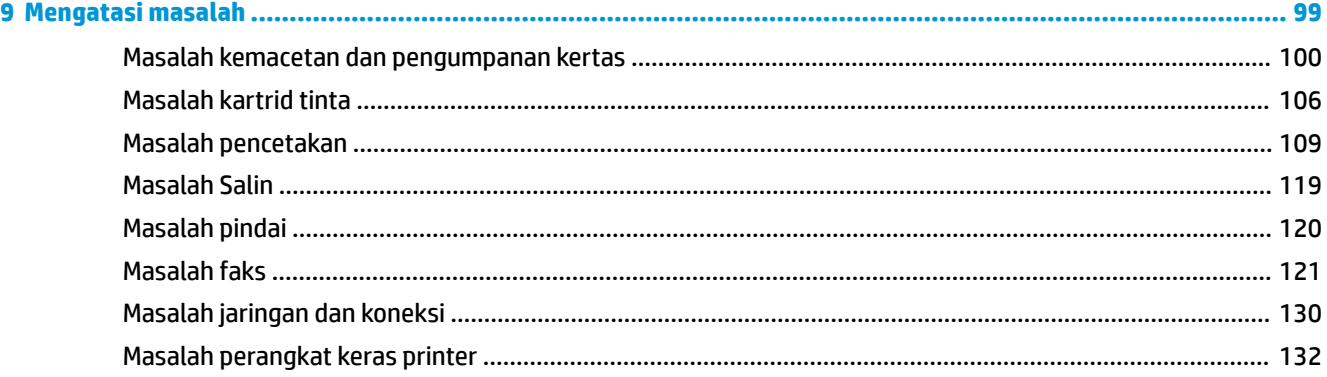

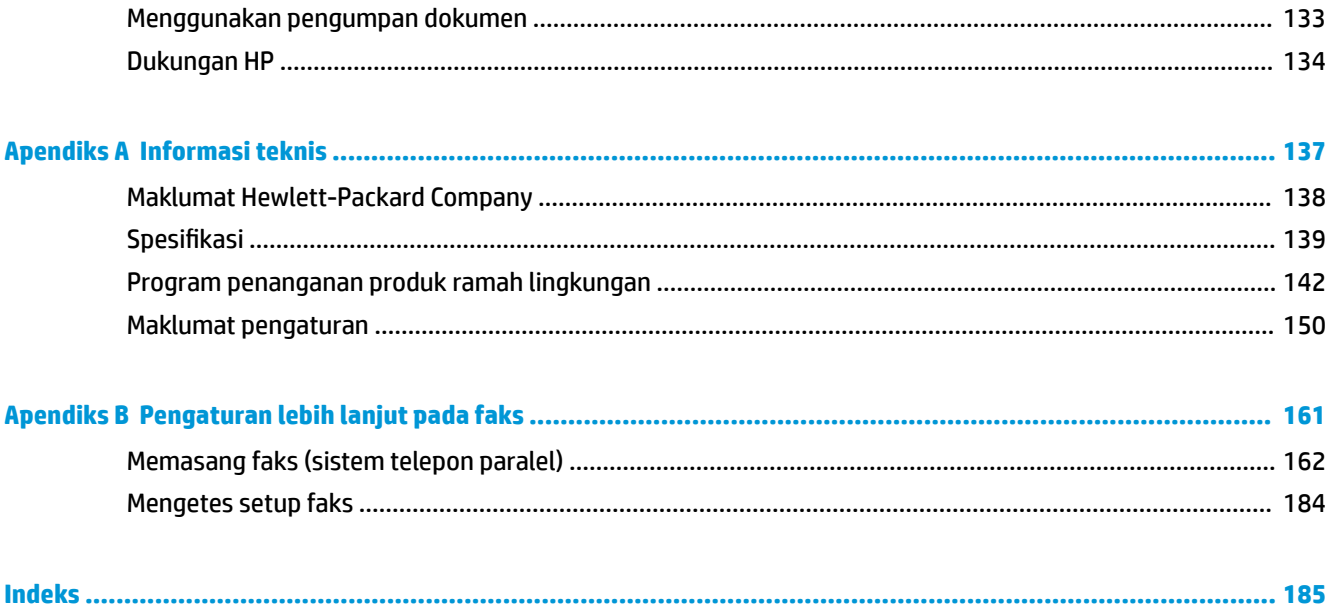

# <span id="page-6-0"></span>**1 Bantuan HP OfficeJet 3830 series**

Pelajari cara menggunakan HP OfficeJet 3830 series.

- [Komponen printer pada hal. 4](#page-9-0)
- [Panel kontrol dan lampu status pada hal. 5](#page-10-0)
- [Memuatkan media pada hal. 7](#page-12-0)
- [Mencetak pada hal. 21](#page-26-0)
- [Menyalin pada hal. 44](#page-49-0)
- [Memindai ke komputer pada hal. 47](#page-52-0)
- [Periksa perkiraan tingkat sediaan tinta pada hal. 78](#page-83-0)
- [Mengganti kartrid tinta pada hal. 81](#page-86-0)
- [Mengeluarkan kertas macet pada hal. 100](#page-105-0)

# <span id="page-8-0"></span>**2 Memulai**

- [Komponen printer](#page-9-0)
- [Panel kontrol dan lampu status](#page-10-0)
- [Memuatkan media](#page-12-0)
- [Memuatkan dokumen asli](#page-16-0)
- [Dasar-dasar tentang kertas](#page-18-0)
- [Membuka perangkat lunak printer HP \(Windows\)](#page-21-0)
- [Mode tidur](#page-22-0)
- [Mode Diam](#page-23-0)
- Auto-Off (Mati Otomatis)

# <span id="page-9-0"></span>**Komponen printer**

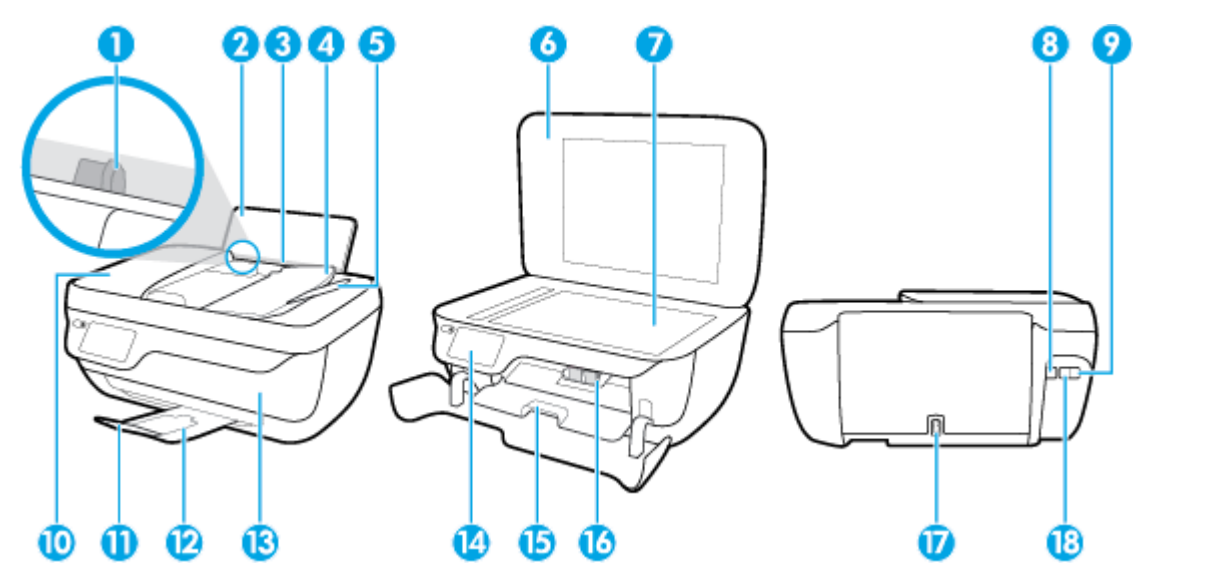

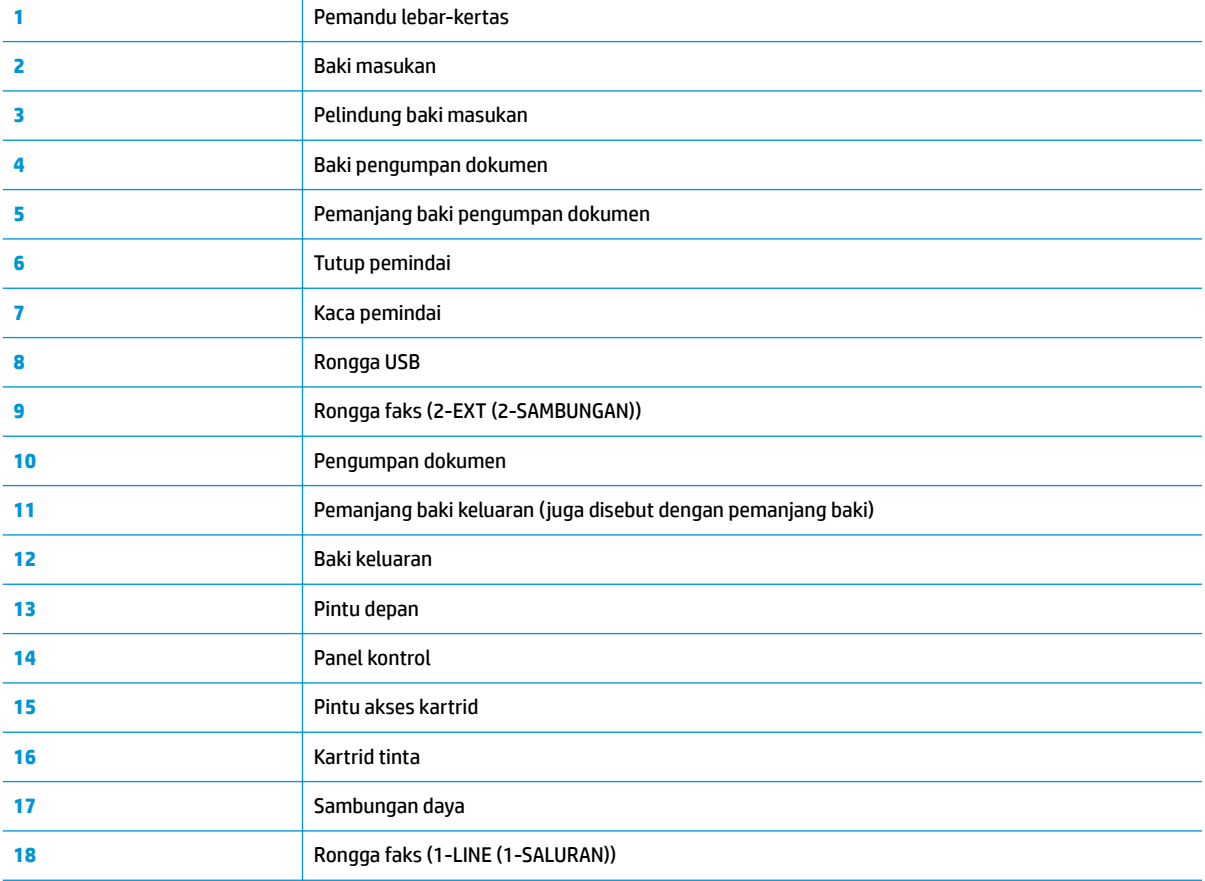

# <span id="page-10-0"></span>**Panel kontrol dan lampu status**

- Ikhtisar tombol dan lampu
- Ikon-ikon pada layar panel kontrol

### **Ikhtisar tombol dan lampu**

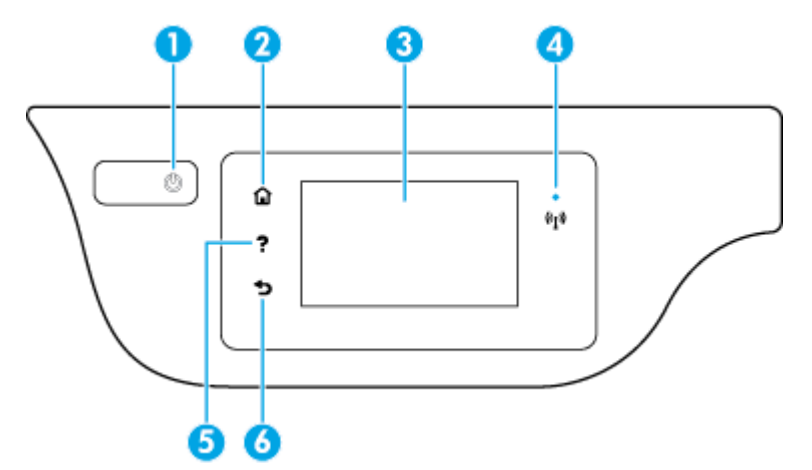

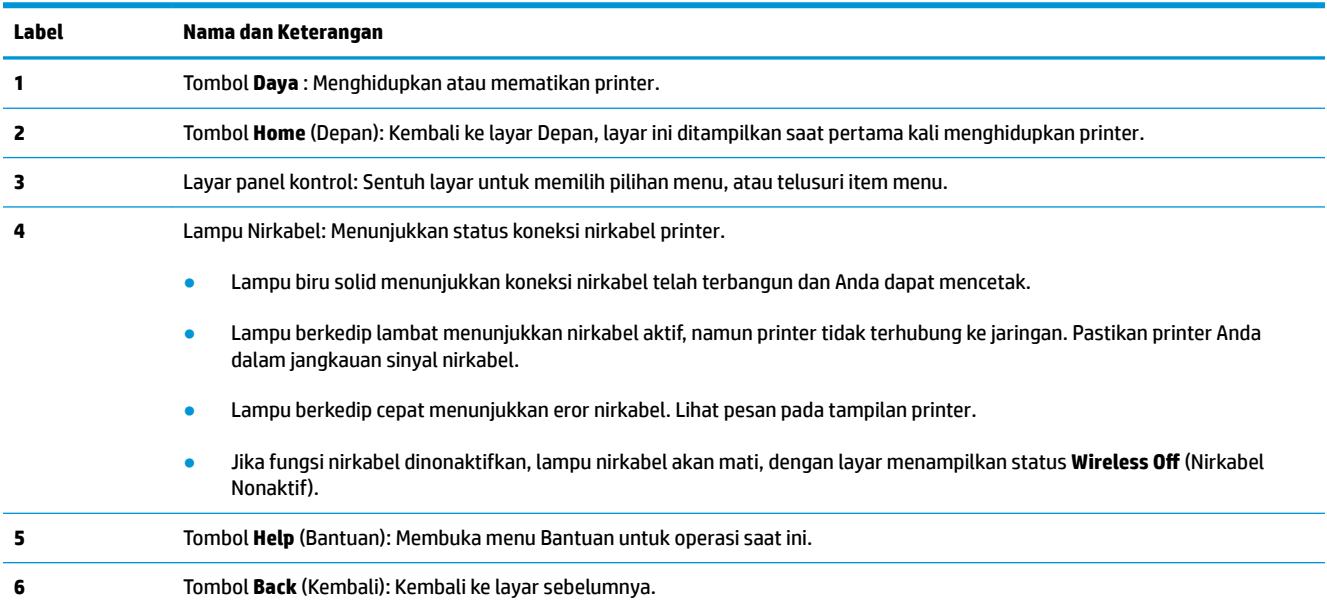

### **Ikon-ikon pada layar panel kontrol**

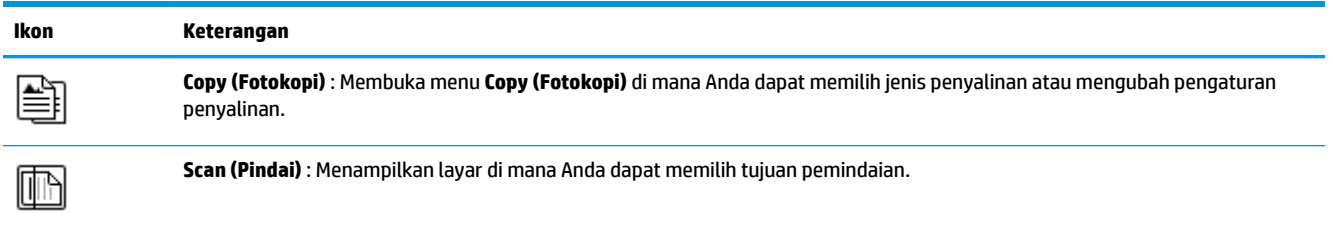

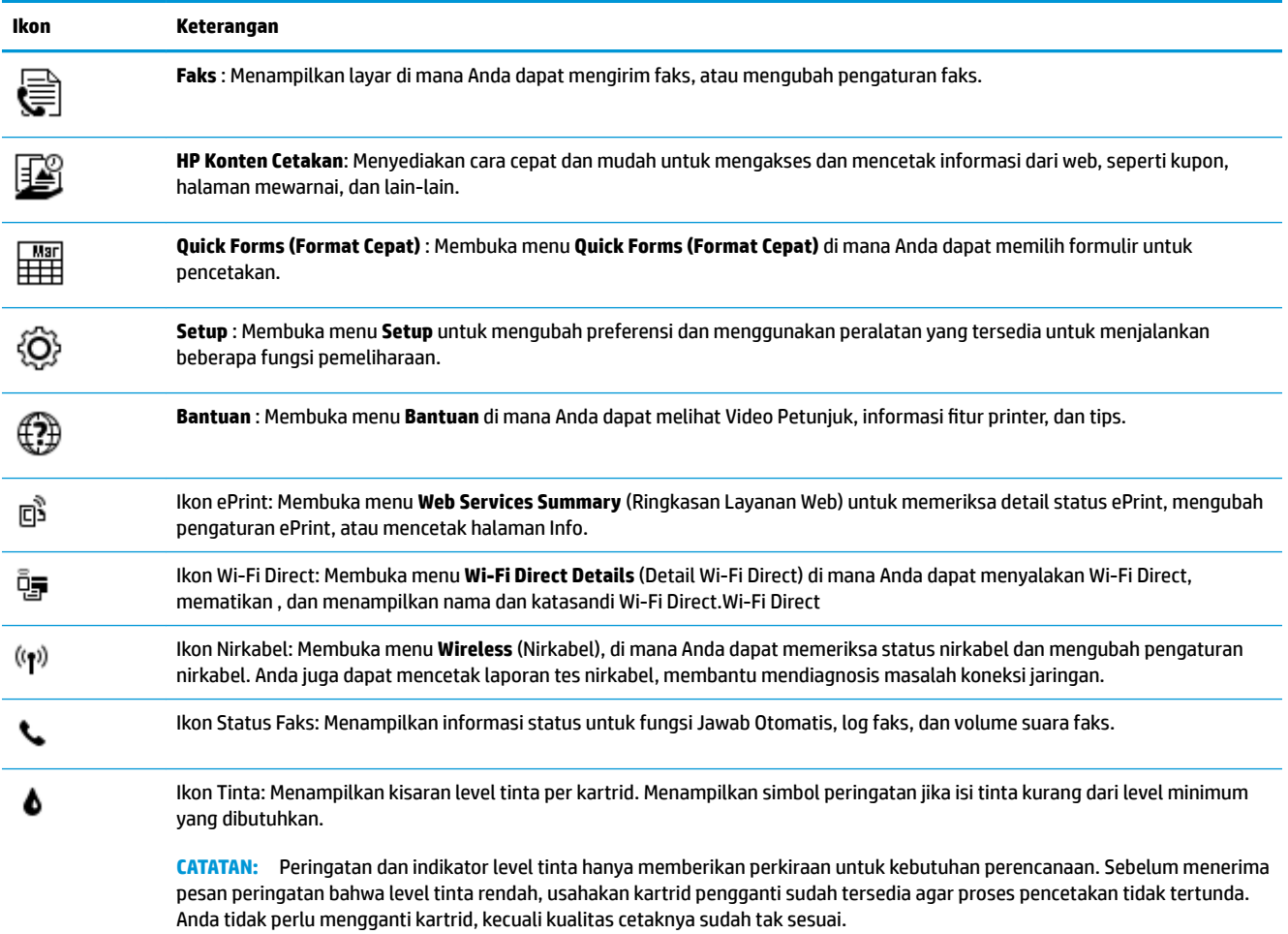

## <span id="page-12-0"></span>**Memuatkan media**

Pilih ukuran kertas untuk melanjutkan.

### **Untuk memuatkan kertas ukuran penuh**

**1.** Tarik keluar baki masukan.

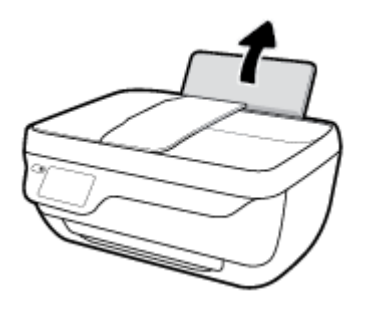

**2.** Geser pemandu lebar-kertas ke kiri.

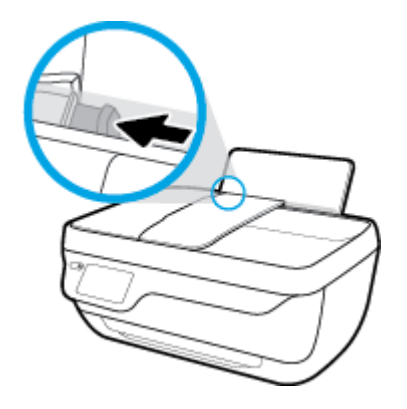

**3.** Masukkan setumpuk kertas ke dalam baki masukan dengan sisi lebar di bawah dan sisi yang akan dicetak menghadap ke atas, kemudian dorong tumpukan kertas ke bawah sampai berhenti.

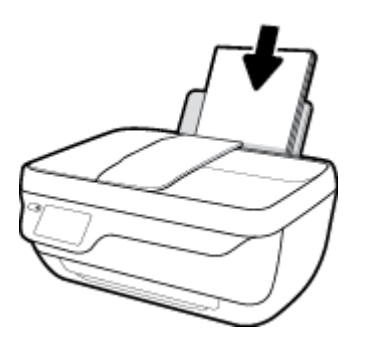

**4.** Geser pemandu kertas ke kanan sampai berhenti di tepi kertas.

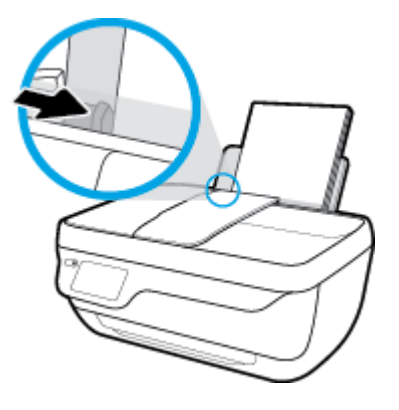

**5.** Tarik keluar baki keluaran dan pemanjang baki.

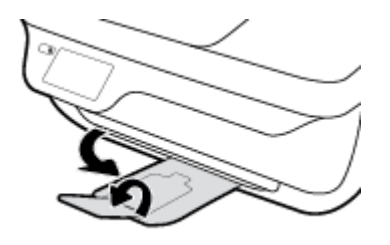

### **Untuk memuatkan kertas ukuran kecil**

**1.** Tarik keluar baki masukan.

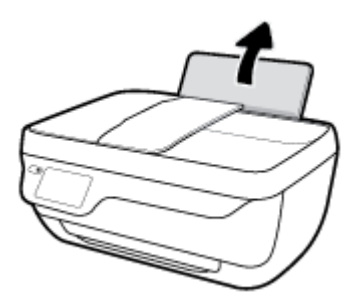

**2.** Geser pemandu lebar-kertas ke kiri.

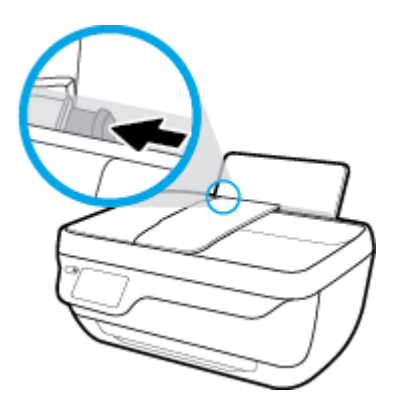

**3.** Masukkan tumpukan kertas foto ke sisi paling kanan dari baki masukan dengan sisi pendek di bawah dan permukaan cetak menghadap atas, dan geser tumpukan kertas ke bawah sampai berhenti.

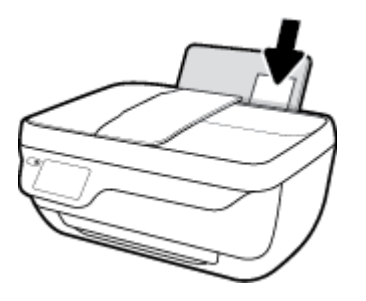

**4.** Geser pemandu kertas ke kanan sampai berhenti di tepi kertas.

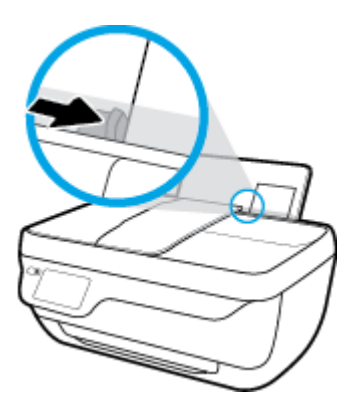

**5.** Tarik keluar baki keluaran dan pemanjang baki.

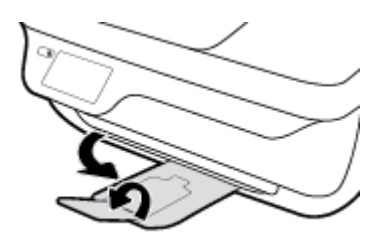

### **Untuk memuatkan amplop**

**1.** Tarik keluar baki masukan.

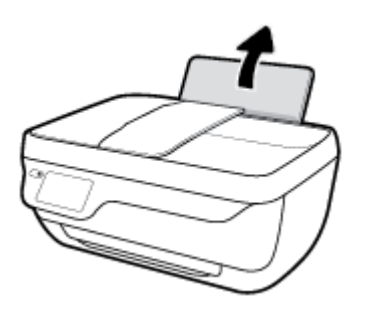

**2.** Geser pemandu lebar-kertas ke kiri.

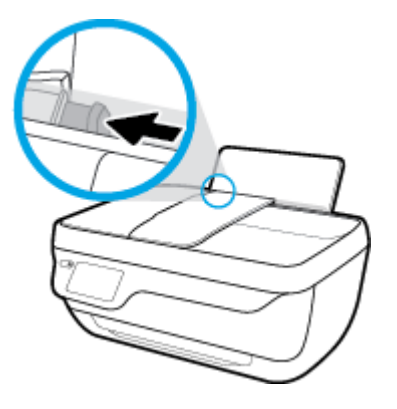

**3.** Masukkan satu atau beberapa amplop ke sisi paling kanan baki masukan dan geser tumpukan amplop ke bawah sampai berhenti.

Sisi yang akan dicetak harus menghadap ke atas. Tutup amplop harus terletak di sisi kiri dan menghadap ke bawah.

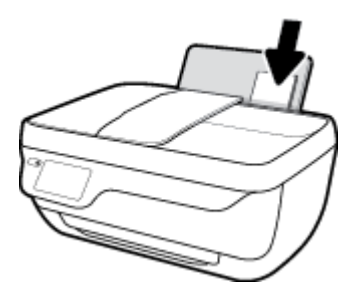

**4.** Geser pemandu lebar-kertas ke arah kanan sampai berhenti dan menyentuh tepi amplop.

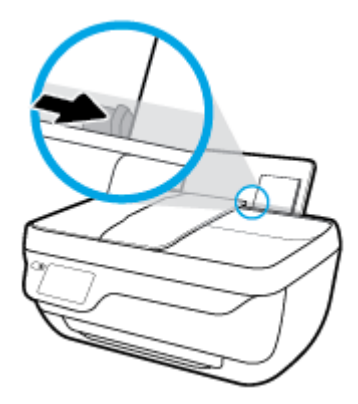

**5.** Tarik keluar baki keluaran dan pemanjang baki.

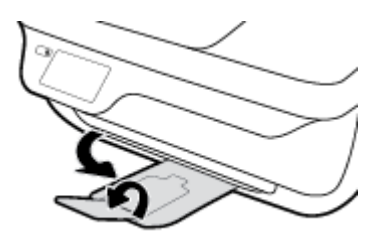

# <span id="page-16-0"></span>**Memuatkan dokumen asli**

### **Untuk memuatkan dokumen sumber ke pengumpan dokumen**

- **EX** CATATAN: Muatkan hanya kertas biasa dalam pengumpan dokumen. Jangan muatkan foto atau tipe kertas tebal lainnya dalam pengumpan dokumen; hal ini mungkin menyebabkan kemacetan kertas.
	- **1.** Buka baki pengumpan dokumen dan pemanjang baki.

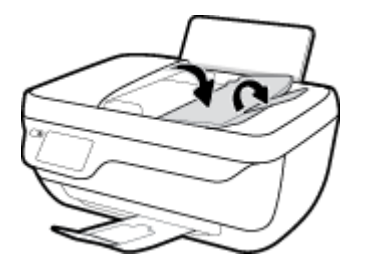

**2.** Geser pemandu lebar kertas baki pengumpan dokumen ke luar

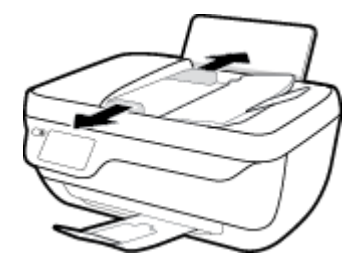

- **3.** Muatkan dokumen asli ke dalam pengumpan dokumen dengan sisi yang akan dicetak menghadap ke atas, bagian depan masuk lebih dulu.
	- **T** CATATAN: Muatkan hanya kertas biasa yang asli. Foto atau tipe kertas tebal lainnya mungkin menyebabkan kemacetan kertas.

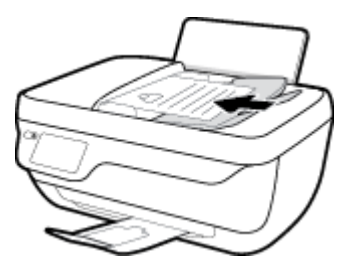

**4.** Geser pemandu lebar-kertas ke arah dalam sampai tepat menyentuh tepi kertas.

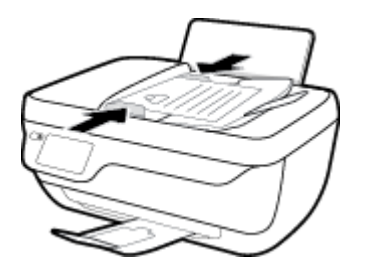

### **Untuk memuatkan dokumen asli pada kaca pemindai**

**1.** Angkat sungkup pemindai.

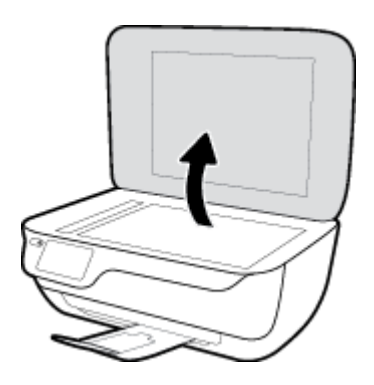

**2.** Muatkan dokumen asli di sudut kanan kaca pemindai dengan sisi yang akan dicetak menghadap ke bawah.

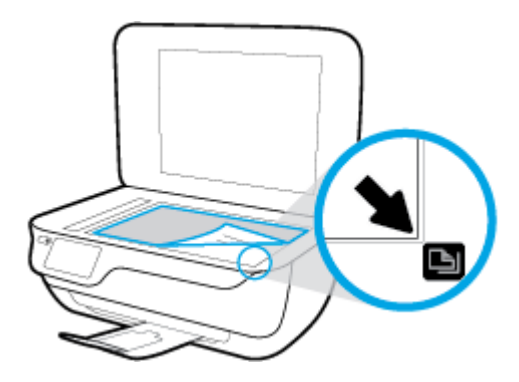

**3.** Tutup sungkup pemindai.

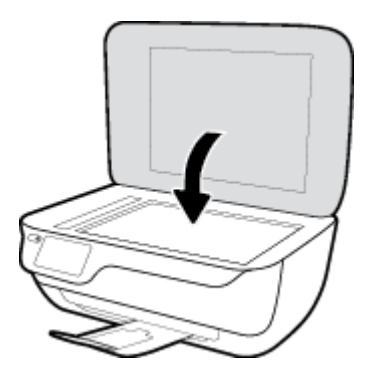

### <span id="page-18-0"></span>**Dasar-dasar tentang kertas**

Printer ini dirancang agar mendukung hampir semua jenis kertas perkantoran. Anda sangat disarankan untuk menguji aneka jenis kertas cetak sebelum membeli dalam jumlah besar. Gunakan kertas HP untuk kualitas cetak optimal. Kunjungi situs web HP di [www.hp.com](http://www.hp.com) untuk informasi lebih lanjut tentang kertas HP.

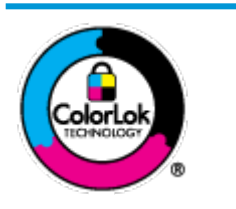

HP merekomendasikan kertas biasa dengan logo ColorLok untuk mencetak dokumen sehari-hari. Semua kertas dengan logo ColorLok telah diuji secara independen agar memenuhi standar keandalan dan kualitas cetak terbaik, dan menghasilkan dokumen dengan warna-warna cerah, lebih hidup, lebih hitam, juga lebih cepat kering daripada kertas biasa. Dapatkan kertas berlogo ColorLok dengan aneka ketebalan dan ukuran dari produsen kertas terkemuka.

### Bagian ini berisi topik berikut:

- Kertas-kertas yang disarankan untuk pencetakan
- [Memesan sediaan kertas HP](#page-20-0)

### **Kertas-kertas yang disarankan untuk pencetakan**

Jika Anda ingin kualitas cetak terbaik, HP merekomendasikan penggunaan kertas HP yang dirancang secara khusus untuk jenis proyek yang Anda cetak.

Tergantung pada negara/wilayah Anda, beberapa jenis kertas ini mungkin tidak tersedia.

### **Pencetakan foto**

### ● **HP Premium Plus Photo Paper**

HP Premium Plus Photo Paper adalah kertas foto HP kualitas tertinggi untuk hasil foto terbaik. Dengan HP Premium Plus Photo Paper, Anda dapat mencetak foto-foto indah yang cepat kering agar dapat dibagikan seketika juga dari printer. Kertas ini tersedia dalam beberapa ukuran, termasuk A4; 8,5 x 11 inci; 4 x 6 inci (10 x 15 cm); 5 x 7 inci (13 x 18 cm), dan dalam dua pilihan lapisan – kilap atau kilap halus (semi-kilap). Sangat cocok untuk pembingkaian, pemajangan, atau kado foto terbaik dan proyek-proyek foto istimewa Anda. HP Premium Plus Photo Paper memberikan hasil yang luar biasa dengan daya tahan dan kualitas profesional.

### ● **HP Advanced Photo Paper**

Kertas foto mengkilap ini memberikan hasil cetak yang cepat kering untuk penanganan praktis tanpa noda. Kertas ini tahan air, noda, sidikjari, dan kelembaban. Cetakan Anda akan terasa dan terlihat setara dengan hasil cetak di toko cuci-cetak foto. Kertas ini tersedia dalam beberapa ukuran, termasuk A4; 8,5 x 11 inci, 10 x 15 cm (4 x 6 inci), 13 x 18 cm (5 x 7 inci). Kertas ini bebas asam agar dokumen lebih tahan lama.

#### ● **HP Everyday Photo Paper**

Cetak aneka foto sehari-hari yang penuh warna dengan biaya murah menggunakan kertas yang dirancang untuk pencetakan foto biasa. Untuk penanganan praktis, kertas foto yang harganya terjangkau ini cepat kering. Dapatkan gambar-gambar yang tajam dan segar saat Anda menggunakan kertas ini dengan printer inkjet model apapun. Kertas ini tersedia dengan lapisan kilap dalam beberapa ukuran, termasuk A4; 8,5 x 11 inci, 5 x 7 inci, dan 10 x 15 cm (4 x 6 inci). Kertas ini bebas asam agar dokumen lebih tahan lama.

### ● **HP Photo Value Pack**

Paket Inti Foto HP berisi kartrid tinta asli HP dan Kertas Foto Mutakhir HP untuk menghemat waktu dan memberikan hasil cetak foto berkualitas lab dengan harga terjangkau bila digunakan dengan printer HP Anda. Tinta asli HP dan Kertas Foto Mutakhir HP dirancang untuk saling mendukung agar foto Anda tahan lama dan lebih hidup untuk cetak demi cetaknya. Tepat untuk mencetak seluruh foto kenangan selama liburan atau beberapa di antaranya untuk dibagikan.

#### **Dokumen bisnis**

### ● **HP Premium Presentation Paper 120g Matte** atau **HP Professional Paper 120 Matt**

Ini merupakan produk kertas tebal yang memiliki lapisan matte di kedua sisinya. Sangat cocok untuk presentasi, proposal, laporan, dan buletin. Kertas ini sangat tebal untuk rasa dan tampilan yang mengesankan.

### ● **HP Brochure Paper 180g Glossy** atau **HP Professional Paper 180 Glossy**

Kertas-kertas ini memiliki lapisan mengkilap pada kedua sisinya, untuk penggunaan bolak-balik. Kertas-kertas ini merupakan pilihan terbaik untuk hasil cetak setara fotografi dan gambar-gambar bisnis untuk sampul laporan, presentasi khusus, brosur, surat-menyurat, dan kalender.

### ● **HP Brochure Paper 180g Matte** atau **HP Professional Paper 180 Matte**

Kertas-kertas ini memiliki lapisan tidak mengkilap (matte) pada kedua sisinya, untuk penggunaan bolak-balik. Kertas-kertas ini merupakan pilihan terbaik untuk hasil cetak setara fotografi dan gambargambar bisnis untuk sampul laporan, presentasi khusus, brosur, surat-menyurat, dan kalender.

#### **Pencetakan harian**

Seluruh kertas yang disebutkan untuk pencetakan sehari-hari dirancang dengan Teknologi ColorLok agar tinta pada kertas tidak luntur, warna hitamnya lebih tebal, dan aneka warna lainnya lebih hidup.

### **HP Bright White Inkjet Paper**

HP Bright White Inkjet Paper menghasilkan warna-warna yang sangat kontras dengan teks yang tajam. Jenis kertas ini cukup tebal untuk pencetakan dua sisi dan tidak tembus pandang, cocok untuk buletin, laporan, dan flyer.

### ● **HP Printing Paper**

HP Printing Paper adalah kertas multifungsi berkualitas tinggi. Kertas ini menghasilkan dokumen yang terlihat dan terasa lebih nyata dibandingkan dokumen yang dicetak pada kertas serbaguna maupun kertas salin standar. Kertas ini bebas asam agar dokumen lebih tahan lama.

### **HP Office Paper**

HP Office Paper merupakan kertas multifungsi berkualitas tinggi. Kertas ini cocok untuk penyalinan, draf, memo, dan dokumen sehari-hari lainnya. Kertas ini bebas asam agar dokumen lebih tahan lama.

### **HP Office Recycled Paper**

HP Office Recycled Paper adalah kertas serbaguna bermutu tinggi yang terbuat dari 30% serat daur ulang.

### <span id="page-20-0"></span>**Memesan sediaan kertas HP**

Printer ini dirancang agar mendukung hampir semua jenis kertas perkantoran. Gunakan kertas HP untuk kualitas cetak optimal.

Untuk memesan kertas HP dan aneka sediaan lainnya, kunjungi [www.hp.com](http://www.hp.com) . Untuk saat ini, beberapa bagian dari situs web HP hanya tersedia dalam bahasa Inggris.

HP merekomendasikan kertas polos biasa berlogo ColorLok untuk pencetakan dan penyalinan dokumen sehari-hari. Semua kertas dengan logo ColorLok telah diuji secara independen agar memenuhi kehandalan dan kualitas cetak standar tinggi, dan menghasilkan dokumen dengan warna-warna segar, lebih hidup, lebih hitam, juga waktu pengeringan lebih singkat dari kertas biasa. Dapatkan kertas berlogo ColorLok dengan aneka ketebalan dan ukuran dari produsen kertas terkemuka.

## <span id="page-21-0"></span>**Membuka perangkat lunak printer HP (Windows)**

Setelah menginstal perangkat lunak printer HP, klik dua kali ikon printer pada desktop atau lakukan salah satu hal berikut untuk membuka perangkat lunak printer:

- **Windows 8.1**: Klik panah-ke-bawah di sudut kiri bawah layar Mulai, lalu pilih nama printer.
- **Windows 8**: Klik kanan area kosong pada layar Mulai, klik **All Apps** (Semua Apl) pada bilah aplikasi, lalu pilih nama printer.
- **Windows 7**, **Windows Vista**, dan **Windows XP**: Dari desktop komputer, klik **Start** (Mulai), pilih **All Programs** (Semua Program), klik **HP**, klik folder untuk printer, lalu pilih ikon dengan nama printer.

### <span id="page-22-0"></span>**Mode tidur**

Pemakaian daya berkurang saat dalam mode Tidur.

Setelah pengesetan awal printer, printer akan memasuki mode Tidur setelah 5 menit tidak ada pengoperasian.

Lampu tombol **Daya** redup dalam mode Tidur.

#### **Untuk mengubah pengaturan waktu mode Tidur**

- **1.** Dari layar Depan, sentuh **Setup** .
- **2.** Sentuh **Power Handling** (Penanganan Daya).
- **3.** Sentuh **Sleep Mode** (Mode Tidur), lalu sentuh pilihan yang diinginkan.

### <span id="page-23-0"></span>**Mode Diam**

Mode Diam akan memperlambat pencetakan untuk mengurangi suara keseluruhan tanpa berdampak pada kualitas cetak. Mode Diam hanya berfungsi untuk pencetakan dengan kualitas cetak **Normal** pada kertas biasa. Untuk mengurangi suara pencetakan, nyalakan Mode Diam. Untuk mencetak pada kecepatan normal, matikan Mode Diam. Mode Diam mati berdasarkan pengaturan asal.

**<sup>2</sup> CATATAN:** Dalam Mode Diam, jika Anda mencetak pada kertas biasa dengan kualitas cetak **Draft** (Draf) atau **Best** (Terbaik), atau jika Anda mencetak foto atau amplop, printer berfungsi sama seperti saat Mode Diam dimatikan.

Anda dapat membuat jadwal dengan memilih waktu saat printer mencetak dalam Mode Diam. Sebagai contoh, Anda dapat menjadwalkan printer untuk beroperasi dalam Mode Diam dari jam 22:00 hingga jam 08.00 setiap harinya. Mode Diam mati berdasarkan pengaturan asal.

### **Menghidupkan atau mematikan Mode Diam**

### **Untuk menyalakan atau mematikan Mode Diam dari panel kontrol printer**

- **1.** Dari layar Depan, sentuh **Setup** .
- **2.** Sentuh **Preferences (Preferensi)** , lalu sentuh **Quiet Mode** (Mode Diam).
- **3.** Sentuh **On** (Hidupkan) atau **2ff** (Matikan) di sebelah **Quiet Mode** (Mode Diam).

#### **Untuk menyalakan atau mematikan Mode Diam dari perangkat lunak printer (Windows)**

- **1.** Buka perangkat lunak printer HP. Untuk informasi lebih lanjut, lihat [Membuka perangkat lunak printer](#page-21-0)  [HP \(Windows\) pada hal. 16](#page-21-0).
- **2.** Klik tab **Quiet Mode** (Mode Diam).
- **3.** Klik **On** (Hidupkan) atau **2ff** (Matikan).
- **4.** Klik **Save Settings** (Simpan Pengaturan).

#### **Untuk menyalakan atau mematikan Mode Diam dari Server Web Tertanam (EWS)**

- **1.** Buka EWS. Untuk informasi lebih lanjut, lihat [Buka Server Web Tertanam pada hal. 96.](#page-101-0)
- **2.** Klik tab **Settings** (Pengaturan).
- **3.** Pada bagian **Preferences** (Preferensi), pilih **Quiet Mode** (Mode Diam), lalu pilih **On** (Hidupkan) atau **2ff** (Matikan).
- **4.** Klik **Apply** (Terapkan).

### **Membuat jadwal untuk Mode Diam**

### **Untuk membuat jadwal untuk Mode Diam dari panel kontrol printer**

- **1.** Dari layar Depan, sentuh **Setup** .
- **2.** Sentuh **Preferences (Preferensi)** , lalu sentuh **Quiet Mode** (Mode Diam).
- **3.** Sentuh **2ff** (Matikan) di sebelah **Quiet Mode** (Mode Diam) untuk menyalakannya, lalu sentuh **OK** untuk konfirmasi.
- **4.** Sentuh **2ff** (Matikan) di sebelah **Schedule** (Jadwal), lalu ubah waktu mulai dan waktu berakhir jadwal.

### **Untuk menyalakan atau mematikan Mode Diam dari perangkat lunak printer (Windows)**

- **1.** Buka perangkat lunak printer HP. Untuk informasi lebih lanjut, lihat [Membuka perangkat lunak printer](#page-21-0)  [HP \(Windows\) pada hal. 16](#page-21-0).
- **2.** Klik tab **Quiet Mode** (Mode Diam).
- **3.** Klik **On** (Hidupkan) dalam area **Quiet Mode** (Mode Diam).
- **4.** Tentukan waktu mulai dan waktu berhenti dalam area **Schedule Quiet Mode** (Jadwalkan Mode Diam).
- **5.** Klik **Save Settings** (Simpan Pengaturan).

### **Untuk membuat jadwal untuk Mode Diam dari Server Web Tertanam (EWS)**

- **1.** Buka EWS. Untuk informasi lebih lanjut, lihat [Buka Server Web Tertanam pada hal. 96.](#page-101-0)
- **2.** Klik tab **Settings** (Pengaturan).
- **3.** Pada bagian **Preferences** (Preferensi), pilih **Quiet Mode** (Mode Diam), lalu pilih **On** (Hidupkan) pada area **Quiet Mode** (Mode Diam).
- **4.** Tentukan waktu mulai dan waktu berakhir dalam area **Schedule Quiet Mode** (Jadwalkan Mode Diam).
- **5.** Klik **Apply** (Terapkan).

# <span id="page-25-0"></span>**\$uto2ff (Mati Otomatis)**

Fitur ini akan mematikan printer setelah 2 jam tanpa aktivitas untuk membantu mengurangi pemakaian energi. Auto-Off (Mati Otomatis) akan mematikan printer sepenuhnya, sehingga Anda harus **menggunakan tombol Daya untuk menghidupkan kembali printer.** Jika printer Anda mendukung fitur hemat energi ini, Auto-Off (Mati Otomatis) secara otomatis diaktifkan atau dinonaktifkan tergantung pada kapabilitas printer dan pilihan koneksi. Bahkan jika Auto-Off (Mati Otomatis) dinonaktifkan, printer akan memasuki mode Sleep (Tidur) setelah 5 menit tidak aktif untuk membantu mengurangi penggunaan energi.

- **Auto-Off (Mati Otomatis) diaktifkan saat printer dinyalakan, jika printer tidak memiliki jaringan atau** kapabilitas faks, atau tidak menggunakan kapabilitas ini.
- Auto-Off (Mati Otomatis) dinonaktifkan saat printer nirkabel atau kapabilitas Wi-Fi Direct diaktifkan atau saat printer dengan kapabilitas jaringan faks, USB, atau Ethernet menciptakan koneksi jaringan faks, USB, atau Ethernet.

# <span id="page-26-0"></span>**3 Mencetak**

- [Mencetak dari komputer Anda](#page-27-0)
- [Mencetak dengan Quick Forms \(Format Cepat\)](#page-33-0)
- [Mencetak dari perangkat mobile Anda](#page-34-0)
- [Mencetak dengan AirPrint](#page-35-0)
- [Tips berhasil mencetak](#page-36-0)

# <span id="page-27-0"></span>**Mencetak dari komputer Anda**

- Mencetak dokumen
- **[Mencetak foto](#page-29-0)**
- [Mencetak amplop](#page-30-0)
- [Mencetak menggunakan dpi maksimum](#page-31-0)

### **Mencetak dokumen**

Sebelum mencetak dokumen, pastikan Anda telah memuatkan kertas dalam baki masukan dan baki keluaran ditarik keluar. Untuk informasi lebih lanjut tentang cara memuatkan kertas, lihat [Memuatkan media](#page-12-0) [pada hal. 7](#page-12-0).

### **Untuk mencetak dokumen (Windows)**

- **1.** Dari perangkat lunak Anda, pilih **Print** (Cetak).
- **2.** Pastikan printer Anda terpilih.
- **3.** Klik tombol untuk membuka kotak dialog **Properties** (Properti).

Bergantung pada aplikasi perangkat lunak Anda, tombol ini mungkin disebut **Properties** (Properti), **Options** (Pilihan), **Printer Setup** (Penyiapan Printer), **Printer Properties** (Properti Printer), **Printer**, atau **Preferences** (Preferensi).

- **4.** Pilih opsi yang sesuai.
	- Pada tab **Layout** (Tata letak), pilih orientasi **Portrait** (Potret) atau **Landscape** (Lanskap).
	- Pada tab **Paper/Quality** (Kertas/Kualitas), pilih jenis kertas yang sesuai dari daftar gulung **Media** di area daftar gulung pada area **Tray Selection** (Pemilihan Baki), pilih kualitas cetak yang sesuai di area **Quality Settings** (Pengaturan Kualitas), lalu pilih warna yang sesuai pada area **Color** (Warna).
	- Klik **Advanced** (Lanjutan) untuk memilih ukuran kertas yang sesuai dari daftar gulung **Paper Size**  (Ukuran Kertas).
- **5.** Klik **OK** untuk menutup kotak dialog **Properties** (Properti).
- **6.** Klik **Print** (Cetak) atau **OK** untuk mulai mencetak.

### **Untuk mencetak dokumen (OS X)**

- **1.** Dari menu **File** (Berkas) perangkat lunak, pilih **Print** (Cetak).
- **2.** Pastikan printer Anda terpilih.
- **3.** Tentukan properti halaman.

Jika tak terlihat pilihan apapun di kotak dialog Cetak, klik **Show Details** (Lihat Detail).

- **EX CATATAN:** Pilihan berikut tersedia untuk printer yang terhubung USB. Lokasi untuk pilihan bisa berbeda-beda untuk tiap aplikasi.
	- Pilih ukuran kertas.

**CATATAN:** Jika Anda mengubah **Paper Size** (Ukuran Kertas), pastikan Anda telah memuatkan kertas yang benar dan mengeset ukuran kertas pada panel kontrol printer agar cocok.

- Pilih orientasi.
- Masukkan persentase penskalaan.
- **4.** Klik **Print** (Cetak).

#### **Untuk mencetak pada kedua sisi halaman (Windows)**

- **1.** Dari perangkat lunak Anda, pilih **Print** (Cetak).
- **2.** Pastikan printer Anda terpilih.
- **3.** Klik tombol yang akan membuka kotak dialog **Properties** (Properti).

Bergantung aplikasi perangkat lunak Anda, tombol ini mungkin dinamai **Properties** (Properti), **Options**  (Pilihan), **Printer Setup** (Penyiapan Printer), **Printer Properties** (Properti Printer), **Printer**, atau **Preferences** (Preferensi).

- **4.** Pilih opsi yang sesuai.
	- Pada tab **Layout** (Tata letak), pilih orientasi **Portrait** (Potret) atau **Landscape** (Lanskap).
	- Pada tab **Paper/Quality** (Kertas/Kualitas), pilih jenis kertas yang sesuai dari daftar gulung **Media** di area daftar gulung pada area **Tray Selection** (Pemilihan Baki), pilih kualitas cetak yang sesuai di area **Quality Settings** (Pengaturan Kualitas), lalu pilih warna yang sesuai pada area **Color** (Warna).
	- Klik tombol **Advanced** (Lanjutan) untuk memilih ukuran kertas yang sesuai dari daftar gulung **Paper Size** (Ukuran Kertas).
- **5.** Pada tab **Layout** (Tata letak), pilih opsi yang sesuai dari daftar gulung **Print on Both Sides Manually**  (Cetak pada Kedua Sisi secara Manual).
- **6.** Setelah mencetak sisi yang pertama, ikuti petunjuk pada layar untuk memuatkan ulang kertas ini, di mana sisi yang masih kosong menghadap ke atas dan tepi atas kertas menghadap ke bawah, kemudian klik **Continue** (Lanjutkan).
- **7.** Klik **OK** untuk mencetak.

#### **Untuk mencetak pada kedua sisi halaman (OS X)**

- **1.** Dari menu **File** (Berkas) perangkat lunak, pilih **Print** (Cetak).
- **2.** Dalam dialog Print (Cetak), pilih panel **Paper Handling** (Penanganan Kertas) dari menu gulung, lalu set pengaturan **Page Order** (Urutan Halaman) ke **Normal**.
- **3.** Set pengaturan **Pages to Print** (Halaman untuk Dicetak) ke **Odd only** (Hanya ganjil).
- **4.** Klik **Print** (Cetak).
- **5.** Setelah semua halaman dokumen bernomor ganjil dicetak, keluarkan dokumen tersebut dari baki keluaran.
- **6.** Muatkan kembali dokumen tersebut sedemikian rupa sehingga bagian tepi yang keluar dari printer kini masuk ke printer, dan sisi halaman yang kosong menghadap ke arah depan printer.
- <span id="page-29-0"></span>**7.** Dalam dialog Print (Cetak), kembali ke menu cuat **Paper Handling** (Penanganan Kertas), lalu set urutan halaman ke **Normal** dan set halaman yang akan dicetak ke **Even Only** (Hanya Genap).
- **8.** Klik **Print** (Cetak).

### **Mencetak foto**

Sebelum mencetak foto, pastikan Anda telah memuatkan kertas foto dalam baki masukan dan baki keluaran terbuka. Untuk informasi lebih lanjut tentang cara memuatkan kertas, lihat [Memuatkan media pada hal. 7.](#page-12-0)

### **Untuk mencetak foto pada kertas foto (Windows)**

- **1.** Dari perangkat lunak Anda, pilih **Print** (Cetak).
- **2.** Pastikan printer Anda terpilih.
- **3.** Klik tombol untuk membuka kotak dialog **Properties** (Properti).

Bergantung pada aplikasi perangkat lunak Anda, tombol ini mungkin disebut **Properties** (Properti), **Options** (Pilihan), **Printer Setup** (Penyiapan Printer), **Printer Properties** (Properti Printer), **Printer**, atau **Preferences** (Preferensi).

- **4.** Pilih opsi yang sesuai.
	- Pada tab **Layout** (Tata letak), pilih orientasi **Portrait** (Potret) atau **Landscape** (Lanskap).
	- Pada tab **Paper/Quality** (Kertas/Kualitas), pilih jenis kertas yang sesuai dari daftar gulung **Media** di area daftar gulung pada area **Tray Selection** (Pemilihan Baki), pilih kualitas cetak yang sesuai di area **Quality Settings** (Pengaturan Kualitas), lalu pilih warna yang sesuai pada area **Color** (Warna).
	- Klik **Advanced** (Lanjutan) untuk memilih ukuran foto yang sesuai dari daftar gulung **Paper Size**  (Ukuran Kertas).
- **5.** Klik **OK** untuk kembali ke kotak dialog **Properties** (Properti).
- **6.** Klik **OK**, kemudian klik **Print** (Cetak) atau **OK** pada kotak dialog **Print** (Cetak).

**<sup>27</sup> CATATAN:** Setelah pencetakan selesai, keluarkan kertas foto yang tidak digunakan dari baki masukan. Simpan kertas foto tersebut agar tidak lekas mengerut, sehingga menurunkan kualitas hasil cetak.

#### **Untuk mencetak foto dari komputer (OS X)**

- **1.** Dari menu **File** (Berkas) perangkat lunak, pilih **Print** (Cetak).
- **2.** Pastikan printer Anda terpilih.
- **3.** Set pilihan cetak.

Jika tak terlihat pilihan apapun di kotak dialog Cetak, klik **Show Details** (Lihat Detail).

- **<sup>2</sup> CATATAN:** Pilihan berikut tersedia untuk printer yang terhubung USB. Lokasi untuk pilihan bisa berbeda-beda untuk tiap aplikasi.
	- **a.** Pilih ukuran kertas yang sesuai dalam menu cuat **Paper Size** (Ukuran Kertas).
- <span id="page-30-0"></span>**<sup>2</sup> CATATAN:** Jika Anda mengubah **Paper Size** (Ukuran Kertas), pastikan Anda telah memuatkan kertas yang benar dan mengeset ukuran kertas pada panel kontrol printer agar cocok.
- **b.** Pilih **Orientation** (Orientasi).
- **c.** Dari menu cuat, pilih **Paper Type/Quality** (Jenis Kertas/Kualitas), lalu pilih pengaturan berikut:
	- **Paper Type** (Jenis Kertas): Jenis kertas foto yang sesuai
	- **Quality** (Kualitas): **Best** (Terbaik) atau **Maximum dpi** (DPI Maksimum)
	- Klik segitiga terbuka **Color Options (Pilihan Warna)** , lalu pilih opsi **Photo Fix** (Perbaikan Foto) yang sesuai.
		- **2ff (Nonaktif):** perubahan tidak akan diterapkan pada gambar.
		- **Basic (Dasar):** memfokuskan gambar secara otomatis; sedikit menyesuaikan ketajaman gambar.
- **4.** Pilih pengaturan cetak lain yang Anda inginkan, kemudian klik **Print** (Cetak).

### **Mencetak amplop**

Sebelum mencetak amplop, pastikan Anda telah memuatkan amplop dalam baki masukan dan baki keluaran terbuka. Anda dapat memuatkan satu atau beberapa amplop ke baki masukan. Jangan menggunakan amplop mengkilat atau yang bertulisan timbul atau amplop yang memiliki jepitan atau jendela. Untuk informasi lebih lanjut tentang cara memuatkan amplop, lihat [Memuatkan media pada hal. 7](#page-12-0).

**EX** CATATAN: Untuk penjelasan khusus tentang cara memformat teks untuk mencetak di atas amplop, pelajari berkas bantuan dalam aplikasi word Anda.

### **Untuk mencetak amplop (Windows)**

- **1.** Dari perangkat lunak Anda, pilih **Print** (Cetak).
- **2.** Pastikan printer Anda terpilih.
- **3.** Klik tombol untuk membuka kotak dialog **Properties** (Properti).

Bergantung pada aplikasi perangkat lunak Anda, tombol ini mungkin disebut **Properties** (Properti), **Options** (Pilihan), **Printer Setup** (Penyiapan Printer), **Printer Properties** (Properti Printer), **Printer**, atau **Preferences** (Preferensi).

- **4.** Pilih opsi yang sesuai.
	- Pada tab **Layout** (Tata letak), pilih orientasi **Portrait** (Potret) atau **Landscape** (Lanskap).
	- Pada tab **Paper/Quality** (Kertas/Kualitas), pilih jenis kertas yang sesuai dari daftar gulung **Media** di area daftar gulung pada area **Tray Selection** (Pemilihan Baki), pilih kualitas cetak yang sesuai di area **Quality Settings** (Pengaturan Kualitas), lalu pilih warna yang sesuai pada area **Color** (Warna).
	- Klik **Advanced** (Lanjutan) untuk memilih ukuran amplop yang sesuai dari daftar gulung **Paper Size**  (Ukuran Kertas).
- **5.** Klik **OK**, kemudian klik **Print** (Cetak) atau **OK** pada kotak dialog **Print** (Cetak).

#### <span id="page-31-0"></span>**Untuk mencetak amplop (OS X)**

- **1.** Dari menu **File** (Berkas) perangkat lunak, pilih **Print** (Cetak).
- **2.** Pastikan printer Anda terpilih.
- **3.** Set pilihan cetak.

Jika tak terlihat pilihan apapun di kotak dialog Cetak, klik **Show Details** (Lihat Detail).

- **EX** CATATAN: Pilihan berikut tersedia untuk printer yang terhubung USB. Lokasi untuk pilihan bisa berbeda-beda untuk tiap aplikasi.
	- **a.** Pilih ukuran amplop yang sesuai dari menu cuat **Paper Size** (Ukuran Kertas).
	- **<sup>2</sup> CATATAN:** Jika Anda mengubah **Paper Size** (Ukuran Kertas) pastikan bahwa Anda telah memuatkan kertas yang benar.
	- **b.** Dari menu cuat, pilih **Paper Type/Quality** (Jenis Kertas/Kualitas), dan pastikan pengaturan jenis kertas diset ke **Plain Paper** (Kertas Polos).
- **4.** Klik **Print** (Cetak).

### **Mencetak menggunakan dpi maksimum**

Gunakan mode titik per inci (dpi) maksimum untuk mencetak gambar yang tajam dan berkualitas tinggi pada kertas foto.

Dibandingkan pengaturan lain, mencetak dengan dpi maksimum akan berlangsung lebih lama dan memerlukan jumlah memori yang lebih besar.

#### **Untuk mencetak dengan mode dpi maksimum (Windows)**

- **1.** Dari perangkat lunak Anda, pilih **Print** (Cetak).
- **2.** Pastikan printer Anda terpilih.
- **3.** Klik tombol untuk membuka kotak dialog **Properties** (Properti).

Bergantung pada aplikasi perangkat lunak Anda, tombol ini mungkin disebut **Properties** (Properti), **Options** (Pilihan), **Printer Setup** (Penyiapan Printer), **Printer Properties** (Properti Printer), **Printer**, atau **Preferences** (Preferensi).

- **4.** Klik tab **Paper/Quality** (Kertas/Kualitas).
- **5.** Dari daftar gulung **Media**, pilih jenis kertas yang sesuai.
- **6.** Klik tombol **Advanced** (Lanjutan).
- **7.** Pada area **Printer Features** (Fitur Printer), pilih **Yes** (Ya) dari daftar gulung **Print in Max DPI** (Cetak dalam DPI Maks).
- **8.** Pilih ukuran kertas yang sesuai dari daftar gulung **Paper Size** (Ukuran Kertas).
- **9.** Klik **OK** untuk menutup pilihan lanjutan.
- 10. Konfirmasi Orientation (Orientasi) pada tab Layout (Tata letak), kemudian klik OK untuk mencetak.

#### **Untuk mencetak menggunakan dpi maksimum (OS X)**

- **1.** Dari menu **File** (Berkas) perangkat lunak, pilih **Print** (Cetak).
- **2.** Pastikan printer Anda terpilih.
- **3.** Set pilihan cetak.

Jika tak terlihat pilihan apapun di kotak dialog Cetak, klik **Show Details** (Lihat Detail).

**EY** CATATAN: Pilihan berikut tersedia untuk printer yang terhubung USB. Lokasi untuk pilihan bisa berbeda-beda untuk tiap aplikasi.

- **a.** Pilih ukuran kertas yang sesuai dalam menu cuat **Paper Size** (Ukuran Kertas).
- **CATATAN:** Jika Anda mengubah **Paper Size** (Ukuran Kertas), pastikan Anda telah memuatkan kertas yang benar dan mengeset ukuran kertas pada panel kontrol printer agar cocok.
- **b.** Dari menu cuat, pilih **Paper Type/Quality** (Jenis Kertas/Kualitas), lalu pilih pengaturan berikut:
	- **Paper Type** (Jenis Kertas): Jenis kertas yang tepat
	- **Quality** (Kualitas): **DPI maksimum**
- **4.** Pilih pengaturan cetak lain yang Anda inginkan, kemudian klik **Print** (Cetak).

# <span id="page-33-0"></span>**Mencetak dengan Quick Forms (Format Cepat)**

Gunakan HP Quick Forms untuk mencetak halaman-halaman yang menarik dan bermanfaat

### **Untuk mencetak QuickForms**

- **1.** Pada layar Depan dari tampilan printer Anda, sentuh **Quick Forms (Format Cepat)** .
- **2.** Pilih salah satu pilihan Quick Forms.
- **3.** Sentuh salah satu sub kategori pilihan Anda, lalu ikuti petunjuk pada layar untuk memilih pengaturan lainnya.
- **4.** Tentukan jumlah salinan yang ingin Anda cetak, lalu sentuh **Print** (Cetak).

## <span id="page-34-0"></span>**Mencetak dari perangkat mobile Anda**

Dengan teknologi pencetakan mobile HP, Anda dapat mencetak dari ponsel pintar atau tablet melalui printer dengan mudah.

Jika Anda berada di rumah atau kantor, untuk menggunakan kapabilitas pencetakan yang telah berada di ponsel pintar atau tablet Anda:

- **1.** Pastikan perangkat mobile dan printer Anda berada di jaringan yang sama.
- **2.** Pilih foto atau dokumen yang ingin dicetak dan pilih printer Anda.
- **3.** Pastikan pengaturan dan cetak.

Jika Anda ingin mencetak tanpa mengakses jaringan, lihat [Menyambung secara nirkabel ke printer tanpa](#page-94-0) [router pada hal. 89](#page-94-0) untuk informasi lebih lanjut.

Jika Anda sedang dalam perjalanan, Anda dapat mencetak dokumen dengan mengirimkan email dengan aplikasi HP ePrint ke HP ePrint printer Anda yang aktif. Lihat [Cetak dengan HP ePrint pada hal. 38](#page-43-0) untuk informasi lebih lanjut.

Untuk informasi lebih lanjut, kunjungi situs web Pencetakan Mobile HP ( [www.hp.com/go/mobileprinting](http://www.hp.com/go/mobileprinting) ).

## <span id="page-35-0"></span>**Mencetak dengan AirPrint**

Pencetakan menggunakan Apple AirPrint didukung untuk iPad (iOS 4.2), iPhone (3GS atau yang lebih baru), iPod touch (generasi ketiga atau yang lebih baru), dan Mac (OS X 10.7 atau yang lebih baru).

Untuk menggunakan AirPrint, pastikan dulu:

- Printer dan perangkat Apple berkemampuan AirPrint terhubung di jaringan yang sama. Untuk informasi lebih lanjut tentang cara menggunakan AirPrint dan produk-produk HP yang kompatibel dengan AirPrint, kunjungi [www.hp.com/go/mobileprinting](http://www.hp.com/go/mobileprinting) .
- Muatkan kertas yang cocok dengan pengaturan kertas di printer.
## **Tips berhasil mencetak**

Untuk berhasil mencetak, kartrid HP harus berfungsi dengan baik dengan tinta yang memadai, kertas harus dimuatkan dengan benar, dan printer harus memiliki pengaturan yang sesuai. Pengaturan cetak tidak berlaku untuk pemotokopian maupun pemindaian.

#### **Tips pemakaian tinta**

- Gunakan kartrid tinta asli HP.
- Pasang kedua kartrid hitam dan kartrid tiga-warna dengan benar.

Untuk informasi lebih lanjut, lihat [Mengganti kartrid tinta pada hal. 81](#page-86-0).

● Periksa perkiraan tingkat sediaan tinta dalam kartrid untuk memastikan tersedia cukup tinta.

Untuk informasi lebih lanjut, lihat [Periksa perkiraan tingkat sediaan tinta pada hal. 78](#page-83-0).

Jika kualitas cetak sudah tidak sesuai, lihat [Masalah pencetakan pada hal. 109](#page-114-0) untuk informasi lebih lanjut.

#### **Tips memuatkan kertas**

- Muatkan tumpukan kertas (jangan hanya memuatkan satu lembar). Semua kertas dalam tumpukan harus memiliki ukuran dan jenis yang sama agar kertas tidak macet.
- Muatkan kertas dengan permukaan cetak menghadap ke atas.
- Pastikan kertas dimuatkan pada baki masukan dengan rata dan ujung-ujungnya tidak terlipat atau sobek.
- Atur pemandu lebar-kertas pada baki masukan hingga tepat menyentuh pinggiran kertas. Pastikan pemandu lebar-kertas tidak menekuk kertas pada baki masukan.

Untuk informasi lebih lanjut, lihat [Memuatkan media pada hal. 7](#page-12-0).

#### **Tips pengesetan printer (Windows)**

- Untuk mengubah pengaturan cetak default, buka HP perangkat lunak printer, klik **Print, Scan & Fax**  (Cetak, Pindai & Faks), lalu klik **Set Preferences** (Atur Preferensi). Untuk informasi cara membuka perangkat lunak printer, lihat [Membuka perangkat lunak printer HP \(Windows\) pada hal. 16.](#page-21-0)
- Untuk memilih jumlah halaman yang akan dicetak per lembar, pada tab **Layout** (Tata letak), tentukan pilihan yang sesuai dari daftar gulung **Pages per Sheet** (Halaman per Lembar).
- Untuk melihat pengaturan cetak yang lainnya, pada tab **Layout** (Tata letak) atau **Paper/Quality** (Kertas/ Kualitas), klik tombol **Advanced** (Lanjutan) untuk membuka kotak dialog **Advanced Options** (Pilihan Lanjutan).
	- **Print in Grayscale** (Cetak dalam Skala abu-abu): Memungkinkan untuk mencetak dokumen hitamputih hanya dengan menggunakan tinta hitam. Pilih **Black Ink Only** (Hanya Tinta Hitam), lalu klik

**OK** . Ini juga memungkinkan Anda untuk mencetak gambar hitam dan putih berkualitas tinggi. Pilih **High Quality Grayscale** (Skala abu-abu Kualitas Tinggi) , lalu klik **OK** .

- **Pages per Sheet Layout** (Halaman per Tata Letak Lembar): Membantu menentukan urutan halaman jika mencetak dokumen lebih dari dua halaman per lembarnya.
- **<sup>2</sup> CATATAN:** Penayangan awal pada tab Layout (Tata letak) tidak mencerminkan pilihan Anda dari daftar gulung **Pages per Sheet Layout** (Halaman per Tata Letak Lembar).
- **HP Real Life Technologies** (Teknologi Real Life HP): Fitur ini akan mempermulus serta mempertajam citra dan gambar untuk hasil kualitas cetak yang lebih baik.
- **Booklet** (Buklet): Memungkinkan untuk mencetak dokumen halaman rangkap untuk dijadikan buklet. Pilihan ini menghasilkan dua halaman pada tiap sisi dokumen untuk kemudian dapat dilipat menjadi sebuah buklet separuh ukuran dokumen utuh. Pilih teknik penjilidan dari daftar gulung, lalu klik **OK**.
	- **Booklet-LeftBinding** (Penjilidan Kiri-Buklet): Setelah dilipat menjadi buklet, posisi penjilidan dokumen berada di sisi kiri. Gunakan pilihan ini jika kebiasaan membaca Anda dari kiri ke kanan.
	- **Booklet-RightBinding** (Penjilidan Kanan-Buklet): Setelah dilipat menjadi buklet, posisi penjilidan dokumen berada di sisi kanan. Gunakan pilihan ini jika kebiasaan membaca Anda dari kanan ke kiri.

**<sup>2</sup> CATATAN:** Penayangan awal pada tab Layout (Tata letak) tidak dapat mencerminkan pilihan Anda dari daftar gulung **Booklet** (Buklet).

- **Pages to Print** (Halaman untuk Dicetak): Memungkinkan Anda untuk mencetak hanya halaman ganjil, hanya halaman genap, atau mencetak semua halaman.
- **Borderless Printing** (Pencetakan Tanpa Batas Tepi): Pilih fitur ini untuk mencetak foto tanpa pinggiran. Tidak semua jenis kertas mendukung fitur ini. Sebuah ikon peringatan akan terlihat di sebelah pilihan ini jika jenis kertas yang dipilih dalam daftar gulung **Media** tidak mendukungnya.
- **Page Borders** (Pinggiran Halaman): Memungkinkan Anda untuk menambahkan pinggiran pada halaman jika mencetak dokumen lebih dari dua halaman per lembarnya.

**CATATAN:** Penayangan awal pada tab **Layout** (Tata letak) tidak dapat mencerminkan pilihan Anda dari daftar gulung **Page Borders** (Pinggiran Halaman).

● Anda dapat menggunakan pintasan cetak untuk menghemat waktu pengesetan preferensi pencetakan. Pintasan cetak menyimpan nilai pengaturan yang sesuai untuk jenis pekerjaan tertentu, sehingga Anda dapat mengeset semua pilihan dengan sekali klik. Untuk menggunakan fitur ini, masuk tab **Printing Shortcut** (Pintasan Cetak), pilih satu pintasan cetak, lalu klik **OK**.

Untuk menambahkan pintasan cetak baru, setelah membuat pengaturan pada tab **Layout** (Tata letak) atau **Paper/Quality** (Kertas/Kualitas), klik tab **Printing Shortcut** (Pintasan Cetak), klik **Save As** (Simpan Sebagai), masukkan nama, lalu klik **OK**.

Untuk menghapus pintasan cetak, pilih pintasan yang dimaksud, lalu klik **Delete** (Hapus).

*CATATAN:* Pintasan cetak bawaan tidak dapat dihapus.

#### **Tips pengaturan printer (OS X)**

- Dari dialog Print (Cetak), gunakan menu cuat **Paper Size** (Ukuran Kertas) untuk memilih ukuran kertas yang dimuatkan ke printer.
- Dari dialog Print (Cetak), pilih menu cuat **Paper Type/Quality** (Jenis Kertas/Kualitas) lalu pilh jenis kertas dan kualitas yang sesuai.
- Untuk mencetak dokumen hitam-putih menggunakan tinta hitam saja, pilih **Paper Type/Quality** (Jenis Kertas/Kualitas) dari menu cuat, lalu pilih **Grayscale** (Skala abu-abu) dari menu cuat Color (Warna).

#### **Catatan**

- Kartrid tinta asli HP didesain dan diuji dengan printer dan kertas HP untuk membantu Anda menghasilkan kualitas cetak terbaik dari waktu ke waktu.
- **EY** CATATAN: HP tidak dapat menjamin kualitas dan keandalan sediaan non-HP. Servis atau perbaikan produk yang diperlukan akibat dari penggunaan sediaan non-HP tidak tercakup dalam jaminan.

Jika Anda yakin telah membeli kartrid tinta asli HP, kunjungi [www.hp.com/go/anticounterfeit](http://www.hp.com/go/anticounterfeit)

- Peringatan dan indikator tingkat sediaan tinta hanya sekadar perkiraan untuk kepentingan perencanaan.
- **<sup>2</sup> CATATAN:** Saat menerima peringatan tingkat sediaan tinta yang rendah, pastikan sudah tersedia kartrid pengganti agar pencetakan tidak tertunda. Anda tidak perlu mengganti kartrid kecuali kualitas cetaknya sudah tidak sesuai.
- Anda dapat mencetak dokumen pada kedua sisi kertas secara manual.

# **4 Menggunakan Layanan Web**

- [Apa itu Layanan Web?](#page-41-0)
- Mengonfigurasi Layanan Web
- [Cetak dengan HP ePrint](#page-43-0)
- [Menggunakan HP Konten Cetakan](#page-44-0)
- [Mengunjungi situs web HP Connected](#page-45-0)
- [Menghapus Servis Web](#page-46-0)

## <span id="page-41-0"></span>**Apa itu Layanan Web?**

#### **HP ePrint**

● HP ePrint adalah layanan gratis dari HP yang memungkinkan Anda untuk mencetak lewat printer berbasis HP ePrint kapanpun, dari lokasi manapun. Mencetak dapat dilakukan semudah mengirim email ke alamat email yang telah ditetapkan ke printer jika Layanan Web di dalamnya telah diaktifkan. Tidak diperlukan driver atau perangkat lunak khusus. Jika Anda dapat mengirim email, Anda dapat mencetak dari manapun Anda berada, menggunakan HP ePrint.

Setelah membuat akun di HP Connected ( [www.hpconnected.com](http://h20180.www2.hp.com/apps/Nav?h_pagetype=s-924&h_client=s-h-e004-01&h_keyword=lp70014-all&h_lang=en&h_cc=id) ), Anda dapat meneken masuk untuk melihat status pekerjaan HP ePrint, mengatur antrean printer HP ePrint, mengontrol siapa saja yang dapat menggunakan alamat email HP ePrint printer, dan mendapatkan bantuan untuk HP ePrint.

#### **HP Printables**

● HP Printables memudahkan Anda mencari dan mencetak konten web yang telah terformat, langsung dari printer. Anda juga dapat memindai dan menyimpan dokumen secara digital di web.

HP Printables menyediakan berbagai konten, mulai dari kupon toko hingga aktivitas keluarga, berita, travel, olahraga, masak-memasak, foto, dan banyak lagi. Bahkan Anda dapat melihat dan mencetak gambar online dari situs-situs foto populer.

Aplikasi cetak tertentu dari HP Printables juga memungkinkan untuk menjadwalkan penyuguhan konten aplikasi di printer Anda.

Konten yang telah terformat yang dirancang khusus untuk printer Anda tidak akan memiliki teks dan gambar yang terpotong saat dicetak juga tidak perlu halaman ekstra bila ada tambahan satu baris teks saja. Pada sejumlah printer, Anda juga dapat memilih pengaturan kertas dan kualitas cetak pada layar tayangan awal cetak.

## <span id="page-42-0"></span>**Mengonfigurasi Layanan Web**

Sebelum Anda mengeset Layanan Web, pastikan printer Anda telah terhubung ke Internet menggunakan koneksi nirkabel.

Untuk mengkonfigurasi Layanan Web, gunakan salah satu cara berikut:

#### **Untuk mengeset Layanan Web dari panel kontrol printer**

- **1.** Dari layar Depan, sentuh  $\mathbb{E}$  (HP ePrint)
- **2.** Sentuh **Set Up** (Set).
- **3.** Sentuh **Setuju** untuk menyetujui HP Connected syarat penggunaan dan mengaktifkan Layanan Web.
- **4.** Pada layar **Printer Update Options** (Pilihan Pembaruan Printer), pilih pilihan yang memungkinkan printer untuk menginstal pembaruan secara otomatis.
- **CATATAN:** Jika pembaruan printer tersedia, printer akan mengunduh dan menginstal pembaruan tersebut, kemudian melangsungkan penyalaan ulang. Anda harus mengulangi petunjuk mulai dari langkah 1 untuk mengeset HP ePrint.
- **CATATAN:** Jika diminta pengaturan proksi dan jika jaringan Anda menggunakan pengaturan proksi, ikuti petunjuk pada layar untuk menyiapkan server proksi. Jika Anda tidak memiliki detail pengaturan proksi, hubungi administrator jaringan atau petugas yang telah menyiapkan jaringan.
- **5.** Ketika disambungkan ke server, printer akan mencetak halaman informasi. Ikuti petunjuk pada halaman informasi untuk menyelesaikan proses setup.

#### **Untuk mengeset Layanan Web menggunakan Server Web Tertanam (EWS)**

- **1.** Buka EWS. Untuk informasi lebih lanjut, lihat [Buka Server Web Tertanam pada hal. 96.](#page-101-0)
- **2.** Klik tab **Web Services (Layanan Web)** .
- **3.** Di bagian **Web Services Settings (Pengaturan Layanan Web)** , klik **Setup** , klik **Continue** (Lanjutkan), dan ikuti petunjuk pada layar untuk menyetujui syarat penggunaan.
- **4.** Jika diminta, pilih izinkan printer memeriksa dan menginstal pembaruan printer.
- **T** CATATAN: Saat pembaruan tersedia, pembaruan secara otomatis diunduh dan diinstal, lalu printer dihidupkan ulang.
- **EX CATATAN:** Jika diminta pengaturan proksi dan jika jaringan Anda menggunakan pengaturan proksi, ikuti petunjuk pada layar untuk menyiapkan server proksi. Jika Anda tidak memiliki detail pengaturan proksi, hubungi administrator jaringan atau petugas yang telah menyiapkan jaringan.
- **5.** Ketika disambungkan ke server, printer akan mencetak halaman informasi. Ikuti petunjuk pada halaman informasi untuk menyelesaikan proses setup.

## <span id="page-43-0"></span>**Cetak dengan HP ePrint**

HP HP ePrint memungkinkan Anda mencetak lewat printer berbasis HP ePrint kapanpun dari lokasi manapun.

Sebelum Anda dapat menggunakan HP ePrint, pastikan printer telah dihubungkan ke jaringan aktif dengan akses Internet.

#### **Untuk mencetak dokumen menggunakan HP ePrint**

**1.** Pastikan Layanan Web telah berhasil diset.

Untuk informasi lebih lanjut, lihat Mengonfigurasi Layanan Web pada hal. 37.

- **2.** Sentuh (HP ePrint) pada layar Depan, lalu temukan alamat email HP ePrint dari menu **Web Services Summary** (Ringkasan Layanan Web).
- **3.** Email dokumen Anda ke printer.
	- **a.** Pada komputer atau perangkat seluler, buka aplikasi email Anda.
	- **CATATAN:** Untuk informasi tentang cara menggunakan aplikasi email pada komputer atau perangkat seluler, lihat dokumentasi yang diberikan bersama aplikasi.
	- **b.** Buat email baru dan lampirkan dokumen untuk dicetak.
	- **c.** Kirim email tersebut ke alamat email printer.

Printer akan mencetak dokumen terlampir.

- **<sup>2</sup> CATATAN:** Masukkan hanya alamat email HP ePrint dalam ruas "To" (Ke) Jangan memasukkan alamat email lain ke ruas lainnya. Server HP ePrint tidak dapat menerima tugas cetak email jika terdapat beberapa alamat email dalam ruas "To" (Ke) atau "Cc" (Salin pesan).
- **EX CATATAN:** Email Anda akan dicetak begitu diterima. Seperti email lainnya, tidak ada jaminan kapan atau apakah email itu akan diterima. Anda dapat memeriksa status cetak di HP Connected ([www.hpconnected.com\)](http://h20180.www2.hp.com/apps/Nav?h_pagetype=s-924&h_client=s-h-e004-01&h_keyword=lp70014-all&h_lang=en&h_cc=id).
- **CATATAN:** Dokumen yang dicetak dengan HP ePrint mungkin tampak berbeda dari aslinya. Gaya, format, dan alur teks mungkin berbeda dari dokumen aslinya. Untuk dokumen yang harus dicetak dengan kualitas yang lebih tinggi (seperti dokumen legal), Anda dianjurkan untuk mencetak dari aplikasi perangkat lunak di komputer, di mana Anda akan memiliki kontrol lebih atas hasil cetak Anda.

 [Klik di sini untuk informasi lebih lanjut secara online](http://h20180.www2.hp.com/apps/Nav?h_pagetype=s-924&h_client=s-h-e004-01&h_keyword=lp70014-all&h_lang=en&h_cc=id).

## <span id="page-44-0"></span>**Menggunakan HP Konten Cetakan**

Cetak halaman dari web, tanpa menggunakan komputer, dengan menyiapkan HP Konten Cetakan, sebuah layanan gratis dari HP. Anda dapat mencetak halaman mewarnai, kalender, teka-teki, resep, peta, dan lainlain, bergantung pada aplikasi yang tersedia di negara/wilayah Anda.

Kunjungi situs web HP Connected untuk informasi lebih lanjut serta syarat dan ketentuan khusus: [www.hpconnected.com](http://h20180.www2.hp.com/apps/Nav?h_pagetype=s-924&h_client=s-h-e004-01&h_keyword=lp70014-all&h_lang=en&h_cc=id) .

## <span id="page-45-0"></span>**Mengunjungi situs web HP Connected**

Gunakan situs web HP Connected gratisan dari HP untuk menyiapkan sistem keamanan yang lebih baik untuk HP ePrint, dan menentukan alamat email yang diizinkan untuk mengirim email ke printer Anda. Anda juga dapat memperoleh pembaruan produk, aplikasi lain, dan layanan gratis lainnya.

Kunjungi situs web HP Connected untuk informasi lebih lanjut serta syarat dan ketentuan khusus: [www.hpconnected.com](http://h20180.www2.hp.com/apps/Nav?h_pagetype=s-924&h_client=s-h-e004-01&h_keyword=lp70014-all&h_lang=en&h_cc=id) .

## <span id="page-46-0"></span>**Menghapus Servis Web**

Gunakan petunjuk berikut untuk menghapus Layanan Web.

- **1.** Dari layar Depan, sentuh **Setup** , lalu sentuh **Web Services** (Layanan Web).
- **2.** Sentuh **Remove Web Services** (Hapus Layanan Web).

# **5 Memotokopi dan memindai**

- [Menyalin](#page-49-0)
- [Pindai menggunakan panel kontrol printer](#page-51-0)
- [Pindai menggunakan HP perangkat lunak printer](#page-52-0)
- [Memindai menggunakan Webscan](#page-56-0)
- [Tips berhasil menyalin dan memindai](#page-57-0)

## <span id="page-49-0"></span>**Menyalin**

Menu **Copy** (Fotokopi) pada layar printer dapat digunakan untuk memulai fotokopi hitam-putih atau berwarna dengan mudah, dan untuk memilih jumlah kopian.

#### **Untuk membuat salinan hitam atau berwarna**

**1.** Muatkan kertas ke dalam baki masukan.

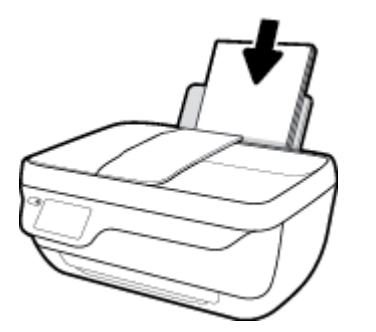

**2.** Muatkan dokumen asli pada pengumpan dokumen dengan sisi yang akan dicetak menghadap ke atas, atau menghadap ke bawah jika dimuatkan di sudut kanan depan kaca pemindai.

Untuk informasi lebih lanjut tentang cara memuatkan dokumen asli, lihat [Memuatkan dokumen asli](#page-16-0)  [pada hal. 11](#page-16-0).

- **3.** Dari layar Depan, sentuh **Copy (Fotokopi)** .
- **4.** Tentukan jumlah salinan dan pengaturan.
	- Geser cepat ke jumlah salinan yang diinginkan atau gunakan (Papan Tombol) untuk memasukkan jumlah salinan.
	- Sentuh  $\bigcirc$  (Pengaturan) untuk menyesuaikan pekerjaan salin.
- **5.** Sentuh **Start Black** (Mulai Hitam) atau **Start Color** (Mulai Warna) untuk memulai pekerjaan salin.

#### **Copy Settings (Pengaturan Salin)**

Anda dapat menyesuaikan pekerjaan salin menggunakan pengaturan berikut dalam menu **Copy** (Salin).

- **Tray and Paper** (Baki dan Kertas): Pastikan Anda telah memuatkan kertas ke dalam baki masukan. Kertas biasa untuk mencetak pada kertas biasa dengan kualitas cetak normal. Kertas foto untuk mencetak pada kertas foto dengan kualitas terbaik.
- **Resize** (Ukur ulang): Mengatur ukuran citra atau dokumen yang akan difotokopi.
- **Actual** (Aktual): Untuk membuat kopian seukuran dokumen asli, namun margin kopian citranya akan terpotong.
- **Fit to Page** (Pas pada Halaman): Membuat kopian di posisi tengah-tengah dengan pinggiran putih di sekeliling tepinya. Ukuran citra akan disesuaikan dengan cara diperbesar atau diperkecil agar pas dengan ukuran kertas keluaran yang dipilih.
- **CATATAN:** Kaca pemindai harus bersih agar fitur **Fit to Page** (Pas pada Halaman) berfungsi dengan baik.
- **Custom** (Sesuaikan): Memungkinkan untuk menambah ukuran citra dengan memilih nilai yang lebih besar dari 100%, atau mengurangi ukuran citra dengan memilih nilai yang lebih kecil dari 100%.
- **Lighter / Darker** (Lebih Terang/Lebih Gelap): Menyesuaikan pengaturan pemotokopian untuk membuat kopian yang lebih terang atau lebih gelap.
- **ID Card Copy** (Fotokopi Kartu ID): Untuk memotokopi kedua sisi kartu identitas.
- **<sup>2</sup> CATATAN:** Setelah dua menit tidak aktif, pilihan salin akan secara otomatis dikembalikan ke pengaturan default kertas biasa A4 atau 8,5 x 11 inci (bergantung wilayah).

## <span id="page-51-0"></span>**Pindai menggunakan panel kontrol printer**

#### **Untuk memindai dokumen sumber dari panel kontrol printer**

**1.** Muatkan dokumen asli pada pengumpan dokumen dengan sisi yang akan dicetak menghadap ke atas, atau menghadap ke bawah jika dimuatkan di sudut kanan depan kaca pemindai.

Untuk informasi lebih lanjut, lihat [Memuatkan dokumen asli pada hal. 11](#page-16-0).

- **2.** Sentuh **Scan (Pindai)** .
- **3.** Sentuh komputer yang akan menjadi tujuan hasil pindai.
- **4.** Pilih tipe pemindaian yang diinginkan.
- **5.** Sentuh **OK**.

## <span id="page-52-0"></span>**Pindai menggunakan HP perangkat lunak printer**

- Memindai ke komputer
- **[Buat pintasan pindai baru \(Windows\)](#page-53-0)**
- [Mengubah pengaturan pindai \(Windows\)](#page-54-0)

## **Memindai ke komputer**

Sebelum memindai ke komputer, pastikan Anda telah menginstal perangkat lunak printer yang direkomendasikan HP. Printer dan komputer harus terhubung dan dihidupkan.

#### **Untuk memindai dokumen atau foto ke berkas (Windows)**

- **1.** Muatkan dokumen asli pada pengumpan dokumen dengan sisi yang akan dicetak menghadap ke atas, atau menghadap ke bawah jika dimuatkan di sudut kanan depan kaca pemindai.
- **2.** Klik dua kali ikon printer di desktop atau lakukan salah satu hal berikut untuk membuka perangkat lunak printer:
	- **Windows 8.1**: Klik panah-ke-bawah di sudut kiri bawah layar Mulai, lalu pilih nama printer.
	- **Windows 8**: Klik kanan area kosong pada layar Mulai, klik **All Apps** (Semua Apl) pada bilah aplikasi, lalu pilih nama printer.
	- **Windows 7**, **Windows Vista**, dan **Windows XP**: Dari desktop komputer, klik **Start** (Mulai), pilih **All Programs** (Semua Program), klik **HP**, klik folder untuk printer, lalu pilih ikon dengan nama printer.
- **3.** Dalam perangkat lunak printer, klik **Pindai Dokumen atau Foto** .
- **4.** Pilih jenis pemindaian yang Anda inginkan lalu klik **Pindai** .
	- Pilih **Simpan sebagai PDF** untuk menyimpan dokumen (atau foto) sebagai berkas PDF.
	- Pilih Simpan sebagai JPEG untuk menyimpan foto (atau dokumen) sebagai berkas gambar.
	- **T** CATATAN: Klik tautan Lainnya di sudut kanan atas dialog Pindai untuk meninjau dan memodifikasi pengaturan untuk pemindaian.

Untuk informasi lebih lanjut, lihat [Mengubah pengaturan pindai \(Windows\) pada hal. 49.](#page-54-0)

Jika **Tunjukkan Penampil Setelah Pemindaian** dipilih, Anda dapat membuat penyesuaian pada gambar yang dipindai dalam layar peninjauan.

#### **Untuk memindai dokumen atau foto ke email (Windows)**

- **1.** Muatkan dokumen asli pada pengumpan dokumen dengan sisi yang akan dicetak menghadap ke atas, atau menghadap ke bawah jika dimuatkan di sudut kanan depan kaca pemindai.
- **2.** Klik dua kali ikon printer di desktop atau lakukan salah satu hal berikut untuk membuka perangkat lunak printer:
- <span id="page-53-0"></span>● **Windows 8.1**: Klik panah-ke-bawah di sudut kiri bawah layar Mulai, lalu pilih nama printer.
- **Windows 8**: Klik kanan area kosong pada layar Mulai, klik **All Apps** (Semua Apl) pada bilah aplikasi, lalu pilih nama printer.
- **Windows 7**, **Windows Vista**, dan **Windows XP**: Dari desktop komputer, klik **Start** (Mulai), pilih **All Programs** (Semua Program), klik **HP**, klik folder untuk printer, lalu pilih ikon dengan nama printer.
- **3.** Dalam perangkat lunak printer, klik **Pindai Dokumen atau Foto** .
- **4.** Pilih jenis pemindaian yang Anda inginkan lalu klik **Pindai** .

Pilih **Email sebagai PDF** atau **Email sebagai JPEG** untuk membuka perangkat lunak email Anda dengan berkas yang dipindai sebagai lampiran.

**T** CATATAN: Klik tautan Lainnya di sudut kanan atas dialog Pindai untuk meninjau dan memodifikasi pengaturan untuk pemindaian.

Untuk informasi lebih lanjut, lihat [Mengubah pengaturan pindai \(Windows\) pada hal. 49.](#page-54-0)

Jika **Tunjukkan Penampil Setelah Pemindaian** dipilih, Anda dapat membuat penyesuaian pada gambar yang dipindai dalam layar peninjauan.

#### **Untuk memindai dokumen asli dari perangkat lunak printer HP (OS X)**

**1.** Buka HP Scan.

HP Scan terdapat dalam folder **Applications**/**Hewlett-Packard** di bagian teratas harddisk.

- **2.** Klik **Scan (Pindai)** .
- **3.** Pilih jenis profil pindai yang Anda inginkan dan ikuti petunjuk pada layar.

### **Buat pintasan pindai baru (Windows)**

Anda dapat membuat pintasan pindai Anda untuk mempermudah pemindaian. Sebagai contoh, Anda ingin secara teratur memindai dan menyimpan foto dalam format PNG, daripada JPEG.

- **1.** Muatkan dokumen asli pada pengumpan dokumen dengan sisi yang akan dicetak menghadap ke atas, atau menghadap ke bawah jika dimuatkan di sudut kanan depan kaca pemindai.
- **2.** Klik dua kali ikon printer di desktop atau lakukan salah satu hal berikut untuk membuka perangkat lunak printer:
	- **Windows 8.1**: Klik panah-ke-bawah di sudut kiri bawah layar Mulai, lalu pilih nama printer.
	- **Windows 8**: Klik kanan area kosong pada layar Mulai, klik **All Apps** (Semua Apl) pada bilah aplikasi, lalu pilih nama printer.
	- **Windows 7**, **Windows Vista**, dan **Windows XP**: Dari desktop komputer, klik **Start** (Mulai), pilih **All Programs** (Semua Program), klik **HP**, klik folder untuk printer, lalu pilih ikon dengan nama printer.
- **3.** Dalam perangkat lunak printer, klik **Pindai Dokumen atau Foto** .
- **4.** Klik **Buat Pintasan Pindai Baru** .

<span id="page-54-0"></span>**5.** Masukkan nama deskriptif, pilih pintasan yang sudah ada untuk menjadi dasar pintasan baru Anda, lalu klik **Buat** .

Sebagai contoh, jika Anda membuat pintasan baru untuk foto, pilih **Simpan sebagai JPEG** atau **Email sebagai JPEG** . Hal ini membuat pilihan yang tersedia berfungsi dengan gambar saat pemindaian.

- **6.** Ubah pengaturan untuk pintasan baru agar sesuai dengan kebutuhan Anda, lalu klik ikon simpan di sebelah kanan pintasan.
- **T** CATATAN: Klik tautan Lainnya di sudut kanan atas dialog Pindai untuk meninjau dan memodifikasi pengaturan untuk pemindaian.

Untuk informasi lebih lanjut, lihat Mengubah pengaturan pindai (Windows) pada hal. 49.

### **Mengubah pengaturan pindai (Windows)**

Anda dapat memodifikasi pengaturan pindai baik untuk pemakaian tunggal atau menyimpan perubahan untuk digunakan secara permanen. Pengaturan ini termasuk pilihan seperti ukuran dan orientasi halaman, resolusi pindai, kontras, dan lokasi folder untuk pindaian yang disimpan.

- **1.** Muatkan dokumen asli pada pengumpan dokumen dengan sisi yang akan dicetak menghadap ke atas, atau menghadap ke bawah jika dimuatkan di sudut kanan depan kaca pemindai.
- **2.** Klik dua kali ikon printer di desktop atau lakukan salah satu hal berikut untuk membuka perangkat lunak printer:
	- **Windows 8.1**: Klik panah-ke-bawah di sudut kiri bawah layar Mulai, lalu pilih nama printer.
	- **Windows 8**: Klik kanan area kosong pada layar Mulai, klik **All Apps** (Semua Apl) pada bilah aplikasi, lalu pilih nama printer.
	- **Windows 7**, **Windows Vista**, dan **Windows XP**: Dari desktop komputer, klik **Start** (Mulai), pilih **All Programs** (Semua Program), klik **HP**, klik folder untuk printer, lalu pilih ikon dengan nama printer.
- **3.** Dalam perangkat lunak printer, klik **Pindai Dokumen atau Foto** .
- **4.** Klik tautan **Lainnya** di sudut kanan atas dialog HP Scan.

Jendela pengaturan detail muncul di sebelah kanan. Kolom sebelah kiri meringkaskan pengaturan terkini untuk setiap bagian. Kolom sebelah kanan memungkinkan Anda untuk mengubah pengaturan dalam bagian yang disorot.

**5.** Klik setiap bagian di sebelah kiri jendela pengaturan detail untuk meninjau pengaturan dalam bagian tersebut.

Anda dapat meninjau dan mengubah sebagian besar pengaturan menggunakan menu daftar gulung.

Beberapa pengaturan memungkinkan fleksibilitas yang lebih baik dengan menampilkan jendela baru. Hal ini diindikasikan dengan + (tanda tambah) di sebelah kanan pengaturan. Anda harus menyetujui atau membatalkan perubahan pada jendela ini untuk kembali ke jendela pengaturan detail.

- **6.** Saat Anda selesai mengubah pengaturan, lakukan salah satu hal berikut.
	- Klik **Pindai** . Anda akan diminta untuk menyimpan atau menolak perubahan pada pintasan setelah pemindaian selesai.
	- Klik ikon simpan di sebelah kanan pintasan, lalu klik **Pindai** .

Buka internet untuk mempelajari selengkapnya tentang menggunakan perangkat lunak HP Scan. Pelajari bagaimana cara untuk:

- mengustomisasi pengaturan, seperti jenis berkas gambar, resolusi pemindaian, dan tingkat kontras.
- memindai ke folder jaringan dan drive cloud.
- mempratinjau dan menyesuaikan gambar sebelum memindai.

## <span id="page-56-0"></span>**Memindai menggunakan Webscan**

Webscan adalah fitur Server Web Tertanam (EWS) yang memungkinkan Anda memindai foto dan dokumen dari printer ke komputer menggunakan browser web.

Fitur ini tersedia walaupun Anda tidak menginstal perangkat lunak printer pada komputer.

**<sup>2</sup> CATATAN:** Sesuai bawaannya, Webscan dinonaktifkan. Anda dapat mengaktifkan fitur ini dari EWS.

Jika Anda tidak dapat membuka Webscan dalam EWS, administrator jaringan mungkin telah menonaktifkannya. Untuk informasi lebih lanjut, hubungi administrator jaringan atau petugas yang telah menyiapkan jaringan.

### **Untuk mengaktifkan Webscan**

- **1.** Buka server web tertanam. Untuk informasi lebih lanjut, lihat [Buka Server Web Tertanam pada hal. 96.](#page-101-0)
- **2.** Klik tab **Settings (Pengaturan)** .
- **3.** Di bagian **Security** (Keamanan), klik **Administrator Settings** (Pengaturan Administrator).
- **4.** Pilih **Webscan** untuk mengaktifkan Webscan.
- **5.** Klik **Apply** (Terapkan).

#### **Untuk memindai menggunakan Webscan**

Memindai menggunakan pilihan pemindaian dasar pada Webscan. Untuk pilihan atau fungsionalitas pemindaian lainnya, pindai dari perangkat lunak printer HP.

**1.** Muatkan dokumen asli pada pengumpan dokumen dengan sisi yang akan dicetak menghadap ke atas, atau menghadap ke bawah jika dimuatkan di sudut kanan depan kaca pemindai.

Untuk informasi lebih lanjut, lihat [Memuatkan dokumen asli pada hal. 11](#page-16-0).

- **2.** Buka server web tertanam. Untuk informasi lebih lanjut, lihat [Buka Server Web Tertanam pada hal. 96.](#page-101-0)
- **3.** Klik tab **Scan (Pindai)** .
- **4.** Klik **Webscan** pada jendela kiri, ubah pengaturannya, lalu klik **Start Scan (Mulai Pindai)** .

## <span id="page-57-0"></span>**Tips berhasil menyalin dan memindai**

Gunakan tips berikut agar berhasil menyalin dan memindai.

- Kaca dan bagian dalam sungkup harus selalu bersih. Pemindai akan menerjemahkan apapun yang terdeteksi pada kaca sebagai bagian dari citra.
- Muatkan dokumen asli dengan muka cetak menghadap ke bawah di sudut kanan depan kaca.
- Untuk membuat salinan yang besar dari dokumen asli yang kecil, pindai dokumen asli ke dalam komputer, sesuaikan ukuran citra dalam perangkat lunak pemindaian, kemudian cetak salinan citra yang diperbesar tadi.
- Jika Anda ingin mengatur ukuran pindai, jenis keluaran, resolusi pindai, atau jenis berkas, dan sebagainya, mulai pemindaian dari perangkat lunak printer.
- Untuk menghindari kesalahan atau bagian yang hilang pada teks terpindai, pastikan kecerahan sudah diset dengan tepat dalam perangkat lunak.
- Jika Anda ingin memindai dokumen dengan beberapa halaman ke dalam satu berkas alih-alih ke dalam beberapa berkas, mulailah pemindaian dari perangkat lunak printer daripada memilih **Scan (Pindai)** dari tampilan printer.

# **6 Faks**

Anda dapat menggunakan printer untuk mengirim dan menerima faks, termasuk faks berwarna. Anda dapat menjadwalkan faks untuk dikirim lain kali dan mengeset kontak buku telepon untuk mengirim faks dengan cepat dan mudah ke nomor yang sering digunakan. Dari panel kontrol printer, Anda juga dapat mengeset sejumlah pilihan faks, seperti resolusi dan kontras di antara tingkat terang dan tingkat gelap pada faks yang dikirim.

**TATATAN:** Sebelum mulai mengefaks, pastikan printer telah diset dengan benar untuk pengefaksan. Anda dapat memeriksa apakah faks sudah diset dengan benar, dengan cara menjalankan tes pengesetan faks dari panel kontrol printer.

- [Mengirim faks](#page-59-0)
- **[Menerima faks](#page-63-0)**
- [Mengeset kontak buku telepon](#page-68-0)
- [Mengubah pengaturan faks](#page-71-0)
- [Layanan telepon digital dan faks](#page-76-0)
- **[Fax on Voice over Internet Protocol \(Faks Suara lewat Protokol Internet\)](#page-77-0)**
- [Menggunakan laporan](#page-78-0)

## <span id="page-59-0"></span>**Mengirim faks**

Anda dapat mengirim faks dengan beberapa cara sesuai situasi dan kebutuhan Anda.

- Kirim faks standar dari panel kontrol printer
- Mengirim faks standar dari komputer
- [Mengirim faks dari telepon](#page-60-0)
- [Mengirim faks menggunakan panggilan monitor](#page-61-0)
- [Mengirim faks dalam Mode Koreksi Kesalahan](#page-61-0)

### **Kirim faks standar dari panel kontrol printer**

Anda dapat dengan mudah mengirim satu atau beberapa halaman faks berwarna atau hitam putih dengan menggunakan panel kontrol printer.

**EY** CATATAN: Jika Anda membutuhkan cetakan konfirmasi bahwa faks Anda telah berhasil terkirim, fitur konfirmasi faks harus diaktifkan.

#### **Untuk mengirim faks standar dari panel kontrol printer**

**1.** Muatkan dokumen asli pada pengumpan dokumen dengan sisi yang akan dicetak menghadap ke atas, atau menghadap ke bawah jika dimuatkan di sudut kanan depan kaca pemindai.

Untuk informasi lebih lanjut tentang cara memuatkan dokumen asli, lihat Memuatkan dokumen asli [pada hal. 11](#page-16-0).

- **2.** Dari layar Depan, sentuh **Faks** .
- **3.** Sentuh **Send Now** (Kirim Sekarang).
- **4.** Sentuh **Enter Fax Number** (Masukkan Nomor Faks). Gunakan papan tombol untuk memasukkan nomor faks, lalu klik **OK**.
- **TIPS:** Untuk menambahkan jeda ke dalam nomor faks yang dimasukkan, sentuh **\*** berulang kali hingga tanda hubung (**-**) muncul di layar.
- **5.** Sentuh **Hitam** atau **Warna** .

Jika printer mendeteksi dokumen sumber telah dimuatkan ke pengumpan dokumen, printer akan mengirim dokumen tersebut ke nomor yang sudah Anda masukkan.

 $\hat{X}$  TIPS: Jika penerima melaporkan masalah kualitas faks yang Anda kirim, cobalah ubah resolusi atau kontras faks Anda.

### **Mengirim faks standar dari komputer**

Anda dapat mengefaks dokumen langsung dari komputer tanpa harus mencetaknya dulu.

Untuk menggunakan fitur ini, pastikan Anda telah menginstal perangkat lunak printer HP di komputer, printer terhubung ke kabel telepon yang berfungsi, dan fungsi faks diset dan berfungsi dengan benar.

#### <span id="page-60-0"></span>**Untuk mengirim faks biasa dari komputer (Windows)**

- **1.** Buka dokumen pada komputer yang akan dikirim melalui faks.
- **2.** Dari menu **File** (Berkas) aplikasi perangkat lunak, klik **Print** (Cetak).
- **3.** Dari daftar **Name** (Nama), pilih printer yang memiliki label **"fax"** (faks).
- **4.** Untuk mengubah pengaturan (misalnya mengirim dokumen sebagai faks hitam-putih atau berwarna), klik tombol yang akan membuka kotak dialog **Properties** (Properti). Bergantung aplikasi perangkat lunak Anda, tombol ini mungkin dinamai **Properties** (Properti), **Options** (Pilihan), **Printer Setup**  (Pengesetan Printer), **Printer**, atau **Preferences** (Preferensi).
- **5.** Setiap kali telah mengubah pengaturan, klik **OK**.
- **6.** Klik **Print** (Cetak) atau **OK**.
- **7.** Masukkan nomor faks dan informasi lainnya untuk penerima, ubah pengaturan lebih lanjut untuk faks, lalu klik **Send Fax** (Kirim Faks). Printer akan mulai memutar nomor faks dan mengefaks dokumen.

#### **Untuk mengirim faks biasa dari komputer (OS X)**

- **1.** Buka dokumen pada komputer yang akan dikirim melalui faks.
- **2.** Dari menu **File** (Berkas) perangkat lunak, klik **Print** (Cetak).
- **3.** Pilih printer yang memiliki label **"(Fax)"** (Faks).
- **4.** Masukkan nomor faks atau nama dari Kontak Anda yang telah memiliki masukan nomor faks.
- **5.** Saat Anda telah selesai mengisi informasi faks, klik **Fax** (Faks).

### **Mengirim faks dari telepon**

Anda dapat mengirim faks menggunakan nomor ekstensi telepon. Dengan demikian Anda dapat berbicara dulu dengan penerima sebelum mengirim faks.

#### **Untuk mengirim faks dari telepon ekstensi**

**1.** Muatkan dokumen asli pada pengumpan dokumen dengan sisi yang akan dicetak menghadap ke atas, atau menghadap ke bawah jika dimuatkan di sudut kanan depan kaca pemindai.

Untuk informasi lebih lanjut tentang cara memuatkan dokumen asli, lihat [Memuatkan dokumen asli](#page-16-0)  [pada hal. 11](#page-16-0).

**2.** Putar nomor dengan menggunakan papan tombol pada telepon yang terhubung ke printer.

Jika penerima menjawab telepon, informasikan bahwa ia harus menerima faks di mesin faksnya setelah terdengar nada faks. Jika mesin faks yang menjawab panggilan, Anda akan mendengar nada faks dari mesin faks penerima.

- **3.** Dari layar Depan, sentuh **Faks** .
- **4.** Sentuh **Send Fax** (Kirim Faks).
- **5.** Jika Anda siap mengirim faks, tekan **Hitam** atau **Warna** .

Saluran telepon akan disunyikan ketika faks sedang dikirim. Jika Anda ingin terus berbicara dengan penerima, jangan letakkan gagang telepon sampai transmisi faks selesai. Jika sudah selesai berbicara di telepon dengan penerima, Anda dapat meletakkan gagang telepon begitu faks mulai mengirim.

## <span id="page-61-0"></span>**Mengirim faks menggunakan panggilan monitor**

Jika pengiriman faks dilakukan melalui panggilan monitor, Anda dapat mendengar nada panggil, petunjuk telepon, atau suara lainnya melalui speaker pada printer. Dengan begitu Anda dapat merespons petunjuk telepon saat pemutaran nomor, dan mengontrol kecepatan pemutaran nomor.

- **<sup>\*\*</sup> TIPS:** Jika Anda menggunakan kartu prabayar dan tidak cukup cepat saat memasukkan PIN, printer akan mengirim nada faks terlalu awal sehingga PIN Anda tak dapat dikenali kartu prabayar tersebut. Jika kondisi tersebut terjadi, buat kontak buku telepon untuk menyimpan PIN kartu prabayar Anda.
- **EX CATATAN:** Pastikan volume suara telah diaktifkan agar dapat mendengar nada panggil.

#### **Untuk mengirim faks menggunakan panggilan melalui monitor dari panel kontrol printer**

**1.** Muatkan dokumen asli pada pengumpan dokumen dengan sisi yang akan dicetak menghadap ke atas, atau menghadap ke bawah jika dimuatkan di sudut kanan depan kaca pemindai.

Untuk informasi lebih lanjut tentang cara memuatkan dokumen asli, lihat [Memuatkan dokumen asli](#page-16-0)  [pada hal. 11](#page-16-0).

- **2.** Dari layar Depan, sentuh **Faks** .
- **3.** Sentuh **Send Now** (Kirim Sekarang).
- **4.** Sentuh **Hitam** atau **Warna** .
- **5.** Ketika Anda mendengar nada dering, klik **Enter Fax Number** (Masukkan Nomor Faks), lalu gunakan papan tombol untuk memasukkan nomor.
- **6.** Ikuti petunjuk yang muncul.
- **TIPS:** Jika Anda menggunakan kartu prabayar untuk mengirim faks dan PIN kartu prabayar tersebut tersimpan sebagai entri kontak buku telepon, saat Anda diminta memasukkan PIN tersebut, sentuh [<sup>20</sup>] (Phone Book (Buku Telepon)) untuk memilih PIN tersebut dalam entri kontak buku telepon.

Dokumen Anda akan terkirim saat mesin faks penerima menjawab.

### **Mengirim faks dalam Mode Koreksi Kesalahan**

**Error Correction Mode** (Mode Koreksi Kesalahan) (ECM) mencegah hilangnya data akibat saluran telepon yang buruk dengan cara mendeteksi kesalahan yang terjadi selama transmisi dan secara otomatis akan memerintahkan pengiriman ulang untuk bagian yang bermasalah. Biaya telepon tidak akan terpengaruh, bahkan mungkin bisa berkurang pada saluran telepon yang baik. Pada saluran telepon yang buruk, ECM akan menambah waktu pengiriman dan biaya telepon, namun pengiriman data akan berlangsung lebih baik. Pengaturan defaultnya adalah **On** (Hidup). Matikan ECM hanya jika penambahan biaya telepon sangat tinggi, dan jika Anda bisa menerima kualitas yang lebih buruk untuk biaya yang lebih rendah.

Jika ECM dinonaktifkan:

- Kualitas dan kecepatan transmisi untuk pengiriman dan penerimaan faks akan terpengaruh.
- **Kecepatan** secara otomatis diset ke **Medium** (Sedang).
- Anda tidak dapat lagi mengirim atau menerima faks berwarna.

#### **Untuk mengubah pengaturan ECM dari panel kontrol**

- **1.** Dari layar Depan, sentuh **Faks** .
- **2.** Sentuh **Setup** .
- **3.** Sentuh **Preferences (Preferensi)** .
- **4.** Gulir ke **Error Correction Mode** (Mode Koreksi Kesalahan) dan sentuh untuk menyalakan atau mematikan fitur.

## <span id="page-63-0"></span>**Menerima faks**

Anda dapat menerima faks secara otomatis atau manual. Jika menonaktifkan pilihan **Auto Answer** (Jawab Otomatis), Anda harus menerima faks secara manual. Jika Anda mengaktifkan pilihan **Auto Answer** (Jawab Otomatis) (pengaturan standar), printer secara otomatis akan menjawab panggilan masuk dan menerima faks setelah mencapai jumlah dering yang telah ditentukan melalui pengaturan **Rings to Answer** (Dering sebelum Menjawab). (Pengaturan standar **Rings to Answer** (Dering sebelum Menjawab) adalah lima dering.)

Jika Anda menerima faks berukuran Legal atau lebih besar dan printer saat ini tidak diset untuk menggunakan kertas ukuran Legal, printer akan memperkecil ukuran faks sehingga sesuai dengan ukuran kertas yang dimasukkan. Jika Anda telah menonaktifkan fitur **Pengurangan Otomatis** , printer akan mencetak faks dalam dua halaman.

**The CATATAN:** Jika ada faks yang masuk saat Anda sedang menyalin dokumen, faks tersebut akan disimpan ke memori printer sampai penyalinan selesai.

- Menerima faks secara manual
- [Menyiapkan faks cadangan](#page-64-0)
- [Mencetak ulang faks yang diterima dari memori](#page-64-0)
- [Meneruskan faks ke nomor lain](#page-65-0)
- [Mengeset pengecilan otomatis untuk faks yang masuk](#page-65-0)
- [Memblokir nomor faks yang tidak diinginkan](#page-66-0)

### **Menerima faks secara manual**

Ketika Anda sedang tersambung di telepon, lawan bicara Anda dapat mengirim faks sementara Anda masih terhubung. Anda dapat mengangkat gagang telepon untuk berbicara atau mendengarkan nada faks.

Anda dapat menerima faks secara manual dari telepon yang terhubung langsung ke printer (pada rongga 2- EXT (2-SAMBUNGAN)).

#### **Untuk menerima faks secara manual**

- **1.** Pastikan printer telah dihidupkan dan kertas dimuatkan pada baki masukan.
- **2.** Ambil lembaran sumber dari baki pengumpan dokumen.
- **3.** Set pengaturan **Rings to Answer** (Dering sebelum Menjawab) ke angka yang tinggi agar Anda dapat menjawab panggilan masuk sebelum printer menjawab. Atau, nonaktifkan pengaturan **Auto Answer**  (Jawab Otomatis) agar printer tidak menjawab panggilan yang masuk secara otomatis.
- **4.** Jika Anda sedang berbicara di telepon dengan pengirim, mintalah agar pengirim mulai mengirimkan faks.
- **5.** Lakukan hal berikut ketika Anda mendengar nada faks dari mesin faks pengirim.
	- **a.** Dari layar panel Depan, sentuh **Faks** , sentuh **Send and Receive** (Kirim dan Terima), lalu sentuh **Receive Now** (Terima Sekarang).
	- **b.** Setelah printer mulai menerima faks, Anda dapat memutuskan sambungan telepon atau tetap tersambung. Saluran telepon sunyi selama pengiriman faks berlangsung.

## <span id="page-64-0"></span>**Menyiapkan faks cadangan**

Tergantung pada preferensi dan ketentuan keamanan, Anda dapat mengatur printer agar menyimpan semua faks yang diterima, hanya menyimpan faks yang diterima selama printer mengalami gangguan, atau tidak menyimpan faks yang diterima.

#### **Untuk mengeset pembuatan cadangan faks dari panel kontrol printer**

- **1.** Dari layar Depan, sentuh **Faks** .
- **2.** Sentuh **Setup** .
- **3.** Sentuh **Preferences (Preferensi)** .
- **4.** Sentuh **Backup Fax Reception** (Penerimaan Faks Cadangan).
- **5.** Sentuh pengaturan yang dibutuhkan:

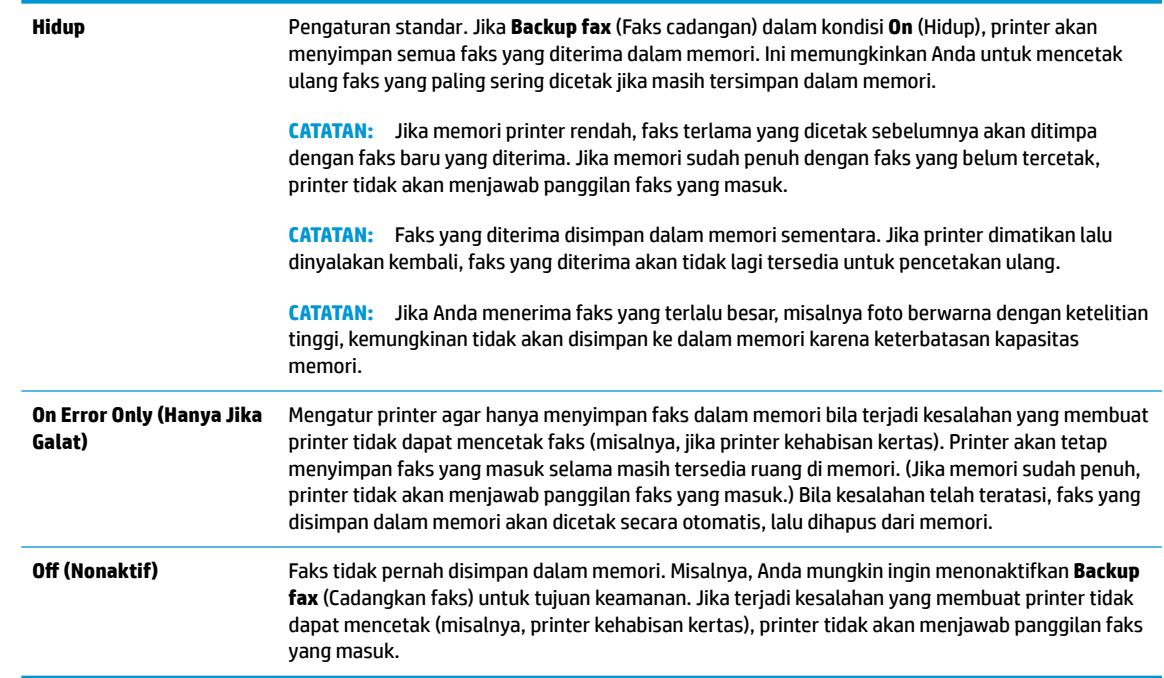

### **Mencetak ulang faks yang diterima dari memori**

Faks yang diterima disimpan dalam memori sementara. Jika printer dimatikan lalu dinyalakan kembali, faks yang diterima akan tidak lagi tersedia untuk pencetakan ulang.

#### **Untuk mencetak ulang faks dalam memori dari panel kontrol printer**

- **1.** Pastikan Anda telah memuatkan kertas ke dalam baki masukan. Untuk informasi lebih lanjut, lihat [Memuatkan media pada hal. 7](#page-12-0).
- **2.** Dari layar Depan, sentuh **Faks** .

**<sup>&</sup>lt;sup>2</sup> CATATAN:** Setelah memori menjadi penuh, printer tidak dapat menerima faks baru hingga Anda mencetak atau menghapus faks dari memori. Anda juga mungkin ingin menghapus faks dalam memori untuk tujuan keamanan atau privasi.

<span id="page-65-0"></span>**3.** Sentuh **Reprint** (Cetak Ulang).

Faks ditampilkan dalam urutan yang terbalik dengan urutan penerimaan dengan faks yang diterima terakhir dicetak pertama kali, dan seterusnya.

**4.** Pilih faks yang ingin dicetak, lalu pilih **Print** (Cetak).

### **Meneruskan faks ke nomor lain**

Anda dapat mengeset printer untuk meneruskan faks Anda ke nomor faks lain. Seluruh faks akan diteruskan dalam format hitam-putih, terlepas bagaimana format awal yang terkirim.

HP menyarankan Anda untuk memastikan apakah saluran faks untuk nomor tujuan pengalihan berfungsi. Kirim faks pengetesan untuk memastikan mesin faks dapat menerima faks terusan.

#### **Untuk meneruskan faks dari panel kontrol printer**

- **1.** Dari layar Depan, sentuh **Faks** .
- **2.** Sentuh **Setup** .
- **3.** Sentuh **Preferences (Preferensi)** .
- **4.** Sentuh **Fax Forwarding** (Penerusan Faks).
- **5.** Sentuh **On (Print and Forward)** (Cetak dan Teruskan Aktif) untuk mencetak dan meneruskan faks, atau pilih **On (Forward)** (Teruskan - Aktif) untuk meneruskan faks.
- **T** CATATAN: Jika printer tidak dapat meneruskan faks ke mesin faks yang ditentukan (misalnya, jika mesin faks mati), printer akan mencetak faks. Jika Anda mengatur printer agar mencetak laporan kesalahan untuk faks yang diterima, printer juga akan mencetak laporan kesalahan.
- **6.** Jika diminta, masukkan nomor mesin faks yang akan menerima faks yang diteruskan, lalu sentuh **Done (Selesai)** . Masukkan informasi yang diminta untuk tiap perintah berikut: tanggal mulai, waktu mulai, tanggal berakhir, dan waktu berakhir. Kemudian tekan **Done (Selesai)** .
- **7.** Penerusan faks diaktifkan. Sentuh **OK** untuk melakukan konfirmasi.

Jika aliran daya printer tiba-tiba terputus pada saat Anda sedang mengeset penerusan faks, printer akan menyimpan pengaturan penerusan faks dan nomor telepon. Saat printer kembali menerima daya, pengaturan faks masih **On** (Aktif).

**CATATAN:** Anda dapat membatalkan penerusan faks dengan memilih **2ff (Nonaktif)** dari menu **Fax Forwarding** (Penerusan Faks).

### **Mengeset pengecilan otomatis untuk faks yang masuk**

Pengaturan **Pengurangan Otomatis** akan menentukan apa yang akan dilakukan printer saat menerima faks yang terlalu lebar untuk ukuran kertas yang dimuatkan. Pengaturan ini diaktifkan di pabrik, jadi bila memungkinkan perkecil gambar dari faks yang masuk agar pas satu halaman. Jika fitur ini dimatikan, informasi yang tidak termuat pada halaman pertama akan dicetak pada halaman kedua. **Pengurangan Otomatis** berguna ketika Anda menerima faks berukuran Legal dan kertas berukuran Letter dimuatkan ke baki masukan.

#### <span id="page-66-0"></span>**Untuk mengeset pengecilan otomatis dari panel kontrol printer**

- **1.** Dari layar Depan, sentuh **Faks** .
- **2.** Sentuh **Setup** .
- **3.** Sentuh **Preferences (Preferensi)** .
- **4.** Sentuh **Pengurangan Otomatis** untuk mengaktifkan atau menonaktifkan.

## **Memblokir nomor faks yang tidak diinginkan**

Jika Anda berlangganan layanan identitas pemanggil melalui penyedia jasa telepon, Anda dapat memblokir nomor faks tertentu sehingga printer tidak menerima faks diterima dari nomor-nomor itu. Saat panggilan faks yang masuk diterima, printer akan membandingkan nomor tersebut ke daftar nomor faks sampah untuk memastikan apakah panggilan yang bersangkutan harus diblokir. Jika nomornya cocok dengan nomor dalam daftar nomor faks yang diblokir, faks tidak akan dicetak. (Jumlah maksimum nomor faks yang dapat diblokir bervariasi sesuai model.)

**EX CATATAN:** Fitur ini tidak terdukung di semua negara/wilayah. Jika tidak tersedia di negara/wilayah Anda, **Junk Fax Blocking (Blokir Faks Sampah)** tidak akan muncul di menu **Preferences (Preferensi)** .

**CATATAN:** Jika tidak ada nomor telepon yang ditambahkan dalam daftar ID Panggilan, Anda dianggap tidak berlangganan layanan ID Panggilan.

Anda dapat memblokir nomor faks tertentu dengan menambahkannya ke daftar faks sampah, dan membuka blokiran nomor-nomor ini dengan menghapusnya dari daftar nomor faks sampah yang diblokir.

#### **Untuk menambahkan nomor ke daftar faks sampah**

- **1.** Dari layar Depan, sentuh **Faks** .
- **2.** Sentuh **Setup** .
- **3.** Sentuh **Preferences (Preferensi)** .
- **4.** Sentuh **Junk Fax Blocking (Blokir Faks Sampah)** .
- **5.** Sentuh **+** (Tanda Plus).
- **6.** Lakukan salahsatu petunjuk berikut.
	- Sentuh  $\bigcirc$  (Riwayat Panggilan yang Diterima), pilih nomor faks yang akan diblokir, lalu sentuh **Add** (Tambah).
	- Masukkan secara manual nomor faks yang akan diblokir, lalu sentuh **Add** (Tambahkan).
	- **EX CATATAN:** Pastikan Anda memasukkan nomor faks yang muncul pada layar panel kontrol, bukan nomor faks yang tertera di kepala faks dari faks yang diterima, karena nomor-nomor ini mungkin berbeda.

#### **Untuk menghapus nomor dari daftar faks sampah**

Jika Anda ingin membatalkan pemblokiran nomor faks, Anda dapat menghapus nomor tersebut dari daftar faks sampah.

- **1.** Dari layar Depan, sentuh **Faks** .
- **2.** Sentuh **Setup** .
- **3.** Sentuh **Preferences (Preferensi)** .
- **4.** Sentuh **Junk Fax Blocking (Blokir Faks Sampah)** .
- **5.** Sentuh nomor yang ingin dihapus, sentuh **Remove** (Hapus), lalu sentuh **OK** .

## <span id="page-68-0"></span>**Mengeset kontak buku telepon**

Anda dapat mengeset nomor-nomor faks yang sering digunakan untuk dijadikan kontak buku telepon. Ini memungkinkan Anda segera dapat memutar nomor tersebut melalui panel kontrol printer.

- **TIPS:** Selain membuat dan mengatur kontak buku telepon dari panel kontrol printer, Anda juga dapat menggunakan alat yang tersedia di komputer, misalnya perangkat lunak printer HP dan EWS printer.
	- Mengeset dan mengubah kontak buku telepon
	- [Mengeset dan mengubah kontak buku telepon grup](#page-69-0)
	- [Menghapus kontak buku telepon](#page-69-0)

### **Mengeset dan mengubah kontak buku telepon**

Anda dapat menyimpan nomor faks sebagai kontak buku telepon.

#### **Untuk mengeset kontak buku telepon**

- **1.** Dari layar Depan, sentuh **Faks** .
- **2.** Sentuh **Send Now** (Kirim Sekarang).
- **3.** Sentuh  $\left[\frac{m}{k}\right]$  (Phone Book (Buku Telepon)).
- **4.** Sentuh **Contacts** (Kontak).
- **5.** Sentuh  $+$  (Tanda Plus) untuk menambahkan kontak.
- **6.** Sentuh **Name** (Nama), lalu ketikkan nama kontak, lalu sentuh **Done (Selesai)** .
- **7.** Sentuh **Fax Number** (Nomor Faks), masukkan nomor faks untuk kontak, lalu sentuh **OK** .
- **T** CATATAN: Pastikan untuk memasukkan jeda atau nomor lain yang diperlukan, seperti kode area, kode akses untuk nomor di luar sistem PBX (biasanya 9 atau 0), atau awalan panggilan jarak jauh.
- **8.** Sentuh **Add** (Tambahkan).

#### **Untuk mengubah kontak buku telepon**

- **1.** Dari layar Depan, sentuh **Faks** .
- **2.** Sentuh **Send Now** (Kirim Sekarang).
- **3.** Sentuh  $\left[\frac{12}{5}\right]$  (Phone Book (Buku Telepon)).
- **4.** Sentuh **Contacts** (Kontak).
- **5.** Sentuh (Edit) untuk mengedit kontak.
- **6.** Sentuh kontak yang ingin Anda edit.
- **7.** Sentuh **Name** (Nama), edit nama kontak, lalu sentuh **Done (Selesai)** .
- **8.** Sentuh **Number** (Nomor), edit nomor faks untuk kontak, lalu sentuh **OK** .
- <span id="page-69-0"></span>**EX** CATATAN: Pastikan untuk memasukkan jeda atau nomor lain yang diperlukan, seperti kode area, kode akses untuk nomor di luar sistem PBX (biasanya 9 atau 0), atau awalan panggilan jarak jauh.
- **9.** Sentuh **Done (Selesai)** .

### **Mengeset dan mengubah kontak buku telepon grup**

Anda dapat menyimpan kumpulan nomor faks sebagai kontak buku telepon grup.

#### **Untuk mengeset kontak buku telepon grup**

- **EX CATATAN:** Sebelum dapat membuat kontak buku telepon grup, Anda harus sudah membuat sedikitnya satu kontak buku telepon.
	- **1.** Dari layar Depan, sentuh **Faks** .
	- **2.** Sentuh **Send Now** (Kirim Sekarang).
	- **3.** Sentuh  $\left[\frac{m}{2}\right]$  (Phone Book (Buku Telepon)).
	- **4.** Sentuh **Group Contacts** (Kontak Grup).
	- **5.** Sentuh  $+$  (Tanda Plus) untuk menambah grup.
	- **6.** Sentuh **Name** (Nama), lalu ketikkan nama grup, lalu sentuh **Done (Selesai)** .
	- **7.** Sentuh **Number** (Nomor), pilih kontak buku telepon yang ingin dimasukkan ke dalam grup ini, lalu sentuh **Select** (Pilih).
	- **8.** Sentuh **Create** (Buat).

#### **Untuk mengubah kontak buku telepon grup**

- **1.** Dari layar Depan, sentuh **Faks** .
- **2.** Sentuh **Send Now** (Kirim Sekarang).
- **3.** Sentuh  $\mathbb{R}^n$  (Phone Book (Buku Telepon)).
- **4.** Sentuh **Group Contacts** (Kontak Grup).
- **5.** Sentuh (Edit) untuk mengedit grup.
- **6.** Sentuh kontak buku telepon grup yang akan diedit.
- **7.** Sentuh **Name** (Nama), lalu edit nama kontak buku telepon grup, kemudian sentuh **Done (Selesai)** .
- **8.** Sentuh **Number of Members** (Jumlah Anggota).
- **9.** Batal pilih kontak buku telepon yang ingin dihapus dari grup ini, atau sentuh + (Tanda Plus) untuk menambahkan kontak ke grup.
- **10.** Sentuh **Done (Selesai)** .

### **Menghapus kontak buku telepon**

Anda dapat menghapus kontak buku telepon atau kontak buku telepon grup.

- **1.** Dari layar Depan, sentuh **Faks** .
- **2.** Sentuh **Send Now** (Kirim Sekarang).
- **3.** Sentuh  $\left[\frac{12}{5}\right]$  (Phone Book (Buku Telepon)).
- **4.** Sentuh **Contacts** (Kontak) atau **Group Contacts** (Kontak Grup).
- **5.** Sentuh (Edit).
- **6.** Sentuh nama kontak yang ingin dihapus.
- **7.** Sentuh **Delete** (Hapus).
- **8.** Sentuh **Yes** (Ya) untuk konfirmasi lalu sentuh OK .

## <span id="page-71-0"></span>**Mengubah pengaturan faks**

Setelah menyelesaikan langkah dalam panduan untuk memulai yang diberikan bersama printer, gunakan langkah berikut untuk mengubah pengaturan awal atau mengkonfigurasi pilihan faks lainnya.

- Mengatur kepala faks
- Mengeset mode jawab
- [Mengeset jumlah dering sebelum menjawab](#page-72-0)
- [Mengubah pola dering jawab ke dering berbeda](#page-72-0)
- [Mengeset jenis panggilan](#page-73-0)
- [Mengeset pilihan panggil ulang](#page-73-0)
- [Mengeset kecepatan faks](#page-74-0)
- [Mengeset volume suara faks](#page-74-0)

### **Mengatur kepala faks**

Untuk setiap faks yang Anda kirim, nama dan nomor faks Anda akan tercetak di bagian atas halaman faks (kop). HP menyarankan agar bagian kepala faks diset melalui perangkat lunak printer HP. Namun, Anda juga dapat mengeset kop tersebut dari panel kontrol printer, seperti dijelaskan di sini.

**E CATATAN:** Di beberapa negara/wilayah, informasi kepala faks diwajibkan menurut hukum.

#### **Untuk mengeset atau mengubah kepala faks**

- **1.** Dari layar Depan, sentuh **Faks** .
- **2.** Sentuh **Setup** , lalu sentuh **Preferences (Preferensi)** .
- **3.** Sentuh **Fax Header** (Kop Halaman Faks).
- **4.** Masukkan nama perorangan atau perusahaan, kemudian sentuh **Done (Selesai)** .
- **5.** Masukkan nomor faks Anda, lalu sentuh **OK** .

### **Mengeset mode jawab**

Mode jawab akan menentukan apakah printer akan menjawab panggilan masuk.

- Aktifkan pengaturan **Auto Answer** (Jawab Otomatis) jika Anda ingin agar printer menjawab faks secara **otomatis**. Printer akan menjawab semua faks dan panggilan masuk.
- Nonaktifkan pengaturan **Auto Answer** (Jawab Otomatis) jika Anda ingin menerima faks secara **manual**. Anda harus siap merespons panggilan faks yang masuk, atau printer tidak akan menerima faks.

#### **Untuk mengeset mode jawab**

- **1.** Dari layar Depan, sentuh **Faks** .
- **2.** Sentuh **Setup** , lalu sentuh **Preferences (Preferensi)** .
- **3.** Sentuh **Auto Answer** (Jawab Otomatis) untuk mengaktifkan atau menonaktifkannya.
Anda juga dapat mengakses fitur ini dengan menyentuh ikon (Status Faks) di layar Depan.

## **Mengeset jumlah dering sebelum menjawab**

Jika Anda mengaktifkan pengaturan **Auto Answer** (Jawab Otomatis), Anda dapat menentukan jumlah dering sebelum panggilan dijawab secara otomatis.

Pengaturan **Rings to Answer** (Dering sebelum Menjawab) adalah penting jika Anda menggunakan mesin penjawab pada saluran telepon yang sama dengan printer, karena Anda ingin agar mesin penjawab menjawab telepon sebelum printer melakukannya. Jumlah dering untuk menjawab pada printer harus lebih banyak daripada jumlah dering untuk menjawab pada mesin penjawab.

Misalnya, set mesin penjawab ke jumlah dering minimum dan printer ke jumlah dering maksimum. (Jumlah dering maksimum beragam sesuai negara/wilayah.) Dalam pengaturan ini, mesin penjawab akan menjawab panggilan dan printer akan memantau saluran. Jika printer mendeteksi nada faks, printer akan menerima faks tersebut. Jika panggilan adalah panggilan suara, mesin penjawab akan merekam pesan yang masuk.

### **Untuk mengeset jumlah dering sebelum menjawab**

- **1.** Dari layar Depan, sentuh **Faks** .
- **2.** Sentuh **Setup** , lalu sentuh **Preferences (Preferensi)** .
- **3.** Sentuh **Rings to Answer** (Dering sebelum Menjawab).
- **4.** Tentukan jumlah dering.
- **5.** Sentuh **Done (Selesai)** untuk menyetujui pengaturan.

### **Mengubah pola dering jawab ke dering berbeda**

Banyak perusahaan telepon menawarkan fitur dering berbeda yang memungkinkan Anda memiliki beberapa nomor telepon pada satu saluran telepon. Jika Anda berlangganan layanan ini, setiap nomor akan diberi pola dering yang berbeda. Anda dapat mengeset printer agar menjawab panggilan masuk yang memiliki pola dering tertentu.

Jika Anda menyambungkan printer ke saluran dengan dering berbeda, minta perusahaan telepon memberikan satu pola dering untuk panggilan suara dan pola dering lainnya untuk panggilan faks. HP menyarankan agar Anda meminta dua atau tiga dering untuk nomor faks. Bila printer mendeteksi pola dering yang telah ditentukan, printer akan menjawab panggilan dan menerima faks.

**TIPS:** Anda juga dapat menggunakan fitur Deteksi Pola Dering pada menu **Distinctive Ring** (Dering Berbeda) untuk mengeset dering khas. Dengan fitur ini, printer akan mengenali serta merekam pola dering panggilan masuk dan, berdasarkan pada panggilan ini, secara otomatis akan menentukan pola dering khas yang ditetapkan oleh perusahaan telekomunikasi untuk panggilan faks Anda.

Jika Anda tidak memiliki fitur dering berbeda, gunakan pola dering standar, yaitu **Semua Dering Standar** .

**EX CATATAN:** Printer tidak dapat menerima faks bila telepon utama sedang diangkat.

### **Untuk mengubah pola dering jawab untuk dering khusus**

- **1.** Pastikan printer telah diset untuk menjawab panggilan faks secara otomatis.
- **2.** Dari layar Depan, sentuh **Faks** .
- **3.** Sentuh **Setup** , lalu pilih **Preferences (Preferensi)** .
- **4.** Sentuh **Distinctive Ring** (Dering Berbeda).
- **5.** Akan muncul pesan yang menyatakan bahwa pengaturan ini tidak boleh diubah, kecuali Anda memiliki beberapa nomor pada saluran telepon yang sama. Sentuh **Yes (Ya)** untuk melanjutkan.
- **6.** Lakukan salah satu petunjuk berikut:
	- Sentuh pola dering yang ditetapkan perusahaan telepon untuk panggilan faks.
	- Sentuh **Ring Pattern Detection** (Deteksi Pola Dering), lalu ikuti petunjuk pada tampilan panel kontrol printer.
- **EX CATATAN:** Jika fitur Ring Pattern Detection (Deteksi Pola Dering) tidak dapat mendeteksi pola dering atau jika Anda membatalkan fitur ini sebelum pendeteksian selesai, pola dering akan secara otomatis diatur ke pengaturan standar, yakni **Semua Dering Standar** .
- **EX CATATAN:** Jika Anda menggunakan sistem telepon PBX yang memiliki pola dering berbeda untuk panggilan internal dan eksternal, Anda harus menghubungi nomor faks dari nomor eksternal.

### **Mengeset jenis panggilan**

Gunakan prosedur ini untuk mengeset mode panggilan nada atau panggilan pulsa. Pengaturan awal untuk pilihan ini adalah **Tone** (Nada). Jangan ubah pengaturan ini kecuali Anda mengetahui saluran telepon Anda tidak dapat menggunakan panggilan nada.

**<sup>2</sup> CATATAN:** Pilihan panggilan pulsa tidak tersedia di semua negara/wilayah.

### **Untuk mengeset jenis panggilan**

- **1.** Dari layar Depan, sentuh **Faks** .
- **2.** Sentuh **Setup** , lalu sentuh **Preferences (Preferensi)** .
- **3.** Sentuh **Dial Type** (Jenis Panggilan).
- **4.** Sentuh untuk memilih **Tone** (Dering) atau **Pulse** (Ritmik).

### **Mengeset pilihan panggil ulang**

Jika printer tidak dapat mengirim faks karena mesin faks penerima tidak menjawab atau sibuk, printer akan mencoba memanggil ulang sesuai pengaturan pilihan panggil ulang. Gunakan prosedur berikut untuk mengaktifkan atau menonaktifkan pilihan.

- **Busy redial** (Panggil ulang jika sibuk): Jika pilihan ini diaktifkan, printer akan melakukan pemanggilan ulang secara otomatis saat menerima sinyal sibuk. Defaultnya adalah **On** (Hidup).
- **No answer redial** (Panggil ulang jika tidak dijawab): Jika pilihan ini diaktifkan, printer akan melakukan pemanggilan ulang secara otomatis jika mesin faks penerima tidak menjawab. Pengaturan standarnya adalah **2ff (Nonaktif)** .
- **Connection problem redial** (Panggil ulang jika koneksi bermasalah): Jika pilihan ini diaktifkan, secara otomatis printer akan memanggil ulang ketika ada masalah koneksi pada mesin faks penerima. Fitur "Panggil ulang jika koneksi bermasalah" hanya berfungsi untuk mengirim faks dari memori. Defaultnya adalah **On** (Hidup).

#### <span id="page-74-0"></span>**Untuk mengeset pilihan panggil ulang**

- **1.** Dari layar Depan, sentuh **Faks** .
- **2.** Sentuh **Setup** , lalu sentuh **Preferences (Preferensi)** .
- **3.** Sentuh **Auto Redial (Panggil Ulang Otomatis)** .
- **4.** Sentuh **Busy Redial** (Panggil Ulang Jika Sibuk), **No Answer Redial** (Panggil Ulang Jika Tidak Dijawab), atau **Connection Problem Redial (Panggil Ulang jika Koneksi Bermasalah)** untuk menyalakan atau mematikannya.

### **Mengeset kecepatan faks**

Anda dapat mengeset kecepatan faks yang digunakan untuk komunikasi antara printer dan mesin faks lain saat mengirim dan menerima faks.

Jika Anda menggunakan salah satu dari fitur berikut ini, kecepatan faks mungkin perlu diset menjadi lebih lambat:

- Layanan telepon Internet
- Sistem PBX (Private Branch Exchange)
- Faks Suara lewat Protokol Internet (VoIP)
- Layanan untuk jaringan digital layanan terpadu (ISDN)

Jika Anda mengalami masalah pengiriman dan penerimaan faks, cobalah gunakan **Kecepatan** yang lebih rendah. Tabel berikut merinci pengaturan kecepatan faks yang tersedia.

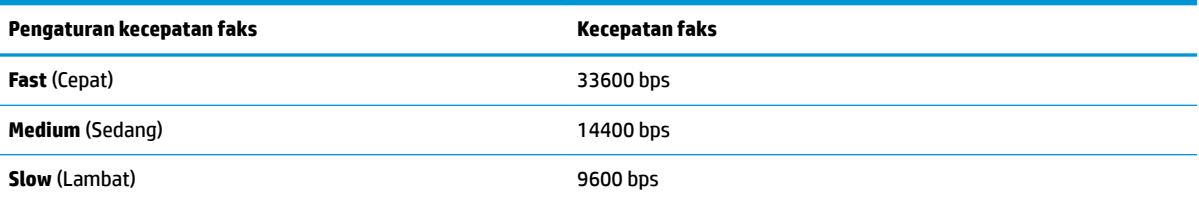

#### **Untuk mengeset kecepatan faks**

- **1.** Dari layar Depan, sentuh **Faks** .
- **2.** Sentuh **Setup** , lalu sentuh **Preferences (Preferensi)** .
- **3.** Sentuh **Kecepatan** .
- **4.** Sentuh untuk menentukan pilihan.

### **Mengeset volume suara faks**

Anda dapat mengubah volume suara faks.

#### **Untuk menetapkan volume suara faks**

- **1.** Dari layar Depan, sentuh **Faks** .
- **2.** Sentuh **Setup** , lalu sentuh **Preferences (Preferensi)** .
- **3.** Sentuh **Volume**.
- **4.** Sentuh untuk memilih **Soft** (Pelan), **Loud** (Keras), atau **2ff (Nonaktif)** .

# **Layanan telepon digital dan faks**

Sebagian besar perusahaan telepon menyediakan layanan telepon digital untuk pelanggan, misalnya sebagai berikut:

- DSL: Layanan saluran pelanggan digital (DSL) disediakan perusahaan telepon. (DSL juga dikenal sebagai ADSL di negara/wilayah Anda.)
- PBX: Sistem telepon PBX (private branch exchange).
- ISDN: Sistem ISDN (Integrated Services Digital Network).
- VoIP: Layanan telepon murah yang dapat digunakan untuk mengirim dan menerima faks dengan printer menggunakan Internet. Metode ini disebut Faks Suara lewat Protokol Internet (Fax on Voice over Internet Protocol/VoIP).

Untuk informasi lebih lanjut, lihat [Fax on Voice over Internet Protocol \(Faks Suara lewat Protokol](#page-77-0)  [Internet\) pada hal. 72.](#page-77-0)

Printer HP secara khusus dirancang untuk digunakan dengan layanan telepon analog biasa. Jika berada di lingkungan telepon digital (misalnya DSL/ADSL, PBX, atau ISDN), Anda mungkin harus menggunakan filter digital ke analog atau konverter saat mengeset printer untuk aktivitas faks.

**<sup>2</sup> CATATAN:** HP tidak menjamin bahwa printer akan kompatibel dengan semua jalur layanan digital atau penyedia, di semua lingkungan digital, atau dengan semua konverter digital ke analog. Sebaiknya Anda selalu menghubungi perusahaan telepon secara langsung untuk pilihan pengaturan yang benar berdasarkan jalur layanan yang diberikan.

## <span id="page-77-0"></span>**Fax on Voice over Internet Protocol (Faks Suara lewat Protokol Internet)**

Anda dapat berlangganan layanan telepon tarif murah yang dapat dimanfaatkan untuk mengirim dan menerima faks dengan printer melalui Internet. Metode ini disebut Faks Suara lewat Protokol Internet (Fax on Voice over Internet Protocol/VoIP).

Hal berikut ini menunjukkan Anda mungkin menggunakan layanan VoIP.

- Menekan kode akses khusus bersama dengan nomor faks.
- Memiliki kotak pengubah IP yang menghubungkan ke Internet dan menyediakan rongga telepon analog untuk sambungan faks.
- **TATAN:** Anda hanya dapat mengirim dan menerima faks dengan menghubungkan kabel telepon ke rongga bertanda "1-LINE" (1-SALURAN) pada printer. Hal ini berarti koneksi Anda ke internet harus dilakukan baik melalui kotak konverter (yang menyediakan soket telepon analog untuk koneksi faks) atau operator telepon Anda.
- $\frac{1}{2}$ : TIPS: Dukungan untuk transmisi faks biasa melalui sistem telepon protokol Internet seringkali terbatas. Jika Anda mengalami masalah saat mengirim faks, cobalah gunakan kecepatan faks yang lebih rendah atau nonaktifkan ECM (mode koreksi kesalahan) faks. Namun, jika ECM dinonaktifkan, Anda tidak dapat mengirim atau menerima faks berwarna.

Untuk informasi lebih lanjut tentang cara mengubah kecepatan faks, lihat [Mengeset kecepatan faks](#page-74-0) [pada hal. 69](#page-74-0). Untuk informasi lebih lanjut tentang cara menggunakan ECM, lihat [Mengirim faks dalam Mode](#page-61-0)  [Koreksi Kesalahan pada hal. 56.](#page-61-0)

Jika Anda memiliki pertanyaan tentang faks Internet, hubungi kantor dukungan layanan faks atau penyedia layanan setempat untuk memperoleh bantuan lebih lanjut.

# **Menggunakan laporan**

Anda dapat mengeset printer agar secara otomatis mencetak laporan kesalahan dan laporan konfirmasi untuk setiap faks yang dikirim dan diterima. Anda juga dapat secara manual mencetak laporan sistem sesuai kebutuhan; laporan tersebut memberikan informasi sistem yang penting tentang printer.

Sesuai pengaturan standar, printer diset untuk mencetak laporan hanya apabila ada masalah pengiriman atau penerimaan faks. Setiap selesai pengiriman, sebuah pesan konfirmasi muncul sebentar pada layar panel kontrol untuk menunjukkan apakah faks berhasil terkirim.

**T** CATATAN: Jika laporan tidak dapat dibaca, Anda dapat memeriksa perkiraan level tinta dari panel kontrol atau perangkat lunak HP. Untuk informasi lebih lanjut, lihat [Periksa perkiraan tingkat sediaan tinta](#page-83-0)  [pada hal. 78](#page-83-0).

**EX CATATAN:** Peringatan dan indikator level tinta hanya memberikan perkiraan untuk kebutuhan perencanaan. Sebelum menerima pesan peringatan bahwa level tinta rendah, usahakan kartrid pengganti sudah tersedia agar proses pencetakan tidak tertunda. Anda tidak perlu mengganti kartrid kecuali kualitas cetaknya sudah tak sesuai.

**CATATAN:** Pastikan bahwa kartrid tinta dalam kondisi baik dan terpasang dengan benar. Untuk informasi lebih lanjut, lihat [Kelola kartrid tinta pada hal. 77](#page-82-0).

Bagian ini berisi topik berikut:

- Mencetak laporan konfirmasi faks
- [Mencetak laporan galat faks](#page-79-0)
- [Mencetak dan melihat log faks](#page-79-0)
- [Menghapus log faks](#page-80-0)
- [Mencetak rincian transaksi faks terakhir](#page-80-0)
- [Mencetak Caller ID Report \(Laporan ID Panggilan\)](#page-80-0)
- [Melihat Riwayat Panggilan](#page-80-0)

### **Mencetak laporan konfirmasi faks**

Anda dapat mencetak laporan konfirmasi untuk setiap faks yang Anda kirim atau terima. Pengaturan defaultnya adalah Off (Mati). Ketika dalam pengaturan default, sebuah pesan konfirmasi akan muncul sebentar pada panel kontrol setiap kali faks dikirim atau diterima.

#### **Untuk mengaktifkan konfirmasi faks**

- **1.** Dari layar Depan, sentuh **Faks** .
- **2.** Sentuh **Setup** .
- **3.** Sentuh **Reports (Laporan)**, lalu sentuh **Fax Confirmation (Konfirmasi Faks)**.
- **4.** Sentuh untuk memilih salah satu pilihan berikut.

**2ff (Nonaktif)** Mesin tidak akan mencetak laporan konfirmasi faks jika Anda berhasil menerima dan mengirim faks. Ini adalah pengaturan standar.

```
On (Fax Send) (Kirim Faks Mencetak laporan konfirmasi faks untuk setiap faks yang Anda kirim.
- Aktif)
On (Fax Receive) (Terima 
Faks - Aktif)
                            Mencetak laporan konfirmasi faks untuk setiap faks yang Anda terima.
On (Fax Send and Fax 
Receive) (Aktif [Kirim 
Faks dan Terima Faks])
                            Mencetak laporan konfirmasi faks untuk setiap faks yang Anda kirim dan terima.
```
#### **Untuk menyertakan gambar faks pada laporan konfirmasi**

- **1.** Dari layar Depan, sentuh **Faks** .
- **2.** Sentuh **Setup** .
- **3.** Sentuh **Reports (Laporan)**, lalu sentuh **Fax Confirmation (Konfirmasi Faks)**.
- **4.** Sentuh **On (Fax Send) (Kirim Faks Aktif)** atau **On (Fax Send and Fax Receive) (Aktif [Kirim Faks dan Terima Faks])** .
- **5.** Sentuh **Fax Confirmation with image** (Konfirmasi Faks dengan gambar).

### **Mencetak laporan galat faks**

Anda dapat mengkonfigurasi printer agar secara otomatis mencetak laporan jika terjadi kesalahan selama pengiriman atau penerimaan.

#### **Untuk mengeset printer agar mencetak laporan kesalahan faks secara otomatis**

- **1.** Dari layar Depan, sentuh **Faks** .
- **2.** Sentuh **Setup** .
- **3.** Sentuh **Reports (Laporan)** , lalu sentuh **Fax Error Report** (Laporan Kesalahan Faks).
- **4.** Sentuh untuk memilih salah satu pilihan berikut.

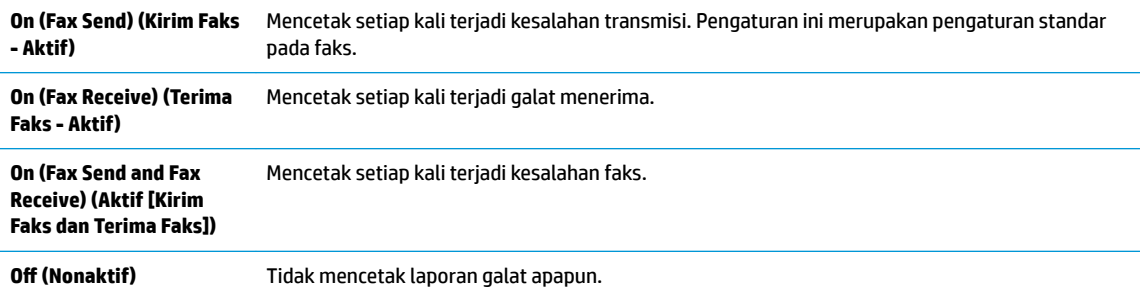

### **Mencetak dan melihat log faks**

Anda dapat mencetak log faks yang telah diterima dan dikirim printer.

### **Untuk mencetak log faks dari panel kontrol printer**

- **1.** Dari layar Depan, sentuh **Faks** .
- **2.** Sentuh **Setup** , lalu sentuh **Reports (Laporan)** .
- <span id="page-80-0"></span>**3.** Sentuh **Print Fax Reports (Cetak Laporan Faks)** .
- **4.** Sentuh **Last 30 Transaction Fax Logs** (Log Faks 30 Transaksi Terakhir)
- **5.** Sentuh **Print** (Cetak) untuk mulai mencetak.

### **Menghapus log faks**

Menghapus log faks juga menghapus semua faks yang disimpan di memori.

### **Untuk menghapus log faks**

- **1.** Dari layar Depan, sentuh **Faks** .
- **2.** Sentuh **Setup** , lalu sentuh **Tools** (Alat).
- **3.** Sentuh **Clear Fax Logs** (Hapus Log Faks).

### **Mencetak rincian transaksi faks terakhir**

Laporan Transaksi Faks Terakhir mencetak rincian transaksi faks terakhir kali. Rincian tersebut meliputi nomor faks, jumlah halaman, dan status faks.

### **Untuk mencetak laporan Last Fax Transaction (Transaksi Faks Terakhir)**

- **1.** Dari layar Depan, sentuh **Faks** .
- **2.** Sentuh **Setup** , lalu sentuh **Reports (Laporan)** .
- **3.** Sentuh **Print Fax Reports (Cetak Laporan Faks)** .
- **4.** Sentuh **Last Transaction Log** (Log Transaksi Terakhir).
- **5.** Sentuh **Print** (Cetak) untuk mulai mencetak.

## **Mencetak Caller ID Report (Laporan ID Panggilan)**

Anda dapat mencetak daftar nomor faks ID Pemanggil.

### **Untuk mencetak Caller ID History Report (Laporan Riwayat ID Panggilan)**

- **1.** Dari layar Depan, sentuh **Faks** .
- **2.** Sentuh **Setup** , lalu sentuh **Reports (Laporan)** .
- **3.** Sentuh **Print Fax Reports (Cetak Laporan Faks)** .
- **4.** Sentuh **Caller ID Report** (Laporan ID Panggilan)
- **5.** Sentuh **Print** (Cetak) untuk mulai mencetak.

### **Melihat Riwayat Panggilan**

Anda dapat melihat daftar seluruh panggilan yang dilakukan dari printer.

**EX CATATAN:** Anda tidak dapat mencetak riwayat panggilan.

### **Untuk melihat riwayat panggilan**

- **1.** Dari layar Depan, sentuh **Faks** .
- **2.** Sentuh **Send Now** (Kirim Sekarang).
- **3.** Sentuh  $\left[\frac{1}{k}\right]$  (Phone Book (Buku Telepon)).
- **4.** Sentuh **Call History** (Riwayat Panggilan)

# <span id="page-82-0"></span>**7 Kelola kartrid tinta**

Bagian ini berisi topik berikut:

- [Periksa perkiraan tingkat sediaan tinta](#page-83-0)
- [Memesan bahan suplai tinta](#page-84-0)
- [Memilih kartrid tinta yang benar](#page-85-0)
- [Mengganti kartrid tinta](#page-86-0)
- [Menggunakan mode satu-kartrid](#page-89-0)
- [Informasi jaminan kartrid](#page-90-0)
- [Tips bekerja dengan kartrid cetak](#page-91-0)

# <span id="page-83-0"></span>**Periksa perkiraan tingkat sediaan tinta**

Anda dapat dengan mudah memeriksa tingkat sediaan tinta untuk menentukan kapan kartrid tinta harus diganti. Tingkat sediaan tinta menunjukkan perkiraan jumlah tinta yang tersisa dalam kartrid tinta.

### **Untuk memeriksa tingkat sediaan tinta dari panel kontrol printer**

● Dari layar Depan, sentuh A (Tinta) untuk menampilkan perkiraan level tinta.

### **Untuk memeriksa level tinta dari HP perangkat lunak printer (Windows)**

- **1.** Buka perangkat lunak printer HP. Untuk informasi lebih lanjut, lihat [Membuka perangkat lunak printer](#page-21-0)  [HP \(Windows\) pada hal. 16](#page-21-0).
- **2.** Dalam perangkat lunak printer, klik tab **Estimated Ink Levels** (Perkiraan Level Tinta).

### **Untuk memeriksa level tinta dari HP perangkat lunak printer (OS X)**

**1.** Buka HP Utility (Utilitas HP).

HP Utility (Utilitas HP) terdapat di folder **Hewlett-Packard** dalam folder **Applications** (Aplikasi) di bagian teratas harddisk.

- **2.** Pilih HP OfficeJet 3830 series dari daftar perangkat di sebelah kiri jendela.
- **3.** Klik **Supplies Status** (Status Bahan Suplai).

Kisaran level tinta akan muncul.

- **4.** Klik **All Settings** (Semua Pengaturan) untuk kembali ke jendela **Information and Support (Informasi dan Dukungan)**.
- **EX** CATATAN: Jika Anda memasang kartrid yang sudah diisi ulang atau dimanufaktur ulang, atau kartrid yang pernah digunakan pada printer lain, indikator tingkat sediaan tinta mungkin tidak akan akurat atau tidak muncul.
- **EX CATATAN:** Peringatan dan indikator tingkat sediaan tinta hanya sekadar perkiraan untuk kepentingan perencanaan. Saat menerima peringatan tingkat sediaan tinta yang rendah, pastikan sudah tersedia kartrid pengganti agar pencetakan tidak tertunda. Anda tidak perlu mengganti kartrid tinta kecuali kualitas cetaknya sudah tidak sesuai.

**EX CATATAN:** Tinta pada kartrid digunakan dalam proses pencetakan melalui beberapa cara, termasuk dalam proses inisialisasi yang mempersiapkan printer dan kartrid untuk pencetakan, juga dalam mekanisme otomatis pemeliharaan kepala-cetak, sehingga saluran tinta cetak tetap bersih dan aliran tinta lancar. Selain itu, sedikit sisa tinta akan tertinggal di dalam kartrid setelah habis digunakan. Untuk informasi lebih lanjut, lihat [www.hp.com/go/inkusage](http://www.hp.com/go/inkusage).

# <span id="page-84-0"></span>**Memesan bahan suplai tinta**

Sebelum memesan kartrid, temukan nomor kartrid yang benar.

### **Untuk menemukan lokasi nomor kartrid pada printer**

Nomor kartrid terletak di bagian dalam pintu depan.

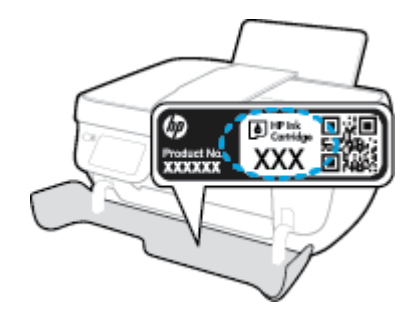

### **Untuk menemukan lokasi nomor kartrid dari perangkat lunak printer (Windows)**

- **1.** Buka perangkat lunak printer HP. Untuk informasi lebih lanjut, lihat [Membuka perangkat lunak printer](#page-21-0)  [HP \(Windows\) pada hal. 16](#page-21-0).
- **2.** Pada perangkat lunak printer, click **Shop** (Belanja), klik **Shop For Supplies Online** (Belanja Bahan Sediaan secara Online), kemudian ikuti petunjuk pada layar.

### **Untuk menemukan nomor pemesanan ulang kartrid cetak (OS X)**

- **1.** Buka HP Utility (Utilitas HP).
- **CATATAN:** HP Utility (Utilitas HP) terdapat di folder **Hewlett-Packard** dalam folder **Applications**  (Aplikasi) di bagian teratas harddisk.
- **2.** Klik **Supplies Info** (Info Bahan Suplai).

Nomor pemesanan kartrid cetak akan muncul.

**3.** Klik **All Settings** (Semua Pengaturan) untuk kembali ke jendela **Information and Support (Informasi dan Dukungan)**.

Untuk memesan bahan suplai asli HP untuk HP OfficeJet 3830 series, kunjungi [www.hp.com/buy/supplies](http://www.hp.com/buy/supplies) . Jika diminta, pilih negara/wilayah Anda, ikuti perintah untuk memilih produk, kemudian klik salah satu tautan belanja pada halaman.

**<sup>2</sup> CATATAN:** Pemesanan kartrid secara online tidak selalu tersedia untuk setiap negara/wilayah. Jika pemesanan online tidak tersedia di negara/wilayah Anda, Anda masih dapat melihat informasi bahan suplai dan mencetaknya untuk rujukan pada saat belanja di penjual produk HP setempat.

# <span id="page-85-0"></span>**Memilih kartrid tinta yang benar**

HP merekomendasikan kartrid tinta asli HP. Kartrid tinta asli HP didesain dan diuji dengan printer dan kertas HP untuk membantu Anda menghasilkan kualitas cetak terbaik dari waktu ke waktu.

# <span id="page-86-0"></span>**Mengganti kartrid tinta**

### **Untuk mengganti kartrid tinta**

- **1.** Periksa apakah daya sudah hidup.
- **2.** Tutup pemanjang baki keluaran, lalu putar baki keluaran searah jarum jam untuk menyimpannya di dalam printer.

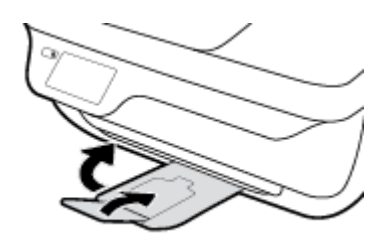

- **3.** Keluarkan katrid tinta.
	- **a.** Buka pintu depan printer.

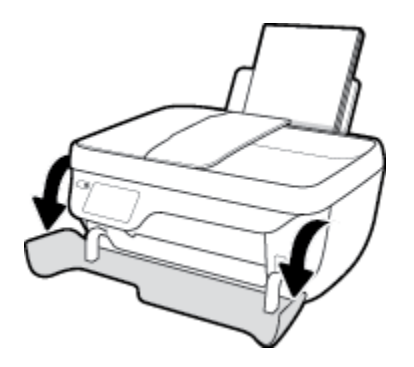

**b.** Buka pintu akses kartrid lalu tunggu hingga kereta cetak bergerak ke tengah printer.

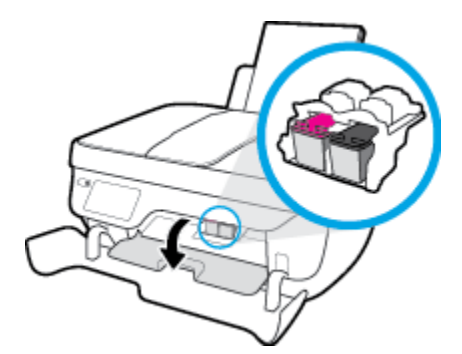

**c.** Tekan ke bawah untuk melepas kartrid, lalu keluarkan dari slot.

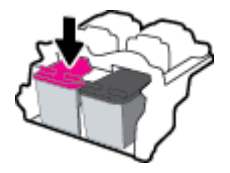

**4.** Masukkan kartrid baru.

**a.** Keluarkan kartrid tinta dari kemasan.

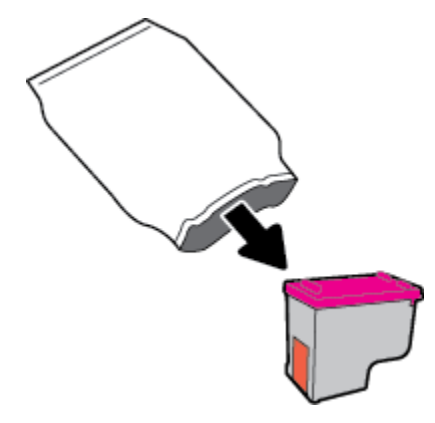

**b.** Lepas pita plastik menggunakan tab tarik.

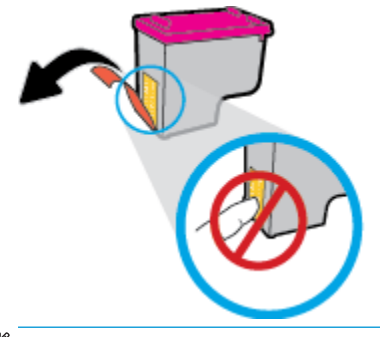

- **CATATAN:** Jangan sentuh kontak kelistrikan pada kartrid tinta.
- **c.** Geser kartrid tinta ke dalam slot sampai masuk dengan pas.

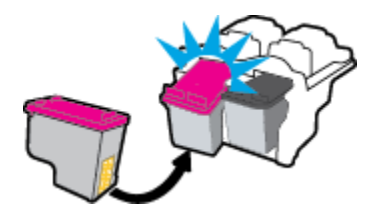

**d.** Tutup pintu akses kartrid.

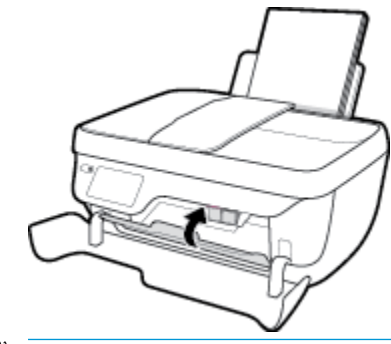

**TATATAN:** HP perangkat lunak printer akan meminta Anda untuk menyetel kartrid tinta pada saat Anda mencetak dokumen setelah memasang kartrid tinta baru.

**e.** Tutup pintu depan printer.

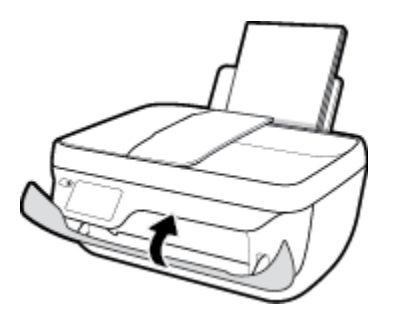

**5.** Tarik keluar baki keluaran dan pemanjang baki.

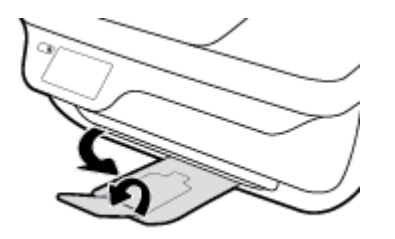

# <span id="page-89-0"></span>**Menggunakan mode satu-kartrid**

Gunakan mode satu kartrid untuk mengoperasikan printer hanya dengan satu kartrid tinta. Mode satu-kartrid akan diaktifkan jika sebuah kartrid tinta dikeluarkan dari keretanya.

**<sup>2</sup> CATATAN:** Ketika printer beroperasi dengan mode satu kartrid, sebuah pesan akan muncul pada tampilan printer. Ketika pesan tersebut muncul dan kedua kartrid tinta terpasang di printer, pastikan helai pita plastik pelindung telah dilepas dari masing-masing kartrid tinta. Bila pita plastik menutupi kontak kartrid tinta, printer tidak dapat mendeteksi bahwa kartrid tinta terpasang. Jika tidak ada pita plastik pada kartrid, coba bersihkan kontak kartrid. Untuk informasi tentang pembersihan kontak kartrid tinta, lihat [Masalah kartrid](#page-111-0) [tinta pada hal. 106](#page-111-0).

### **Untuk keluar dari mode satu kartrid**

Pasang kedua kartrid hitam dan kartrid tiga warna ke dalam printer.

# <span id="page-90-0"></span>**Informasi jaminan kartrid**

Jaminan kartrid HP berlaku jika kartrid digunakan dalam perangkat pencetak HP yang sesuai. Jaminan ini tidak mencakup kartrid tinta HP yang telah diisi ulang, dimanufaktur ulang, diperbarui lagi, disalahgunakan, atau diotak-atik.

Selama dalam masa jaminan, kartrid dijamin sepanjang tinta HP di dalamnya belum habis dan belum mencapai batas akhir jaminan. Batas akhir jaminan dalam format TTTT/BB/HH, dapat ditemukan pada kartrid sebagaimana ditunjukkan:

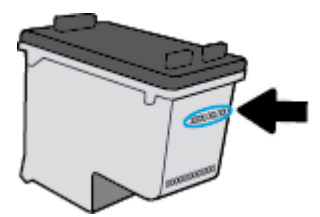

Untuk mendapatkan salinan Pernyataan Jaminan Terbatas HP, baca buku petunjuk yang disertakan bersama printer.

# <span id="page-91-0"></span>**Tips bekerja dengan kartrid cetak**

Gunakan tips berikut untuk bekerja dengan kartrid tinta:

- Untuk melindungi kartrid tinta agar tidak kering, selalu matikan printer menggunakan tombol **Daya** , dan tunggu sampai lampu tombol **Daya** mati.
- Jangan membuka atau membiarkan kartrid tidak tertutup selotip hingga Anda siap memasangnya. Selotip yang dibiarkan terpasang pada kartrid akan mengurangi penguapan tinta.
- Masukkan kartrid tinta ke dalam slot yang benar. Cocokkan warna dan ikon masing-masing kartrid dengan warna dan ikon pada tiap slot. Pastikan semua kartrid terpasang dengan pas di tempat.
- Setelah memasang kartrid tinta yang baru, setel printer untuk mendapatkan kualitas cetak terbaik. Lihat [Masalah pencetakan pada hal. 109](#page-114-0) untuk informasi lebih lanjut.
- Ketika 'Perkiraan Tingkat Tinta' dalam perangkat lunak printer menunjukkan tingkat sediaan tinta pada satu atau kedua kartrid sudah rendah, siapkan segera kartrid pengganti agar pencetakan tidak tertunda. Anda tidak perlu mengganti kartrid kecuali kualitas cetaknya sudah tidak sesuai. Lihat [Mengganti kartrid tinta pada hal. 81](#page-86-0) untuk informasi lebih lanjut.
- Jika kartrid tinta harus dilepas dari printer karena suatu alasan, cobalah pasang kembali sesegera mungkin. Berada di luar printer dan tidak ditutup akan membuat tinta pada kartrid kering.

# **8 Hubungkan printer Anda**

- [Hubungkan printer Anda ke jaringan nirkabel dengan router](#page-93-0)
- [Menyambung secara nirkabel ke printer tanpa router](#page-94-0)
- [Pengaturan nirkabel](#page-97-0)
- [Hubungkan printer Anda ke komputer dengan kabel USB \(tanpa koneksi jaringan\)](#page-99-0)
- [Mengubah koneksi USB ke jaringan nirkabel](#page-100-0)
- [Alat canggih manajemen printer \(untuk printer berjaringan\)](#page-101-0)
- [Tips menyiapkan dan menggunakan printer berjaringan](#page-103-0)

# <span id="page-93-0"></span>**Hubungkan printer Anda ke jaringan nirkabel dengan router**

Untuk menghubungkan printer ke jaringan nirkabel terintegrasi WLAN 802.11, Anda akan memerlukan hal berikut:

Jaringan nirkabel 802.11b/g/n yang dilengkapi router nirkabel atau titik akses.

**EX CATATAN:** Printer hanya mendukung koneksi yang menggunakan frekuensi 2,4GHz.

- Komputer terhubung ke jaringan nirkabel di mana Anda ingin menghubungkan printer.
- Nama jaringan (SSID).
- Kode WEP atau frasa-sandi WPA (jika diperlukan).

### **Untuk menyambungkan printer**

- **1.** Dari layar Depan pada panel kontrol printer, sentuh (( $\psi$ ) (Nirkabel).
- **2.** Sentuh **Settings** (Pengaturan).
- **3.** Sentuh **Wireless Setup Wizard** (Wizard Pengesetan Nirkabel) atau **Wi-Fi Protected Setup** (Pengesetan Wi-Fi yang Diproteksi).
- **4.** Ikuti petunjuk pada layar untuk menyelesaikan pengesetan.

#### **Untuk menghubungkan printer baru (Windows)**

- **1.** Buka perangkat lunak printer. Untuk informasi lebih lanjut, lihat [Membuka perangkat lunak printer HP](#page-21-0)  [\(Windows\) pada hal. 16.](#page-21-0)
- **2.** Dalam perangkat lunak printer, klik **Utilities** (Utilitas).
- **3.** Pilih **Printer Setup & Software** (Penyiapan Printer & Perangkat Lunak).
- **4.** Pilih **Connect a new printer** (Sambungkan printer baru). Ikuti petunjuk pada layar.

#### **Untuk menghubungkan printer baru (OS X)**

- **1.** Buka **System Preferences (Preferensi Sistem)** .
- **2.** Bergantung sistem operasi Anda, klik **Print & Fax (Cetak dan Faks)** , **Print & Scan (Cetak dan Pindai)** , atau **Printers & Scanners (Printer & Pemindai)** di bagian **Hardware** (Perangkat Keras).
- **3.** Klik tanda + di bawah daftar printer di sebelah kiri.
- **4.** Pilih printer baru dari dalam daftar.

# <span id="page-94-0"></span>**Menyambung secara nirkabel ke printer tanpa router**

Dengan Wi-Fi Direct, Anda dapat mencetak secara nirkabel dari komputer, ponsel pintar, tablet, maupun perangkat berkemampuan nirkabel lainnya—tanpa perlu menyambung ke jaringan nirkabel yang sudah ada.

### **Pedoman untuk menggunakan Wi-Fi Direct**

- Pastikan komputer atau perangkat mobile Anda memiliki perangkat lunak yang dibutuhkan.
	- Jika Anda menggunakan komputer, pastikan Anda telah menginstalkan perangkat lunak printer HP.

Jika perangkat lunak printer HP belum terinstal di komputer, hubungkan dulu komputer ke Wi-Fi Direct kemudian instal perangkat lunak printer. Pilih **Wireless** (Nirkabel) saat diminta jenis koneksi oleh perangkat lunak printer.

- Jika Anda menggunakan perangkat mobile, pastikan Anda telah menginstalkan aplikasi pencetakan yang kompatibel. Untuk informasi lebih lanjut tentang pencetakan mobile, kunjungi [www.hp.com/global/us/en/eprint/mobile\\_printing\\_apps.html](http://www.hp.com/global/us/en/eprint/mobile_printing_apps.html).
- Pastikan Wi-Fi Direct untuk printer Anda telah dihidupkan.
- Total hingga 5 komputer dan perangkat mobile dapat menggunakan koneksi Wi-Fi Direct yang sama.
- Wi-Fi Direct dapat digunakan saat printer juga terhubung ke komputer lewat kabel USB atau ke jaringan dengan koneksi nirkabel.
- Wi-Fi Direct tidak dapat digunakan untuk menghubungkan komputer, perangkat mobile, atau printer ke Internet.

#### **Untuk mengaktifkan Wi-Fi Direct**

- **1.** Dari panel kontrol printer, sentuh dout-Fi Direct).
- **2.** Sentuh **Settings** (Pengaturan), lalu **Wi-Fi Direct** untuk menyalakannya.
- **3.** Tekan tombol **Back** (Kembali), lalu temukan nama dan kata sandi Wi-Fi Direct dari menu **Wi-Fi Direct Details** (Detail Wi-Fi Direct).
- **TIPS:** Anda juga dapat mengaktifkan Wi-Fi Direct dari EWS. Untuk informasi lebih lanjut tentang cara menggunakan EWS, lihat [Buka Server Web Tertanam pada hal. 96.](#page-101-0)

### **Untuk mencetak dari perangkat mobile berkemampuan nirkabel yang mendukung Wi-Fi Direct**

Pastikan Anda telah menginstal versi terbaru Plugin Layanan Cetak HP pada perangkat mobile. Anda dapat mengunduh plugin ini dari gerai aplikasi Google Play.

- **1.** Pastikan Anda telah menyalakan Wi-Fi Direct di printer.
- **2.** Nyalakan Wi-Fi Direct pada perangkat mobile Anda. Untuk informasi lebih lanjut, lihat dokumentasi yang disertakan dengan perangkat mobile.

**3.** Dari perangkat mobile Anda, pilih dokumen dari aplikasi cetak yang diaktifkan, lalu pilih pilihan untuk mencetak dokumen.

Muncul daftar printer yang tersedia.

**4.** Dari daftar printer yang tersedia, pilih Wi-Fi Direct nama yang ditunjukkan seperti LANGSUNG-\*\*-HP 0fficeJet 3830 (di mana \*\* adalah karakter unik untuk mengidentifikasi printer Anda), lalu ikuti instruksi pada layar di printer dan perangkat mobile Anda.

### **Untuk mencetak dari perangkat mobile berkemampuan nirkabel yang tidak mendukung Wi-Fi Direct**

Pastikan Anda telah menginstal aplikasi pencetakan yang kompatibel di perangkat mobile Anda. Untuk informasi lebih lanjut, kunjungi [www.hp.com/global/us/en/eprint/mobile\\_printing\\_apps.html](http://www.hp.com/global/us/en/eprint/mobile_printing_apps.html).

- **1.** Pastikan Anda telah menyalakan Wi-Fi Direct di printer.
- **2.** Aktifkan koneksi Wi-Fi di perangkat mobile Anda. Untuk informasi lebih lanjut, lihat dokumentasi yang disertakan dengan perangkat mobile.
- **<sup>2</sup> CATATAN:** Jika perangkat mobile Anda tidak mendukung Wi-Fi, Anda tidak akan dapat menggunakan Wi-Fi Direct.
- **3.** Dari komputer, buat hubungan ke jaringan baru. Gunakan proses yang biasanya dilakukan untuk menyambung ke hotspot atau jaringan nirkabel baru. Pilih nama Wi-Fi Direct dari daftar jaringan nirkabel yang ditampilkan, seperti LANGSUNG-\*\*-HP OfficeJet 3830 (di mana \*\* adalah karakter unik untuk mengidentifikasi printer Anda).

Masukkan katasandi Wi-Fi Direct ketika diminta.

**4.** Cetak dokumen Anda.

### **Untuk mencetak dari komputer berkemampuan nirkabel (Windows)**

- **1.** Pastikan Anda telah menyalakan Wi-Fi Direct di printer.
- **2.** Aktifkan koneksi Wi-Fi komputer. Untuk informasi lebih lanjut, lihat dokumentasi yang disertakan dengan komputer.
	- **TATATAN:** Jika komputer Anda tidak mendukung Wi-Fi, Anda tidak akan dapat menggunakan Wi-Fi Direct.
- **3.** Dari komputer, buat koneksi ke jaringan baru. Gunakan proses yang biasanya dilakukan untuk menyambung ke hotspot atau jaringan nirkabel baru. Pilih nama Wi-Fi Direct dari daftar jaringan nirkabel yang ditampilkan, seperti LANGSUNG-\*\*-HP OfficeJet 3830 (di mana \*\* adalah karakter unik untuk mengidentifikasi printer Anda, sedangkan XXXX adalah model printer yang tertera pada printer).

Masukkan katasandi Wi-Fi Direct ketika diminta.

- **4.** Lanjutkan ke langkah 5 jika printer telah diinstal dan dihubungkan ke komputer melalui jaringan nirkabel. Jika printer telah diinstal dan dihubungkan ke komputer melalui kabel USB, ikuti langkahlangkah di bawah untuk menginstal perangkat lunak printer menggunakan koneksi HP Wi-Fi Direct.
	- **a.** Bergantung pada sistem operasi Anda, lakukan salah satu langkah berikut:
- **Windows 8.1**: Klik panah-ke-bawah di sudut kiri bawah layar Mulai, pilih nama printer, lalu klik **Utilities** (Utilitas).
- **Windows 8**: Klik kanan area kosong pada layar Mulai, klik **All Apps** (Semua Apl) pada bilah aplikasi, pilih nama printer, lalu klik **Utilities** (Utilitas).
- **Windows 7**, **Windows Vista**, dan **Windows XP**: Dari desktop komputer, klik **Start** (Mulai), pilih **All Programs** (Semua Program), klik **HP**, klik folder printer Anda.
- **b.** Klik **Printer Setup & Software** (Pengesetan Printer & Perangkat Lunak), lalu pilih **Connect a new printer** (Sambungkan printer baru).
- **c.** Ketika layar aplikasi **Connection Options** (Pilihan Koneksi) muncul, pilih **Wireless** (Nirkabel).

Pilih nama perangkat lunak printer HP dari daftar printer yang terdeteksi.

- **d.** Ikuti petunjuk pada layar.
- **5.** Cetak dokumen Anda.

### **Untuk mencetak dari komputer berkemampuan nirkabel (OS X)**

- **1.** Pastikan Anda telah menyalakan Wi-Fi Direct di printer.
- **2.** Nyalakan Wi-Fi pada komputer.

Untuk informasi lebih lanjut, lihat dokumentasi yang disertakan dengan Apple.

**3.** Klik ikon Wi-Fi dan pilih nama Wi-Fi Direct, seperti LANGSUNG-\*\*-HP OfficeJet 3830 (di mana \*\* adalah karakter unik untuk mengidentifikasi printer Anda, sedangkan XXXX adalah model printer yang tertera pada printer).

Jika Wi-Fi Direct dinyalakan dengan sistem keamanan aktif, masukkan katasandinya saat diminta.

- **4.** Tambahkan printer.
	- **a.** Buka **System Preferences (Preferensi Sistem)** .
	- **b.** Bergantung sistem operasi Anda, klik **Print & Fax (Cetak dan Faks)** , **Print & Scan (Cetak dan Pindai)** , atau **Printers & Scanners (Printer & Pemindai)** di bagian **Hardware** (Perangkat Keras).
	- **c.** Klik tanda + di bawah daftar printer di sebelah kiri.
	- **d.** Pilih printer dari daftar printer yang terdeteksi (kata "Bonjour" ditampilkan pada kolom kanan di sebelah nama printer), kemudian klik **Add** (Tambah).

# <span id="page-97-0"></span>**Pengaturan nirkabel**

Dari panel kontrol printer, Anda dapat menyiapkan dan mengatur koneksi nirkabel printer dan menjalankan berbagai tugas manajemen jaringan.

**PERHATIAN:** Pengaturan jaringan tersedia untuk kenyamanan Anda. Namun, jangan ubah beberapa pengaturan tersebut (misalnya pengaturan kecepatan link, IP, gateway default, dan firewall) kecuali jika Anda adalah pengguna mahir.

#### **Menyalakan atau mematikan kemampuan nirkabel printer**

Lampu biru Nirkabel pada panel kontrol printer akan menyala jika fungsi nirkabel printer dinyalakan.

- **1.** Dari panel kontrol printer, sentuh ( $\psi$ ) (Nirkabel).
- **2.** Sentuh **Settings** (Pengaturan).
- **3.** Sentuh **Wireless** (Nirkabel) untuk menyalakan atau mematikannya.

### **Untuk melihat detail nirkabel**

- **1.** Dari layar Depan, sentuh ((p) (Nirkabel), lalu sentuh **Settings (Pengaturan)** .
- **2.** Sentuh **View Wireless Details** (Lihat Detail Nirkabel).

### **Untuk mencetak laporan pengetesan nirkabel**

Laporan pengetesan nirkabel menyajikan informasi tentang status printer, alamat perangkat keras (MAC), dan alamat IP. Jika printer dihubungkan ke jaringan, laporan pengetesan akan menampilkan informasi detail pengaturan jaringan.

- **1.** Dari panel kontrol printer, sentuh (( $\psi$ ) (Nirkabel).
- **2.** Sentuh **Settings** (Pengaturan), lalu sentuh **Print Reports** (Cetak Laporan).
- **3.** Sentuh **Wireless Test Report** (Laporan Tes Nirkabel).

#### **Untuk mencetak halaman konfigurasi jaringan**

- **1.** Dari panel kontrol printer, sentuh (v) (Nirkabel).
- **2.** Sentuh **Settings** (Pengaturan), pilih **Print Reports** (Cetak Laporan), lalu pilih **Network Configuration Page** (Halaman Konfigurasi Jaringan).

### **Untuk mengubah pengaturan nirkabel**

- **1.** Dari layar Depan, sentuh ((p) (Nirkabel), lalu sentuh **Settings (Pengaturan)** .
- **2.** Sentuh **Advanced Settings** (Pengaturan Lanjutan).
- **3.** Pilih item yang ingin Anda ubah.
- **4.** Ikuti petunjuk pada layar.

### **Untuk mengembalikan pengaturan jaringan ke pengaturan default**

- 1. Dari layar Depan, sentuh ((1) (Nirkabel), lalu sentuh **Settings (Pengaturan)** .
- **2.** Sentuh **Restore Network Settings** (Kembalikan Pengaturan Jaringan).
- **3.** Ikuti petunjuk pada layar.

# <span id="page-99-0"></span>**Hubungkan printer Anda ke komputer dengan kabel USB (tanpa koneksi jaringan)**

Printer mendukung rongga USB 2.0 belakang Kecepatan Tinggi untuk sambungan ke komputer.

### **Untuk menghubungkan printer dengan kabel USB**

**1.** Kunjungi [123.hp.com](http://123.hp.com) untuk mengunduh dan menginstal perangkat lunak printer.

**EX CATATAN:** Jangan hubungkan kabel USB ke printer sebelum diperintahkan.

- **2.** Ikuti petunjuk pada layar. Saat diperintahkan, hubungkan printer ke komputer dengan memilih **USB**  pada layar **Connection Options** (Pilihan Koneksi).
- **3.** Ikuti petunjuk pada layar.

Jika perangkat lunak printer telah dipasang, printer akan bekerja sebagai perangkat plug-and-play (otomatis terbaca).

# <span id="page-100-0"></span>**Mengubah koneksi USB ke jaringan nirkabel**

Jika Anda telah menyiapkan printer dan menginstal perangkat lunak melalui kabel USB yang menghubungkan langsung printer ke komputer, Anda dapat mengubahnya dengan mudah ke koneksi jaringan nirkabel. Anda memerlukan jaringan nirkabel 802.11b/g/n yang dilengkapi router nirkabel atau titik akses.

**<sup>2</sup> CATATAN:** Printer hanya mendukung koneksi yang menggunakan frekuensi 2,4GHz.

Sebelum mengubah dari koneksi USB ke jaringan nirkabel, pastikan:

- Printer terhubung ke komputer melalui kabel USB sampai Anda diminta melepasnya.
- Komputer terhubung ke jaringan nirkabel di mana Anda hendak menginstalkan printer.

### **Mengubah dari koneksi USB ke jaringan nirkabel (Windows)**

- **1.** Buka perangkat lunak printer HP. Untuk informasi lebih lanjut, lihat [Membuka perangkat lunak printer](#page-21-0)  [HP \(Windows\) pada hal. 16](#page-21-0).
- **2.** Dalam perangkat lunak printer, klik **Utilities** (Utilitas).
- **3.** Pilih **Printer Setup & Software** (Penyiapan Printer & Perangkat Lunak).
- **4.** Pilih **Convert a USB connected printer to wireless** (Ubah koneksi USB printer ke nirkabel). Ikuti petunjuk pada layar.

### **Untuk mengubah koneksi dari USB ke jaringan nirkabel (OS X)**

- **1.** Hubungkan printer ke jaringan nirkabel
- **2.** Gunakan **HP Setup Assistant** dalam folder **Applications/Hewlett-Packard/Device Utilities** untuk mengubah koneksi perangkat lunak printer ke nirkabel.

# <span id="page-101-0"></span>**Alat canggih manajemen printer (untuk printer berjaringan)**

Ketika printer tersambung ke jaringan, Anda dapat menggunakan Server Web Tertanam (EWS) untuk melihat informasi status, mengubah pengaturan, dan mengelola printer dari komputer Anda.

- **T** CATATAN: Anda dapat membuka dan menggunakan server web tertanam tanpa harus terhubung ke Internet. Namun, sejumlah fitur tidak akan tersedia.
- **CATATAN:** Untuk melihat atau mengubah pengaturan tertentu mungkin diperlukan katasandi.
	- **Buka Server Web Tertanam**
	- **Tentang cookie**

### **Buka Server Web Tertanam**

Anda dapat menggunakan salah satu cara berikut untuk membuka Server Web Tertanam.

### **Untuk membuka Server Web Tertanam melalui jaringan**

**EX CATATAN:** Printer harus berada dalam sebuah jaringan dan memiliki alamat IP.

- **1.** Dari layar Depan, sentuh Nirkabel untuk menampilkan alamat IP printer.
- **2.** Dalam peramban web yang didukung pada komputer Anda, ketik alamat IP atau nama sistem induk yang telah ditetapkan ke printer.

Misalnya, jika alamat IP adalah 192.168.0.12, ketik alamat berikut ke dalam browser web: http:// 192.168.0.12.

#### **Untuk membuka Server Web Tertanam dari HP (Windows)perangkat lunak printer**

- **1.** Buka perangkat lunak printer. Untuk informasi lebih lanjut, lihat [Membuka perangkat lunak printer HP](#page-21-0)  [\(Windows\) pada hal. 16.](#page-21-0)
- **2.** Klik **Print, Scan & Fax** (Cetak, Pindai & Faks), lalu klik **Printer Home Page (EWS)** (Halaman Depan Printer (EWS)).

#### **Untuk membuka Server Web Tertanam menggunakan Wi-Fi Direct**

- **1.** Dari layar Depan, sentuh  $\bar{\mathbb{Q}}$  (Wi-Fi Direct).
- **2.** Jika tampilan layar menunjukkan bahwa Wi-Fi Direct dalam kondisi **2ff** (Mati), sentuh **Settings**  (Pengaturan), lalu sentuh **Wi-Fi Direct** untuk menyalakannya.
- **3.** Dari komputer nirkabel, aktifkan nirkabel, cari dan sambungkan komputer ke nama Wi-Fi Direct, misalnya: LANGSUNG-\*\*-HP OfficeJet 3830 (di mana \*\* merupakan karakter unik untuk mengenali printer). Masukkan katasandi Wi-Fi Direct ketika diminta.
- **4.** Dalam browser web yang didukung komputer Anda, ketik alamat berikut: http://192.168.223.1.

### **Tentang cookie**

Saat melakukan browsing Internet, Server Web Tertanam (EWS) akan menyimpan berkas teks berukuran sangat kecil (kuki) pada harddisk. Berkas-berkas ini berguna bagi EWS untuk mengenali komputer di waktu kunjungan berikutnya. Sebagai contoh, jika Anda sudah mengkonfigurasi bahasa EWS, sebuah cookie akan membantu mengingat bahasa yang telah dipilih agar di waktu mengakses EWS berikutnya, halaman-halaman tersebut akan ditampilkan dalam bahasa itu. Sebagian kuki (seperti kuki yang menyimpan preferensi spesifik pengguna) akan tersimpan di komputer sampai Anda menghapusnya secara manual.

Anda dapat mengatur browser untuk menerima semua cookie, atau mengaturnya untuk memberikan peringatan setiap kali cookie ditawarkan, sehingga Anda dapat memutuskan untuk menerima atau menolaknya. Anda juga dapat menggunakan browser untuk menghapus cookie yang tidak diinginkan.

Bergantung pada printer Anda, jika Anda menonaktifkan cookie maka satu atau beberapa fitur berikut akan dinonaktifkan pula:

- Menggunakan beberapa wizard pengesetan
- Mengingat pengaturan bahasa browser EWS
- Mempersonalisasi halaman EWS Depan

Untuk informasi tentang cara mengubah pengaturan privasi dan cookie serta cara melihat atau menghapus cookie, lihat dokumentasi yang disediakan melalui browser web.

# <span id="page-103-0"></span>**Tips menyiapkan dan menggunakan printer berjaringan**

Gunakan tips berikut ini untuk menyiapkan dan menggunakan printer berjaringan:

- Saat menyiapkan printer berjaringan nirkabel, pastikan router nirkabel telah dihidupkan. Printer akan mencari router nirkabel, kemudian menampilkan pada layar, daftar nama jaringan yang terdeteksi.
- Untuk memeriksa koneksi nirkabel pada printer, sentuh (Nirkabel) pada layar Depan untuk membuka menu Wireless (Nirkabel). Jika tampilan menunjukkan **Wireless 2ff** (Nirkabel Mati) atau **Not Connected** (Tidak Tersambung), sentuh **Settings** (Pengaturan), lalu pilih **Wireless Setup Wizard** (Wizard Pengesetan Nirkabel). Ikuti petunjuk pada layar untuk menyiapkan koneksi nirkabel printer.
- Jika komputer Anda disambungkan ke Jaringan Privat Virtual (VPN), Anda harus memutuskan koneksi VPN tersebut agar dapat mengakses perangkat yang lain di jaringan, termasuk printer.
- **Pelajari lebih lanjut tentang cara mengkonfigurasi jaringan dan printer untuk pencetakan nirkabel.** [Klik](http://h20180.www2.hp.com/apps/Nav?h_pagetype=s-924&h_client=s-h-e004-01&h_keyword=lp70041-all-OJ3830&h_lang=en&h_cc=id) [di sini untuk informasi lebih lanjut secara online.](http://h20180.www2.hp.com/apps/Nav?h_pagetype=s-924&h_client=s-h-e004-01&h_keyword=lp70041-all-OJ3830&h_lang=en&h_cc=id)
- Pelajari cara menemukan pengaturan keamanan jaringan. [Klik di sini untuk informasi lebih lanjut secara](http://h20180.www2.hp.com/apps/Nav?h_pagetype=s-924&h_client=s-h-e004-01&h_keyword=lp70018-all-OJ3830&h_lang=en&h_cc=id) [online.](http://h20180.www2.hp.com/apps/Nav?h_pagetype=s-924&h_client=s-h-e004-01&h_keyword=lp70018-all-OJ3830&h_lang=en&h_cc=id)
- Pelajari tentang HP Print and Scan Doctor. [Klik di sini untuk informasi lebih lanjut secara online.](http://h20180.www2.hp.com/apps/Nav?h_pagetype=s-924&h_client=s-h-e004-01&h_keyword=lp70044-win&h_lang=en&h_cc=id)

*<b>CATATAN:* Utilitas ini hanya tersedia untuk sistem operasi Windows.

- Pelajari cara mengubah koneksi dari USB menjadi nirkabel. [Klik di sini untuk informasi lebih lanjut secara](http://h20180.www2.hp.com/apps/Nav?h_pagetype=s-924&h_client=s-h-e004-01&h_keyword=lp70015-win-OJ3830&h_lang=en&h_cc=id) [online.](http://h20180.www2.hp.com/apps/Nav?h_pagetype=s-924&h_client=s-h-e004-01&h_keyword=lp70015-win-OJ3830&h_lang=en&h_cc=id)
- Pelajari cara bekerja dengan program firewall dan program antivirus saat menyiapkan printer. [Klik di sini](http://h20180.www2.hp.com/apps/Nav?h_pagetype=s-924&h_client=s-h-e004-01&h_keyword=lp70017-win-OJ3830&h_lang=en&h_cc=id) [untuk informasi lebih lanjut secara online.](http://h20180.www2.hp.com/apps/Nav?h_pagetype=s-924&h_client=s-h-e004-01&h_keyword=lp70017-win-OJ3830&h_lang=en&h_cc=id)

# **9 Mengatasi masalah**

### Bagian ini berisi topik berikut:

- [Masalah kemacetan dan pengumpanan kertas](#page-105-0)
- [Masalah kartrid tinta](#page-111-0)
- [Masalah pencetakan](#page-114-0)
- [Masalah Salin](#page-124-0)
- [Masalah pindai](#page-125-0)
- [Masalah faks](#page-126-0)
- [Masalah jaringan dan koneksi](#page-135-0)
- [Masalah perangkat keras printer](#page-137-0)
- [Menggunakan pengumpan dokumen](#page-138-0)
- [Dukungan HP](#page-139-0)

# <span id="page-105-0"></span>**Masalah kemacetan dan pengumpanan kertas**

Apa yang ingin Anda lakukan?

### **Mengeluarkan kertas macet**

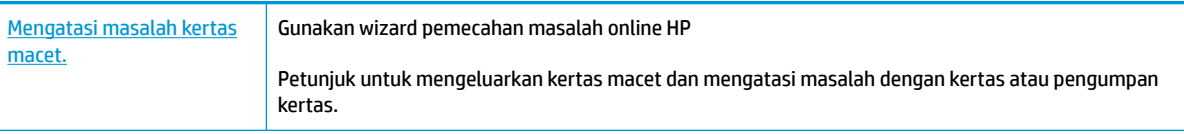

**<sup>2</sup> CATATAN:** Wizard pemecahan masalah online HP mungkin tidak tersedia dalam semua bahasa.

### **Baca petunjuk umum dalam Bantuan untuk mengeluarkan kertas macet**

Kemacetan kertas dapat terjadi di beberapa lokasi.

### **Untuk mengeluarkan kertas macet dari baki kertas**

**1.** Tarik kertas perlahan dari baki masukan.

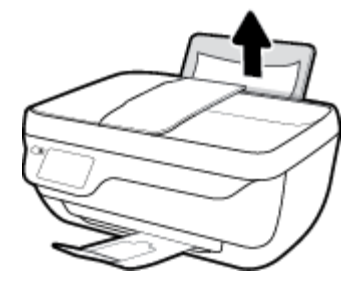

**2.** Pastikan tidak ada objek asing dalam jalur kertas, lalu muatkan ulang kertas.

**EY** CATATAN: Perisai baki masukan dapat mencegah runtuhan asing terjatuh ke jalur kertas dan menyebabkan kemacetan kertas serius. Jangan menurunkan perisai baki masukan.

**3.** Sentuh **OK** pada panel kontrol printer untuk melanjutkan tugas yang sedang berlangsung.

### **Untuk mengeluarkan kertas macet dari baki keluaran**

**1.** Tarik kertas perlahan dari baki keluaran.

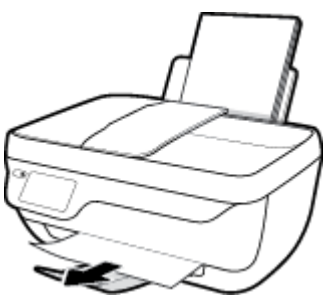

**2.** Sentuh **OK** pada panel kontrol printer untuk melanjutkan tugas yang sedang berlangsung.

### **Untuk mengeluarkan kertas macet dari area akses kartrid**

- **1.** Tekan tombol **Daya** untuk mematikan printer.
- **2.** Tutup pemanjang baki keluaran, lalu putar baki keluaran searah jarum jam untuk menyimpannya di dalam printer.

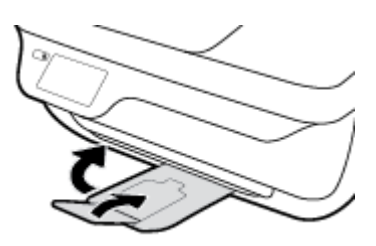

**3.** Buka pintu depan printer.

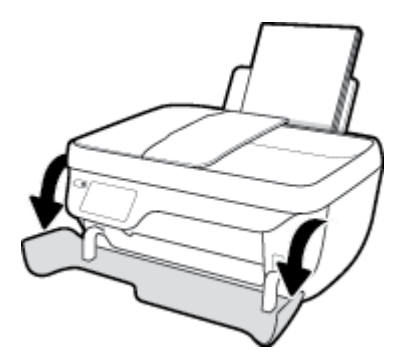

- **4.** Buka pintu akses kartrid.
- **5.** Jika kereta cetak berada di tengah printer, geser ke kanan.

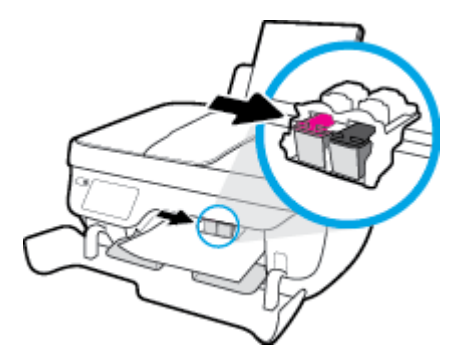

**6.** Keluarkan kertas macet.

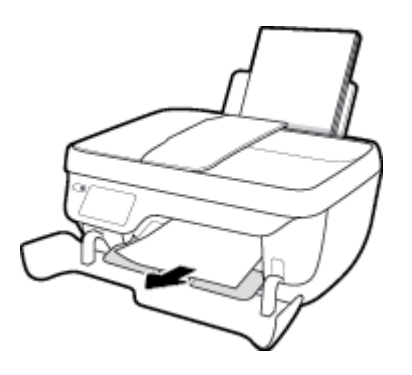

- **7.** Tutup pintu akses kartrid, lalu tutup pintu depan.
- **8.** Tarik keluar baki keluaran dan pemanjang baki.

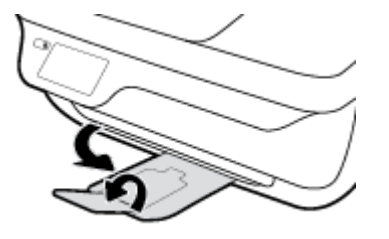

**9.** Tekan tombol **Daya** untuk menyalakan printer.

### **Untuk membersihkan kertas macet di dalam printer**

- **1.** Tekan tombol **Daya** untuk mematikan printer.
- **2.** Balikkan printer, temukan pintu pembersih di bagian bawah printer, lalu tarik kedua tab pada pintu pembersih untuk membukanya.

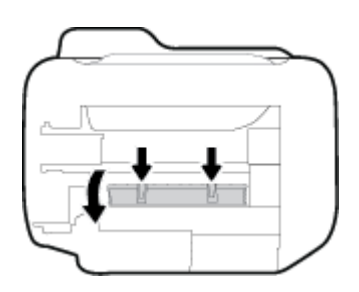

**3.** Keluarkan kertas macet.

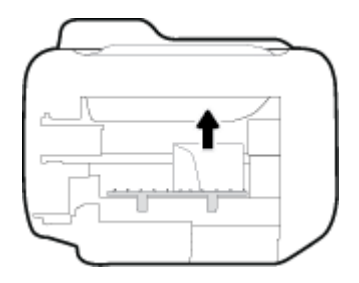

**4.** Tutup pintu pembersihan. Dorong pintu secara perlahan ke arah printer sampai kedua tuasnya terkunci di tempat.

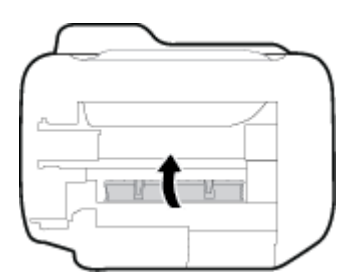

**5.** Balikkan printer, lalu tekan tombol **Daya** untuk menyalakan printer.
#### **Untuk mengeluarkan kertas macet dari pengumpan dokumen**

**1.** Angkat tutup pengumpan dokumen.

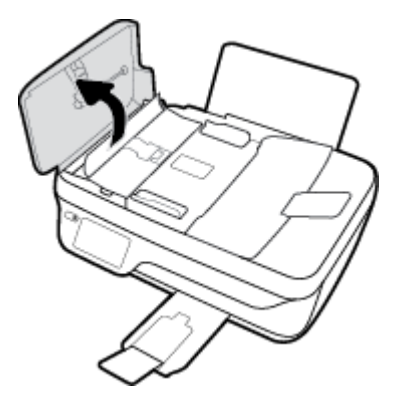

**2.** Angkat tab yang terdapat di tepi depan pengumpan dokumen.

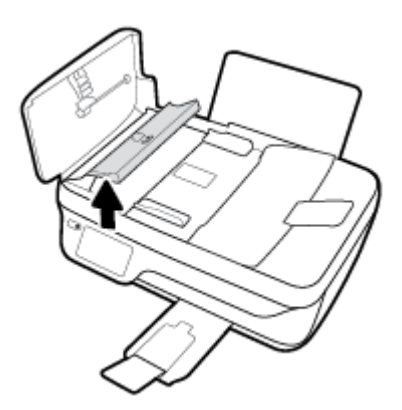

- **3.** Perlahan tarik kertas keluar dari rol.
	- **A PERHATIAN:** Jika kertas terkoyak pada saat Anda mengeluarkannya dari rol, periksa rol dan roda-roda untuk melihat apakah ada sisa kertas yang masih tertinggal dalam printer. Jika seluruh bagian kertas tidak dapat dikeluarkan dari printer, akan lebih banyak lagi kertas yang tersangkut.

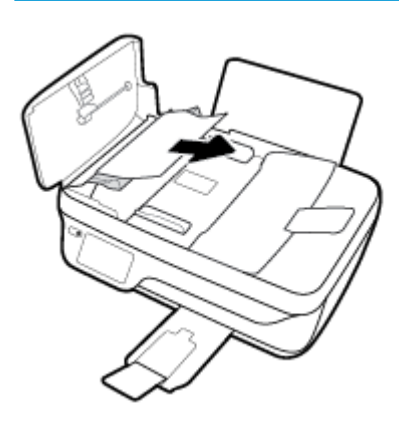

- **4.** Tutup penutup pengumpan dokumen, tekan dengan kuat sampai terkunci di tempat.
- **5.** Sentuh **OK** pada panel kontrol printer untuk melanjutkan tugas yang sedang berlangsung.

## **Mengatasi kemacetan kereta cetak**

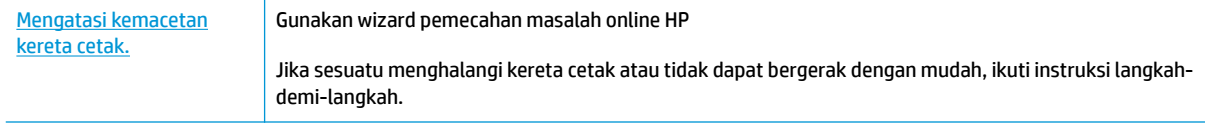

**<sup>2</sup> CATATAN:** Wizard pemecahan masalah online HP mungkin tidak tersedia dalam semua bahasa.

#### **Baca petunjuk umum dalam Bantuan untuk mengatasi kemacetan kereta cetak**

- **1.** Keluarkan benda apapun seperti kertas, yang menghalangi kereta cetak.
- **<sup>2</sup> CATATAN:** Jangan gunakan alat atau perangkat apapun untuk mengeluarkan kertas macet. Lakukan dengan hati-hati setiapkali mengeluarkan kertas macet dari bagian dalam printer
- **2.** Untuk mendapat bantuan dari tampilan cetak, sentuh **Help** (Bantuan) dari layar Depan, sentuh **How to Videos** (Video Petunjuk), lalu sentuh **Clear Carriage Jam** (Bersihkan Kemacetan Kereta).

### **Pelajari cara untuk menghindari kertas macet**

Untuk membantu menghindari kemacetan kertas, ikuti petunjuk-petunjuk ini.

- Jangan isi baki masukan terlalu penuh.
- Ambil kertas setiapkali selesai dicetak dari baki keluaran.
- Pastikan kertas dimuatkan pada baki masukan dengan rata dan ujung-ujungnya tidak terlipat atau sobek.
- Jangan mencampuraduk kertas dengan jenis dan ukuran yang berbeda di dalam baki masukan; seluruh tumpukan kertas di dalam baki masukan harus memiliki ukuran dan jenis yang sama.
- Atur pemandu lebar-kertas pada baki masukan hingga tepat menyentuh pinggiran kertas. Pastikan pemandu lebar-kertas tidak menekuk kertas pada baki masukan.
- Jangan memaksa kertas terlalu jauh ke bawah pada baki masukan.
- Jangan menambahkan kertas ketika printer sedang mencetak. Jika printer hampir kehabisan kertas, biarkan hingga kertas pada printer benar-benar habis, kemudian tambahkan kertas.

### **Mengatasi masalah pengumpanan kertas**

Jenis masalah apa yang Anda miliki?

● **Kertas tidak diambil dari baki masukan**

- Pastikan kertas telah dimuatkan ke dalam baki masukan. Untuk informasi lebih lanjut, lihat [Memuatkan media pada hal. 7](#page-12-0).
- Atur pemandu lebar-kertas pada baki kertas hingga tepat menyentuh seluruh kertas dengan pas. Pastikan pemandu lebar-kertas tidak menyebabkan kertas pada baki tertekuk.
- Pastikan kertas dalam baki masukan tidak menggulung. Ratakan kertas dengan melengkungkannya berlawanan dengan arah gulungan.

#### ● **Halaman miring**

- Pastikan kertas dimuatkan dalam sisi paling kanan baki masukan dan pemandu lebar kertas pas dengan sisi kiri kertas.
- Masukkan kertas ke dalam printer hanya bila printer tidak sedang mencetak.

#### ● **Beberapa halaman terambil sekaligus**

- Atur pemandu lebar-kertas pada baki kertas hingga tepat menyentuh seluruh kertas dengan pas. Pastikan pemandu lebar-kertas tidak menyebabkan kertas pada baki tertekuk.
- Pastikan baki masukan tidak diisi kertas melebihi kapasitas.
- Pastikan kertas yang dimuatkan tidak melekat satu sama lain.
- $-$  Gunakan kertas HP untuk menghasilkan kinerja dan efisiensi optimal.

## **Masalah kartrid tinta**

## **Memperbaiki masalah kartrid tinta**

Jika kesalahan terjadi setelah kartrid dipasang, atau jika pesan menunjukkan masalah kartrid, coba keluarkan kartrid tinta, pastikan potongan pelindung pita plastik telah dilepas dari setiap kartrid tinta, lalu masukkan ulang kartrid tinta. Jika cara ini tidak berhasil, bersihkan area kontak kartrid. Jika masalahnya masih belum dapat diatasi, ganti kartrid tinta. Untuk informasi tentang cara mengganti kartrid tinta, lihat Mengganti [kartrid tinta pada hal. 81.](#page-86-0)

#### **Untuk membersihkan kontak kartrid**

**A PERHATIAN:** Prosedur pembersihan hanya berlangsung beberapa menit. Pastikan kartrid tinta segera dipasang kembali pada printer. Anda dianjurkan untuk tidak mengeluarkan kartrid tinta dari printer lebih dari 30 menit, karena dapat merusak kepala-cetak atau kartrid tinta.

- **1.** Periksa apakah daya sudah hidup.
- **2.** Tutup pemanjang baki keluaran, lalu putar baki keluaran searah jarum jam untuk menyimpannya di dalam printer.

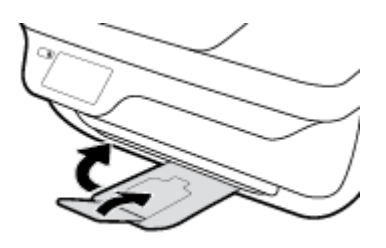

**3.** Buka pintu depan printer.

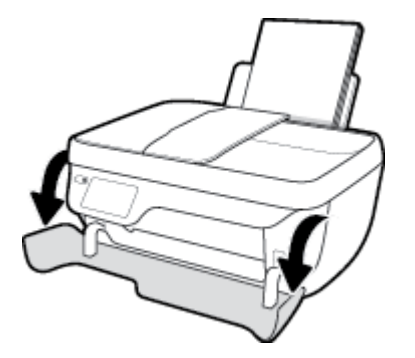

**4.** Buka pintu akses kartrid lalu tunggu hingga kereta cetak bergerak ke tengah printer.

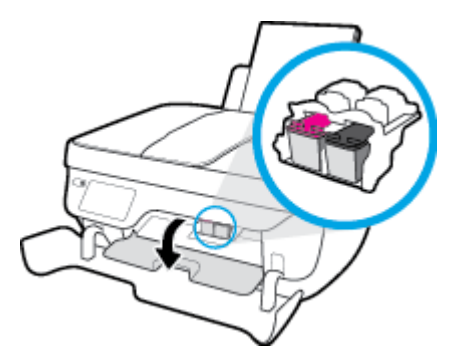

**5.** Keluarkan kartrid yang terindikasi dalam pesan eror.

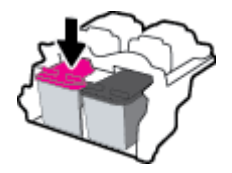

- **6.** Bersihkan kontak kartrid dan kontak printer.
	- **a.** Pegang kartrid tinta di bagian sisinya dengan bagian bawah menghadap ke atas dan kenali bagian kontak listrik pada kartrid tinta.

Kontak listrik tersebut berbentuk bidang dengan titik-titik kecil berwarna emas.

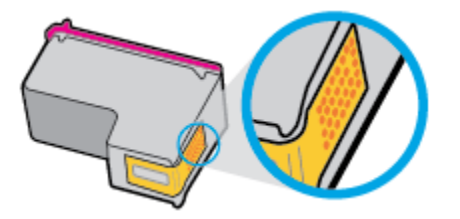

**b.** Usap area kontak hanya dengan kain kering atau kain tak berbulu.

**PERHATIAN:** Hati-hati agar bagian kontak saja yang diusap, dan jangan nodai bagian manapun pada kartrid dengan tinta atau kotoran lain.

**c.** Di bagian dalam printer, kenali bidang kontak pada kartrid.

Kontak tampak seperti sekelompok tonjolan kecil berwarna emas yang diposisikan bertemu dengan kontak pada kartrid tinta.

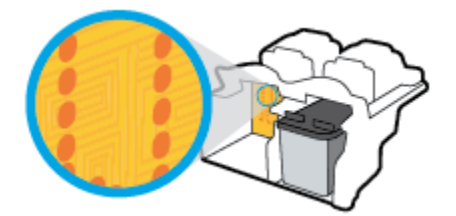

- **d.** Gunakan kain kering atau kain tak berbulu untuk mengusap kontak.
- **7.** Pasang kembali kartrid tinta.
- **8.** Tutup pintu akses kartrid, lalu tutup pintu depan.
- **9.** Periksa apakah pesan kesalahan telah hilang. Jika pesan kesalahan masih muncul, matikan printer, lalu hidupkan kembali.

**<sup>2</sup> CATATAN:** Jika satu kartrid menjadi penyebab masalah, Anda dapat melepasnya dan menggunakan mode satu kartrid untuk mengoperasikan printer hanya dengan satu kartrid tinta.

## **Memperbaiki masalah kartrid tinta yang tidak kompatibel**

Kartrid tinta tidak kompatibel dengan printer Anda. Kesalahan ini bisa terjadi bila Anda memasang kartrid HP Instant Ink ke dalam printer yang belum didaftarkan dalam program HP Instant Ink. Kesalahan yang sama

juga dapat terjadi jika kartrid HP Instant Ink telah digunakan sebelumnya di printer lain yang didaftarkan dalam program HP Instant Ink.

## **Masalah pencetakan**

Apa yang ingin Anda lakukan?

## **Perbaiki masalah dengan halaman yang tidak tercetak (tidak dapat dicetak)**

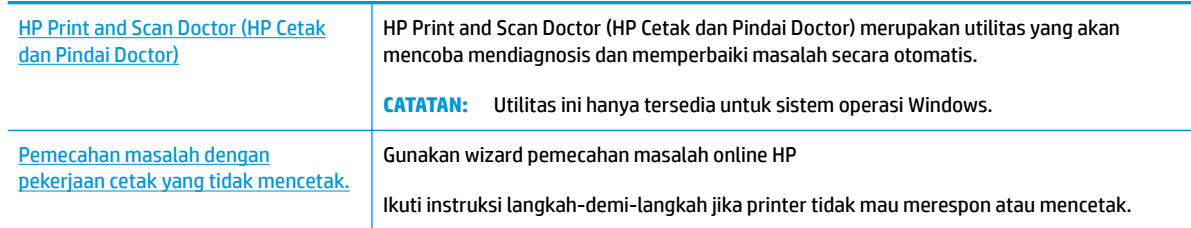

#### **CATATAN:** HP Print and Scan Doctor (HP Cetak dan Pindai Doctor) dan wizard pemecahan masalah online HP mungkin tidak tersedia dalam semua bahasa.

#### **Baca petunjuk umum dalam Bantuan untuk masalah tidak dapat mencetak**

#### **Untuk mengatasi masalah cetak (Windows)**

Pastikan printer telah dihidupkan dan tersedia kertas dalam baki masukan. Jika Anda masih tidak dapat mencetak, cobalah langkah berikut sesuai urutan:

- **1.** Periksa pesan kesalahan pada layar printer dan atasi masalahnya dengan mengikuti petunjuk pada layar.
- **2.** Jika komputer Anda terhubung ke printer melalui kabel USB, putuskan dan hubungkan kembali kabel USB. Jika komputer Anda terhubung ke printer dengan koneksi nirkabel, pastikan koneksi tersebut berfungsi.
- **3.** Pastikan printer tidak dihentikan sementara atau dalam keadaan tidak tersambung.

#### **Untuk memastikan printer tidak dihentikan sementara atau dalam keadaan tidak tersambung**

- **a.** Bergantung jenis sistem operasi Anda, lakukan salahsatu langkah berikut:
	- **Windows 8.1** dan **Windows 8**: Tunjuk atau ketuk sudut kanan atas layar untuk membuka bilah Charm, klik ikon **Settings** (Pengaturan), klik atau ketuk **Control Panel** (Panel Kontrol), kemudian klik atau ketuk **View devices and printers** (Lihat perangkat dan printer).
	- **Windows 7**: Dari menu **Start** (Mulai) Windows, klik **Devices and Printers** (Perangkat dan Printer).
	- **Windows Vista**: Dari menu **Start** (Mulai) Windows, klik **Control Panel** (Panel Kontrol), kemudian klik **Printers** (Printer).
	- **Windows XP**: Dari menu **Start** (Mulai) Windows, klik **Control Panel** (Panel Kontrol), kemudian klik **Printers and Faxes** (Printer dan Faks).
- **b.** Klik dua kali ikon atau klik kanan ikon printer Anda, lalu pilih **See what's printing** (Lihat yang sedang dicetak) untuk membuka antrean cetak.
- **c.** Pada menu **Printer**, pastikan tidak ada tanda centang di sebelah **Pause Printing** (Tunda Pencetakan) atau **Use Printer Offline** (Gunakan Printer Tanpa Tersambung).
- **d.** Jika sudah membuat perubahan, coba cetak kembali.
- **4.** Pastikan printer telah diset sebagai printer standar.

**Untuk memastikan apakah printer telah diset sebagai printer standar**

- **a.** Bergantung jenis sistem operasi Anda, lakukan salahsatu langkah berikut:
	- **Windows 8.1** dan **Windows 8**: Tunjuk atau ketuk sudut kanan atas layar untuk membuka bilah Charm, klik ikon **Settings** (Pengaturan), klik atau ketuk **Control Panel** (Panel Kontrol), kemudian klik atau ketuk **View devices and printers** (Lihat perangkat dan printer).
	- **Windows 7**: Dari menu **Start** (Mulai) Windows, klik **Devices and Printers** (Perangkat dan Printer).
	- **Windows Vista**: Dari menu **Start** (Mulai) Windows, klik **Control Panel** (Panel Kontrol), kemudian klik **Printers** (Printer).
	- **Windows XP**: Dari menu **Start** (Mulai) Windows, klik **Control Panel** (Panel Kontrol), kemudian klik **Printers and Faxes** (Printer dan Faks).
- **b.** Pastikan printer yang benar telah diset sebagai printer standar.

Printer standar memiliki tanda centang dalam lingkaran hitam atau hijau di sebelahnya.

- **c.** Jika printer yang salah telah diset sebagai printer standar, klik kanan printer yang benar lalu pilih **Set as Default Printer** (Set sebagai Printer Standar).
- **d.** Cobalah gunakan kembali printer Anda.
- **5.** Nyalakan ulang spooler cetak.

#### **Untuk menyalakan ulang spooler cetak**

**a.** Bergantung jenis sistem operasi Anda, lakukan salahsatu langkah berikut:

#### **Windows 8.1 dan Windows 8**

- **i.** Tunjuk atau ketuk sudut kanan atas layar untuk membuka bilah Charm, kemudian klik ikon **Settings** (Pengaturan).
- **ii.** Klik atau ketuk **Control Panel** (Panel Kontrol), kemudian klik atau ketuk **System and Security**  (Sistem dan Keamanan).
- **iii.** Klik atau ketuk **Administrative Tools** (Alat Administratif), kemudian klik dua kali atau ketuk dua kali **Services** (Layanan).
- **iv.** Klik kanan **Print Spooler** (Spooler Cetak), kemudian klik **Properties** (Properti).
- **v.** Pada tab **General** (Umum) di sebelah **Startup type** (Jenis penyalaan), pastikan **Automatic**  (Otomatis) dipilih.
- **vi.** Jika layanan ini belum berjalan, di dalam **Service status** (Status layanan), klik **Start** (Mulai), kemudian klik **OK**.

#### **Windows 7**

- **i.** Dari menu **Start** (Mulai) Windows, klik **Control Panel** (Panel Kontrol), **System and Security**  (Sistem dan Keamanan), kemudian **Administrative Tools** (Alat Bantu Administratif).
- **ii.** Klik dua kali **Services** (Layanan).
- **iii.** Klik kanan **Print Spooler** (Spooler Cetak), kemudian klik **Properties** (Properti).
- **iv.** Pada tab **General** (Umum) di sebelah **Startup type** (Jenis penyalaan), pastikan **Automatic**  (Otomatis) dipilih.
- **v.** Jika layanan ini belum berjalan, dalam **Service status** (Status layanan), klik **Start** (Mulai), lalu klik **OK**.

#### **Windows Vista**

- **i.** Dari menu **Start** (Mulai) Windows, klik **Control Panel** (Panel Kontrol), **System and Maintenance** (Sistem dan Pemeliharaan), lalu klik **Administrative Tools** (Alat Bantu Administratif).
- **ii.** Klik dua kali **Services** (Layanan).
- **iii.** Klik kanan **Print Spooler service** (Layanan Spooler Cetak), lalu klik **Properties** (Properti).
- **iv.** Pada tab **General** (Umum) di sebelah **Startup type** (Jenis penyalaan), pastikan **Automatic**  (Otomatis) dipilih.
- **v.** Jika layanan ini belum berjalan, dalam **Service status** (Status layanan), klik **Start** (Mulai), lalu klik **OK**.

#### **Windows XP**

- **i.** Dari menu **Start** (Mulai) Windows, klik kanan **My Computer** (Komputer saya).
- **ii.** Klik **Manage** (Atur), lalu klik **Services and Applications** (Layanan dan Aplikasi).
- **iii.** Klik dua kali **Services** (Layanan), lalu pilih **Print Spooler** (Spooler Cetak).
- **iv.** Klik kanan **Print Spooler** (Spooler Cetak), lalu klik **Restart** (Nyalakan Ulang) untuk menyalakan ulang layanan.
- **b.** Pastikan printer yang benar telah diset sebagai printer standar.

Printer standar memiliki tanda centang dalam lingkaran hitam atau hijau di sebelahnya.

- **c.** Jika printer yang salah telah diset sebagai printer standar, klik kanan printer yang benar lalu pilih **Set as Default Printer** (Set sebagai Printer Standar).
- **d.** Cobalah gunakan kembali printer Anda.
- **6.** Nyalakan ulang komputer.
- **7.** Hapus antrean cetak.

#### **Untuk menghapus antrean cetak**

**a.** Bergantung jenis sistem operasi Anda, lakukan salahsatu langkah berikut:

- **Windows 8.1** dan **Windows 8**: Tunjuk atau ketuk sudut kanan atas layar untuk membuka bilah Charm, klik ikon **Settings** (Pengaturan), klik atau ketuk **Control Panel** (Panel Kontrol), kemudian klik atau ketuk **View devices and printers** (Lihat perangkat dan printer).
- **Windows 7**: Dari menu **Start** (Mulai) Windows, klik **Devices and Printers** (Perangkat dan Printer).
- **Windows Vista**: Dari menu **Start** (Mulai) Windows, klik **Control Panel** (Panel Kontrol), kemudian klik **Printers** (Printer).
- **Windows XP**: Dari menu **Start** (Mulai) Windows, klik **Control Panel** (Panel Kontrol), kemudian klik **Printers and Faxes** (Printer dan Faks).
- **b.** Klik dua kali ikon printer Anda untuk membuka antrean cetak.
- **c.** Pada menu **Printer**, klik **Cancel all documents** (Batalkan semua dokumen) atau **Purge Print Document** (Buang Dokumen Cetak), lalu klik Yes (Ya) untuk mengkonfirmasi.
- **d.** Jika masih ada dokumen dalam antrean, nyalakan ulang komputer dan coba cetak kembali setelah komputer dinyalakan ulang.
- **e.** Periksa kembali antrean cetak untuk memastikan antrean telah bersih, kemudian coba cetak kembali.

#### **Untuk mengatasi masalah cetak (OS X)**

- **1.** Periksa pesan kesalahan dan atasi.
- **2.** Lepas dan sambungkan kembali kabel USB.
- **3.** Pastikan produk tidak dihentikan sementara atau dalam keadaan tidak tersambung.

**Untuk memastikan produk tidak dihentikan sementara atau dalam keadaan tidak tersambung**

- **a.** Dalam **System Preferences** (Preferensi Sistem), klik **Print & Fax** (Cetak & Faks).
- **b.** Klik tombol **Open Print Queue** (Buka Antrean Cetak).
- **c.** Klik pekerjaan cetak untuk memilihnya.

Gunakan tombol berikut untuk mengatur pekerjaan cetak:

- **Delete** (Hapus): Membatalkan pekerjaan cetak yang dipilih.
- **Hold** (Tahan): Menghentikan sementara pekerjaan cetak yang dipilih.
- **Resume** (Lanjutkan): Melanjutkan pekerjaan cetak yang dihentikan.
- **Pause Printer** (Hentikan Printer): Menghentikan sementara semua pekerjaan cetak dalam antrean cetak.
- **d.** Jika Anda telah membuat perubahan, coba cetak kembali.
- **4.** Nyalakan ulang komputer.

## **Perbaiki masalah kualitas cetak**

[Instruksi langkah-demi-langkah untuk mengatasi masalah kualitas cetak pada umumnya.](http://h20180.www2.hp.com/apps/Nav?h_pagetype=s-924&h_client=s-h-e004-01&h_keyword=lp70004-all-OJ3830&h_lang=en&h_cc=id) Pecahkan masalah kualitas cetak online

#### **Baca petunjuk umum dalam Bantuan untuk mengatasi masalah kualitas cetak**

**CATATAN:** Agar tinta kartrid tidak mengering, setiapkali akan mematikan printer gunakan tombol **Daya** , dan tunggu sampai lampu tombol **Daya** mati.

#### **Untuk meningkatkan kualitas cetak (Windows)**

- **1.** Pastikan Anda menggunakan kartrid tinta Asli HP dan kertas yang direkomendasikan HP.
- **2.** Periksa perangkat lunak printer untuk memastikan bahwa Anda telah memilih jenis kertas yang sesuai dari daftar gulung **Media** dan kualitas cetak dari daftar gulung **Quality Settings** (Pengaturan Kualitas).

Dalam perangkat lunak printer, klik **Print, Scan & Fax** (Cetak, Pindai & Faks) lalu klik **Set Preferences**  (Set Preferensi) untuk mengakses properti cetak.

**3.** Periksa perkiraan tingkat tinta untuk memastikan apakah sediaan tinta pada kartrid sudah rendah.

Untuk informasi lebih lanjut, lihat [Periksa perkiraan tingkat sediaan tinta pada hal. 78](#page-83-0). Jika sediaan tinta kartrid sudah rendah, cobalah menggantinya.

**4.** Periksa jenis kertas.

Untuk kualitas cetak terbaik, gunakan kertas HP berkualitas tinggi, atau kertas yang sesuai dengan standar ColorLok. Untuk informasi lebih lanjut, lihat [Dasar-dasar tentang kertas pada hal. 13.](#page-18-0)

Selalu pastikan bahwa kertas yang Anda cetak kondisinya rata. Untuk mendapatkan hasil terbaik saat mencetak citra, gunakan HP Advanced Photo Paper (Kertas Foto Mutakhir HP).

Simpan kertas khusus di kemasan aslinya dalam kantong plastik yang dapat ditutup kembali di atas permukaan rata yang sejuk dan kering. Ketika hendak mencetak, keluarkan hanya kertas yang akan segera digunakan. Jika sudah selesai mencetak, kembalikan setiap kertas foto yang tidak digunakan ke dalam kantung plastik. Hal ini mencegah kertas foto agar tidak menggulung.

**5.** Setel kartrid tinta.

#### **Untuk menyetel kartrid dari perangkat lunak printer**

- **a.** Muatkan kertas putih berukuran letter atau A4 ke dalam baki masukan.
- **b.** Buka perangkat lunak printer. Untuk informasi lebih lanjut, lihat [Membuka perangkat lunak printer](#page-21-0)  [HP \(Windows\) pada hal. 16](#page-21-0).
- **c.** Dalam perangkat lunak printer, klik **Print, Scan & Fax** (Cetak, Pindai & Faks), lalu klik **Maintain Your Printer** (Pelihara Printer) untuk mengakses Printer Toolbox (Kotak Alat Printer).

Kotak alat printer akan muncul.

**d.** Klik **Align Ink Cartridges** (Setel Kartrid Tinta) pada tab **Device Services** (Layanan Perangkat).

Printer akan mencetak lembar penyetelan.

**e.** Muatkan lembar penyetelan kartrid di sudut kanan depan kaca pemindai dengan sisi yang akan dicetak menghadap ke bawah.

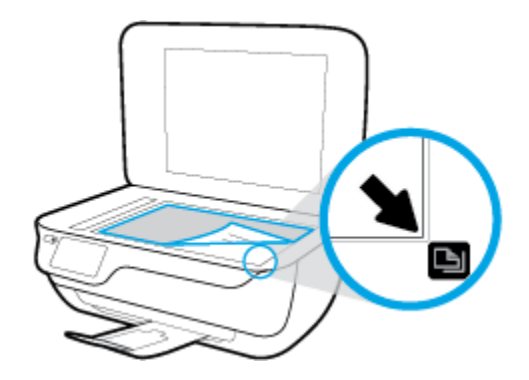

**f.** Ikuti petunjuk pada layar printer untuk menyetel kartrid. Gunakan kembali atau buang lembar penyetelan kartrid.

**Untuk menyetel kartrid dari tampilan printer**

- **a.** Muatkan kertas putih berukuran Letter atau A4 ke dalam baki masukan.
- **b.** Dari layar Depan, sentuh **Setup** .
- **c.** Sentuh **Tools (Alat)** , sentuh **Align Printer** (Luruskan Printer), lalu ikuti petunjuk pada layar.
- **6.** Cetak halaman diagnosis jika sediaan tinta pada kartrid masih aman.

**Untuk mencetak halaman diagnosis dari perangkat lunak printer**

- **a.** Muatkan kertas putih berukuran letter atau A4 ke dalam baki masukan.
- **b.** Buka perangkat lunak printer. Untuk informasi lebih lanjut, lihat [Membuka perangkat lunak printer](#page-21-0)  [HP \(Windows\) pada hal. 16](#page-21-0).
- **c.** Dalam perangkat lunak printer, klik **Print, Scan & Fax** (Cetak, Pindai & Faks), lalu klik **Maintain Your Printer** (Pelihara Printer) untuk mengakses Printer Toolbox (Kotak Alat Printer).

**d.** Klik **Print Diagnostic Information** (Cetak Informasi Diagnostik) pada tab **Device Reports** (Laporan Perangkat) untuk mencetak halaman diagnosis. Amati kotak biru, magenta, kuning, dan hitam pada halaman diagnosis.

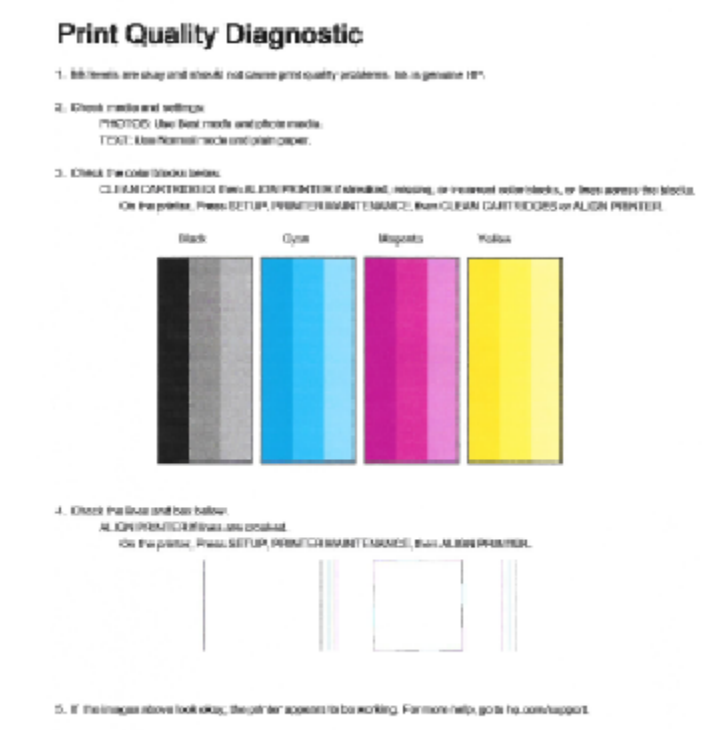

#### **Untuk mencetak halaman diagnostik dari layar printer**

- **a.** Muatkan kertas putih polos biasa yang tidak terpakai berukuran letter atau A4 ke dalam baki kertas.
- **b.** Dari panel kontrol printer, sentuh **Setup** .
- **c.** Sentuh **Tools (Alat)** .
- **d.** Sentuh **Print Quality Report** (Laporan Kualitas Cetak).
- **7.** Lakukan salahsatu langkah berikut untuk membersihkan kartrid tinta jika halaman diagnosis menunjukkan garis-garis belang atau ada bagian yang hilang dari kotak warna dan kotak hitam.

#### **Untuk membersihkan kartrid dari perangkat lunak printer**

- **a.** Muatkan kertas putih berukuran letter atau A4 ke dalam baki masukan.
- **b.** Buka perangkat lunak printer. Untuk informasi lebih lanjut, lihat [Membuka perangkat lunak printer](#page-21-0)  [HP \(Windows\) pada hal. 16](#page-21-0).
- **c.** Dalam perangkat lunak printer, klik **Print, Scan & Fax** (Cetak, Pindai & Faks), lalu klik **Maintain Your Printer** (Pelihara Printer) untuk mengakses **Printer Toolbox** (Kotak Alat Printer).
- **d.** Klik **Clean Printer** (Bersihkan Printer) pada tab **Device Services** (Layanan Perangkat). Ikuti petunjuk pada layar.

#### **Untuk membersihkan kartrid dari tampilan printer**

- **a.** Muatkan kertas putih berukuran Letter atau A4 ke dalam baki masukan.
- **b.** Dari layar Depan, sentuh **Setup** .
- **c.** Sentuh **Tools (Alat)** , sentuh **Clean Cartridges** (Bersihkan Kartrid), lalu ikuti petunjuk pada layar.

Jika masalah berlanjut setelah kepala cetak dibersihkan, hubungi dukungan HP. Kunjungi [www.hp.com/](http://h20180.www2.hp.com/apps/Nav?h_pagetype=s-001&h_page=hpcom&h_client=s-h-e008-1&h_product=7172320&h_lang=en&h_cc=id) [support](http://h20180.www2.hp.com/apps/Nav?h_pagetype=s-001&h_page=hpcom&h_client=s-h-e008-1&h_product=7172320&h_lang=en&h_cc=id) . Situs web ini menyediakan informasi dan utilitas yang dapat membantu Anda mengatasi berbagai masalah umum pada printer. Jika diminta, pilih negara/wilayah Anda, kemudian klik **All HP Contacts (Semua Kontak HP)** (Hubungi HP) untuk informasi tentang cara menghubungi dukungan teknis.

#### **Untuk meningkatkan kualitas cetak (OS X)**

- **1.** Pastikan Anda menggunakan kartrid HP asli.
- **2.** Pastikan Anda telah memilih jenis kertas dan kualitas cetak yang sesuai dalam dialog **Print** (Cetak).
- **3.** Periksa kisaran level tinta untuk memastikan apakah tinta kartrid tinggal sedikit.

Cobalah ganti kartrid cetak jika tintanya tinggal sedikit.

**4.** Periksa jenis kertas.

Untuk kualitas cetak terbaik, gunakan kertas HP berkualitas tinggi, atau kertas yang sesuai dengan standar ColorLok®. Untuk informasi lebih lanjut, lihat [Dasar-dasar tentang kertas pada hal. 13.](#page-18-0)

Selalu pastikan bahwa kertas yang Anda cetak kondisinya rata. Untuk mendapatkan hasil terbaik saat mencetak citra, gunakan HP Advanced Photo Paper (Kertas Foto Mutakhir HP).

Simpan kertas khusus di kemasan aslinya dalam kantong plastik yang dapat ditutup kembali di atas permukaan rata yang sejuk dan kering. Ketika hendak mencetak, keluarkan hanya kertas yang akan segera digunakan. Jika sudah selesai mencetak, kembalikan setiap kertas foto yang tidak digunakan ke dalam kantung plastik. Hal ini mencegah kertas foto agar tidak menggulung.

**5.** Luruskan kartrid printer.

#### **Untuk menyetel kartrid cetak dari perangkat lunak**

- **a.** Muatkan kertas putih polos berukuran Letter atau A4 ke dalam baki kertas.
- **b.** Buka HP Utility (Utilitas HP).
- **CATATAN:** HP Utility (Utilitas HP) terdapat di folder **Hewlett-Packard** dalam folder **Applications**  (Aplikasi) di bagian teratas harddisk.
- **c.** Pilih HP 2ffLceJet 3830 series dari daftar perangkat di sebelah kiri jendela.
- **d.** Klik **Align** (Setel).
- **e.** Klik **Align** (Setel) dan ikuti petunjuk pada layar.
- **f.** Klik **All Settings** (Semua Pengaturan) untuk kembali ke jendela **Information and Support (Informasi dan Dukungan)**.
- **6.** Cetak halaman tes.

**Untuk mencetak halaman tes**

- **a.** Muatkan kertas putih polos berukuran Letter atau A4 ke dalam baki kertas.
- **b.** Buka HP Utility (Utilitas HP).
	- **CATATAN:** HP Utility (Utilitas HP) terdapat di folder **Hewlett-Packard** dalam folder **Applications**  (Aplikasi) di bagian teratas harddisk.
- **c.** Pilih HP OfficeJet 3830 series dari daftar perangkat di sebelah kiri jendela.
- **d.** Klik **Test Page** (Halaman Tes).
- **e.** Klik tombol **Print Test Page** (Cetak Halaman Tes), lalu ikuti petunjuk pada layar.

Periksa halaman tes untuk garis-garis bergerigi pada teks atau coretan pada kotak teks dan kotak berwarna. Jika Anda melihat garis-garis bergerigi, atau goresan, atau ada bagian kotak yang tidak dialiri tinta, bersihkan kartrid-kartrid itu secara otomatis.

**7.** Bersihkan kartrid cetak secara otomatis jika halaman diagnostik memperlihatkan adanya goresan atau bagian yang kosong pada kotak teks atau kotak berwarna.

#### **Untuk membersihkan kepala cetak secara otomatis**

- **a.** Muatkan kertas putih polos berukuran Letter atau A4 ke dalam baki kertas.
- **b.** Buka HP Utility (Utilitas HP).
- **CATATAN:** HP Utility (Utilitas HP) terdapat di folder **Hewlett-Packard** dalam folder **Applications**  (Aplikasi) di bagian teratas harddisk.
- **c.** Pilih HP OfficeJet 3830 series dari daftar perangkat di sebelah kiri jendela.
- **d.** Klik **Clean Printheads** (Bersihkan Kepala Cetak).
- **e.** Klik **Clean** (Bersihkan), lalu ikuti petunjuk pada layar.
	- **PERHATIAN:** Bersihkan kepala cetak hanya jika diperlukan. Membersihkan yang tak perlu akan membuang-buang tinta dan memperpendek usia pakai kepala cetak.
- **CATATAN:** Jika setelah kepala cetak dibersihkan kualitas hasil cetak masih terlihat buruk, cobalah setel printer. Jika kualitas cetak masih bermasalah setelah dilakukan pembersihan dan penyetelan, hubungi dukungan HP.
- **f.** Klik **All Settings** (Semua Pengaturan) untuk kembali ke jendela **Information and Support (Informasi dan Dukungan)**.

#### **Perbaiki noda tinta pada hasil cetakan**

Jika hasil cetak menunjukkan noda tinta, untuk pencetakan berikutnya, cobalah gunakan fungsi Clean Page Smear (Bersihkan Noda Halaman) dari tampilkan printer. Proses ini akan berlangsung beberapa menit. Kertas

polos ukuran penuh harus dimuatkan dan akan digerakkan maju-mundur selama pembersihan berlangsung. Suara-suara mesin biasanya terdengar saat proses berlangsung.

- **1.** Muatkan kertas putih berukuran Letter atau A4 ke dalam baki masukan.
- **2.** Dari layar Depan, sentuh **Setup** .
- **3.** Sentuh **Tools (Alat)** , sentuh **Clean Page Smears** (Bersihkan Noda Halaman), lalu ikuti petunjuk pada layar.

**THE CATATAN:** Hal yang sama bisa Anda lakukan dari perangkat lunak printer HP atau Server Web Tertanam (EWS). Untuk mengakses perangkat lunak atau EWS, lihat Membuka perangkat lunak printer HP (Windows) [pada hal. 16](#page-21-0) atau [Buka Server Web Tertanam pada hal. 96.](#page-101-0)

## **Masalah Salin**

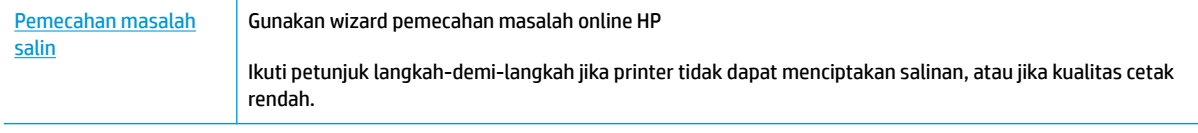

**EX** CATATAN: Wizard pemecahan masalah online HP mungkin tidak tersedia dalam semua bahasa.

[Tips berhasil menyalin dan memindai pada hal. 52](#page-57-0)

## **Masalah pindai**

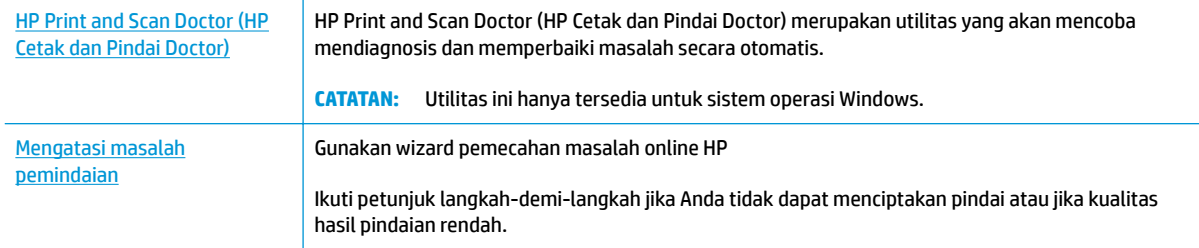

### **CATATAN:** HP Print and Scan Doctor (HP Cetak dan Pindai Doctor) dan wizard pemecahan masalah online HP mungkin tidak tersedia dalam semua bahasa.

[Tips berhasil menyalin dan memindai pada hal. 52](#page-57-0)

## **Masalah faks**

Jalankan laporan pengujian faks terlebih dahulu untuk melihat jika terdapat masalah dengan persiapan faks Anda. Jika pengetesan ini berhasil dan Anda masih mengalami masalah fungsi faks, periksa pengaturan faks yang tercantum dalam laporan untuk memastikan bahwa pengaturannya sudah benar.

## **Jalankan pengujian faks**

Anda dapat mengetes pengesetan faks untuk mengecek status printer dan untuk memastikan apakah pengesetan fungsi faks sudah benar. Lakukan pengujian ini hanya setelah Anda menyelesaikan persiapan faks pada printer. Langkah-langkah pengetesan meliputi:

- **Mengetes perangkat keras faks**
- Periksa jenis kabel telepon yang benar sudah terhubung ke printer
- Memeriksa apakah kabel telepon sudah dipasang ke rongga yang benar
- Memeriksa nada sambung
- Mengetes status sambungan kabel telepon
- Memeriksa saluran telepon yang aktif

#### **Untuk mengetes pengesetan faks melalui panel kontrol printer**

- **1.** Set printer untuk fungsi faks sesuai dengan petunjuk pengesetan khusus untuk di rumah atau kantor.
- **2.** Pastikan kartrid tinta sudah terpasang dan kertas ukuran penuh telah dimuatkan ke dalam baki masukan sebelum memulai pengetesan.
- **3.** Pada layar **Fax** (Faks), sentuh **Setup** , sentuh **Tools (Alat)** , sentuh **Uji Faks** , lalu ikuti petunjuk pada layar.

Printer akan menampilkan status pengujian pada tampilan dan mencetak laporan.

- **4.** Periksa kembali laporan.
	- Jika pengujian faks gagal, tinjau solusi di bawah ini.
	- Jika pengujian ini berhasil dan Anda masih mengalami masalah fungsi faks, periksa bahwa pengaturan faks yang tercantum dalam laporan sudah benar. Anda juga dapat menggunakan wizard pemecahan masalah online HP.

## **Apa yang harus dilakukan jika pengujian faks gagal**

Jika Anda telah menjalankan pengetesan faks dan pengetesan tersebut gagal, pelajari hasil laporan untuk mendapatkan informasi dasar tentang galat tersebut. Untuk informasi yang lebih rinci, periksa laporan untuk mengetahui pengetesan mana yang gagal, lalu carilah topik yang tepat di bagian ini untuk mendapatkan solusi yang dapat Anda coba:

#### **"Fax Hardware Test (Pengetesan Perangkat Keras Faks)" gagal**

- Matikan printer dengan menekan tombol **Daya** yang terletak pada kontrol panel printer lalu lepaskan kabel daya dari bagian belakang printer. Setelah beberapa detik, hubungkan kembali kabel daya, kemudian hidupkan. Jalankan kembali pengetesan. Jika pengetesan gagal lagi, teruskan pelajari informasi pemecahan masalah di bagian ini.
- Cobalah untuk mengirim atau menerima faks percobaan. Jika Anda berhasil mengirim atau menerima faks, mungkin tidak ada masalah.
- Jika Anda menjalankan pengetesan dari **Fax Setup Wizard** (Wizard Pengesetan Faks) (Windows) atau **HP Utility** (Utilitas HP) (OS X), pastikan printer tidak sibuk dalam menyelesaikan tugas lainnya, seperti menerima faks atau menyalin. Periksa pesan pada tampilan yang menunjukkan bahwa printer sedang sibuk. Jika sedang sibuk, tunggu sampai selesai dan masuk ke mode diam sebelum menjalankan pengetesan.
- Jika Anda menggunakan pembagi saluran telepon, masalah fungsi faks mungkin akan terjadi. (Pembagi adalah konektor dua-kabel yang disambungkan ke soket telepon.) Coba lepaskan pembagi saluran, lalu sambungkan printer langsung ke soket telepon.

Setelah berhasil mengatasi masalah yang ada, jalankan kembali pengetesan faks untuk memastikannya lulus dan printer siap menjalankan fungsi faks. Jika **Fax Hardware Test (Tes Perangkat Keras Faks)** terus-menerus gagal dan Anda mengalami masalah penggunaan faks, hubungi dukungan HP. Kunjungi [www.hp.com/](http://h20180.www2.hp.com/apps/Nav?h_pagetype=s-001&h_page=hpcom&h_client=s-h-e008-1&h_product=7172320&h_lang=en&h_cc=id) [support](http://h20180.www2.hp.com/apps/Nav?h_pagetype=s-001&h_page=hpcom&h_client=s-h-e008-1&h_product=7172320&h_lang=en&h_cc=id) . Situs web ini menyediakan informasi dan utilitas yang dapat membantu Anda mengatasi berbagai masalah umum pada printer. Jika diminta, pilih negara/wilayah Anda, kemudian klik **All HP Contacts (Semua Kontak HP)** (Hubungi HP) untuk informasi tentang cara menghubungi dukungan teknis.

#### **Tes "Fax Connected to Active Telephone Wall Jack" (Faks yang Terhubung ke Soket Telepon Aktif) telah gagal**

- Periksa sambungan antara soket dinding telepon dan printer untuk memastikan bahwa kabel telepon telah tersambung dengan benar.
- Sambungkan satu ujung kabel telepon ke stopkontak telepon, lalu sambungkan ujung lainnya ke port berlabel 1-LINE pada bagian belakang printer.
- Jika Anda menggunakan pembagi saluran telepon, masalah fungsi faks mungkin akan terjadi. (Pembagi adalah konektor dua-kabel yang disambungkan ke soket telepon.) Coba lepaskan pembagi saluran, lalu sambungkan printer langsung ke soket telepon.
- Coba sambungkan telepon dan kabel telepon yang berfungsi ke soket dinding telepon yang Anda gunakan untuk printer, lalu periksa nada panggil. Jika tidak mendengar nada panggil, hubungi perusahaan telepon Anda dan minta agar saluran diperiksa.
- Cobalah untuk mengirim atau menerima faks percobaan. Jika Anda berhasil mengirim atau menerima faks, mungkin tidak ada masalah.

Setelah berhasil mengatasi masalah yang ada, jalankan kembali pengetesan faks untuk memastikannya lolos dan printer siap menjalankan fungsi faks.

#### **Pengetesan "Phone Cord Connected to Correct Port on Fax (Kabel Telepon Dihubungkan ke Rongga yang Sesuai pada Faks)" gagal**

Jika Anda menggunakan pembagi saluran telepon, masalah fungsi faks mungkin akan terjadi. (Pembagi adalah konektor dua-kabel yang disambungkan ke soket telepon.) Coba lepaskan pembagi saluran, lalu sambungkan printer langsung ke soket telepon.

#### **Hubungkan kabel telepon ke rongga yang benar**

- **1.** Sambungkan satu ujung kabel telepon ke stopkontak telepon, lalu sambungkan ujung lainnya ke port berlabel 1-LINE pada bagian belakang printer.
- **CATATAN:** Jika menggunakan rongga 2-EXT (2-SAMBUNGAN) untuk terhubung ke soket dinding telepon, Anda tidak dapat mengirim atau menerima faks. Rongga 2-EXT (2-SAMBUNGAN) hanya boleh digunakan untuk menghubungkan perangkat lain, seperti mesin penjawab.

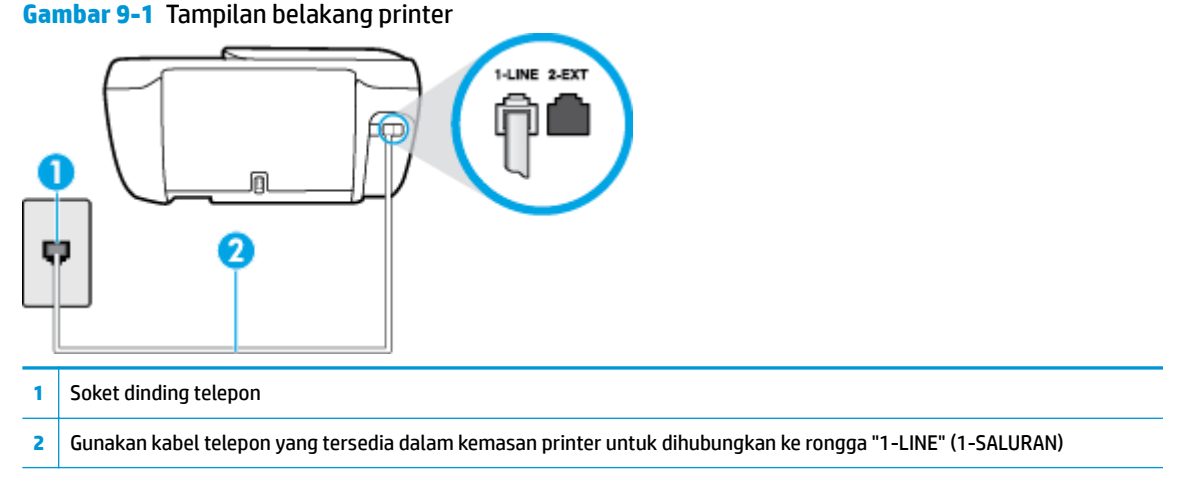

- **2.** Setelah menghubungkan kabel telepon ke rongga berlabel 1-LINE (1-SALURAN), jalankan kembali pengetesan faks untuk memastikannya lolos dan printer siap menjalankan fungsi faks.
- **3.** Cobalah untuk mengirim atau menerima faks percobaan.

**Pengetesan "Using Correct Type of Phone Cord with Fax (Menggunakan Jenis Kabel Telepon yang Sesuai untuk Faks)" gagal**

Sambungkan satu ujung kabel telepon ke stopkontak telepon, lalu sambungkan ujung lainnya ke port berlabel 1-LINE pada bagian belakang printer.

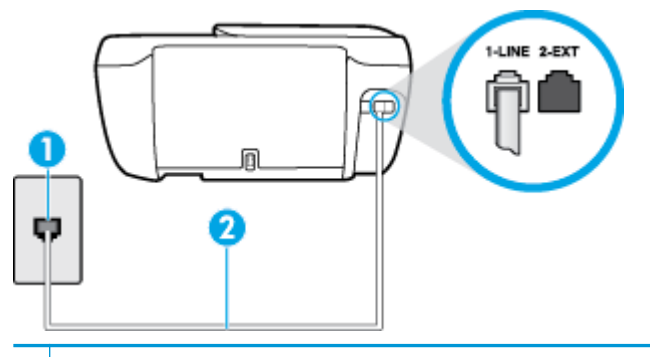

- **1** Soket dinding telepon
- **2** Gunakan kabel telepon yang tersedia dalam kemasan printer untuk dihubungkan ke rongga "1-LINE" (1-SALURAN)
- Periksa sambungan antara soket dinding telepon dan printer untuk memastikan bahwa kabel telepon telah tersambung dengan benar.
- Jika Anda menggunakan pembagi saluran telepon, masalah fungsi faks mungkin akan terjadi. (Pembagi adalah konektor dua-kabel yang disambungkan ke soket telepon.) Coba lepaskan pembagi saluran, lalu sambungkan printer langsung ke soket telepon.

#### **Pengetesan "Dial Tone Detection (Deteksi Nada Panggil)" gagal**

- Perangkat lain yang menggunakan saluran telepon sama seperti printer mungkin merupakan penyebab kegagalan pengetesan. Untuk mengetahui apakah perangkat lain merupakan penyebab masalah, lepaskan semua perangkat dari saluran telepon, lalu jalankan kembali pengetesan. Jika **Dial Tone Detection Test (Tes Deteksi Nada Panggil)** lolos tanpa perangkat lain, maka satu atau beberapa perangkat tersebut merupakan penyebabnya; coba hubungkan perangkat satu per satu, lalu jalankan pengetesan setiap kali usai menghubungkan hingga Anda mengetahui perangkat mana yang merupakan penyebab masalahnya.
- Coba sambungkan telepon dan kabel telepon yang berfungsi ke soket dinding telepon yang Anda gunakan untuk printer, lalu periksa nada panggil. Jika tidak mendengar nada panggil, hubungi perusahaan telepon Anda dan minta agar saluran diperiksa.
- Sambungkan satu ujung kabel telepon ke stopkontak telepon, lalu sambungkan ujung lainnya ke port berlabel 1-LINE pada bagian belakang printer.
- Jika Anda menggunakan pembagi saluran telepon, masalah fungsi faks mungkin akan terjadi. (Pembagi adalah konektor dua-kabel yang disambungkan ke soket telepon.) Coba lepaskan pembagi saluran, lalu sambungkan printer langsung ke soket telepon.
- Jika sistem telepon Anda tidak menggunakan nada panggil standar, seperti terdapat pada sejumlah sistem PBX, maka pengetesannya bisa gagal. Namun hal ini tidak akan menyebabkan masalah pengiriman maupun penerimaan faks. Cobalah kirim atau terima faks pengetesan.
- Pastikan pengaturan negara/wilayah sudah sesuai untuk negara/wilayah Anda. Jika pengaturan negara/ wilayah tidak ditetapkan atau ditetapkan secara salah, pengetesan bisa gagal dan Anda akan mengalami masalah dalam mengirim dan menerima faks.
- Pastikan printer telah disambungkan ke saluran telepon analog. Jika tidak, Anda tidak dapat mengirim atau menerima faks. Untuk memeriksa apakah saluran telepon Anda digital, sambungkan telepon analog biasa ke saluran tersebut, lalu dengarkan nada panggil. Jika Anda tidak mendengar nada panggil normal, saluran telepon mungkin telah diset ke digital. Sambungkan printer ke saluran telepon analog, lalu coba kirim atau terima faks.

Setelah berhasil mengatasi masalah yang ada, jalankan kembali pengetesan faks untuk memastikannya lolos dan printer siap menjalankan fungsi faks. Jika pengetesan **Dial Tone Detection** (Deteksi Nada Panggil) tetap gagal, hubungi perusahaan telepon dan minta agar saluran telepon diperiksa.

#### **Pengetesan "Fax Line Condition (Kondisi Saluran Faks)" gagal**

- Pastikan printer telah disambungkan ke saluran telepon analog. Jika tidak, Anda tidak dapat mengirim atau menerima faks. Untuk memeriksa apakah saluran telepon Anda digital, sambungkan telepon analog biasa ke saluran tersebut, lalu dengarkan nada panggil. Jika Anda tidak mendengar nada panggil normal, saluran telepon mungkin telah diset ke digital. Sambungkan printer ke saluran telepon analog, lalu coba kirim atau terima faks.
- Periksa sambungan antara soket dinding telepon dan printer untuk memastikan bahwa kabel telepon telah tersambung dengan benar.
- Sambungkan satu ujung kabel telepon ke stopkontak telepon, lalu sambungkan ujung lainnya ke port berlabel 1-LINE pada bagian belakang printer.
- Perangkat lain yang menggunakan saluran telepon sama seperti printer mungkin merupakan penyebab kegagalan pengetesan. Untuk mengetahui apakah perangkat lain merupakan penyebab masalah, lepaskan semua perangkat dari saluran telepon, lalu jalankan kembali pengetesan.
- Jika **Fax Line Condition Test (Tes Kondisi Saluran Faks)** lolos tanpa perangkat lain, maka satu atau beberapa perangkat yang menjadi penyebabnya; coba tambahkan satu per satu dan jalankan pengetesan setiap kali usai menambahkan sampai Anda mengenali peralatan mana yang menjadi penyebab.
- Jika **Fax Line Condition Test (Tes Kondisi Saluran Faks)** gagal tanpa perangkat lain, sambungkan printer ke saluran telepon yang berfungsi, lalu lihat informasi tentang cara mengatasi masalah dalam bagian ini.
- Jika Anda menggunakan pembagi saluran telepon, masalah fungsi faks mungkin akan terjadi. (Pembagi adalah konektor dua-kabel yang disambungkan ke soket telepon.) Coba lepaskan pembagi saluran, lalu sambungkan printer langsung ke soket telepon.

Setelah berhasil mengatasi masalah yang ada, jalankan kembali pengetesan faks untuk memastikannya lolos dan printer siap menjalankan fungsi faks. Jika pengetesan **Fax Line Condition** (Kondisi Saluran Faks) tetap gagal dan Anda mengalami masalah fungsi faks, hubungi perusahaan telepon Anda dan minta agar saluran telepon diperiksa.

### **Pemecahan masalah faks**

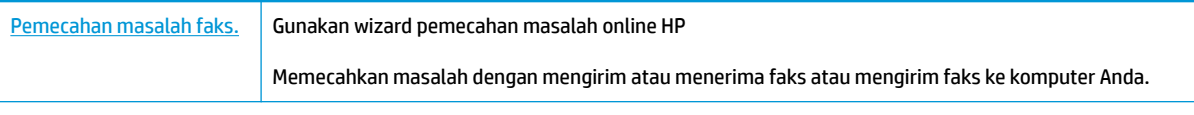

**E** CATATAN: Wizard pemecahan masalah online HP mungkin tidak tersedia dalam semua bahasa.

### **Baca petunjuk umum dalam Bantuan untuk masalah faks tertentu**

Jenis masalah faks apa yang Anda miliki?

#### **Layar selalu menampilkan Phone 2ff Hook (Telepon Diangkat)**

- HP menyarankan penggunaan sambungan telepon 2-kabel.
- Perangkat lain yang menggunakan saluran telepon sama seperti printer mungkin sedang digunakan. Pastikan ekstensi telepon (telepon pada saluran telepon yang sama, namun tidak tersambung ke printer) atau perangkat lain tidak sedang digunakan atau dalam kondisi telepon diangkat. Misalnya, Anda tidak dapat menggunakan printer untuk menjalankan fungsi faks jika telepon ekstensi sedang diangkat atau jika menggunakan modem dial-up komputer untuk mengirim email atau mengakses Internet.

#### **Printer mengalami masalah pengiriman dan penerimaan faks**

● Pastikan lampu daya **Daya** printer nyala. Jika lampu mati dan tampilan printer kosong, pastikan kabel daya dihubungkan dengan mapan ke printer dan dicolokkan ke stopkontak daya, lalu tekan tombol **Daya**  untuk menyalakan printer.

Setelah menghidupkan printer, HP menyarankan Anda untuk menunggu lima menit sebelum mengirim atau menerima faks. Printer tidak dapat mengirim atau menerima faks sewaktu melakukan inisialisasi setelah dihidupkan.

Pastikan Anda menggunakan kabel telepon yang tersedia dalam kemasan printer untuk tersambung ke soket dinding telepon. Salah satu ujung kabel telepon harus dihubungkan ke rongga berlabel 1-LINE (1- SALURAN) di bagian belakang printer dan ujung lainnya dihubungkan ke soket dinding telepon seperti ditunjukkan dalam gambar.

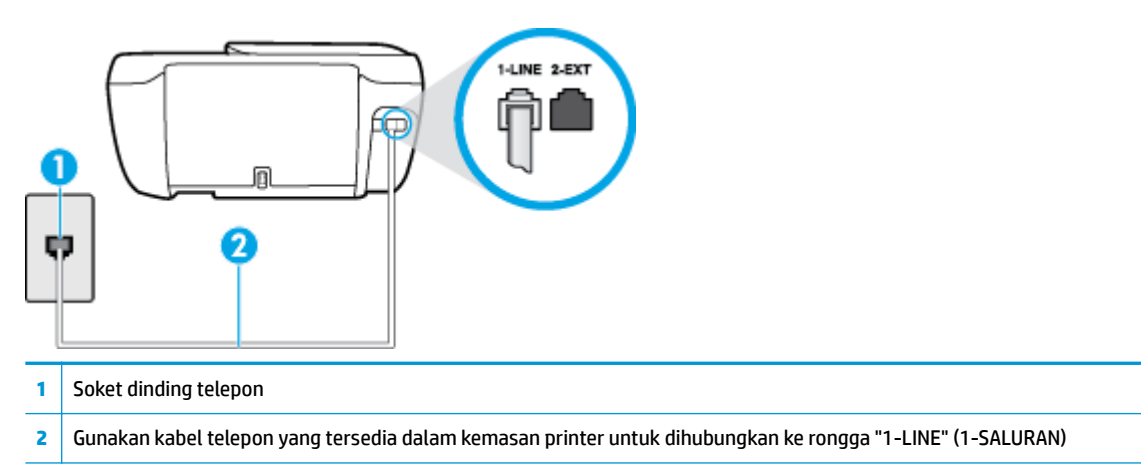

- Coba hubungkan telepon dan kabel telepon yang berfungsi ke soket dinding telepon yang Anda gunakan untuk printer, lalu periksa nada panggil. Jika Anda tidak mendengar nada panggil, hubungi perusahaan telepon setempat untuk layanan.
- Perangkat lain yang menggunakan saluran telepon sama seperti printer mungkin sedang digunakan. Misalnya, Anda tidak dapat menggunakan printer untuk menjalankan fungsi faks jika telepon ekstensi sedang diangkat atau jika menggunakan modem dial-up komputer untuk mengirim email atau mengakses Internet.
- Periksa apakah proses lain merupakan penyebab terjadinya kesalahan. Periksa pesan kesalahan di layar atau komputer yang memberikan informasi tentang masalah tersebut dan cara mengatasinya. Jika terjadi kesalahan, printer tidak dapat mengirim atau menerima faks hingga masalah tersebut diatasi.
- Sambungan saluran telepon mungkin berisik. Saluran telepon dengan kualitas suara yang buruk (derau) dapat menyebabkan masalah faks. Periksa kualitas suara saluran telepon dengan menghubungkan telepon ke konektor telepon dan dengarkan nada bising statis atau nada lainnya. Jika Anda mendengar suara berisik, matikan **Error Correction Mode** (Mode Koreksi Kesalahan) (ECM) dan coba faks lagi. Untuk informasi tentang cara mengubah ECM, lihat [Mengirim faks dalam Mode Koreksi Kesalahan pada hal. 56.](#page-61-0) Jika masih bermasalah, hubungi perusahaan telepon Anda.
- Jika Anda menggunakan layanan saluran pelanggan digital (DSL), pastikan filter DSL telah terhubung atau Anda tidak akan berhasil menggunakan faks.
- Pastikan printer tidak dihubungkan ke soket dinding telepon yang diset untuk telepon digital. Untuk memeriksa apakah saluran telepon Anda digital, sambungkan telepon analog biasa ke saluran tersebut, lalu dengarkan nada panggil. Jika Anda tidak mendengar nada panggil normal, saluran telepon mungkin telah diset ke digital.
- Jika Anda menggunakan konvertor/adaptor terminal pertukaran cabang privat (PBX) atau jaringan digital layanan terintegrasi (ISDN), pastikan printer dihubungkan ke rongga yang benar dan bila memungkinkan, adaptor terminal diset ke switch yang sesuai untuk negara/wilayah Anda.
- Jika printer menggunakan saluran telepon sama seperti layanan DSL, modem DSL mungkin tidak diarde dengan benar. Jika tidak diarde dengan benar, modem DSL dapat menimbulkan gangguan suara pada saluran telepon. Saluran telepon berkualitas suara buruk (terdapat gangguan suara) dapat mengakibatkan masalah fungsi faks. Anda dapat memeriksa kualitas suara saluran telepon dengan menyambungkan kabel telepon ke soket dinding telepon, lalu mendengarkan gangguan suara statis

atau gangguan suara lainnya. Jika Anda mendengar gangguan suara, matikan modem DSL, lalu lepaskan sepenuhnya kabel daya minimal selama 15 menit. Hidupkan kembali modem DSL, lalu dengarkan kembali nada panggil.

**T CATATAN:** Anda mungkin akan kembali mendengar gangguan suara statis pada saluran telepon tersebut di lain waktu. Jika printer berhenti mengirim dan menerima faks, ulangi proses ini.

Jika saluran telepon masih berisik, hubungi perusahaan telepon Anda. Untuk mendapatkan informasi tentang cara mematikan modem DSL, hubungi penjual DSL Anda untuk mendapatkan dukungan teknis.

Jika Anda menggunakan pembagi saluran telepon, masalah fungsi faks mungkin akan terjadi. (Pembagi adalah konektor dua-kabel yang disambungkan ke soket telepon.) Coba lepaskan pembagi saluran, lalu sambungkan printer langsung ke soket telepon.

#### **Printer tidak dapat menerima faks, namun dapat mengirim faks**

- Jika Anda tidak menggunakan layanan dering berbeda, periksa untuk memastikan fitur **Distinctive Ring**  (Dering Berbeda) pada printer telah diset ke **Semua Dering Standar** . Untuk informasi lebih lanjut, lihat [Mengubah pola dering jawab ke dering berbeda pada hal. 67](#page-72-0).
- Jika **Auto Answer** (Jawab Otomatis) diset ke **2ff (Nonaktif)** , Anda harus menerima faks secara manual; bila tidak, printer tidak akan menerima faks. Untuk informasi tentang penerimaan faks secara manual, lihat [Menerima faks secara manual pada hal. 58.](#page-63-0)
- Jika Anda memiliki layanan pesan suara pada nomor telepon yang sama yang Anda gunakan untuk panggilan faks, tentunya Anda akan menerima faks secara manual bukan otomatis. Ini berarti Anda sendiri harus selalu siaga untuk menjawab panggilan faks masuk.
- Jika Anda memiliki modem dial-up komputer pada saluran telepon yang sama seperti printer, pastikan perangkat lunak yang diberikan bersama modem tersebut tidak diset untuk menerima faks secara otomatis. Modem yang diset untuk menerima faks secara otomatis akan mengambil alih saluran telepon untuk menerima semua faks masuk sehingga printer tidak dapat menerima panggilan faks.
- Jika memiliki mesin penjawab pada saluran telepon yang sama seperti printer, Anda mungkin mengalami salah satu masalah berikut:
	- Mesin penjawab mungkin tidak diset dengan benar pada printer.
	- Pesan keluar mungkin terlalu panjang atau terlalu keras sehingga printer dapat mendeteksi nada faks dan sambungan mesin faks pengirim mungkin terputus.
	- Mesin penjawab mungkin tidak memiliki cukup waktu jeda setelah pesan keluar agar printer dapat mendeteksi nada faks. Masalah ini sering terjadi pada mesin penjawab digital.

Tindakan di bawah ini dapat membantu mengatasi masalah:

- Jika Anda menggunakan mesin penjawab pada saluran telepon yang sama seperti yang digunakan untuk panggilan faks, cobalah hubungkan langsung mesin penjawab ke printer.
- Pastikan printer telah diset untuk menerima faks secara otomatis. Untuk informasi tentang cara mengeset printer agar dapat menerima faks secara otomatis, lihat [Menerima faks pada hal. 58](#page-63-0).
- Pastikan pengaturan **Rings to Answer** (Dering sebelum Menjawab) diset ke jumlah dering maksimal yang melebihi dering pada mesin penjawab. Untuk mendapatkan informasi lebih lanjut, lihat [Mengeset jumlah dering sebelum menjawab pada hal. 67.](#page-72-0)
- Cabut mesin penjawab telepon, lalu coba menerima faks. Jika pengiriman faks berhasil dilakukan tanpa mesin penjawab, mesin penjawab telepon mungkin penyebab masalahnya.
- Sambungkan kembali mesin penjawab telepon dan rekam pesan keluar Anda sekali lagi. Rekam sebuah pesan sepanjang kurang lebih 10 detik. Bicaralah secara perlahan dan pelan saat merekam pesan Anda. Beri jeda paling tidak selama 5 detik di bagian akhir pesan suara. Jangan sampai ada suara saat merekam jeda tersebut. Coba menerima faks lagi.
- **T** CATATAN: Beberapa mesin penjawab digital mungkin tidak menyimpan bagian tak bersuara di akhir pesan keluar Anda. Putar pesan keluar Anda untuk memeriksanya.
- Jika printer menggunakan saluran telepon yang sama seperti jenis perangkat telepon lain, misalnya mesin penjawab, modem dial-up komputer, atau kotak saklar multi-rongga, tingkat sinyal faks mungkin berkurang. Tingkat sinyal juga dapat berkurang jika Anda menggunakan pembagi saluran atau menyambungkan kabel ekstra untuk memperpanjang kabel telepon. Sinyal faks yang berkurang dapat menyebabkan masalah selama penerimaan faks.

Untuk mengetahui apakah perangkat lain merupakan penyebab masalah, lepaskan semua perangkat selain printer dari saluran telepon, lalu coba terima faks. Jika Anda berhasil menerima faks tanpa perangkat lain, satu atau beberapa perangkat lain tersebut merupakan penyebab masalah; coba sambungkan perangkat satu per satu, lalu jalankan pengetesan setiap kali usai menghubungkan hingga Anda mengenali perangkat yang merupakan penyebab masalahnya.

● Jika Anda memiliki pola dering khusus untuk nomor telepon faks (menggunakan layanan dering berbeda melalui perusahaan telepon), pastikan fitur **Distinctive Ring** (Dering Berbeda) pada printer telah diset agar sesuai. Untuk informasi lebih lanjut, lihat [Mengubah pola dering jawab ke dering](#page-72-0)  [berbeda pada hal. 67](#page-72-0).

#### **Printer tidak dapat mengirim faks, namun dapat menerima faks**

● Printer mungkin terlalu cepat atau terlalu dini memutar nomor. Anda perlu memberi sedikit jeda saat mengisikan serangkaian angka. Misalnya, jika Anda harus mengakses saluran keluar sebelum menekan nomor telepon yang diinginkan, berikan jeda setelah menekan nomor akses. Jika nomor yang akan dipanggil adalah 95555555, dan angka 9 untuk mengakses saluran keluar, Anda dapat memberi jeda seperti berikut: 9-555-5555. Untuk menyisipkan jeda pada nomor faks yang Anda ketik, sentuh **\***  berulang kali, sampai muncul tanda pisah (**-**) pada layar.

Anda juga dapat mengirim faks dengan menggunakan panggilan monitor. Ini memungkinkan Anda mendengarkan saluran telepon yang Anda panggil. Anda dapat mengeset urutan panggil dan merespons perintah panggilan. Untuk informasi lebih lanjut, lihat [Mengirim faks menggunakan](#page-61-0) [panggilan monitor pada hal. 56](#page-61-0).

● Nomor yang Anda masukkan pada saat mengirim faks bukalah format yang baik atau mesin penerima faks sedang bermasalah. Untuk memeriksa hal ini, coba panggil nomor faks dari telepon dan dengarkan nada faks. Jika Anda tidak mendengar nada faks, faks penerima mungkin tidak dinyalakan atau tidak tersambung, atau layanan voice mail mungkin mengganggu sambungan telepon penerima. Anda juga bisa menanyakan kepada penerima untuk memeriksa mesin faks penerima akan adanya masalah.

#### **Nada faks terekam pada mesin penjawab saya**

Jika Anda menggunakan mesin penjawab pada saluran telepon yang sama seperti yang digunakan untuk panggilan faks, coba hubungkan langsung mesin penjawab ke printer, [klik di sini untuk informasi](http://h20180.www2.hp.com/apps/Nav?h_pagetype=s-001&h_page=hpcom&h_client=s-h-e008-1&h_product=7172320&h_lang=en&h_cc=id) [lebih lanjut secara online](http://h20180.www2.hp.com/apps/Nav?h_pagetype=s-001&h_page=hpcom&h_client=s-h-e008-1&h_product=7172320&h_lang=en&h_cc=id). Jika Anda tidak menghubungkan mesin penjawab seperti yang disarankan, nada faks dapat terekam ke mesin penjawab telepon Anda.

- Pastikan printer telah diset untuk menerima faks secara otomatis dan pengaturan **Rings to Answer**  (Dering sebelum Menjawab) sudah benar. Jumlah dering untuk menjawab pada printer harus lebih banyak daripada jumlah dering untuk menjawab pada mesin penjawab. Jika mesin penjawab dan printer diset ke jumlah dering yang sama untuk menjawab, kedua perangkat akan menjawab panggilan dan nada faks akan direkam pada mesin penjawab.
- Atur mesin penjawab ke jumlah dering minimum dan printer ke jumlah dering maksimum yang didukung. (Jumlah dering maksimum beragam sesuai negara/wilayah.) Dalam pengaturan ini, mesin penjawab akan menjawab panggilan dan printer akan memantau saluran. Jika mendeteksi nada faks, printer akan menerima faks tersebut. Jika panggilan adalah panggilan suara, mesin penjawab akan merekam pesan yang masuk. Untuk informasi lebih lanjut, lihat [Mengeset jumlah dering sebelum](#page-72-0)  [menjawab pada hal. 67.](#page-72-0)

## **Masalah jaringan dan koneksi**

Apa yang ingin Anda lakukan?

## **Perbaiki koneksi nirkabel**

Pilih satu dari pilihan pemecahan masalah berikut ini.

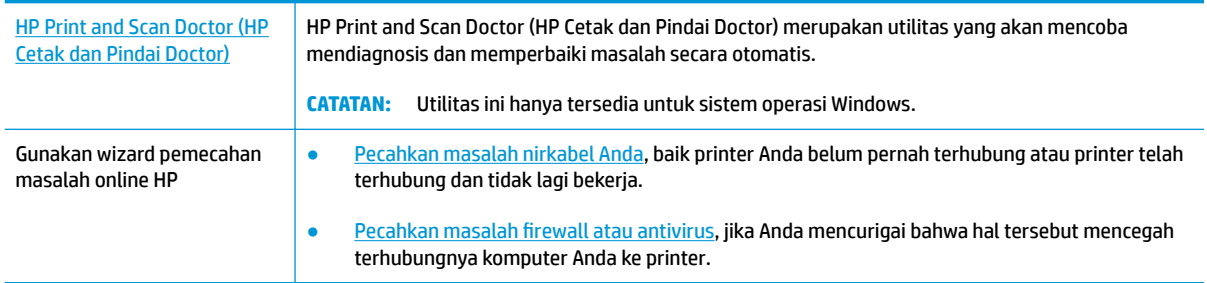

**CATATAN:** HP Print and Scan Doctor (HP Cetak dan Pindai Doctor) dan wizard pemecahan masalah online HP mungkin tidak tersedia dalam semua bahasa.

#### **Baca petunjuk umum dalam Bantuan untuk pemecahan masalah nirkabel**

Periksa konfigurasi jaringan atau cetak laporan tes nirkabel untuk bantuan mendiagnosis masalah koneksi jaringan.

- **1.** Dari layar Depan, sentuh (Nirkabel), lalu sentuh **Settings** (Pengaturan).
- **2.** Sentuh Print Reports (Cetak Laporan), lalu sentuh Network Configuration Page (Halaman Konfigurasi Jaringan) atau **Wireless Test Report** (Laporan Pengujian Nirkabel).

## **Cari pengaturan jaringan untuk koneksi nirkabel**

Pilih satu dari pilihan pemecahan masalah berikut ini.

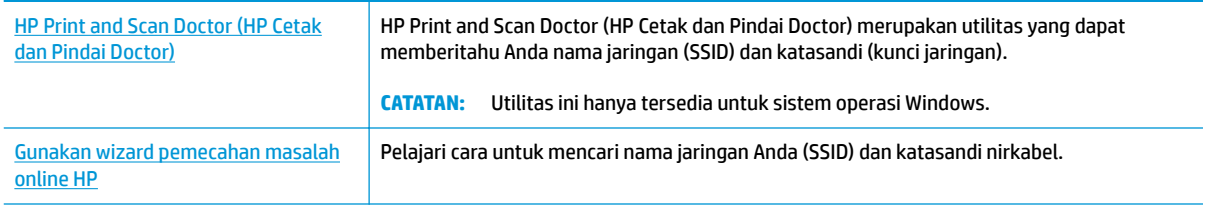

**CATATAN:** HP Print and Scan Doctor (HP Cetak dan Pindai Doctor) dan wizard pemecahan masalah online HP mungkin tidak tersedia dalam semua bahasa.

## **Perbaiki koneksi Wi-Fi Direct**

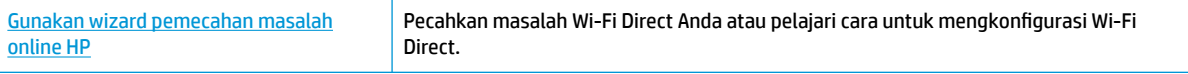

### **<sup>2</sup> CATATAN:** Wizard pemecahan masalah online HP mungkin tidak tersedia dalam semua bahasa.

#### **Baca petunjuk umum dalam Bantuan untuk Wi-Fi Direct pemecahan masalah**

- **1.** Periksa printer untuk memastikan bahwa Wi-Fi Direct telah dinyalakan:
	- ▲ Dari panel kontrol printer, sentuh D<sub>.</sub> (Wi-Fi Direct) untuk membuka menu **Wi-Fi Direct Details** (Detail Wi-Fi Direct). Jika menu menunjukkan (Wi-Fi Direct dalam kondisi mati, sentuh Pengaturan, lalu sentuh **Wi-Fi Direct** untuk menyalakannya.
- **2.** Dari komputer nirkabel atau perangkat mobile, aktifkan koneksi Wi-Fi, kemudian telusuri dan sambungkan ke nama Wi-Fi Direct printer Anda.
- **3.** Masukkan katasandi Wi-Fi Direct ketika diminta.
- **4.** Jika Anda menggunakan perangkat mobile, pastikan Anda telah menginstalkan aplikasi pencetakan yang kompatibel. Untuk informasi lebih lanjut tentang pencetakan mobile, kunjungi [www.hp.com/](http://www.hp.com/global/us/en/eprint/mobile_printing_apps.html) [global/us/en/eprint/mobile\\_printing\\_apps.html.](http://www.hp.com/global/us/en/eprint/mobile_printing_apps.html)

## **Ubah koneksi USB ke nirkabel**

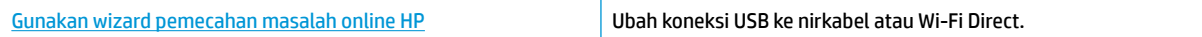

## **Masalah perangkat keras printer**

#### **Tutup pintu akses kartrid**

**▲** Pintu kartrid harus ditutup untuk mulai mencetak.

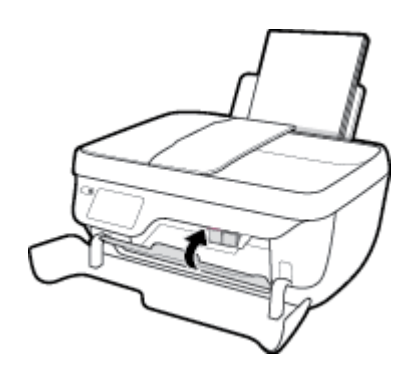

#### **Printer tiba-tiba mati**

- Periksa daya dan sambungan daya.
- Pastikan kabel daya tersambung dengan benar ke stopkontak listrik yang berfungsi.

#### **Mengatasi gangguan fungsi pada printer**

● Matikan printer, kemudian hidupkan. Jika masalah tersebut belum teratasi, hubungi HP.

## **Menggunakan pengumpan dokumen**

Jika pengumpan dokumen mengambil beberapa kertas sekaligus atau malah tidak mau mengambil kertas polos, Anda harus membersikan unit rol dan bantal separasi.

Untuk membersihkan rol atau bantal separasi

**PERINGATAN!** Sebelum membersihkan printer, matikan printer dengan menekan tombol **Daya** ( ) dan lepaskan kabel daya dari stopkontak listrik.

- **1.** Pindahkan semua dokumen sumber dari baki pengumpan dokumen.
- **2.** Angkat tutup pengumpan dokumen.

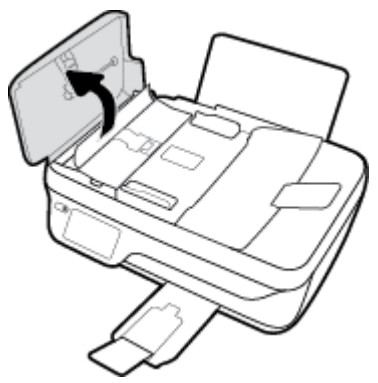

Dengan begitu Anda bisa dengan mudah mengakses rol (1) dan bantal separasi (2).

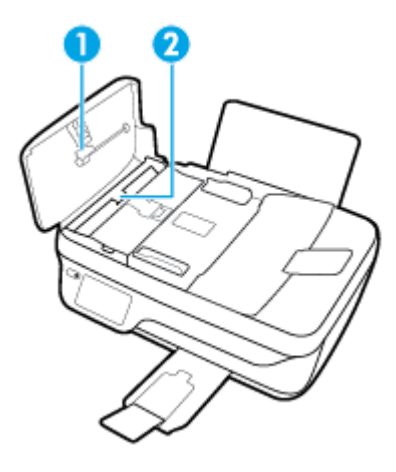

- **3.** Basahi sedikit kain bersih yang tidak berbulu dengan air suling, lalu peras kelebihan airnya.
- **4.** Gunakan kain basah untuk menyeka residu dari rol atau bantal separasi.
- **CATATAN:** Jika residu tidak hilang dengan menggunakan air suling, coba gunakan alkohol (gosok) isopropil.
- **5.** Tutup penutup pengumpan dokumen.

## **Dukungan HP**

Untuk informasi dukungan dan pembaruan produk terkini, kunjungi HP OfficeJet 3830 series support website [at www.hp.com/support](http://h20180.www2.hp.com/apps/Nav?h_pagetype=s-001&h_page=hpcom&h_client=s-h-e008-1&h_product=7172320&h_lang=en&h_cc=id). Dukungan online HP menyediakan berbagai pilihan bantuan untuk printer Anda:

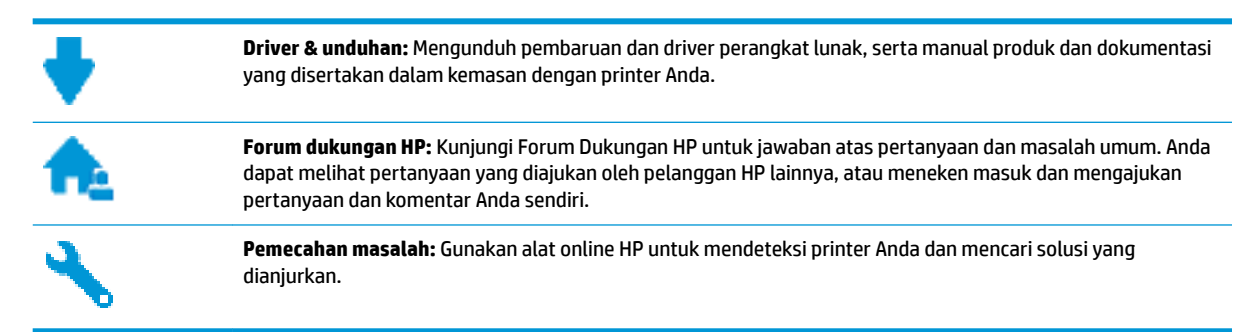

## **Hubungi HP**

Jika Anda membutuhkan bantuan dari perwakilan dukungan teknis HP, kunjungi [Contact Support website](http://h20180.www2.hp.com/apps/Nav?h_pagetype=s-001&h_page=hpcom&h_client=s-h-e008-1&h_product=7172320&h_lang=en&h_cc=id). Pilihan kontak berikut tersedia dengan bebas biaya untuk pelanggan dalam masa jaminan yang berlaku (Agen HP- bantuan dukungan untuk pelanggan di luar masa jaminan yang berlaku akan dikenakan biaya):

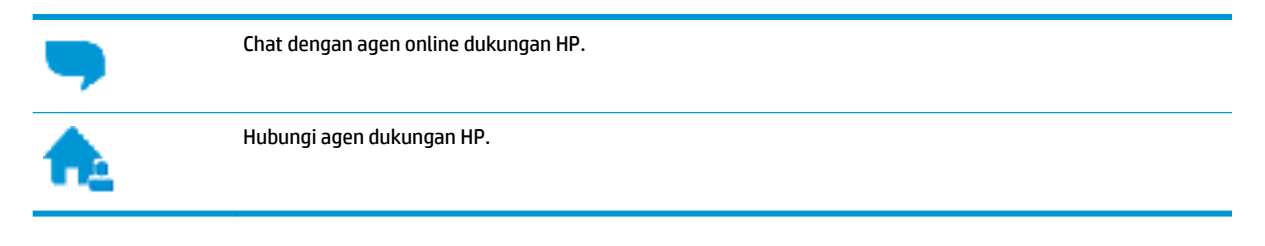

Saat menghubungi dukungan HP, persiapkan informasi berikut ini:

- Nama produk (tertera di printer, seperti HP OfficeJet 3830)
- Nomor produk (terletak di dalam pintu depan)

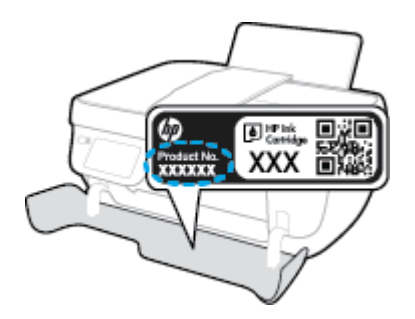

Nomor seri (tertera di bagian belakang atau dasar printer)

## **Daftarkan printer**

Hanya dengan beberapa menit untuk mendaftar, Anda dapat menikmati layanan yang lebih cepat, dukungan yang lebih efisien, dan pesan peringatan dukungan produk. Jika Anda tidak mendaftarkan printer sewaktu menginstal perangkat lunak, Anda dapat mendaftarkannya sekarang di [http://www.register.hp.com.](http://www.register.hp.com)

## **Pilihan jaminan lainnya**

Tersedia program perpanjangan layanan untuk HP OfficeJet 3830 series dengan tambahan biaya. Kunjungi [www.hp.com/support](http://h20180.www2.hp.com/apps/Nav?h_pagetype=s-001&h_page=hpcom&h_client=s-h-e008-1&h_product=7172320&h_lang=en&h_cc=id) , pilih negara/kawasan dan bahasa Anda, lalu telusuri pilihan jaminan yang diperpanjang yang tersedia untuk printer Anda.

# **A Informasi teknis**

Spesifikasi teknis dan informasi pengaturan internasional untuk HP OfficeJet 3830 series disediakan pada bagian ini.

Untuk spesifikasi lainnya, lihat dokumentasi cetak yang disertakan dengan HP OfficeJet 3830 series.

Bagian ini berisi topik berikut:

- [Maklumat Hewlett-Packard Company](#page-143-0)
- Spesifikasi
- [Program penanganan produk ramah lingkungan](#page-147-0)
- [Maklumat pengaturan](#page-155-0)

## <span id="page-143-0"></span>**Maklumat Hewlett-Packard Company**

Informasi yang terdapat dalam dokumen ini dapat berubah tanpa pemberitahuan.

Hak cipta dilindungi undang-undang. Dilarang memperbanyak, mengadaptasi, atau menerjemahkan materi ini tanpa mendapat izin tertulis sebelumnya dari Hewlett-Packard, kecuali seperti yang diperbolehkan di bawah undang-undang hak cipta. Satu-satunya jaminan untuk produk dan layanan HP dijelaskan dalam pernyataan jaminan tersurat yang menyertai produk dan layanan tersebut. Tidak ada satupun dalam dokumen ini yang dapat dianggap sebagai jaminan tambahan. HP tidak bertanggung jawab atas kesalahan teknis atau editorial ataupun kekurangan yang terdapat dalam dokumen ini.

© Copyright 2018 HP Development Company, L.P.

Microsoft®, Windows ®, Windows® XP, Windows Vista®, Windows® 7, Windows® 8, dan Windows® 8.1 adalah merek dagang terdaftar di AS dari Microsoft Corporation.
# **Spesifikasi**

Spesifikasi teknis untuk HP OfficeJet 3830 series disediakan di bagian ini. Untuk spesifikasi produk selengkapnya, lihat Lembar Data Produk di [www.hp.com/support](http://h20180.www2.hp.com/apps/Nav?h_pagetype=s-001&h_page=hpcom&h_client=s-h-e008-1&h_product=7172320&h_lang=en&h_cc=id) .

#### **Persyaratan sistem**

● Untuk informasi tentang persyaratan perangkat lunak dan sistem atau dukungan dan rilis sistem operasi di waktu mendatang, kunjungi situs web dukungan online HP di [www.hp.com/support](http://h20180.www2.hp.com/apps/Nav?h_pagetype=s-001&h_page=hpcom&h_client=s-h-e008-1&h_product=7172320&h_lang=en&h_cc=id) .

#### **Spesifikasi lingkungan**

- Rentang suhu pengoperasian yang direkomendasikan: 15<sup>o</sup>C s.d 30<sup>o</sup>C (59<sup>o</sup>F s.d 86<sup>o</sup>F)
- Rentang suhu pengoperasian yang diperbolehkan: 5ºC s.d 40ºC (41ºF s.d 104ºF)
- Kelembaban: 15% s.d 80% RH tanpa pengembunan; 28 <sup>e</sup>C titik embun maksimum
- Rentang suhu selain pengoperasian (Penyimpanan):  $-40^{\circ}$ C s.d 60°C (-40°F s.d 140°F)
- **Jika terdapat medan elektromagnetik tinggi, hasil dari HP OfficeJet 3830 series mungkin akan sedikit** terganggu
- HP menganjurkan Anda untuk menggunakan kabel USB yang kurang dari atau sepanjang 3 m guna meminimalkan gangguan yang disebabkan oleh potensi medan elektromagnetik tinggi

#### **Kapasitas baki masukan**

- Lembar kertas polos (80 g/m2 [20 pon]): Hingga 60
- Amplop: Hingga 5
- Kartu indeks: Hingga 20
- Lembar kertas foto: Hingga 20

#### **Kapasitas baki keluaran**

- Lembar kertas polos (80 g/m2 [20 pon]): Hingga 25
- Amplop: Hingga 5
- Kartu indeks: Hingga 10
- Lembar kertas foto: Hingga 10

#### **Kapasitas baki pengumpan dokumen**

Lembar kertas polos (80 g/m2 [20 pon]): Hingga 35

#### **Ukuran kertas**

Untuk daftar lengkap ukuran media yang didukung, lihat perangkat lunak printer.

### **Berat kertas**

- Kertas Polos: 64 s.d 90 g/m² (16 s.d 24 pon)
- Amplop: 75 s.d 90  $q/m^2$  (20 s.d 24 pon)
- Kartu: Hingga 200 g/m<sup>2</sup> (110-pon indeks maksimum)
- Kertas Foto: Hingga 280 g/m ² (75 pon)

#### **Spesifikasi cetak**

- Kecepatan cetak bervariasi sesuai kompleksitas dokumen
- Metode: tinta sembur (inkjet) termal menetes sesuai permintaan
- Bahasa: PCL3 GUI

#### **Spesifikasi penyalinan**

- Pemrosesan gambar digital
- Kecepatan salin bervariasi bergantung pada kompleksitas dokumen dan model

#### **Spesifikasi pindai**

● Resolusi: hingga 1200 x 1200 ppi optik

Untuk informasi lebih lanjut mengenai resolusi ppi, lihat perangkat lunak pemindai.

- Warna: 24-bit warna, 8-bit skala abu-abu (256 level abu-abu)
- Ukuran pindai maksimum dari kaca: 21,6 x 29,7 cm

#### **Spesifikasi faks**

- Kirim/terima faks warna atau hitam-putih.
- Hingga 99 panggilan cepat.
- Memori hingga 99-halaman (sesuai Tes Gambar #1 ITU-T pada resolusi standar). Semakin kompleks halaman atau tinggi resolusi semakin lama pemrosesan dan semakin besar memori yang dibutuhkan.
- Terima dan kirim faks manual.
- Panggil ulang otomatis sampai lima kali jika sibuk (bervariasi sesuai model).
- Panggil ulang otomatis satu atau dua kali jika tidak ada jawaban (bervariasi sesuai model).
- $\bullet$  Laporan konfirmasi dan laporan aktivitas.
- Faks CCITT/ITU Grup 3 dengan Mode Koreksi Kesalahan
- Transmisi 33,6 Kbps.
- Kecepatan per halaman 4 detik pada 33,6 Kbps (berdasarkan tes gambar ITU-T #1 pada resolusi standar). Semakin kompleks halaman atau tinggi resolusi semakin lama pemrosesan dan semakin besar memori yang dibutuhkan.
- Deteksi dering dengan pergantian otomatis faks/mesin penjawab.

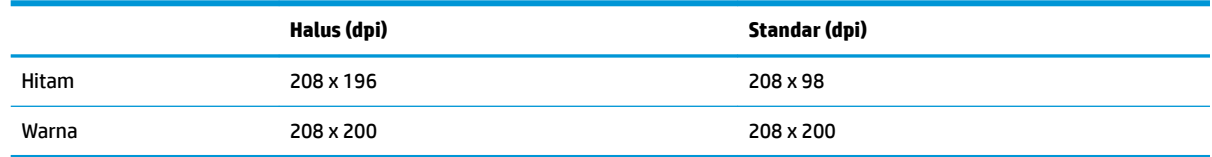

#### **Perkiraan jumlah cetak halaman dari kartrid**

● Kunjungi [www.hp.com/go/learnaboutsupplies](http://www.hp.com/go/learnaboutsupplies) untuk informasi lebih lanjut tentang perkiraan jumlah cetak halaman dari kartrid.

### **Informasi akustik**

**• Jika Anda memiliki akses Internet, Anda dapat mengakses informasi akustik dari** *HP website***.** 

# **Program penanganan produk ramah lingkungan**

Hewlett-Packard berkomitmen menyediakan produk berkualitas dengan cara yang ramah lingkungan. Produk ini dirancang untuk dapat didaur-ulang. Jumlah bahan dijaga seminimum mungkin sekaligus dipastikan memiliki fungsionalitas dan keandalan yang sesuai. Bahan yang tidak sama dirancang agar dapat dipisahkan dengan mudah. Pengencang dan sambungan mudah ditemukan, dijangkau, dan dilepas menggunakan perkakas biasa. Sukucadang penting dirancang agar mudah dijangkau untuk kebutuhan pembongkaran dan perbaikan yang efisien.

Untuk informasi lebih lanjut, kunjungi situs web Komitmen HP terhadap Lingkungan, di:

[www.hp.com/hpinfo/globalcitizenship/environment](http://www.hp.com/hpinfo/globalcitizenship/environment/index.html)

- Tips Ramah Lingkungan
- [Peraturan Dewan Uni Eropa 1275/2008](#page-148-0)
- [Penggunaan kertas](#page-148-0)
- [Plastik](#page-148-0)
- [Lembar data keamanan bahan](#page-148-0)
- [Program daur-ulang](#page-148-0)
- [Program daur-ulang sediaan tinta sembur HP](#page-148-0)
- [Pemakaian daya](#page-148-0)
- [Penanganan perangkat buangan oleh pengguna](#page-149-0)
- **[Bahan kimia](#page-149-0)**
- [Pembuangan baterai di Taiwan](#page-149-0)
- [Maklumat Baterai untuk Brazil](#page-149-0)
- [Maklumat Bahan Perklorat di Kalifornia](#page-149-0)
- [Petunjuk Baterai di Uni Eropa](#page-150-0)
- [Deklarasi Syarat Keberadaan Tanda Zat yang Dibatasi \(Taiwan\)](#page-151-0)
- [Tabel Substansi/Elemen Berbahaya dan Kontennya \(Cina\)](#page-152-0)
- [Pembatasan bahan berbahaya \(Ukraina\)](#page-152-0)
- [Pembatasan bahan berbahaya \(India\)](#page-152-0)
- **[EPEAT](#page-153-0)**
- [Informasi Pengguna Label Ramah Lingkungan SEPA Cina](#page-153-0)
- [Label Energi Cina untuk Printer, Mesin Faks, dan Mesin Fotokopi](#page-154-0)

# **Tips Ramah Lingkungan**

HP berkomitmen membantu pelanggannya meminimalkan dampak penggunaan produk HP mereka terhadap lingkungan. Silakan kunjungi situs web Program dan Inisiatif Lingkungan HP untuk informasi selengkapnya.

[www.hp.com/hpinfo/globalcitizenship/environment/](http://www.hp.com/hpinfo/globalcitizenship/environment/)

# <span id="page-148-0"></span>**Peraturan Dewan Uni Eropa 1275/2008**

Untuk data daya produk, termasuk pemakaian daya produk saat berstatus siaga dalam jaringan jika semua port jaringan berkabel tersambung dan semua port jaringan nirkabel diaktifkan, lihat bagian P14 'Informasi Tambahan' pada Pernyataan ECO TI produk di [www.hp.com/hpinfo/globalcitizenship/environment/](http://www.hp.com/hpinfo/globalcitizenship/environment/productdata/itecodesktop-pc.html) [productdata/itecodesktop-pc.html.](http://www.hp.com/hpinfo/globalcitizenship/environment/productdata/itecodesktop-pc.html)

# **Penggunaan kertas**

Produk ini telah sesuai untuk penggunaan kertas daurulang berdasarkan DIN 19309 dan EN 12281:2002.

# **Plastik**

Komponen berbahan plastik di atas 25 gram diberi tanda sesuai standar internasional yang meningkatkan kemampuan mengidentifikasi plastik untuk tujuan daurulang di akhir masa pakai produk.

# **Lembar data keamanan bahan**

Lembar daya keamanan bahan (Material Safety Data Sheets/MSDS) dapat diperoleh dari situs web HP melalui:

[www.hp.com/go/msds](http://www.hp.com/go/msds)

# **Program daur-ulang**

HP menawarkan semakin banyak program pengembalian produk dan daurulang di banyak negara/wilayah dan juga bermitra dengan beberapa pusat daurulang elektronik terbesar di seluruh dunia. HP menghemat sumber daya dengan menjual kembali beberapa produknya yang paling populer. Untuk informasi lebih lanjut mengenai pendaur-ulangan produk HP, silakan kunjungi:

[www.hp.com/hpinfo/globalcitizenship/environment/recycle/](http://www.hp.com/hpinfo/globalcitizenship/environment/recycle/)

# **Program daur-ulang sediaan tinta sembur HP**

HP berkomitmen menjaga kelestarian lingkungan. Program Daur Ulang Bahan Suplai HP Inkjet tersedia di banyak negara/wilayah dan memungkinkan Anda mendaurulang kartrid tinta dan kartrid cetak bekas tanpa biaya. Untuk informasi lebih lanjut, kunjungi situs web berikut:

[www.hp.com/hpinfo/globalcitizenship/environment/recycle/](http://www.hp.com/hpinfo/globalcitizenship/environment/recycle/)

# **Pemakaian daya**

Peralatan pencetakan dan olahcitra Hewlett-Packard yang ditandai dengan logo ENERGY STAR® disertifikasi oleh Badan Perlindungan Lingkungan AS. Tanda berikut ini akan muncul pada produk olahcitra yang telah disertifikasi oleh ENERGY STAR:

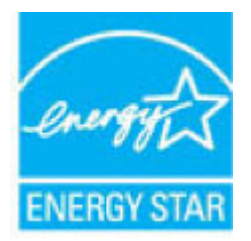

Informasi lainnya mengenai produk olahcitra yang telah disertifikasi ENERGY STAR dapat diakses melalui: [www.hp.com/go/energystar](http://www.hp.com/go/energystar)

# <span id="page-149-0"></span>**Penanganan perangkat buangan oleh pengguna**

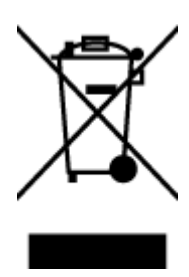

Simbol ini menunjukkan larangan membuang produk bersama limbah rumahtangga. Sebaliknya, Anda harus melindungi kesehatan manusia dan lingkungan dengan menyerahkan perangkat limbah ke dinas penampungan yang ditunjuk untuk daurulang limbah perangkat listrik dan elektronik. Untuk informasi lebih lanjut, silakan hubungi dinas pembuangan limbah rumahtangga, atau kunjungi [http://www.hp.com/recycle.](http://www.hp.com/recycle)

# **Bahan kimia**

HP berkomitmen menyampaikan kepada pelanggannya, informasi mengenai bahan-bahan kimia yang terkandung dalam produk-produk HP dalam rangka memenuhi ketentuan hukum, seperti REACH - Restriction of Chemicals *(Regulasi Dewan dan Parlemen Eropa EC No 1907/2006)*. Laporan informasi bahan kimia untuk produk ini dapat ditemukan di: [www.hp.com/go/reach.](http://www.hp.com/go/reach)

# **Pembuangan baterai di Taiwan**

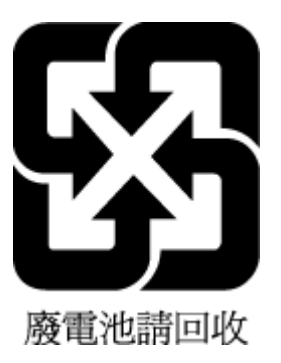

# **Maklumat Baterai untuk Brazil**

A bateria deste equipamento não foi projetada para ser removida pelo cliente.

# **Maklumat Bahan Perklorat di Kalifornia**

#### **California Perchiorate Material Notice**

Perchlorate material - special handling may apply. See: http://www.dtsc.ca.gov/hazardouswaste/perchlorate/

This product's real-time clock battery or coin cell battery may contain perchlorate and may require special handling when recycled or disposed of in California.

# <span id="page-150-0"></span>**Petunjuk Baterai di Uni Eropa**

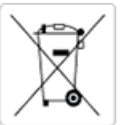

European Union Battery Directive<br>This product contains a battery that is used to maintain data integrity of real time clock or product settings and is designed to last the life of the<br>product. Any attempt to service or rep

Directive sur les batteries de l'Union Européenne<br>Ce produit contient une batterie qui permet de maintenir l'intégrité des données pour les paramètres du produit ou l'horloge en temps réel et qui a été conçue pour durer aussi longtemps que le produit. Toute tentative de réparation ou de remplacement de cette batterie doit être effectuée par un technicien qualifié.

#### Batterie-Richtlinie der Europäischen Union

Dieses Produkt enthält eine Batterie, die dazu dient, die Datenintegrität der Echtzeituhr sowie der Produkteinstellungen zu erhalten, und die für die<br>Lebensdauer des Produkts ausreicht. Im Bedarfsfall sollte das Instandhal durchgeführt werden.

#### Direttiva dell'Unione Europea relativa alla raccolta, al trattamento e allo smaltimento di batterie e accumulatori

Suesto prodotto contiene una batteria utilizzata per preservare l'integrità dei dati dell'orologio in tempo reale o delle impostazioni del prodotto e<br>La sua durata si intende pari a quella del prodotto. Eventuali intervent tecnico dell'assistenza qualificato

#### Directiva sobre baterias de la Unión Europea

orrectiva sobre parareas ae la union curopiea<br>Este producto contiene una batería que se utiliza para conservar la integridad de los datos del reloj de tiempo real o la configuración del producto<br>y está disenada para durar mantenimiento cualificado.

Směrnice Evropské unie pro nakládání s bateriemi<br>Tento výrobek obsahuje baterii, která slouží k uchování správných dat hodin reálného času nebo nastavení výrobku. Baterie je navržena tak, aby<br>vydržela celou životnost výrob

#### **EU's batteridirektiv**

En dukket indeholder et batteri, som bruges til at vedligeholde dataintegriteten for realtidsur- eller produktindstillinger og er beregnet til at holde i<br>Inde produktets levetid. Service på batteriet eller udskiftning bør

#### Richtlijn batterijen voor de Europese Unie

Dit product bevat een batterij die wordt gebruikt voor een juiste tijdsaanduiding van de klok en het behoud van de productinstellingen. Bovendien is<br>deze ontworpen om gedurende de levensduur van het product mee te gaan. He gekwalificeerde onde .<br>hhoudstechnicus worden uitgevoe

Euroopa Liidu aku direktiiv<br>Toode sisaldab akut, mida kasutatakse reaalaja kella andmeühisuse või toote sätete säilitamiseks. Aku on valmistatud kestma terve toote kasutusaja.<br>Akut tohib hooldada või vahetada ainutt kvalif

#### an unionin paristodirektiivi

Tämä laite sisältää pariston, jota käytetään reaaliaikaisen kellon tietojen ja laitteen asetusten sailyttämiseen. Pariston on suunniteltu kestävän laitteen<br>koko käyttöiän ajan. Pariston mahdollinen korjaus tai vaihto on jä

#### Οδηγία της Ευρωπαϊκής Ένωσης για τις ηλεκτρικές στηλες

**Οδηγια της ευρωπαικης ενωσης για τις ηλεκτρικες στηλες**<br>Αυτό το προϊόν περιλαμβάνει μια μπατορία, η οποίο χρησιμοποιείται για τη διατήρηση της ακεραιότητας των δεδομένων ρολογιού πραγματικού<br>χρόνου ή των ρυθμίσεων προϊόν

Az Európai unió telepek és akkumulátorok direktívája<br>A termék tartalmaz egy elemet, melynek feladata az, hogy biztosítsa a valós idejű óra vagy a termék beállításainak adatintegritását. Az elem úgy<br>van tervezve, hogy végig

Eiropas Savienības Bateriju direktīva<br>Produktam ir baterija, ko izmanto reālā laika pulksteņa vai produkta iestatījumu datu integritātes saglabāšanai, un tā ir paredzēta visam produkta<br>dzīves ciklam. Jebkura apkope vai bat

Europos Sąjungos baterijų ir akumuliatorių direktyva<br>Šiame gaminyje yra baterija, kuri naudojama, kad būtų galima prižiūrėti realaus laiko laikrodžio veikimą arba gaminio nuostatas; ji skirta veikti<br>visą gaminio eksploatav

#### Dyrektywa Unii Europejskiej w sprawie baterii i akumulatorów

Produkt zawiera baterię wykorzystywaną do zachowania integralności danych zegara czasu rzeczywistego lub ustawień produktu, która<br>podtrzymuje działanie produktu. Przegląd lub wymiana baterii powinny być wykonywane wyłączni

#### Diretiva sobre baterias da União Européia

Este produto contém uma bateria que é usada para manter a integridade dos dados do relógio em tempo real ou das configurações do produto e<br>é projetada para ter a mesma duração que este. Qualquer tentativa de consertar ou s qualificado.

Smernica Európskej únie pre zaobchádzanie s batériami<br>Tento výrobok obsahuje batériu, ktorá slúži na uchovanie správnych údajov hodín reálneho času alebo nastavení výrobku. Batéria je skonštruovaná<br>tak, aby vydržala celú ž

Direktiva Evropske unije o baterijah in akumulatorjih<br>V tem izdelku je baterija, ki zagotavlja natančnost podatkov ure v realnem času ali nastavitev izdelka v celotni življenjski dobi izdelka. Kakršno koli<br>popravilo ali za

#### **EU:s batteridirektiv**

Produkten innehåller ett batteri som används för att upprätthålla data i realtidsklockan och produktinställningarna. Batteriet ska räcka produktens<br>hela livslängd. Endast kvalificerade servicetekniker får utföra service på

#### Директива за батерии на Европейския съюз

-<br>Този продукт съдържа батерия, която се използва за поддържане на целостта на данните на часовника в реално време или настройките за продукта, създадена на издържи през целия живот на продукта. Сервизът или замяната на батерията трябва да се извършва от квалифициран

#### Directiva Uniunii Europene referitoare la baterii

one anticia de la contra controlar el controlar de la controlar de la controlar de la controlar de la controlar<br>Propositat de la controla controlar de la controlar de la controlar de la controlar de la controlar de la cont un tehnician de service calificat.

# <span id="page-151-0"></span>**Deklarasi Syarat Keberadaan Tanda Zat yang Dibatasi (Taiwan)**

## 限用物質含有情況標示聲明書

Declaration of the Presence Condition of the Restricted Substances Marking

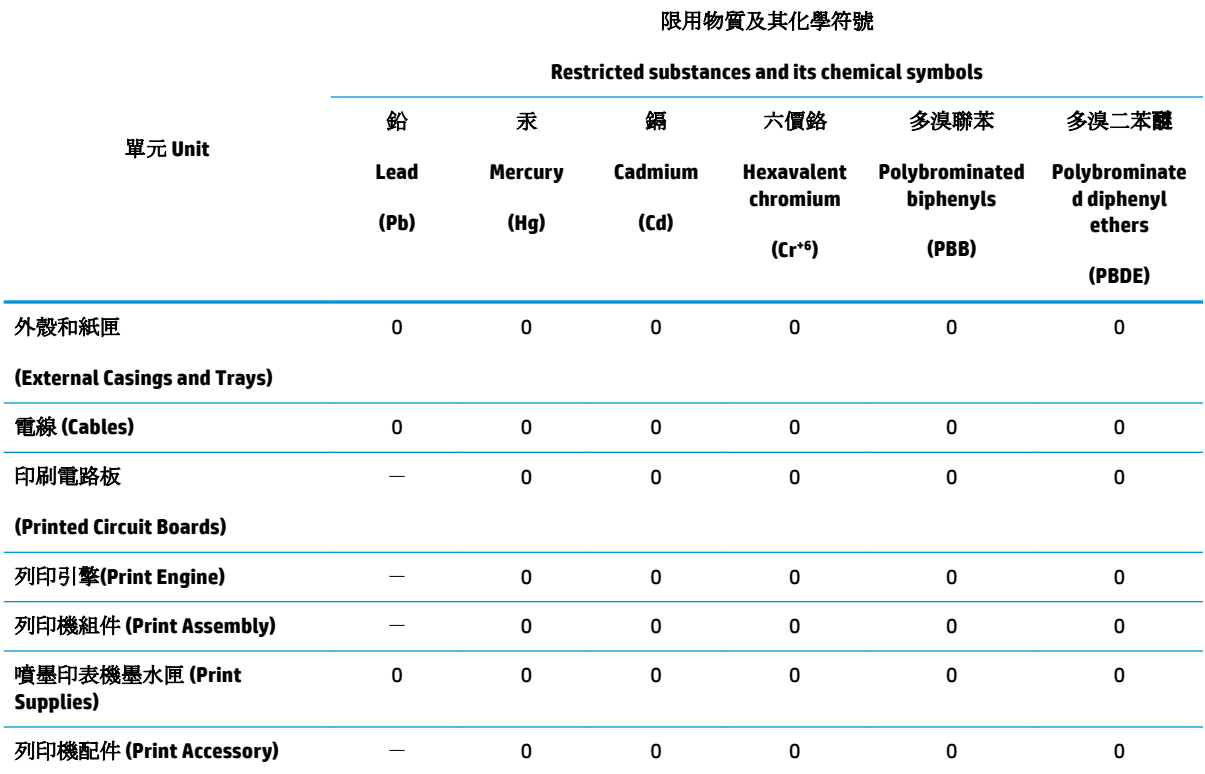

備考 1. 〝超出 0.1 wt %″及 〝超出 0.01 wt %″係指限用物質之百分比含量超出百分比含量基準值。

Note 1: "Exceeding 0.1 wt %" and "exceeding 0.01 wt %" indicate that the percentage content of the restricted substance exceeds the reference percentage value of presence condition.

備考 2. No″ 係指該項限用物質之百分比含量未超出百分比含量基準值。

Note 2: "0" indicates that the percentage content of the restricted substance does not exceed the percentage of reference value of presence.

備考 3.〝-〞係指該項限用物質為排除項目。

Note 3: The "−" indicates that the restricted substance corresponds to the exemption.

若要存取產品的最新使用指南或手冊,請前往 [www.support.hp.com](http://www.support.hp.com)。選取搜尋您的產品,然後依照 畫 面上的指示繼續執行。

To access the latest user guides or manuals for your product, go to [www.support.hp.com.](http://www.support.hp.com) Select **Find your product**, and then follow the onscreen instructions.

# <span id="page-152-0"></span>**Tabel Substansi/Elemen Berbahaya dan Kontennya (Cina)**

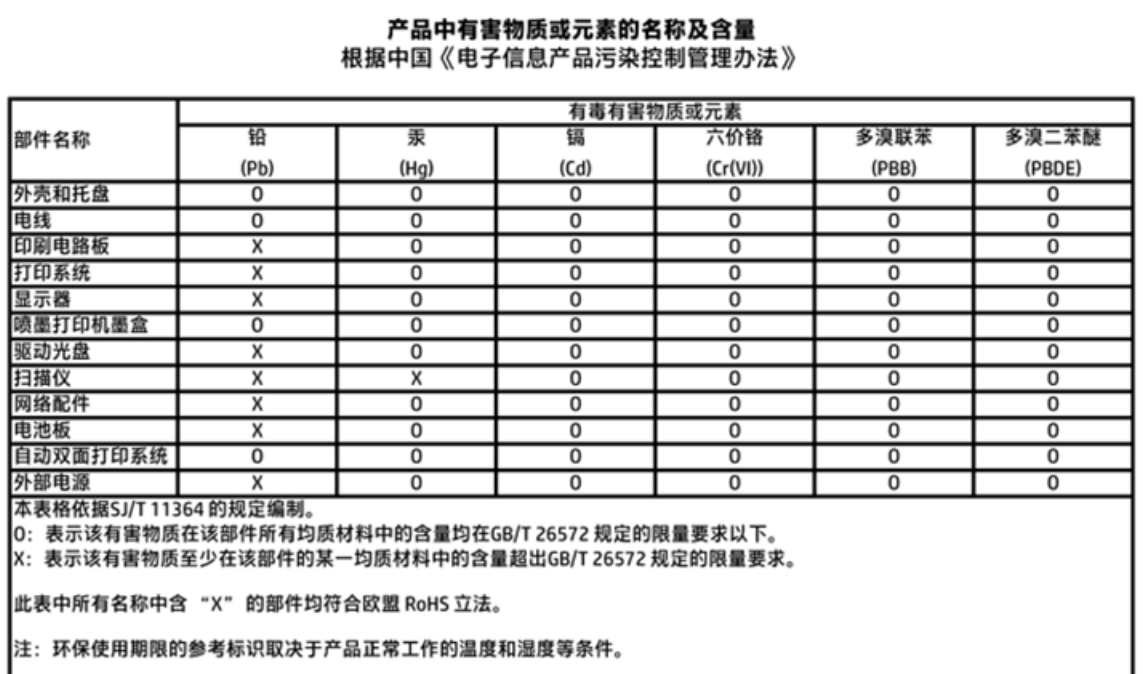

# **Pembatasan bahan berbahaya (Ukraina)**

# Технічний регламент щодо обмеження використання небезпечних речовин (Україна)

Обладнання відповідає вимогам Технічного регламенту щодо обмеження використання деяких небезпечних речовин в електричному та електронному обладнанні, затвердженого постановою Кабінету Міністрів України від 3 грудня 2008 № 1057

# **Pembatasan bahan berbahaya (India)**

#### Restriction of hazardous substances (India)

This product complies with the "India E-waste (Management and Handling) Rule 2011" and prohibits use of lead, mercury, hexavalent chromium, polybrominated biphenyls or polybrominated diphenyl ethers in concentrations exceeding 0.1 weight % and 0.01 weight % for cadmium, except for the exemptions set in Schedule 2 of the Rule.

# <span id="page-153-0"></span>**EPEAT**

# **EPEAT**

Most HP products are designed to meet EPEAT. EPEAT is a comprehensive environmental rating that helps identify greener electronics equipment. For more information on EPEAT go to www.epeat.net. For information on HP's EPEAT registered products go to

www.hp.com/hpinfo/globalcitizenship/environment/pdf/epeat\_printers.pdf.

# **Informasi Pengguna Label Ramah Lingkungan SEPA Cina**

中国环境标识认证产品用户说明

噪声大于63.0Db(A)的办公设备不宜放置于办公室内,请在独立的隔离区域使用。

如需长时间使用本产品或打印大量文件,请确保在通风良好的房间内使用。

如您需要确认本产品处于零能耗状态,请按下电源关闭按钮,并将插头从电源插 座断开。

您可以使用再生纸,以减少资源耗费。

<span id="page-154-0"></span>**Label Energi Cina untuk Printer, Mesin Faks, dan Mesin Fotokopi**

# 复印机、打印机和传真机能源效率标识 实施规则

依据"复印机、打印机和传真机能源效率标识实施规则",该打印机具有中国能效标识。标识上显示的能效等级 和操作模式值根据"复印机、打印机和传真机能效限定值及能效等级"标准("GB 21521")来确定和计算。

1. 能效等级

产品能效等级分为 3 级,其中 1 级能效最高。能效限定值根据产品类型和打印速度由标准确定。能效等级则根据 基本功耗水平以及网络接口和内存等附加组件和功能的功率因子之和来计算。

2. 能效信息

喷墨打印机

- 操作模式功率 睡眠状态的能耗按照 GB 21521 标准来衡量和计算。该数据以瓦特 (W) 表示。
- 待机功率 待机状态是产品连接到电网电源上功率最低的状态。该状态可以延续无限长时间,且使用者无法改变此 状态下产品的功率。对于"成像设备"产品,"待机"状态通常相当于"关闭"状态,但也可能相当于 "准备"状态或"睡眠"状态。该数据以瓦特(W)表示。
	- 睡眠状态预设延迟时间 出厂前由制造商设置的时间决定了该产品在完成主功能后进入低耗模式(例如睡眠、自动关机)的时间。 该数据以分钟表示。
- 附加功能功率因子之和 网络接口和内存等附加功能的功率因子之和。该数据以瓦特(W)表示。

标识上显示的能耗数据是根据典型配置测量得出的数据,此类配置包含登记备案的打印机依据复印机、打印机和 传真机能源效率标识实施规则所选的所有配置。因此,该特定产品型号的实际能耗可能与标识上显示的数据有所 不同。

要了解规范的更多详情, 请参考最新版的 GB 21521 标准。

# **Maklumat pengaturan**

HP OfficeJet 3830 series memenuhi persyaratan produk dari badan hukum di negara/wilayah Anda.

Bagian ini berisi topik berikut:

- Nomor identifikasi model pengaturan
- [Pernyataan FCC](#page-156-0)
- [Maklumat bagi pengguna di Korea](#page-156-0)
- [Pernyataan kepatuhan VCCI \(Kelas B\) untuk pengguna di Jepang](#page-156-0)
- [Maklumat kabel daya bagi pengguna di Jepang](#page-156-0)
- [Pernyataan tentang emisi kebisingan untuk Jerman](#page-157-0)
- [Maklumat tempat penayangan visual untuk di Jerman](#page-157-0)
- [Maklumat Pengaturan Uni Eropa](#page-157-0)
- [Deklarasi kesesuaian](#page-159-0)
- [Maklumat pengaturan nirkabel](#page-160-0)
- [Maklumat bagi pengguna jaringan telepon di Amerika Serikat: Ketentuan FCC](#page-163-0)
- [Maklumat bagi pengguna jaringan telepon di Kanada](#page-164-0)
- [Maklumat bagi pengguna jaringan telepon di Jerman](#page-165-0)
- [Pernyataan faks kabel di Australia](#page-165-0)

# **Nomor identifikasi model pengaturan**

Untuk tujuan identifikasi pengaturan, produk Anda memiliki Nomor Pengaturan Model. Nomor Pengaturan Model untuk produk Anda adalah SNPRH-1502. Nomor pengaturan ini tidak boleh dipertukarkan dengan nama pemasaran (Printer HP OfficeJet 3830 All-in-One, dll.) atau nomor produk (F5R95A, F5R95B, dll.).

# <span id="page-156-0"></span>**Pernyataan FCC**

#### **FCC** statement

The United States Federal Communications Commission (in 47 CFR 15.105) has specified that the following notice be brought to the attention of users of this product.

This equipment has been tested and found to comply with the limits for a Class B digital device, pursuant to Part 15 of the FCC Rules. These limits are designed to provide reasonable protection against harmful interference in a residential installation. This equipment generates, uses and can radiate radio frequency energy and, if not installed and used in accordance with the instructions, may cause harmful interference to radio communications. However, there is no guarantee that interference will not occur in a particular installation. If this equipment does cause harmful interference to radio or television reception, which can be determined by turning the equipment off and on, the user is encouraged to try to correct the interference by one or more of the following measures:

- Reorient or relocate the receiving antenna.
- Increase the separation between the equipment and the receiver.
- Connect the equipment into an outlet on a circuit different from that to which the receiver is connected.
- Consult the dealer or an experienced radio/TV technician for help.
- For further information, contact:

Manager of Corporate Product Regulations Hewlett-Packard Company 3000 Hanover Street Palo Alto, Ca 94304 (650) 857-1501

#### Modifications (part 15.21)

The FCC requires the user to be notified that any changes or modifications made to this device that are not expressly approved by HP may void the user's authority to operate the equipment.

This device complies with Part 15 of the FCC Rules. Operation is subject to the following two conditions: (1) this device may not cause harmful interference, and (2) this device must accept any interference received, including interference that may cause undesired operation.

# **Maklumat bagi pengguna di Korea**

이 기기는 가정용(B급)으로 전자파적합등록을 한 B급기기 기기로서 주 로 가정에서 사용하는 것을 목적으로 하며, (가정용 방송통신기기) 모든 지역에서 사 용할 수 있습니다.

# **Pernyataan kepatuhan VCCI (Kelas B) untuk pengguna di Jepang**

この装置は、クラスB情報技術装置です。この装置は、家庭環境で使用することを目的として いますが、この装置がラジオやテレビジョン受信機に近接して使用されると、受信障害を引き 起こすことがあります。取扱説明書に従って正しい取り扱いをして下さい。

VCCI-B

# **Maklumat kabel daya bagi pengguna di Jepang**

製品には、同梱された電源コードをお使い下さい。 同梱された電源コードは、他の製品では使用出来ません。

# <span id="page-157-0"></span>**Pernyataan tentang emisi kebisingan untuk Jerman**

### Geräuschemission

LpA < 70 dB am Arbeitsplatz im Normalbetrieb nach DIN 45635 T. 19

# **Maklumat tempat penayangan visual untuk di Jerman**

### GS-Erklärung (Doutschland)

Das Gerät ist nicht für die Benutzung im unmittelbaren Gesichtsfeld am Bildschirmarbeitsplatz vargesehen. Um stärende Reflexionen am Bildschirmarbeitsplatz zu vermeiden, darf dieses Produkt nicht im unmittelbaren Gesichtsfeld platziert werden.

# **Maklumat Pengaturan Uni Eropa**

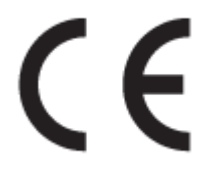

Produk-produk bertanda CE dipastikan telah memenuhi satu atau beberapa Petunjuk UE berikut, sebagaimana yang berlaku: Petunjuk Tegangan Rendah 2006/95/EC, Petunjuk EMC 2004/108/EC, Petunjuk Ecodesign 2009/125/EC, Petunjuk R&TTE 1999/5/EC, Petunjuk RoHS 2011/65/EU. Kepatuhan terhadap semua petunjuk ini dinilai melalui Standar yang Saling Disesuaikan dan berlaku di Eropa. Deklarasi Kesesuaian juga dapat ditemukan di situs web berikut: www.hp.com/go/certificates (Cari dengan nama model produk atau Nomor Mode Pengaturannya (Regulatory Model Number/RMN), yang dapat ditemukan pada label pengaturan.)

Pusat kontak urusan pengaturan adalah:

Hewlett-Packard GmbH, Dept./MS: HQ-TRE, Herrenberger Strasse 140, 71034 Boeblingen, GERMANY

### **Produk-produk dengan fungsionalitas nirkabel**

#### **EMF**

● Produk ini memenuhi pedoman internasional (ICNIRP) untuk paparan terhadap radiasi frekuensi radio.

Jika produk dilengkapi dengan unit pemancar dan penerima frekuensi radio, maka jarak 20 cm dari perangkat saat penggunaan normal dipastikan memenuhi tingkat paparan frekuensi radio yang sesuai dengan persyaratan UE.

#### **Fungsionalitas nirkabel di Eropa**

● Produk ini dirancang untuk digunakan tanpa batasan apapun di seluruh negara/wilayah UE, ditambah Islandia, Liechtenstein, Norwegia, dan Swiss.

# **Deklarasi jaringan telepon Eropa (Modem/Faks)**

Produk-produk HP dengan kemampuan Faks dipastikan memenuhi persyaratan dalam Petunjuk R&TTE 1999/5/EC (Annex II) dan karenanya memiliki tanda CE. Namun, karena terdapat perbedaan antar tiap PSTN di negara/wilayah masing-masing, maka pengesahannya tidak secara otomatis memberikan jaminan tanpa syarat akan keberhasilan pengoperasian di setiap titik terminasi jaringan PSTN. Jika terjadi masalah, hubungi pihak pemasok perangkat terlebih dahulu.

# <span id="page-159-0"></span>**Deklarasi kesesuaian**

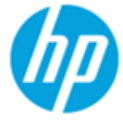

**Supplier's Name:** 

### **DECLARATION OF CONFORMITY**

according to ISO/IEC 17050-1 and EN 17050-1

**Hewlett-Packard Company** 

DoC #: SNPRH-1502-R2

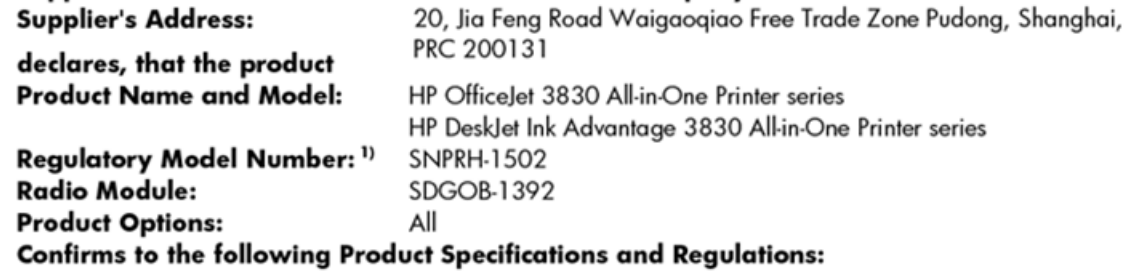

#### EMC:

CISPR 22:2008 Class B EN 55022:2010 Class B EN 55024:2010 EN 61000-3-2:2006 +A1:2009 +A2:2009 EN 61000-3-3:2008 FCC CFR 47 Part 15 Class B ICES-003, Issue 5 Class B

#### Safety:

EN 60950-1:2006 +A11:2009 +A1:2010 +A12:2011 IEC 60950-1:2005 +A1:2009 EN 62479:2010

#### Telecom:

EN 300 328 v1.8.1 EN 301 489-1 v1.9.2 EN 301 489-17 v2.2.1 IEC 62311: 2007 / EN 62311:2008 ETSI ES 203 021:2006 FCC Rules and Regulation 47 CFR Part 68, TIA-968-B, TIA-1096-A CS-03, Part 1, Issue 9, Amendment 4, December 2010

#### **Energy Use:**

Regulation (EC) No. 1275/2008 ENERGY STAR® Qualified Imaging Equipment Operational Mode (OM) Test Procedure EN 50564:2011 IEC 62301:2005

#### **RoHS:**

EN 50581:2012

The product herewith complies with the requirements of the Low Voltage Directive 2006/95/EC, the EMC Directive 2004/108/EC, the R&TTE Directive 1999/5/EC, the Ecodesign Directive 2009/125/EC, the RoHS Directive 2011/65/EU and carries the CE marking accordinaly.

This device complies with part 15 of the FCC Rules. Operation is subject to the following two conditions:

(1) This device may not cause harmful interference, and (2) this device must accept any interference received, including interference that may cause undesired operation.

#### **Additional Information:**

1) This product is assigned a Regulatory Model Number which stays with the regulatory aspects of the design. The Regulatory Model Number is the main product identifier in the regulatory documentation and test reports, this number should not be confused with the marketing name or the product numbers.

Shen HongBo

2014 24<sup>th</sup> June ICS Product Hardware Quality Engineering, Manager

#### Local contact for regulatory topics only:

Hewlett-Packard GmbH, HQ-TRE, Herrenberger Strasse 140, 71034 Boeblingen, Germany EU:

 $U.S.:$ Hewlett-Packard, 3000 Hanover St., Palo Alto, CA 94304, U.S.A. 650-857-1501

# <span id="page-160-0"></span>**Maklumat pengaturan nirkabel**

Bagian ini berisi informasi pengaturan yang berhubungan dengan produk nirkabel:

- Paparan terhadap radiasi frekuensi radio
- Maklumat bagi pengguna di Brazil
- [Maklumat bagi pengguna di Kanada](#page-161-0)
- [Maklumat bagi pengguna di Meksiko](#page-161-0)
- [Maklumat bagi pengguna di Taiwan](#page-162-0)
- [Maklumat bagi pengguna di Jepang](#page-162-0)
- [Maklumat bagi pengguna di Korea](#page-162-0)

#### **Paparan terhadap radiasi frekuensi radio**

#### Exposure to radio frequency radiation

Caution The radiated output power of this device is far below the FCC radio frequency exposure limits. Nevertheless, the device shall be used in such a manner that the potential for human contact during normal operation is minimized. This product and any attached external antenna, if supported, shall be placed in such a manner to minimize the potential for human contact during normal operation. In order to avoid the possibility of exceeding the FCC radio frequency exposure limits, human proximity to the antenna shall not be less than 20 cm (8 inches) during normal operation.

### **Maklumat bagi pengguna di Brazil**

#### Aviso aos usuários no Brasil

Este equipamento opera em caráter secundário, isto é, não tem direito à proteção contra interferência prejudicial, mesmo de estações do mesmo tipo, e não pode causar interferência a sistemas operando em caráter primário.

## <span id="page-161-0"></span>**Maklumat bagi pengguna di Kanada**

#### Notice to users in Canada/Note à l'attention des utilisateurs canadiens

Under Industry Canada regulations, this radio transmitter may only operate using an antenna of a type and maximum (or lesser) gain approved for the transmitter by Industry Canada. To reduce potential radio interference to other users, the antenna type and its gain should be so chosen that the equivalent isotropically radiated power (e.i.r.p.) is not more than that necessary for successful communication.

This device complies with Industry Canada licence-exempt RSS standard(s). Operation is subject to the following two conditions: (1) this device may not cause interference, and (2) this device must accept any interference, including interference that may cause undesired operation of the device.

WARNING! Exposure to Radio Frequency Radiation The radiated output power of this device is below the Industry Canada radio frequency exposure limits. Nevertheless, the device should be used in such a manner that the potential for human contact is minimized during normal operation.

To avoid the possibility of exceeding the Industry Canada radio frequency exposure limits, human proximity to the antennas should not be less than 20 cm (8 inches).

Conformément au Règlement d'Industrie Canada, cet émetteur radioélectrique ne peut fonctionner qu'avec une antenne d'un type et d'un gain maximum (ou moindre) approuvé par Industrie Canada. Afin de réduire le brouillage radioélectrique potentiel pour d'autres utilisateurs, le type d'antenne et son gain doivent être choisis de manière à ce que la puissance isotrope rayonnée équivalente (p.i.r.e.) ne dépasse pas celle nécessaire à une communication réussie.

Cet appareil est conforme aux normes RSS exemptes de licence d'Industrie Canada. Son fonctionnement dépend des deux conditions suivantes : (1) cet appareil ne doit pas provoquer d'interférences nuisibles et (2) doit accepter toutes interférences reçues, y compris des interférences pouvant provoquer un fonctionnement non souhaité de l'appareil.

AVERTISSEMENT relatif à l'exposition aux radiofréquences. La puissance de rayonnement de cet appareil se trouve sous les limites d'exposition de radiofréquences d'Industrie Canada. Néanmoins, cet appareil doit être utilisé de telle sorte qu'il soit mis en contact le moins possible avec le corps humain.

Afin d'éviter le dépassement éventuel des limites d'exposition aux radiofréquences d'Industrie Canada, il est recommandé de maintenir une distance de plus de 20 cm entre les antennes et l'utilisateur.

### **Maklumat bagi pengguna di Meksiko**

#### Aviso para los usuarios de México

La operación de este equipo está sujeta a las siguientes dos condiciones: (1) es posible que este equipo o dispositivo no cause interferencia perjudicial y (2) este equipo o dispositivo debe aceptar cualquier interferencia, incluyendo la que pueda causar su operación no deseada.

Para saber el modelo de la tarjeta inalámbrica utilizada, revise la etiqueta regulatoria de la impresora.

## <span id="page-162-0"></span>**Maklumat bagi pengguna di Taiwan**

低功率電波輻射性電機管理辦法

第十二條 經型式認證合格之低功率射頻電機,非經許可,公司、商號或使用者均不得擅自變更頻 率、加大功率或變更設計之特性及功能。 第十四條 低功率射频電機之使用不得影響飛航安全及干擾合法通信;經發現有干擾現象時,應立

即停用,並改善至無干擾時方得繼續使用。 前项合法通信,指依電信法規定作業之無線電通信。低功率射频電機須忍受合法通信或

工業、科學及醫藥用電波輻射性電機設備之干擾。

## **Maklumat bagi pengguna di Jepang**

この機器は技術基準適合証明又は工事設計認証を受けた無線設備を搭載しています。

### **Maklumat bagi pengguna di Korea**

해당 무선설비는 전파혼신 가능성이 있으므로 인명안전과 관련된 서비스는 할 수 없음

# <span id="page-163-0"></span>**Maklumat bagi pengguna jaringan telepon di Amerika Serikat: Ketentuan FCC**

#### Notico to usors of the U.S Telephone network: FCC requirements

This equipment complies with Part 68 of the FCC rules and the requirements adopted by the ACTA. On the rear (or bottom) of this equipment is a label that contains, among other information, a product identifier in the format US:AAAEQ##TXXXX. If requested, this number must be provided to the telephone company.

Applicable connector jack Universal Service Order Codes ("USOC") for the Equipment is: RJ-11C.

A plug and jack used to connect this equipment to the premises wiring and telephone network must comply with the applicable FCC Part 68 rules and requirements adopted by the ACTA. A compliant take phone cont and modular plug is provided with this product. It is designed to be connected to a<br>telephone cont and modular plug is provided with this product. It is designed to be connected to a<br>compatible modular jack

The REN is used to determine the number of devices that may be connected to a telephone line. Excessive RENs on a telephone line may result in the devices not ringing in response to an incoming call. In most but not all areas, the sum of RENs should not exceed five (5.0). To be certain of the number of in the set of the base of the state of the set of the set of the set of the base of the local telephone<br>company. For products approved after July 23, 2001, the REN for this product is part of the product identitier that has the format US:AAAEQ##TXXXX. The digits represented by ## are the REN without a decimal point (e.g., 00 is a REN of 0.0).

If this equipment causes harm to the telephone network, the telephone company will notify you in advance that temporary discontinuance of service may be required. But if advance notice isn't practical, the telephone company will notify the customer as soon as possible. Also, you will be advised of your right to file a complaint with the FCC if you believe it is necessary.

The telephone company may make changes in its facilities, equipment, operations or procedures that<br>could affect the operation of the equipment. If this happens the telephone company will provide advance notice in order for you to make necessary modifications to maintain uninterrupted service.

If trouble is experienced with this equipment, please contact the manufacturer, or look elsewhere in this<br>manual, for repair or warranty information. If the equipment is causing harm to the telephone network, the telephone company may request that you disconnect the equipment until the problem is resolved.

Connection to party line service is subject to state tariffs. Contact the state public utility commission, public service commission or corporation commission for information

If your home has specially wired alarm equipment connected to the telephone line, ensure the installation of this equipment does not disable your alarm equipment. If you have questions about what will disable alarm equipment, consult your telephone company or a qualified installer.

WHEN PROGRAMMING EMERGENCY NUMBERS ANDIORI MAKING TEST CALLS TO EMERGENCY NUMBERS:

1) Remain on the line and briefly explain to the dispatcher the reason for the call.

2) Perform such activities in the off-peak hours, such as early morning or late evenings.

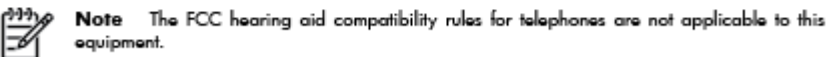

The Telephone Consumer Protection Act of 1991 makes it unlawful for any person to use a computer or other electronic device, including FAX machines, to send any message unless such message clearly contains in a margin at the top or bottom of each transmitted page or on the first page of the transmission, the date and time it is sent and an identification of the business or other entity, or other individual sending the message and the telephone number of the sending machine or such business, other entity, or individual. (The telephone number provided may not be a 900 number or any other number for which charges exceed local or long-distance transmission charges.)

In order to program this information into your FAX machine, you should complete the steps described in the reftween

# <span id="page-164-0"></span>**Maklumat bagi pengguna jaringan telepon di Kanada**

# Note à l'attention des utilisateurs du réseau téléphonique Canadien/notice to users of the Canadian telephone network

Cet appareil est conforme aux spécifications techniques des équipements terminaux d'Industrie Canada. Le numéro d'enregistrement atteste de la conformité de l'appareil. L'abréviation IC qui précède le numéro d'enregistrement indique que l'enregistrement a été effectué dans le cadre d'une Déclaration de conformité stipulant que les spécifications techniques d'Industrie Canada ont été respectées. Néanmoins, cette abréviation ne signifie en aucun cas que l'appareil a été validé par Industrie Canada.

Pour leur propre sécurité, les utilisateurs doivent s'assurer que les prises électriques reliées à la terre de la source d'alimentation, des lignes téléphoniques et du circuit métallique d'alimentation en eau sont, le cas échéant, branchées les unes aux autres. Cette précaution est particulièrement importante dans les zones rurales.

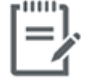

Remarque Le numéro REN (Ringer Equivalence Number) attribué à chaque appareil terminal fournit une indication sur le nombre maximal de terminaux qui peuvent être connectés à une interface téléphonique. La terminaison d'une interface peut se composer de n'importe quelle combinaison d'appareils, à condition que le total des numéros REN ne dépasse pas 5.

Basé sur les résultats de tests FCC Partie 68, le numéro REN de ce produit est 0.1.

This equipment meets the applicable Industry Canada Terminal Equipment Technical Specifications. This is confirmed by the registration number. The abbreviation IC before the registration number signifies that registration was performed based on a Declaration of Conformity indicating that Industry Canada technical specifications were met. It does not imply that Industry Canada approved the equipment. Users should ensure for their own protection that the electrical ground connections of the power utility, telephone lines and internal metallic water pipe system, if present, are connected together. This precaution might be particularly important in rural areas.

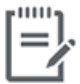

Note The Ringer Equivalence Number (REN) assigned to each terminal device provides an indication of the maximum number of terminals allowed to be connected to a telephone interface. The termination on an interface might consist of any combination of devices subject only to the requirement that the sum of the Ringer Equivalence Numbers of all the devices does not exceed 5.

The REN for this product is 0.1, based on FCC Part 68 test results.

# <span id="page-165-0"></span>**Maklumat bagi pengguna jaringan telepon di Jerman**

#### Hinweis für Benutzer des deutschen Telefonnetzwerks

Dieses HP-Fax ist nur für den Anschluss eines analogen Public Switched Telephone Network (PSTN) godacht. Schließen Sie den TAE N-Telefonstecker, der im Lieferumfang des HP All-in-One enthalten ist, an die Wandsteckdose (TAE 6) Code N an. Dieses HP-Fax kann als einzelnes Gerät und/oder in Verbindung (mit seriellem Anschluss) mit anderen zugelassenen Endgeräten verwendet werden.

# **Pernyataan faks kabel di Australia**

In Australia, the HP device must be connected to Telecommunication Network through a line cord which meets the requirements of the Technical Standard AS/ACIF S008.

# **B Pengaturan lebih lanjut pada faks**

Dalam bagian ini, Anda akan mempelajari cara mengeset printer sehingga faks berfungsi baik dengan peralatan dan layanan yang mungkin telah dimiliki pada jalur telepon yang sama.

**TIPS:** Anda juga dapat menggunakan Fax Setup Wizard (Wizard Pengesetan Faks) (Windows) atau HP Utility (OS X) untuk membantu mengeset dengan cepat beberapa pengaturan penting faks, seperti mode jawab dan informasi di kepala faks. Anda dapat mengakses alat ini melalui perangkat lunak printer HP. Begitu alat tersebut dijalankan, ikuti prosedur di bagian ini untuk menyelesaikan pengesetan faks.

Bagian ini berisi topik berikut:

- [Memasang faks \(sistem telepon paralel\)](#page-167-0)
- [Mengetes setup faks](#page-189-0)

# <span id="page-167-0"></span>**Memasang faks (sistem telepon paralel)**

Sebelum mulai mengeset printer untuk fungsi faks, pastikan jenis sistem telepon yang digunakan di negara/ wilayah Anda. Petunjuk setup faks berlainan tergantung pada sistem telepon yang Anda miliki apakah jenis serial atau paralel.

- Jika negara/wilayah tidak tercantum dalam daftar pada tabel, Anda mungkin memiliki sistem telepon jenis serial. Pada sistem telepon jenis serial, jenis konektor pada perangkat telepon bersama (modem, telepon, dan mesin penjawab) tidak dapat digunakan untuk sambungan fisik ke rongga "2-EXT" (2-SAMBUNGAN) pada printer. Melainkan, semua perangkat harus dihubungkan ke soket telepon.
- **<sup>2</sup> CATATAN:** Anda mungkin perlu menyambungkan kabel telepon ke adaptor sesuai wilayah/negara Anda.
- Jika negara/wilayah tidak tercantum dalam tabel, Anda mungkin memiliki sistem telepon jenis paralel. Dalam sistem telepon paralel, Anda dapat menyambungkan perangkat telepon bersama ke saluran telepon menggunakan rongga "2-EXT" di bagian belakang printer.
- **CATATAN:** Jika Anda menggunakan sistem telepon paralel, HP menyarankan untuk menyambungkan sambungan telepon 2-kabel ke stopkontak telepon.

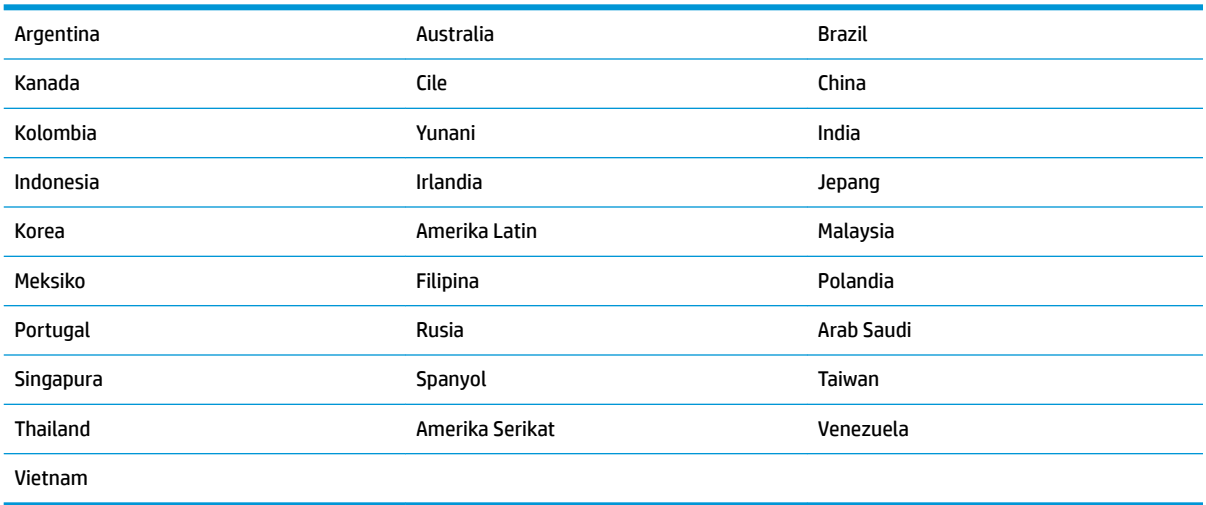

#### **Tabel B-1 Negara/wilayah dengan sistem telepon paralel**

Apabila Anda tidak yakin dengan jenis sistem telepon yang Anda miliki (serial atau paralel), hubungi perusahaan telepon Anda untuk memastikannya.

Bagian ini berisi topik berikut:

- [Memilih penyiapan \(setup\) faks yang sesuai untuk rumah atau kantor](#page-168-0)
- [Jenis A: Saluran faks terpisah \(tidak menerima panggilan suara\)](#page-170-0)
- [Jenis B: Menyiapkan printer dengan DSL](#page-170-0)
- [Jenis C: Menyiapkan printer dengan sistem telepon PBX atau saluran ISDN](#page-171-0)
- [Jenis D: Faks dengan layanan dering berbeda pada saluran yang sama](#page-172-0)
- [Jenis E: Saluran suara/faks yang digunakan bersama](#page-173-0)
- <span id="page-168-0"></span>[Jenis F: Saluran suara/faks yang digunakan bersama dengan pesan suara](#page-174-0)
- [Jenis G: Saluran faks yang digunakan bersama dengan modem komputer \(tidak menerima panggilan](#page-175-0) [suara\)](#page-175-0)
- [Jenis H: Saluran suara/faks yang digunakan bersama dengan modem komputer](#page-178-0)
- [Jenis I: Saluran suara/faks yang digunakan bersama dengan mesin penjawab](#page-181-0)
- [Tipe J: Saluran suara/faks bersama dengan modem komputer dan mesin penjawab telepon](#page-183-0)
- [Jenis K: Saluran suara/faks yang digunakan bersama dengan modem dial-up komputer dan pesan suara](#page-187-0)

# **Memilih penyiapan (setup) faks yang sesuai untuk rumah atau kantor**

Untuk menjalankan fungsi faks dengan lancar, Anda harus tahu jenis perangkat dan layanan (jika ada) yang berbagi saluran telepon yang sama dengan printer. Hal ini penting karena Anda mungkin harus menyambungkan sejumlah perangkat perkantoran yang ada langsung ke printer, dan Anda pun mungkin harus mengubah beberapa pengaturan faks sebelum dapat menjalankan fungsi faks dengan lancar.

**1.** Pastikan apakah sistem telepon Anda jenis serial atau paralel.

Untuk informasi lebih lanjut, lihat [Memasang faks \(sistem telepon paralel\) pada hal. 162.](#page-167-0)

- **2.** Pilih kombinasi peralatan dan layanan yang menggunakan saluran faks bersama.
	- DSL: Layanan saluran pelanggan digital (DSL) disediakan perusahaan telepon. (DSL juga dikenal sebagai ADSL di negara/wilayah Anda.)
	- PBX: Sistem telepon PBX (Private Branch Exchange).
	- ISDN: Sistem jaringan digital layanan terpadu (ISDN).
	- Layanan dering berbeda: Layanan dering berbeda dari perusahaan telepon memberikan beberapa nomor telepon dengan pola dering berbeda.
	- Panggilan suara: Panggilan suara diterima dari nomor telepon yang sama dengan yang Anda gunakan untuk panggilan faks pada printer.
	- Modem dial-up komputer: Modem dial-up komputer menggunakan saluran telepon yang sama dengan printer. Jika Anda menjawab Ya untuk pertanyaan di bawah ini, artinya Anda menggunakan modem dial-up komputer:
		- Apakah Anda mengirim dan menerima faks secara langsung ke dan dari aplikasi perangkat lunak komputer Anda melalui koneksi dial-up?
		- Apakah Anda mengirim dan menerima pesan email di komputer melalui sambungan dial-up?
		- Apakah Anda mengakses Internet dari komputer melalui koneksi dial-up?
	- Mesin penjawab: Mesin penjawab yang menjawab panggilan suara memakai nomor telepon yang sama dengan yang Anda gunakan untuk panggilan faks pada printer.
	- Layanan pesan suara: Layanan pesan suara dari perusahaan telepon pada nomor yang sama dengan yang digunakan untuk panggilan faks pada printer.
- **3.** Dari tabel berikut, pilih gabungan peralatan dan layanan yang sesuai dengan pengaturan di rumah atau kantor. Setelah itu, tentukan setup faks yang disarankan. Petunjuk langkah demi langkah disertakan untuk setiap kasus dalam bagian yang mengikuti.

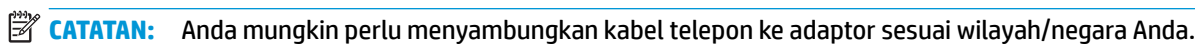

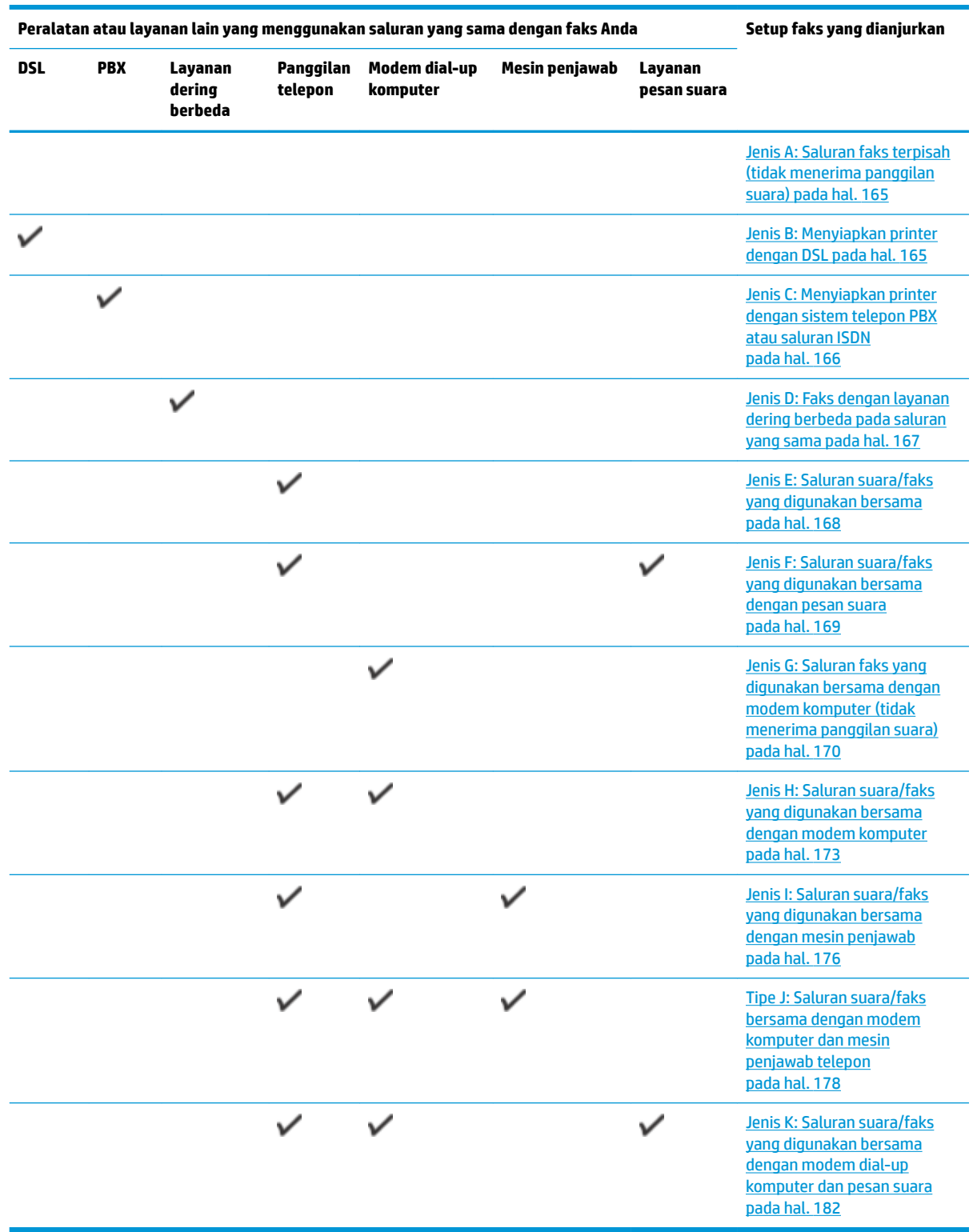

# <span id="page-170-0"></span>**Jenis A: Saluran faks terpisah (tidak menerima panggilan suara)**

Jika Anda memiliki saluran telepon terpisah yang tidak digunakan untuk menerima panggilan telepon, dan Anda tidak menghubungkan peralatan lain pada saluran telepon ini, pasang printer seperti dijelaskan di bagian ini.

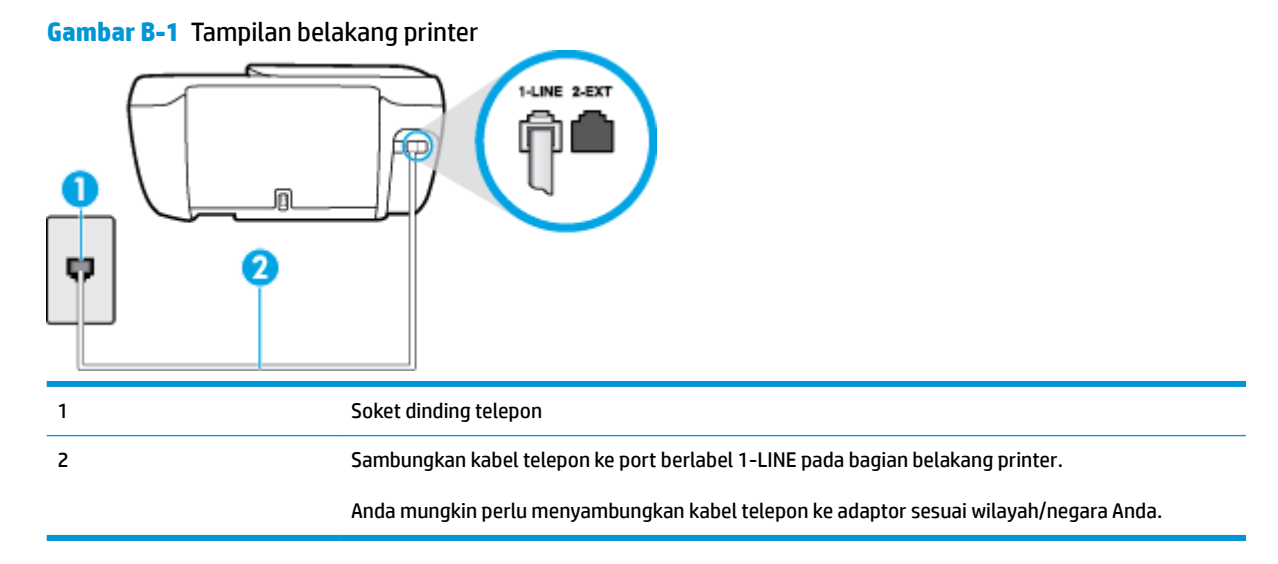

#### **Untuk memasang printer dengan saluran faks terpisah**

- **1.** Sambungkan satu ujung kabel telepon ke stopkontak telepon, lalu sambungkan ujung lainnya ke port berlabel 1-LINE pada bagian belakang printer.
- **<sup>2</sup> CATATAN:** Anda mungkin perlu menyambungkan kabel telepon ke adaptor sesuai wilayah/negara Anda.
- **2.** Aktifkan pengaturan **Auto Answer** (Jawab Otomatis).
- **3.** (Opsional) Ubah pengaturan **Rings to Answer** (Dering sebelum Menjawab) ke pengaturan terendah (dua dering).
- **4.** Jalankan pengetesan faks.

Ketika telepon berdering, printer akan menjawab secara otomatis setelah mencapai jumlah dering yang diset dalam pengaturan **Rings to Answer** (Dering sebelum Menjawab). Printer mulai mengirim nada penerimaan faks ke mesin faks pengirim dan menerima faks itu.

# **Jenis B: Menyiapkan printer dengan DSL**

Jika Anda menggunakan layanan DSL dari perusahaan telepon, namun Anda tidak menghubungkan perangkat apapun ke printer, gunakan petunjuk di bagian ini untuk menghubungkan filter DSL di antara soket telepon dan printer. Filter DSL akan menghilangkan sinyal digital yang dapat mengganggu printer, sehingga printer tersebut dapat berkomunikasi dengan lancar melalui saluran telepon. (DSL juga dikenal sebagai ADSL di negara/wilayah Anda.)

**<sup>2</sup> CATATAN:** Jika Anda menggunakan saluran DSL dan tidak memasang filter DSL, Anda tidak dapat mengirim dan menerima faks melalui printer.

<span id="page-171-0"></span>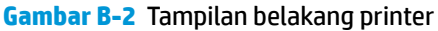

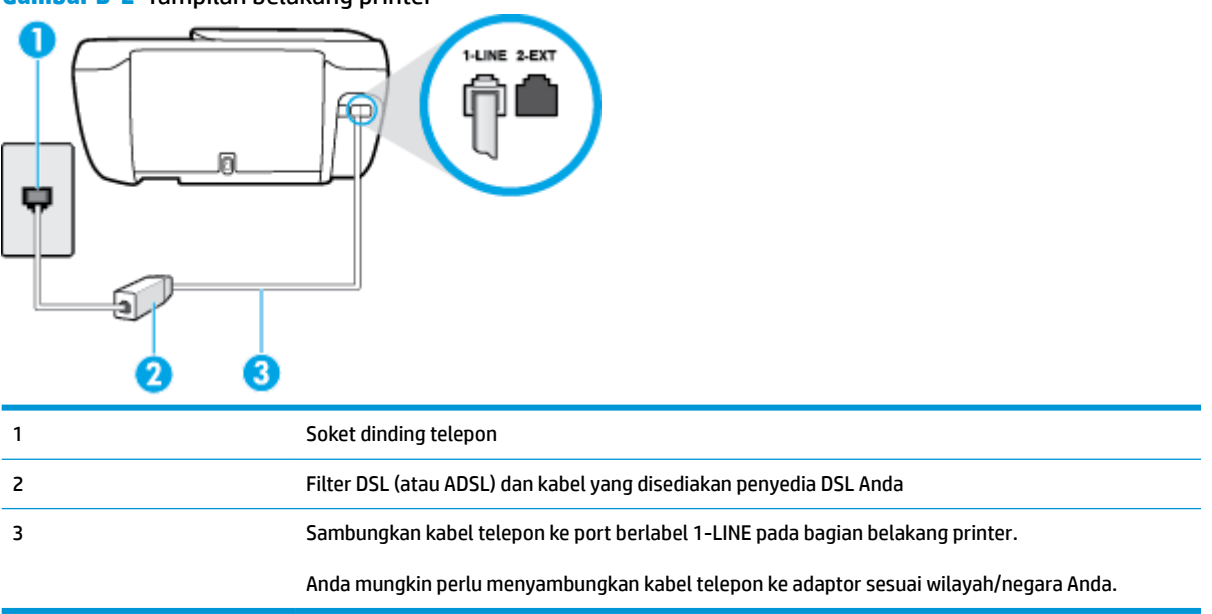

#### **Untuk memasang printer dengan DSL**

- **1.** Dapatkan filter DSL dari penyedia DSL Anda.
- **2.** Sambungkan satu ujung kabel telepon ke filter DSL, lalu sambungkan ujung lainnya ke port berlabel 1- LINE pada bagian belakang printer.
- **EY** CATATAN: Anda mungkin perlu menyambungkan kabel telepon ke adaptor sesuai wilayah/negara Anda.

Anda mungkin perlu menyediakan kabel telepon tambahan untuk pengaturan ini.

- **3.** Hubungkan kabel telepon tambahan dari filter DSL ke soket telepon di dinding.
- **4.** Jalankan pengetesan faks.

Jika Anda mengalami masalah pengaturan printer dengan peralatan opsional, hubungi penyedia layanan atau vendor setempat untuk memperoleh bantuan lebih lanjut.

# **Jenis C: Menyiapkan printer dengan sistem telepon PBX atau saluran ISDN**

Jika Anda menggunakan sistem telepon PBX atau adaptor konvertor/terminal ISDN, pastikan Anda melakukan hal berikut ini:

Jika Anda menggunakan konverter/adaptor terminal PBX atau ISDN, sambungkan printer ke rongga yang didesain untuk digunakan pada faks dan telepon. Pastikan juga adaptor terminal dipasang ke jenis saklar yang tepat untuk negara/wilayah Anda, jika mungkin.

- <span id="page-172-0"></span>**EY** CATATAN: Beberapa sistem ISDN memungkinkan Anda untuk mengkonfigurasi rongga untuk peralatan telepon tertentu. Misalnya, Anda mungkin telah menetapkan satu rongga untuk telepon dan faks Grup 3 dan rongga lain untuk berbagai kegunaan. Jika Anda mengalami masalah ketika terhubung ke rongga faks/telepon dari konvertor ISDN Anda, coba gunakan rongga yang dirancang untuk berbagai kegunaan, yang mungkin berlabel "multi-combi" atau istilah lain yang serupa.
- Jika Anda menggunakan sistem telepon PBX, atur nada sela ke "nonaktif".
- **The CATATAN:** Banyak sistem PBX digital memiliki nada panggil tunggu yang sejak awalnya telah diset ke "aktif". Nada panggil tunggu akan mengganggu pengiriman faks, dan Anda tidak dapat mengirim atau menerima faks dengan printer. Lihat dokumentasi yang disertakan dengan sistem telepon PBX untuk mendapatkan petunjuk tentang cara menonaktifkan nada panggil tunggu.
- Jika Anda menggunakan sistem telepon PBX, tekan nomor sambungan keluar sebelum menekan nomor faks.
- Anda mungkin perlu menyambungkan kabel telepon ke adaptor sesuai wilayah/negara Anda.

Jika Anda mengalami masalah pengaturan printer dengan peralatan opsional, hubungi penyedia layanan atau vendor setempat untuk memperoleh bantuan lebih lanjut.

# **Jenis D: Faks dengan layanan dering berbeda pada saluran yang sama**

Jika Anda berlangganan layanan dering berbeda (melalui perusahaan telepon) yang memungkinkan Anda memiliki beberapa nomor telepon pada satu saluran telepon, masing-masing dengan pola dering yang berbeda, hubungkan printer seperti dijelaskan di bagian ini.

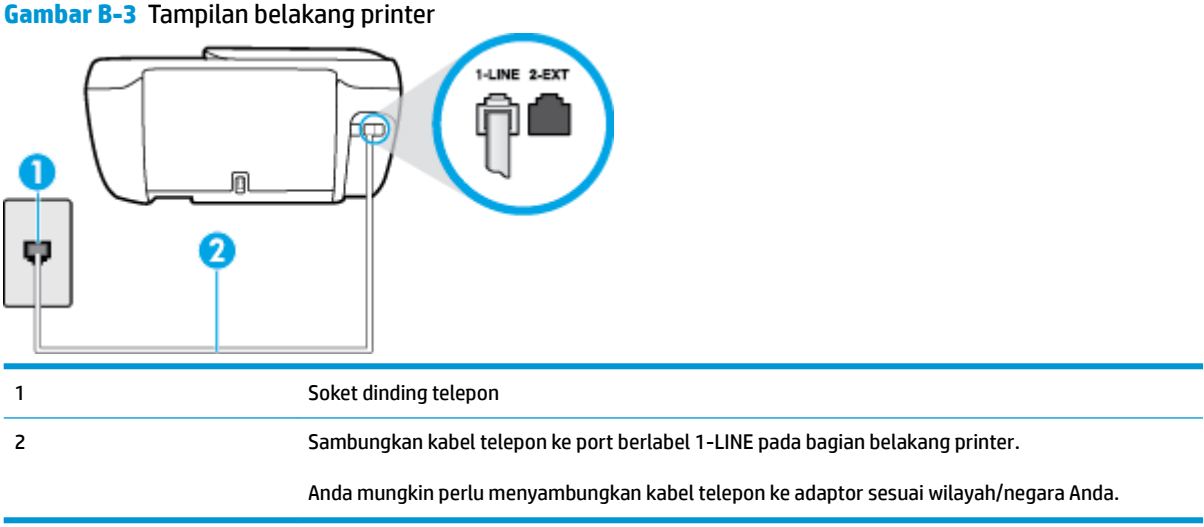

#### **Untuk memasang printer dengan layanan dering berbeda**

- **1.** Sambungkan satu ujung kabel telepon ke stopkontak telepon, lalu sambungkan ujung lainnya ke port berlabel 1-LINE pada bagian belakang printer.
- **ET CATATAN:** Anda mungkin perlu menyambungkan kabel telepon ke adaptor sesuai wilayah/negara Anda.
- **2.** Aktifkan pengaturan **Auto Answer** (Jawab Otomatis).
- <span id="page-173-0"></span>**3.** Ubah pengaturan **Distinctive Ring** (Dering Berbeda) untuk menyesuaikan pola yang ditetapkan oleh perusahaan telekomunikasi ke nomor faks Anda.
	- **T** CATATAN: Sesuai standar, printer diset untuk menjawab semua pola dering. Jika Anda tidak menyetel **Distinctive Ring** (Dering Berbeda) untuk mencocokkan pola dering yang diprogram ke nomor faks Anda, printer mungkin menjawab keduanya, panggilan telepon dan faks atau tidak menjawab sama sekali.
- **TIPS:** Anda juga dapat menggunakan fitur Ring Pattern Detection (Deteksi Pola Dering) pada panel kontrol printer untuk mengeset dering yang berbeda. Dengan fitur ini, printer akan mengenali serta merekam pola dering panggilan masuk dan, berdasarkan pada panggilan ini, akan secara otomatis menentukan pola dering khusus yang ditetapkan perusahaan telepon untuk panggilan faks. Untuk informasi lebih lanjut, lihat [Mengubah pola dering jawab ke dering berbeda pada hal. 67.](#page-72-0)
- **4.** (Opsional) Ubah pengaturan **Rings to Answer** (Dering sebelum Menjawab) ke pengaturan terendah (dua dering).
- **5.** Jalankan pengetesan faks.

Printer secara otomatis akan menjawab panggilan masuk yang memiliki pola dering yang telah dipilih (pengaturan **Distinctive Ring** (Dering Berbeda)) setelah mencapai jumlah dering yang telah dipilih (pengaturan **Rings to Answer** (Dering sebelum Menjawab)). Printer mulai mengirim nada penerimaan faks ke mesin faks pengirim dan menerima faks itu.

Jika Anda mengalami masalah pengaturan printer dengan peralatan opsional, hubungi penyedia layanan atau vendor setempat untuk memperoleh bantuan lebih lanjut.

# **Jenis E: Saluran suara/faks yang digunakan bersama**

Jika Anda menerima panggilan telepon dan faks sekaligus pada nomor telepon yang sama, dan Anda tidak menghubungkan peralatan kantor (atau pesan suara) yang lain pada saluran telepon ini, hubungkan printer Anda seperti dijelaskan di bagian ini.

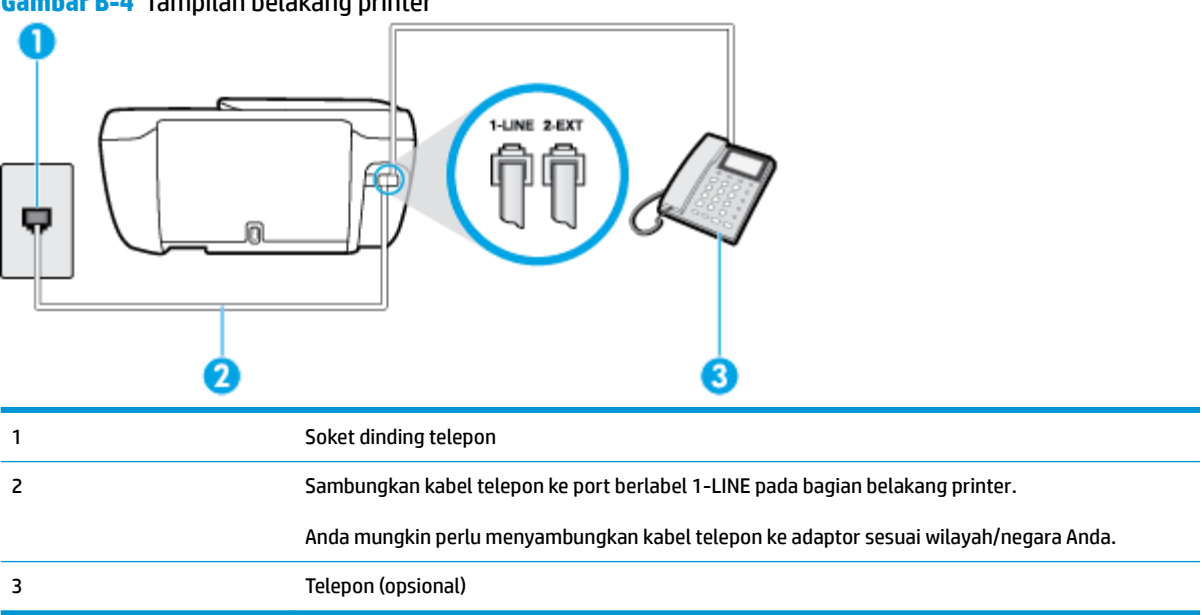

**Gambar B-4** Tampilan belakang printer

#### <span id="page-174-0"></span>**Untuk memasang printer dengan saluran suara/faks yang digunakan bersama**

**1.** Sambungkan satu ujung kabel telepon ke stopkontak telepon, lalu sambungkan ujung lainnya ke port berlabel 1-LINE pada bagian belakang printer.

**EX** CATATAN: Anda mungkin perlu menyambungkan kabel telepon ke adaptor sesuai wilayah/negara Anda.

- **2.** Lakukan salah satu petunjuk berikut:
	- Jika Anda menggunakan sistem telepon paralel, lepaskan konektor putih dari rongga berlabel 2- EXT (2-SAMBUNGAN) di bagian belakang printer, lalu hubungkan telepon ke rongga ini.
	- Jika Anda menggunakan sistem telepon serial, Anda dapat menghubungkan telepon langsung pada bagian atas kabel printer yang dilengkapi konektor.
- **3.** Sekarang Anda harus menentukan bagaimana printer akan menjawab panggilan, secara otomatis atau manual:
	- Jika Anda memasang printer agar menjawab panggilan secara **otomatis**, printer tersebut akan menjawab semua panggilan masuk dan menerima faks. Dalam hal ini, printer tidak dapat membedakan antara faks dan panggilan suara; jika menduga bahwa panggilan tersebut merupakan panggilan suara, Anda harus menjawabnya sebelum printer. Untuk memasang printer agar menjawab panggilan secara otomatis, aktifkan pengaturan **Auto Answer** (Jawab Otomatis).
	- Jika Anda memasang printer agar menjawab faks secara **manual**, Anda harus siaga untuk menjawab sendiri panggilan faks yang masuk, bila tidak, printer tidak dapat menerima faks. Untuk memasang printer agar menjawab panggilan secara manual, nonaktifkan pengaturan **Auto Answer** (Jawab Otomatis).
- **4.** Jalankan pengetesan faks.

Jika mengangkat telepon sebelum printer menjawab panggilan dan mendengar nada faks dari mesin faks pengirim, Anda harus menjawab faks secara manual.

Jika Anda mengalami masalah pengaturan printer dengan peralatan opsional, hubungi penyedia layanan atau vendor setempat untuk memperoleh bantuan lebih lanjut.

# **Jenis F: Saluran suara/faks yang digunakan bersama dengan pesan suara**

Jika Anda menerima panggilan suara dan faks sekaligus pada nomor telepon yang sama, dan Anda juga berlangganan ke layanan pesan suara melalui perusahaan telepon, hubungkan printer seperti dijelaskan di bagian ini.

**T** CATATAN: Anda tidak dapat menerima faks secara otomatis jika Anda memiliki layanan pesan suara pada nomor telepon yang sama dengan yang digunakan untuk panggilan faks. Anda harus menerima faks secara manual; ini berarti Anda harus ada untuk menjawab panggilan faks masuk. Jika Anda ingin menerima faks secara otomatis, hubungi perusahaan telepon untuk berlangganan layanan dering berbeda, atau dapatkan saluran terpisah untuk faks.

<span id="page-175-0"></span>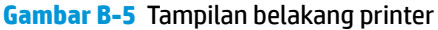

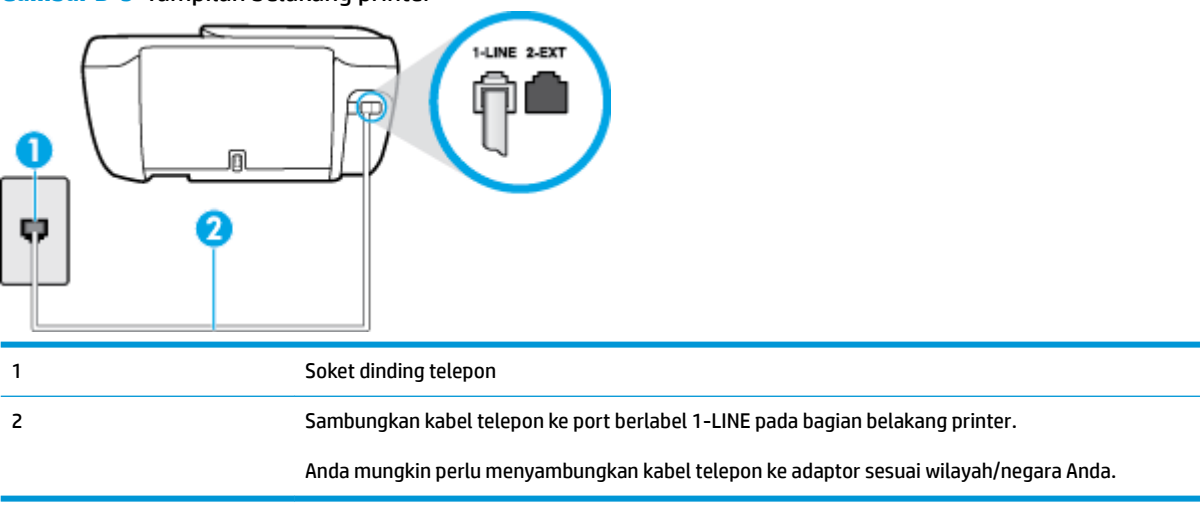

#### **Untuk memasang printer dengan pesan suara**

- **1.** Sambungkan satu ujung kabel telepon ke stopkontak telepon, lalu sambungkan ujung lainnya ke port berlabel 1-LINE pada bagian belakang printer.
- **<sup>2</sup> CATATAN:** Anda mungkin perlu menyambungkan kabel telepon ke adaptor sesuai wilayah/negara Anda.
- **2.** Nonaktifkan pengaturan **Auto Answer** (Jawab Otomatis).
- **3.** Jalankan pengetesan faks.

Anda harus siaga untuk menjawab langsung panggilan faks yang masuk, bila tidak, printer tidak dapat menerima faks. Anda harus memulai faks manual sebelum surat suara mengambil saluran telepon.

Jika Anda mengalami masalah pengaturan printer dengan peralatan opsional, hubungi penyedia layanan atau vendor setempat untuk memperoleh bantuan lebih lanjut.

# **Jenis G: Saluran faks yang digunakan bersama dengan modem komputer (tidak menerima panggilan suara)**

Jika Anda memiliki saluran faks yang tidak digunakan untuk menerima panggilan suara, dan Anda juga menggunakan modem komputer yang terhubung pada saluran ini, hubungkan printer seperti dijelaskan dalam bagian ini.

**CATATAN:** Jika Anda menggunakan modem dial-up komputer, modem tersebut akan berbagi saluran telepon dengan printer. Anda tidak dapat menggunakan modem dan printer sekaligus. Misalnya, Anda tidak dapat menggunakan untuk mengirim faks sewaktu menggunakan modem dial-up komputer untuk mengirim email atau mengakses Internet.

- Memasang printer dengan modem dial-up komputer
- [Memasang printer dengan modem DSL/ADSL komputer](#page-177-0)

### **Memasang printer dengan modem dial-up komputer**

Jika Anda menggunakan saluran telepon yang sama untuk mengirim faks dan untuk modem dial-up komputer, ikuti petunjuk ini untuk memasang printer.

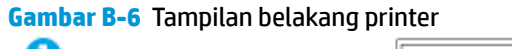

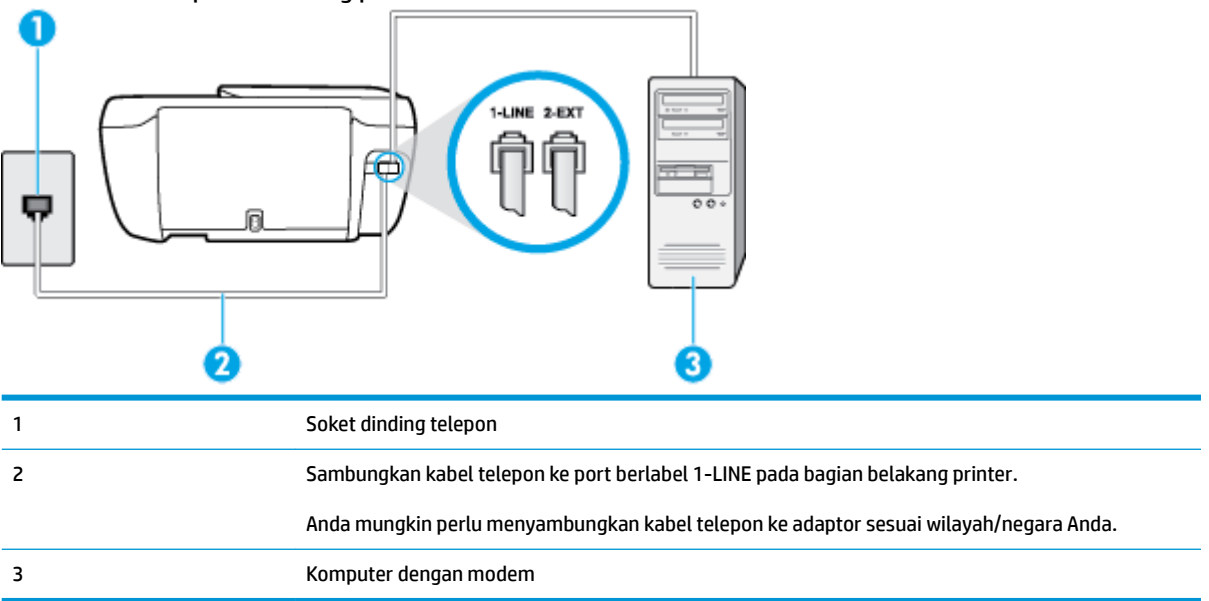

#### **Untuk memasang printer dengan modem dial-up komputer**

- **1.** Lepaskan konektor putih dari rongga berlabel 2-EXT (2-SAMBUNGAN) di bagian belakang printer.
- **2.** Temukan kabel telepon yang menghubungkan bagian belakang komputer (modem dial-up komputer) ke soket telepon. Putuskan sambungan kabel dari soket telepon dan hubungkan ke rongga berlabel 2-EXT (2-SAMBUNGAN) di bagian belakang printer.
- **3.** Sambungkan satu ujung kabel telepon ke stopkontak telepon, lalu sambungkan ujung lainnya ke port berlabel 1-LINE pada bagian belakang printer.
- **<sup>2</sup> CATATAN:** Anda mungkin perlu menyambungkan kabel telepon ke adaptor sesuai wilayah/negara Anda.
- **4.** Apabila perangkat lunak modem Anda diset untuk menerima faks ke komputer secara otomatis, nonaktifkan pengaturan itu.
- **<sup>2</sup> CATATAN:** Jika Anda tidak menonaktifkan pengaturan penerimaan faks otomatis di perangkat lunak modem Anda, printer tidak dapat menerima faks.
- **5.** Aktifkan pengaturan **Auto Answer** (Jawab Otomatis).
- **6.** (Opsional) Ubah pengaturan **Rings to Answer** (Dering sebelum Menjawab) ke pengaturan terendah (dua dering).
- **7.** Jalankan pengetesan faks.

Ketika telepon berdering, printer akan menjawab secara otomatis setelah mencapai jumlah dering yang diset dalam pengaturan **Rings to Answer** (Dering sebelum Menjawab). Printer mulai mengirim nada penerimaan faks ke mesin faks pengirim dan menerima faks itu.

Jika Anda mengalami masalah pengaturan printer dengan peralatan opsional, hubungi penyedia layanan atau vendor setempat untuk memperoleh bantuan lebih lanjut.

## <span id="page-177-0"></span>**Memasang printer dengan modem DSL/ADSL komputer**

Jika Anda memiliki saluran DSL dan menggunakan saluran telepon tersebut untuk mengirim faks, ikuti petunjuk ini untuk memasang faks Anda.

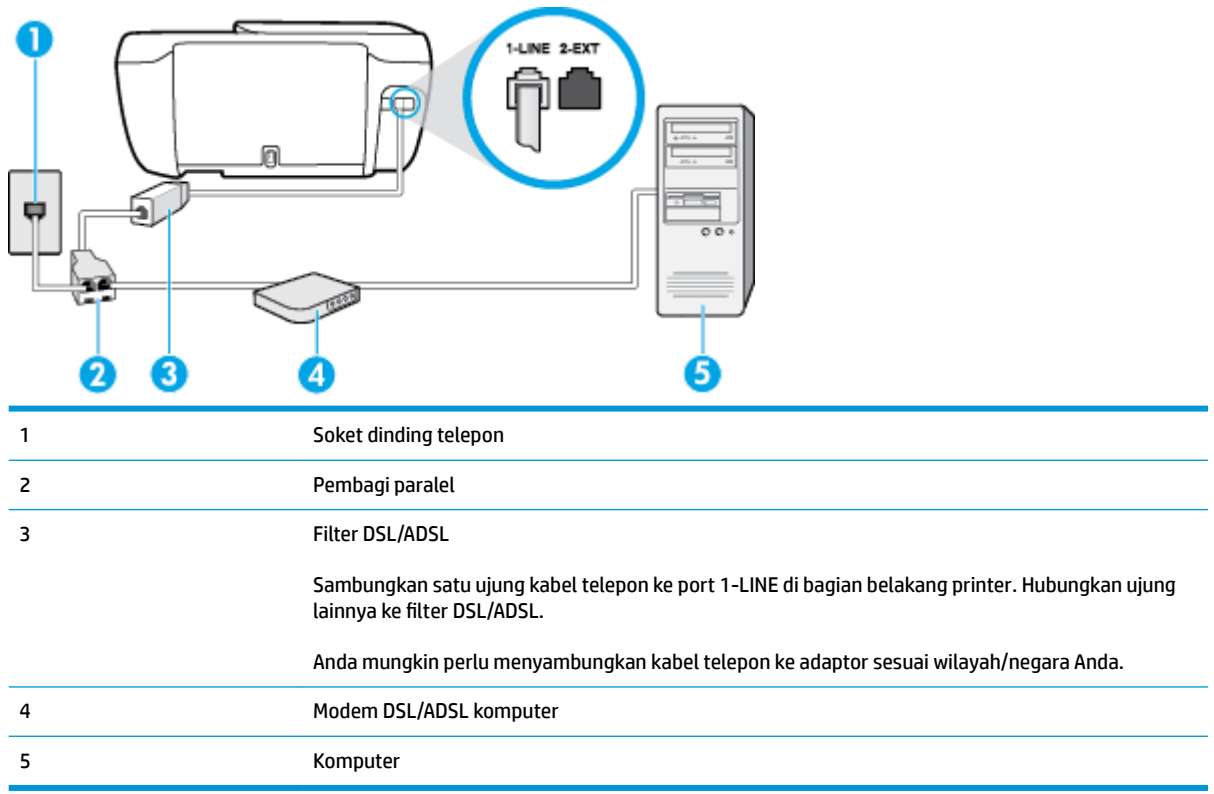

**T** CATATAN: Anda harus membeli pembagi saluran paralel. Pembagi saluran paralel memiliki satu rongga RJ-11 di depan dan dua rongga RJ-11 di belakang. Jangan gunakan pembagi saluran telepon 2-saluran, pembagi saluran serial, atau pembagi saluran paralel yang memiliki dua rongga RJ-11 di depan dan satu konektor di belakang.

**Gambar B-7** Contoh pembagi saluran paralel

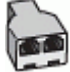

#### **Untuk memasang printer dengan modem DSL/ADSL komputer**

- **1.** Dapatkan filter DSL dari penyedia DSL Anda.
- **2.** Sambungkan satu ujung kabel telepon ke filter DSL, lalu sambungkan ujung lainnya ke port berlabel 1- LINE pada bagian belakang printer.
	- **EX** CATATAN: Anda mungkin perlu menyambungkan kabel telepon ke adaptor sesuai wilayah/negara Anda.
- **3.** Sambungkan filter DSL ke pembagi paralel.
- **4.** Hubungkan modem DSL ke pembagi paralel.
- <span id="page-178-0"></span>**5.** Hubungkan pembagi paralel ke soket telepon.
- **6.** Jalankan pengetesan faks.

Ketika telepon berdering, printer akan menjawab secara otomatis setelah mencapai jumlah dering yang diset dalam pengaturan **Rings to Answer** (Dering sebelum Menjawab). Printer mulai mengirim nada penerimaan faks ke mesin faks pengirim dan menerima faks itu.

Jika Anda mengalami masalah pengaturan printer dengan peralatan opsional, hubungi penyedia layanan atau vendor setempat untuk memperoleh bantuan lebih lanjut.

# **Jenis H: Saluran suara/faks yang digunakan bersama dengan modem komputer**

Ada dua cara berbeda untuk memasang printer ke komputer berdasarkan jumlah rongga telepon pada komputer. Sebelum mulai, periksa komputer Anda untuk melihat apakah komputer memiliki satu atau dua rongga telepon.

**EX** CATATAN: Jika komputer hanya memiliki satu rongga telepon, Anda harus membeli pembagi saluran paralel (yang disebut juga penyambung), seperti yang ditampilkan dalam gambar. (Pembagi saluran paralel memiliki satu rongga RJ-11 di depan dan dua rongga RJ-11 di belakang. Jangan gunakan pembagi saluran telepon dua saluran, pembagi saluran serial, atau pembagi saluran paralel yang memiliki dua rongga RJ-11 di depan dan satu konektor di belakang.)

- Saluran suara/faks yang digunakan bersama dengan modem dial-up komputer
- [Saluran suara/faks yang digunakan bersama dengan modem DSL/ADSL komputer](#page-180-0)

## **Saluran suara/faks yang digunakan bersama dengan modem dial-up komputer**

Jika Anda menggunakan saluran telepon untuk panggilan faks dan telepon, gunakan petunjuk ini untuk memasang faks Anda.

Ada dua cara berbeda untuk memasang printer ke komputer berdasarkan jumlah rongga telepon pada komputer. Sebelum mulai, periksa komputer Anda untuk melihat apakah komputer memiliki satu atau dua rongga telepon.

 $\mathbb{R}^n$  CATATAN: Jika komputer hanya memiliki satu rongga telepon. Anda harus membeli pembagi saluran paralel (yang disebut juga penyambung), seperti yang ditampilkan dalam gambar. (Pembagi saluran paralel memiliki satu rongga RJ-11 di depan dan dua rongga RJ-11 di belakang. Jangan gunakan pembagi saluran telepon dua saluran, pembagi saluran serial, atau pembagi saluran paralel yang memiliki dua rongga RJ-11 di depan dan satu konektor di belakang.)

**Gambar B-8** Contoh pembagi saluran paralel

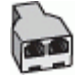

**Gambar B-9** Tampilan belakang printer

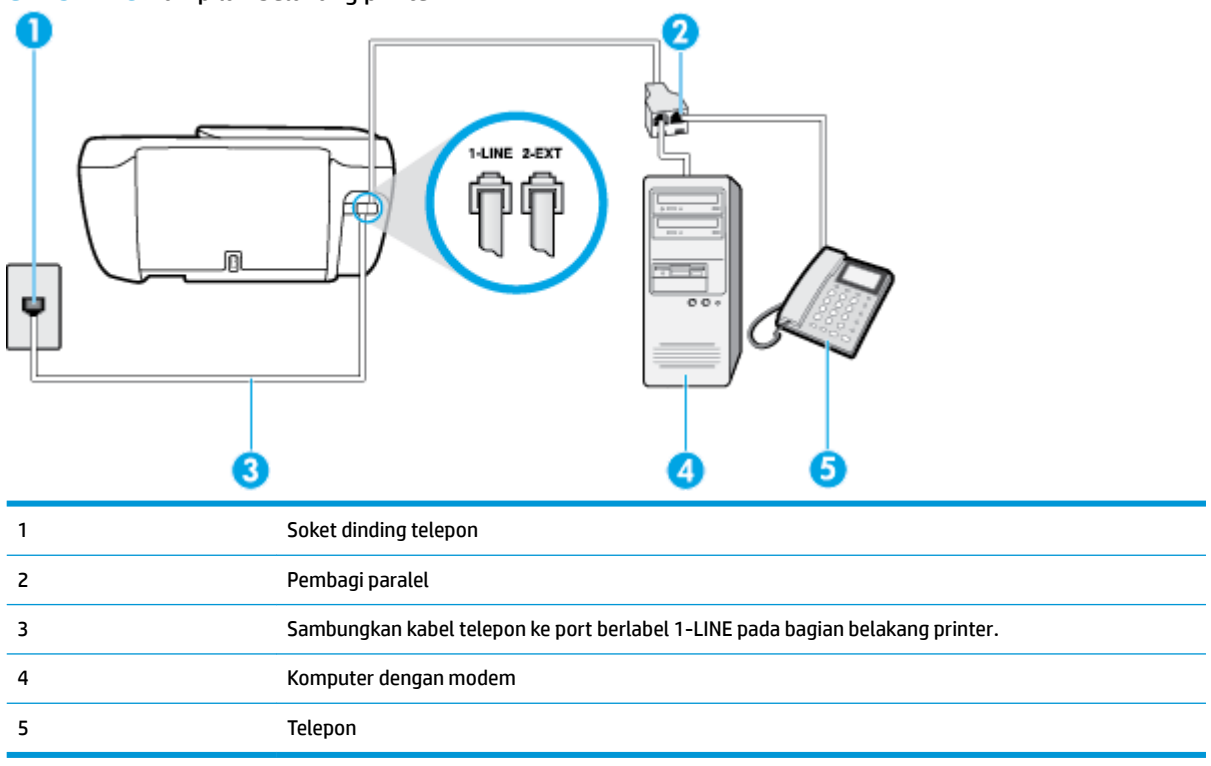

#### **Untuk menyiapkan printer pada saluran telepon yang digunakan bersama dengan komputer melalui dua rongga telepon**

- **1.** Lepaskan konektor putih dari rongga berlabel 2-EXT (2-SAMBUNGAN) di bagian belakang printer.
- **2.** Temukan kabel telepon yang menghubungkan bagian belakang komputer (modem dial-up komputer) ke soket telepon. Putuskan sambungan kabel dari soket telepon dan hubungkan ke rongga berlabel 2-EXT (2-SAMBUNGAN) di bagian belakang printer.
- **3.** Hubungkan telepon ke rongga "OUT" (Keluar) di bagian belakang modem dial-up komputer Anda.
- **4.** Sambungkan satu ujung kabel telepon ke stopkontak telepon, lalu sambungkan ujung lainnya ke port berlabel 1-LINE pada bagian belakang printer.

**E CATATAN:** Anda mungkin perlu menyambungkan kabel telepon ke adaptor sesuai wilayah/negara Anda.

**5.** Apabila perangkat lunak modem Anda diset untuk menerima faks ke komputer secara otomatis, nonaktifkan pengaturan itu.

**<sup>2</sup> CATATAN:** Jika Anda tidak menonaktifkan pengaturan penerimaan faks otomatis di perangkat lunak modem Anda, printer tidak dapat menerima faks.

- **6.** Sekarang Anda harus menentukan bagaimana printer akan menjawab panggilan, secara otomatis atau manual:
	- Jika Anda memasang printer agar menjawab panggilan secara **otomatis**, printer tersebut akan menjawab semua panggilan masuk dan menerima faks. Dalam hal ini, printer tidak dapat membedakan antara faks dan panggilan suara; jika menduga bahwa panggilan tersebut
merupakan panggilan suara, Anda harus menjawabnya sebelum printer. Untuk memasang printer agar menjawab panggilan secara otomatis, aktifkan pengaturan **Auto Answer** (Jawab Otomatis).

- Jika Anda memasang printer agar menjawab faks secara **manual**, Anda harus siaga untuk menjawab sendiri panggilan faks yang masuk, bila tidak, printer tidak dapat menerima faks. Untuk mengatur agar printer menjawab panggilan secara manual, nonaktifkan pengaturan **Auto Answer**  (Jawab Otomatis).
- **7.** Jalankan pengetesan faks.

Jika mengangkat telepon sebelum printer menjawab panggilan dan mendengar nada faks dari mesin faks pengirim, Anda harus menjawab faks secara manual.

Jika Anda menggunakan saluran telepon Anda untuk suara, faks, dan modem dial-up komputer, ikuti petunjuk ini untuk memasang faks Anda.

Jika Anda mengalami masalah pengaturan printer dengan peralatan opsional, hubungi penyedia layanan atau vendor setempat untuk memperoleh bantuan lebih lanjut.

#### **Saluran suara/faks yang digunakan bersama dengan modem DSL/ADSL komputer**

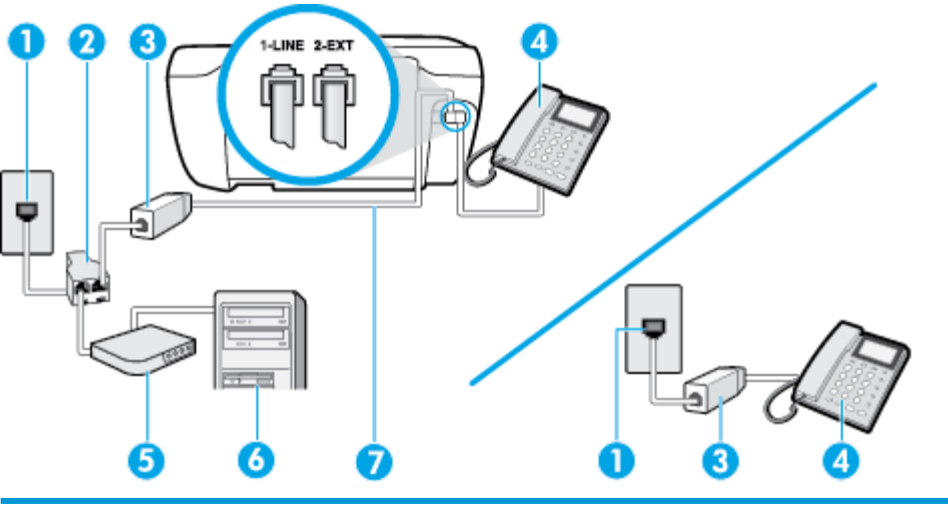

Gunakan petunjuk ini jika komputer Anda dilengkapi dengan modem DSL/ADSL

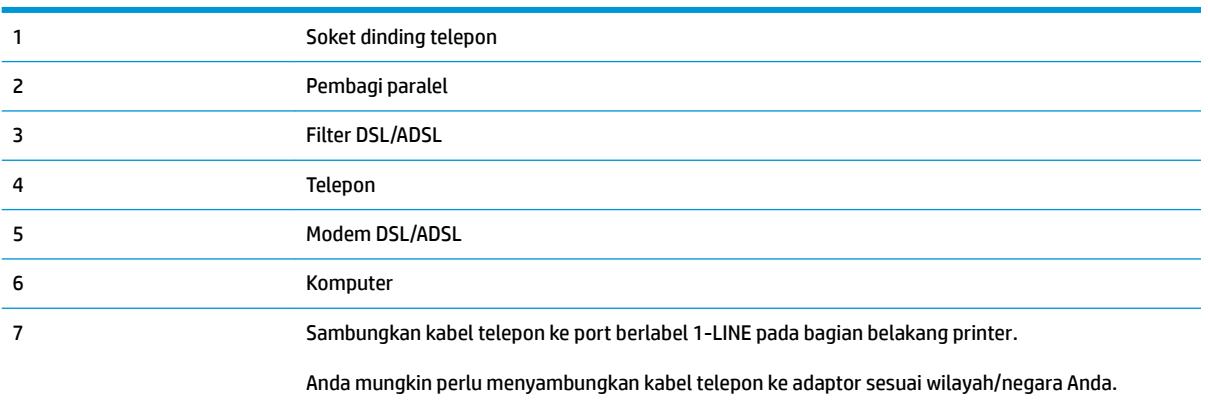

<span id="page-181-0"></span>**<sup>2</sup> CATATAN:** Anda harus membeli pembagi saluran paralel. Pembagi saluran paralel memiliki satu rongga RJ-11 di depan dan dua rongga RJ-11 di belakang. Jangan gunakan pembagi saluran telepon 2-saluran, pembagi saluran serial, atau pembagi saluran paralel yang memiliki dua rongga RJ-11 di depan dan satu konektor di belakang.

**Gambar B-10** Contoh pembagi saluran paralel

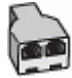

#### **Untuk memasang printer dengan modem DSL/ADSL komputer**

- **1.** Dapatkan filter DSL dari penyedia DSL Anda.
- **EX** CATATAN: Telepon di bagian lain rumah/kantor yang memiliki nomor sama dengan layanan DSL harus tersambung ke penyaring DSL untuk menghindari kebisingan saat melakukan panggilan suara.
- **2.** Sambungkan satu ujung kabel telepon ke filter DSL, lalu sambungkan ujung lainnya ke port berlabel 1- LINE pada bagian belakang printer.
	- **<sup>2</sup> CATATAN:** Anda mungkin perlu menyambungkan kabel telepon ke adaptor sesuai wilayah/negara Anda.
- **3.** Jika Anda menggunakan sistem telepon paralel, lepaskan konektor putih dari rongga berlabel 2-EXT (2- SAMBUNGAN) di bagian belakang printer, lalu hubungkan telepon ke rongga ini.
- **4.** Sambungkan filter DSL ke pembagi paralel.
- **5.** Hubungkan modem DSL ke pembagi paralel.
- **6.** Hubungkan pembagi paralel ke soket telepon.
- **7.** Jalankan pengetesan faks.

Ketika telepon berdering, printer akan menjawab secara otomatis setelah mencapai jumlah dering yang diset dalam pengaturan **Rings to Answer** (Dering sebelum Menjawab). Printer mulai mengirim nada penerimaan faks ke mesin faks pengirim dan menerima faks itu.

Jika Anda mengalami masalah pengaturan printer dengan peralatan opsional, hubungi penyedia layanan atau vendor setempat untuk memperoleh bantuan lebih lanjut.

# **Jenis I: Saluran suara/faks yang digunakan bersama dengan mesin penjawab**

Jika Anda menerima panggilan telepon dan faks sekaligus pada nomor telepon yang sama, dan Anda juga menggunakan mesin penjawab yang menjawab panggilan telepon pada nomor telepon ini, hubungkan printer Anda seperti dijelaskan di bagian ini.

**Gambar B-11** Tampilan belakang printer

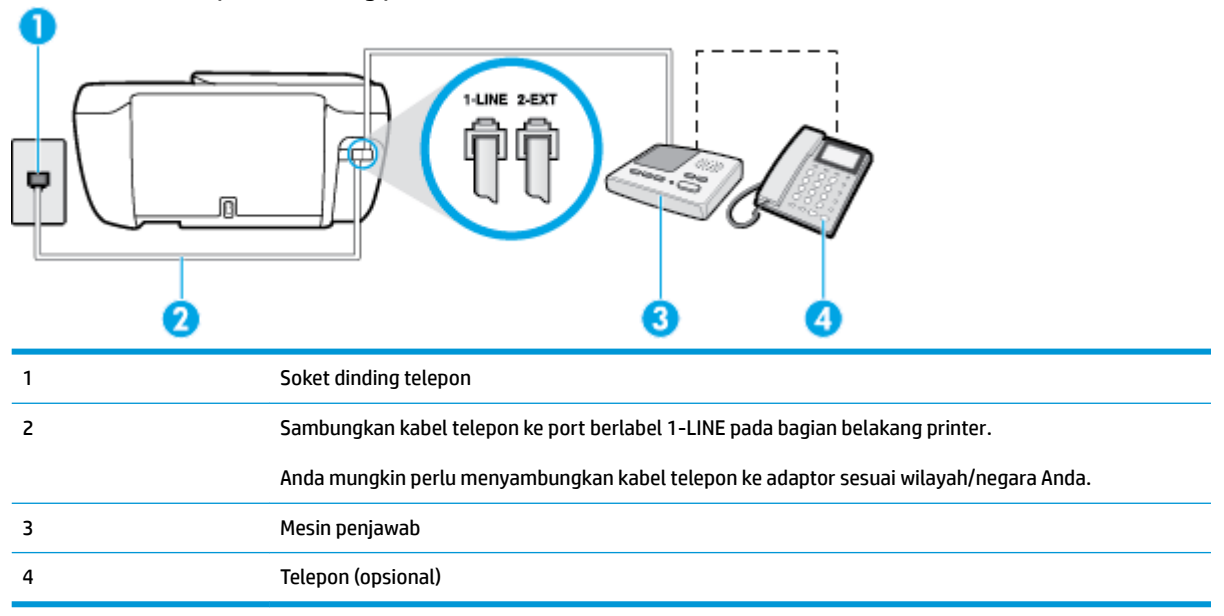

#### **Untuk memasang printer dengan saluran suara/faks yang digunakan bersama dengan mesin penjawab**

- **1.** Lepaskan konektor putih dari rongga berlabel 2-EXT (2-SAMBUNGAN) di bagian belakang printer.
- **2.** Lepaskan kabel mesin penjawab dari soket telepon, lalu hubungkan ke rongga berlabel 2-EXT (2- SAMBUNGAN) di bagian belakang printer.
- **ET CATATAN:** Jika Anda tidak menghubungkan mesin penjawab secara langsung ke printer, nada faks dari mesin faks pengirim dapat terekam dalam mesin penjawab, dan Anda mungkin tidak akan bisa menerima faks pada printer.
- **3.** Sambungkan satu ujung kabel telepon ke stopkontak telepon, lalu sambungkan ujung lainnya ke port berlabel 1-LINE pada bagian belakang printer.

**<sup>2</sup> CATATAN:** Anda mungkin perlu menyambungkan kabel telepon ke adaptor sesuai wilayah/negara Anda.

- **4.** (Opsional) Jika mesin penjawab Anda tidak dilengkapi dengan telepon, untuk kemudahan pemakaian Anda dapat menghubungkan telepon ke bagian belakang mesin penjawab pada rongga "OUT" (Keluar).
- **<sup>2</sup> CATATAN:** Jika mesin penjawab tidak memungkinkan pengaturan telepon eksternal, Anda dapat membeli dan menggunakan pembagi paralel (juga disebut coupler) untuk menghubungkan mesin penjawab dan telepon ke printer. Anda dapat menggunakan kabel telepon standar untuk sambungan ini.
- **5.** Aktifkan pengaturan **Auto Answer** (Jawab Otomatis).
- **6.** Atur mesin penjawab Anda untuk menjawab setelah beberapa kali dering.
- **7.** Ubah pengaturan **Rings to Answer** (Dering sebelum Menjawab) pada printer ke jumlah dering maksimal yang didukung printer. (Jumlah dering maksimum beragam sesuai negara/wilayah.)
- **8.** Jalankan pengetesan faks.

Saat telepon berdering, mesin penjawab akan menjawab setelah mencapai jumlah dering yang ditentukan, lalu memutar rekaman salam Anda. Selama itu printer akan memantau panggilan, "mendengarkan" nada

<span id="page-183-0"></span>faks. Jika nada faks yang masuk terdeteksi, printer akan mengeluarkan nada penerimaan faks dan menerima faks tersebut; jika tidak ada nada faks, printer akan berhenti memantau saluran dan mesin penjawab dapat merekam pesan suara.

Jika Anda mengalami masalah pengaturan printer dengan peralatan opsional, hubungi penyedia layanan atau vendor setempat untuk memperoleh bantuan lebih lanjut.

# **Tipe J: Saluran suara/faks bersama dengan modem komputer dan mesin penjawab telepon**

Jika Anda menerima panggilan suara dan faks pada nomor telepon yang sama, dan Anda pun telah menghubungkan modem komputer dan mesin penjawab pada saluran telepon ini, pasang printer seperti dijelaskan di bagian ini.

**T** CATATAN: Karena modem dial-up komputer Anda berbagi saluran telepon dengan printer, Anda tidak dapat menggunakan modem dan printer secara bersamaan. Misalnya, Anda tidak dapat menggunakan untuk mengirim faks sewaktu menggunakan modem dial-up komputer untuk mengirim email atau mengakses Internet.

- Saluran suara/faks yang digunakan bersama dengan modem dial-up komputer dan mesin penjawab
- [Saluran suara/faks yang digunakan bersama dengan modem DSL/ADSL komputer dan mesin penjawab](#page-185-0)

# **Saluran suara/faks yang digunakan bersama dengan modem dial-up komputer dan mesin penjawab**

Ada dua cara berbeda untuk memasang printer ke komputer berdasarkan jumlah rongga telepon pada komputer. Sebelum mulai, periksa komputer Anda untuk melihat apakah komputer memiliki satu atau dua rongga telepon.

**<sup>2</sup> CATATAN:** Jika komputer hanya memiliki satu rongga telepon, Anda harus membeli pembagi saluran paralel (yang disebut juga penyambung), seperti yang ditampilkan dalam gambar. (Pembagi saluran paralel memiliki satu rongga RJ-11 di depan dan dua rongga RJ-11 di belakang. Jangan gunakan pembagi saluran telepon dua saluran, pembagi saluran serial, atau pembagi saluran paralel yang memiliki dua rongga RJ-11 di depan dan satu konektor di belakang.)

**Gambar B-12** Contoh pembagi saluran paralel

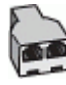

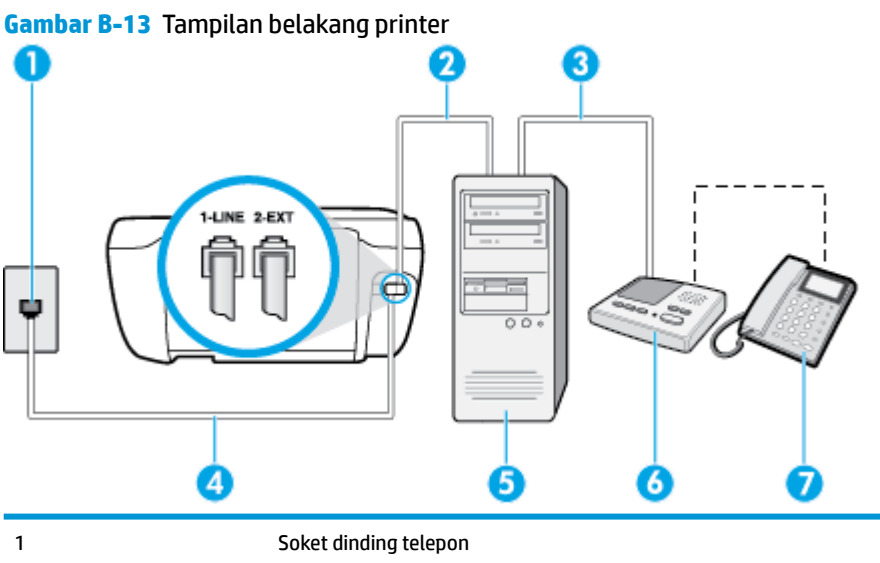

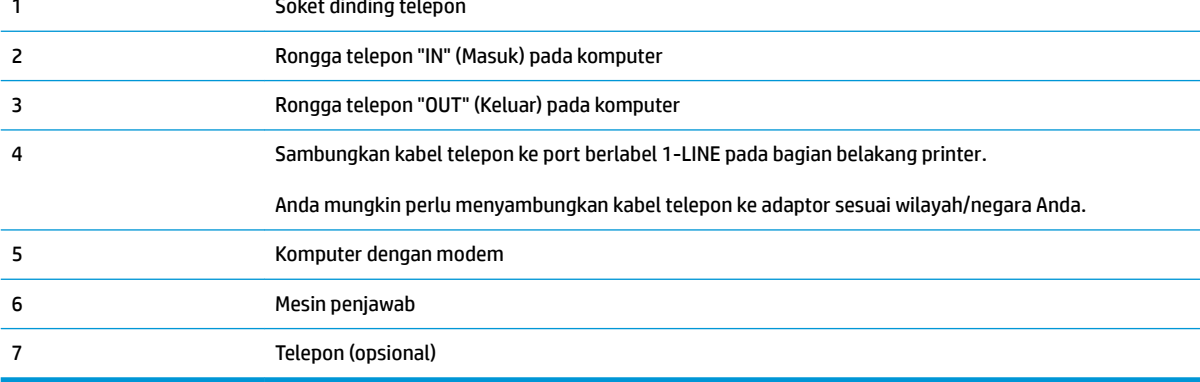

#### **Untuk menyiapkan printer pada saluran telepon yang digunakan bersama dengan komputer melalui dua rongga telepon**

- **1.** Lepaskan konektor putih dari rongga berlabel 2-EXT (2-SAMBUNGAN) di bagian belakang printer.
- **2.** Temukan kabel telepon yang menghubungkan bagian belakang komputer (modem dial-up komputer) ke soket telepon. Putuskan sambungan kabel dari soket telepon dan hubungkan ke rongga berlabel 2-EXT (2-SAMBUNGAN) di bagian belakang printer.
- **3.** Cabut mesin penjawab dari soket telepon, dan hubungkan ke rongga berlabel "OUT" (Keluar) di bagian belakang komputer (modem dial-up komputer).
- **4.** Sambungkan satu ujung kabel telepon ke stopkontak telepon, lalu sambungkan ujung lainnya ke port berlabel 1-LINE pada bagian belakang printer.
- **ET CATATAN:** Anda mungkin perlu menyambungkan kabel telepon ke adaptor sesuai wilayah/negara Anda.
- **5.** (Opsional) Jika mesin penjawab Anda tidak dilengkapi dengan telepon, untuk kemudahan pemakaian Anda dapat menghubungkan telepon ke bagian belakang mesin penjawab pada rongga "OUT" (Keluar).
	- **The CATATAN:** Jika mesin penjawab tidak memungkinkan pengaturan telepon eksternal, Anda dapat membeli dan menggunakan pembagi paralel (juga disebut coupler) untuk menghubungkan mesin penjawab dan telepon ke printer. Anda dapat menggunakan kabel telepon standar untuk sambungan ini.
- <span id="page-185-0"></span>**6.** Apabila perangkat lunak modem Anda diset untuk menerima faks ke komputer secara otomatis, nonaktifkan pengaturan itu.
- **<sup>2</sup> CATATAN:** Jika Anda tidak menonaktifkan pengaturan penerimaan faks otomatis di perangkat lunak modem Anda, printer tidak dapat menerima faks.
- **7.** Aktifkan pengaturan **Auto Answer** (Jawab Otomatis).
- **8.** Atur mesin penjawab Anda untuk menjawab setelah beberapa kali dering.
- **9.** Ubah pengaturan Rings to Answer (Dering sebelum Menjawab) pada printer ke jumlah maksimal dering yang didukung produk.**Rings to Answer** (Dering sebelum Menjawab) (Jumlah dering maksimum berbeda-beda sesuai negara/wilayah.)
- **10.** Jalankan pengetesan faks.

Saat telepon berdering, mesin penjawab akan menjawab setelah mencapai jumlah dering yang ditentukan, lalu memutar rekaman salam Anda. Selama itu printer akan memantau panggilan, "mendengarkan" nada faks. Jika nada faks yang masuk terdeteksi, printer akan mengeluarkan nada penerimaan faks dan menerima faks tersebut; jika tidak ada nada faks, printer akan berhenti memantau saluran dan mesin penjawab dapat merekam pesan suara.

Jika Anda mengalami masalah pengaturan printer dengan peralatan opsional, hubungi penyedia layanan atau vendor setempat untuk memperoleh bantuan lebih lanjut.

#### **Saluran suara/faks yang digunakan bersama dengan modem DSL/ADSL komputer dan mesin penjawab**

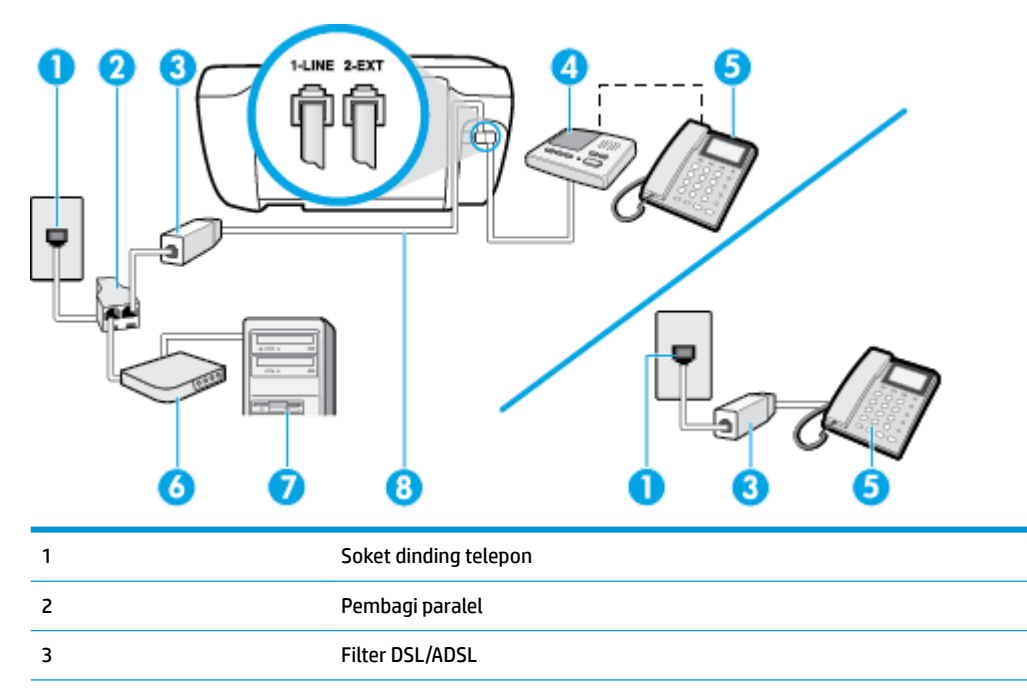

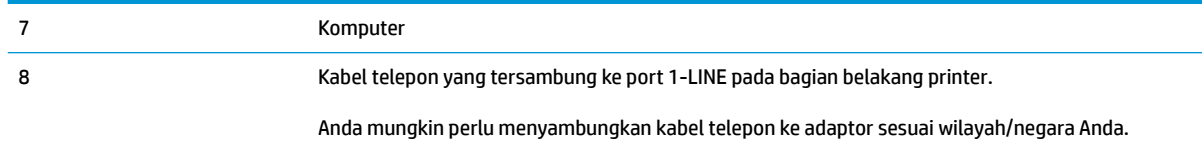

**<sup>2</sup> CATATAN:** Anda harus membeli pembagi saluran paralel. Pembagi saluran paralel memiliki satu rongga RJ-11 di depan dan dua rongga RJ-11 di belakang. Jangan gunakan pembagi saluran telepon 2-saluran, pembagi saluran serial, atau pembagi saluran paralel yang memiliki dua rongga RJ-11 di depan dan satu konektor di belakang.

**Gambar B-14** Contoh pembagi saluran paralel

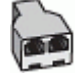

#### **Untuk memasang printer dengan modem DSL/ADSL komputer**

- **1.** Dapatkan filter DSL/ADSL dari penyedia DSL/ADSL Anda.
- **EX** CATATAN: Telepon di bagian lain rumah/kantor yang memiliki nomor sama dengan layanan DSL/ADSL harus tersambung ke penyaring DSL/ADSL untuk menghindari kebisingan saat melakukan panggilan suara.
- **2.** Sambungkan satu ujung kabel telepon ke filter DSL/ADSL, lalu sambungkan ujung lainnya ke port berlabel 1-LINE pada bagian belakang printer.
- **CATATAN:** Anda mungkin perlu menyambungkan kabel telepon ke adaptor sesuai wilayah/negara Anda.
- **3.** Hubungkan filter DSL/ADSL ke pembagi.
- **4.** Lepaskan kabel mesin penjawab dari soket telepon, lalu hubungkan ke rongga berlabel 2-EXT (2- SAMBUNGAN) di bagian belakang printer.
- **<sup>2</sup> CATATAN:** Jika Anda tidak menghubungkan mesin penjawab secara langsung ke printer, nada faks dari mesin faks pengirim dapat terekam dalam mesin penjawab, dan Anda mungkin tidak akan bisa menerima faks pada printer.
- **5.** Hubungkan modem DSL ke pembagi paralel.
- **6.** Hubungkan pembagi paralel ke soket telepon.
- **7.** Atur mesin penjawab Anda untuk menjawab setelah beberapa kali dering.
- **8.** Ubah pengaturan **Rings to Answer** (Dering sebelum Menjawab) pada printer ke jumlah dering maksimal yang didukung printer.
- **<sup>2</sup> CATATAN:** Jumlah dering maksimal berbeda-beda bergantung negara/wilayah.
- **9.** Jalankan pengetesan faks.

Saat telepon berdering, mesin penjawab akan menjawab setelah mencapai jumlah dering yang ditentukan, lalu memutar rekaman salam Anda. Selama itu printer akan memantau panggilan, "mendengarkan" nada faks. Jika nada faks yang masuk terdeteksi, printer akan mengeluarkan nada penerimaan faks dan menerima <span id="page-187-0"></span>faks tersebut; jika tidak ada nada faks, printer akan berhenti memantau saluran dan mesin penjawab dapat merekam pesan suara.

Jika Anda menggunakan saluran telepon yang sama untuk telepon, faks, dan Anda memiliki modem DSL komputer, ikuti petunjuk ini untuk memasang faks Anda.

Jika Anda mengalami masalah pengaturan printer dengan peralatan opsional, hubungi penyedia layanan atau vendor setempat untuk memperoleh bantuan lebih lanjut.

# **Jenis K: Saluran suara/faks yang digunakan bersama dengan modem dial-up komputer dan pesan suara**

Jika Anda menerima panggilan telepon dan faks pada nomor telepon yang sama, menggunakan modem dialup komputer pada saluran telepon yang sama dan berlangganan layanan pesan suara melalui perusahaan telepon, pasang printer seperti dijelaskan di bagian ini.

**TATATAN:** Anda tidak dapat menerima faks secara otomatis jika Anda memiliki layanan pesan suara pada nomor telepon yang sama dengan yang digunakan untuk panggilan faks. Anda harus menerima faks secara manual; ini berarti Anda harus ada untuk menjawab panggilan faks masuk. Jika Anda ingin menerima faks secara otomatis, hubungi perusahaan telepon untuk berlangganan layanan dering berbeda, atau dapatkan saluran terpisah untuk faks.

Karena modem dial-up komputer Anda berbagi saluran telepon dengan printer, Anda tidak dapat menggunakan modem dan printer secara bersamaan. Misalnya, Anda tidak dapat menggunakan printer untuk mengirim faks jika menggunakan modem dial-up komputer untuk mengirim email atau mengakses Internet.

Ada dua cara berbeda untuk memasang printer ke komputer berdasarkan jumlah rongga telepon pada komputer. Sebelum mulai, periksa komputer Anda untuk melihat apakah komputer memiliki satu atau dua rongga telepon.

● Jika komputer hanya memiliki satu rongga telepon, Anda harus membeli pembagi saluran paralel (yang disebut juga penyambung), seperti yang ditampilkan dalam gambar. (Pembagi saluran paralel memiliki satu rongga RJ-11 di depan dan dua rongga RJ-11 di belakang. Jangan gunakan pembagi saluran telepon dua saluran, pembagi saluran serial, atau pembagi saluran paralel yang memiliki dua rongga RJ-11 di depan dan satu konektor di belakang.)

**Gambar B-15** Contoh pembagi saluran paralel

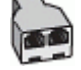

Jika komputer memiliki dua rongga telepon, set printer sebagai berikut:

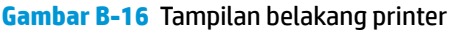

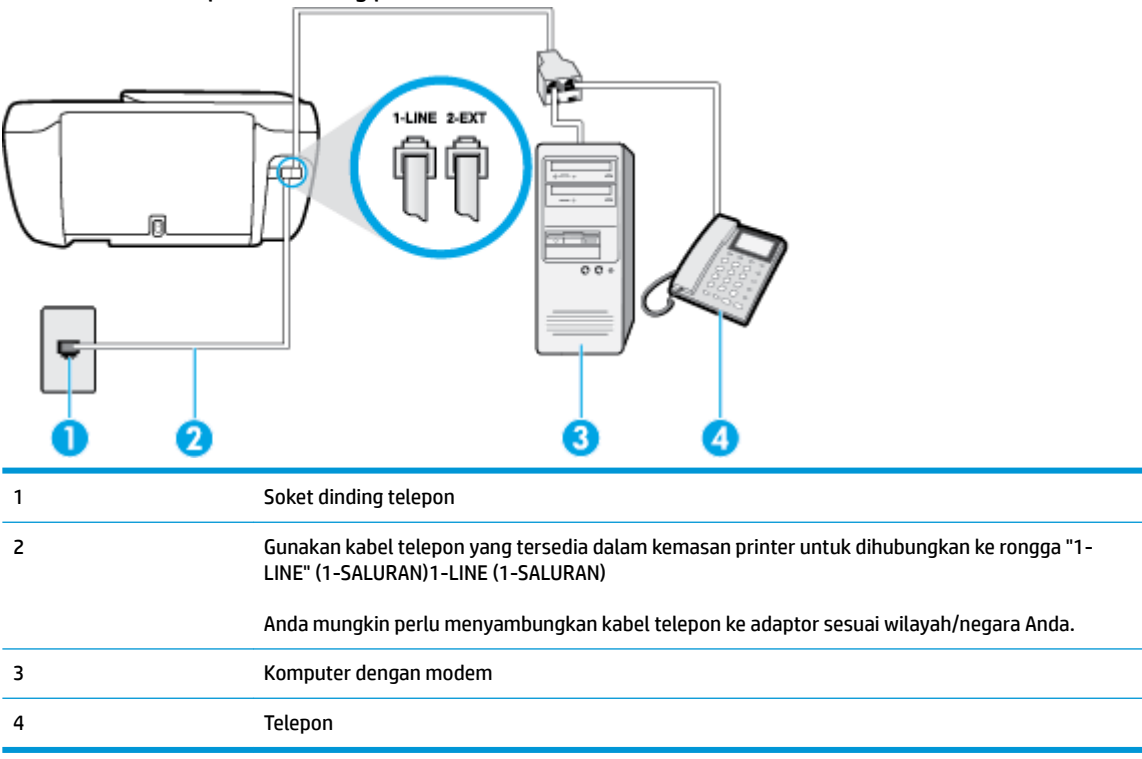

#### **Untuk memasang printer pada saluran telepon yang sama seperti komputer dengan dua rongga telepon**

- **1.** Lepaskan konektor putih dari rongga berlabel 2-EXT (2-SAMBUNGAN) di bagian belakang printer.
- **2.** Temukan kabel telepon yang menghubungkan bagian belakang komputer (modem dial-up komputer) ke soket telepon. Putuskan sambungan kabel dari soket telepon dan hubungkan ke rongga berlabel 2-EXT (2-SAMBUNGAN) di bagian belakang printer.
- **3.** Hubungkan telepon ke rongga "OUT" (Keluar) di bagian belakang modem dial-up komputer Anda.
- **4.** Sambungkan satu ujung kabel telepon ke stopkontak telepon, lalu sambungkan ujung lainnya ke port berlabel 1-LINE pada bagian belakang printer.
- **EY** CATATAN: Anda mungkin perlu menyambungkan kabel telepon ke adaptor sesuai wilayah/negara Anda.
- **5.** Apabila perangkat lunak modem Anda diset untuk menerima faks ke komputer secara otomatis, nonaktifkan pengaturan itu.
- **<sup>2</sup> CATATAN:** Jika Anda tidak menonaktifkan pengaturan penerimaan faks otomatis di perangkat lunak modem Anda, printer tidak dapat menerima faks.
- **6.** Nonaktifkan pengaturan **Auto Answer** (Jawab Otomatis).
- **7.** Jalankan pengetesan faks.

Anda harus siaga untuk menjawab langsung panggilan faks yang masuk, bila tidak, printer tidak dapat menerima faks.

Jika Anda mengalami masalah pengaturan printer dengan peralatan opsional, hubungi penyedia layanan atau vendor setempat untuk memperoleh bantuan lebih lanjut.

# <span id="page-189-0"></span>**Mengetes setup faks**

Anda dapat mengetes setup faks untuk memeriksa status printer dan memastikannya terpasang dengan benar untuk fungsi faks. Jalankan pengetesan setelah Anda menyelesaikan pengaturan fungsi faks pada printer. Yang dilakukan tes tersebut adalah:

- Mengetes perangkat keras faks
- Memastikan jenis kabel telepon yang benar sudah terhubung ke printer
- Memeriksa apakah kabel telepon sudah dipasang ke rongga yang benar
- Memeriksa nada sambung
- Memeriksa saluran telepon yang aktif
- Mengetes status koneksi saluran telepon

Printer akan mencetak laporan hasil pengetesan. Jika pengetesan gagal, pelajari laporan untuk mendapatkan informasi mengenai cara memperbaiki masalah dan menjalankan kembali pengetesan itu.

#### **Untuk mengetes setup faks melalui panel kontrol printer**

- **1.** Siapkan printer untuk fungsi faks sesuai dengan petunjuk setup khusus untuk di rumah atau kantor.
- **2.** Pastikan kartrid tinta sudah terpasang agar kertas ukuran penuh dapat dimuatkan ke dalam baki masukan sebelum memulai pengetesan.
- **3.** Dari panel kontrol printer, sentuh **Faks** .
- **4.** Sentuh **Setup** .
- **5.** Sentuh **Tools (Alat)** , lalu sentuh **Uji Faks** .

Printer akan menampilkan status pengetesan pada tampilan dan mencetak laporan.

- **6.** Periksa kembali laporan.
	- Jika lolos tes, namun Anda masih menemui masalah dalam mengirim faks, periksa pengaturan faks yang terdaftar dalam laporan untuk memverifikasi bahwa pengaturan tersebut sudah benar. Pengaturan faks yang kosong atau tidak benar dapat menimbulkan masalah dalam penggunaan faks.
	- Jika pengetesan gagal, periksa kembali laporan untuk mendapatkan informasi lebih lanjut tentang cara mengatasi masalah yang muncul.

# **Indeks**

# **A**

ADSL, setup faks dengan sistem telepon paralel [165](#page-170-0) atasi masalah uji soket, faks [122](#page-127-0) atur dering tertentu [67](#page-72-0)

# **B**

baki membersihkan kertas macet [100](#page-105-0) memecahkan masalah pengumpanan [104](#page-109-0) buku telepon mengeset [63](#page-68-0) mengeset kontak grup [64](#page-69-0) menghapus kontak [64](#page-69-0) mengirim faks [54](#page-59-0) mengubah kontak grup [64](#page-69-0) mengubah kontras [63](#page-68-0)

# **C**

cetak faks [59](#page-64-0) memecahkan masalah [132](#page-137-0) spesifikasi [140](#page-145-0) cetak ulang faks dari memori [59](#page-64-0)

# **D**

daur-ulang kartrid tinta [143](#page-148-0) daya mengatasi masalah [132](#page-137-0) dering berbeda sistem telepon paralel [167](#page-172-0) dering sebelum menjawab [67](#page-72-0)

dering tertentu mengubah [67](#page-72-0) DSL, setup faks dengan sistem telepon paralel [165](#page-170-0) dukungan pelanggan jaminan [135](#page-140-0)

# **E**

ECM. *Lihat* mode koreksi galat

#### **F** faks

cetak ulang [59](#page-64-0) dering sebelum mejawab [67](#page-72-0) dering tertentu, mengubah pola [67](#page-72-0) DSL, pengaturan (sistem telepon paralel) [165](#page-170-0) faks cadangan [59](#page-64-0) jawab otomatis [66](#page-71-0) jenis panggilan, pengaturan [68](#page-73-0) jenis setup [163](#page-168-0) kecepatan [69](#page-74-0) kepala [66](#page-71-0) kirim [54](#page-59-0) kirim, mengatasi masalah [125](#page-130-0), [128](#page-133-0) laporan [73](#page-78-0) laporan galat [74](#page-79-0) laporan konfirmasi [73](#page-78-0) log, mencetak [74](#page-79-0) log, menghapus [75](#page-80-0) memblokir nomor [61](#page-66-0) memecahkan masalah [121](#page-126-0) mencetak rincian transaksi terakhir [75](#page-80-0) menerima [58](#page-63-0) menerima manual [58](#page-63-0) mengalihkan [60](#page-65-0)

mengatasi masalah mesin penjawab [128](#page-133-0) mengetes setup [184](#page-189-0) mesin penjawab, pengaturan (sistem telepon paralel) [176](#page-181-0) mesin penjawab dan modem, digunakan bersama (sistem telepon paralel) [178](#page-183-0) mode jawab [66](#page-71-0) mode koreksi galat [56](#page-61-0) modem, bersama dengan (sistem telepon paralel) [170](#page-175-0) modem dan mesin penjawab, digunakan bersama (sistem telepon paralel) [178](#page-183-0) modem dan pesan suara, bersama dengan (sistem telepon paralel) [182](#page-187-0) panggilan monitor [56](#page-61-0) pengaturan, mengubah [66](#page-71-0) pengaturan dering berbeda (sistem telepon paralel) [167](#page-172-0) pengaturan saluran suara bersama (sistem telepon paralel) [168](#page-173-0) pengaturan saluran terpisah (sistem telepon paralel) [165](#page-170-0) pengecilan [60](#page-65-0) pengetesan jenis kabel telepon, gagal [123](#page-128-0) pengetesan kondisi saluran, gagal [124](#page-129-0) pengetesan koneksi kabel telepon, gagal [122](#page-127-0) pengetesan nada panggil, gagal [124](#page-129-0) pengujian gagal [121](#page-126-0) pesan suara, pengaturan (sistem telepon paralel) [169](#page-174-0)

pilihan panggil ulang [68](#page-73-0) Protokol Internet, melalui [72](#page-77-0) saluran ISDN, setup (sistem telepon paralel) [166](#page-171-0) saluran modem dan suara, bersama dengan (sistem telepon paralel) [173](#page-178-0) sistem PBX, pengaturan (sistem telepon paralel) [166](#page-171-0) sistem telepon paralel [162](#page-167-0) spesifikasi faks [140](#page-145-0) terima, mengatasi masalah [125](#page-130-0), [127](#page-132-0) uji soket, faks [122](#page-127-0) volume suara [69](#page-74-0) faks cadangan [59](#page-64-0) faks manual menerima [58](#page-63-0) mengirim [56](#page-61-0)

# **H**

halaman hitam-putih faks [53](#page-58-0)

#### **I**

ikon status [5](#page-10-0) informasi teknis spesifikasi cetak [140](#page-145-0) spesifikasi faks [140](#page-145-0) spesifikasi lingkungan [139](#page-144-0) spesifikasi penyalinan [140](#page-145-0) spesifikasi pindai [140](#page-145-0)

# **J**

jaminan [135](#page-140-0) jenis panggilan, pengaturan [68](#page-73-0)

#### **K**

kabel telepon pengetesan jenis yang benar gagal [123](#page-128-0) pengetesan koneksi ke rongga yang benar gagal [122](#page-127-0) kecepatan baud [69](#page-74-0) kepala, faks [66](#page-71-0) kereta cetak mengatasi macet pada kereta cetak [104](#page-109-0) kertas halaman miring [105](#page-110-0) HP, memesan [15](#page-20-0)

membersihkan macet [100](#page-105-0) memecahkan masalah pengumpanan [104](#page-109-0) kode identifikasi pelanggan [66](#page-71-0) koneksi jaringan Koneksi nirkabel [88](#page-93-0)

#### **L**

lampu, panel kontrol [5](#page-10-0) laporan galat, faks [74](#page-79-0) konfirmasi, faks [73](#page-78-0) pengujian faks gagal [121](#page-126-0) laporan galat, faks [74](#page-79-0) laporan konfirmasi, faks [73](#page-78-0) Layar faks [6](#page-11-0) lingkungan Program penanganan produk ramah lingkungan [142](#page-147-0) spesifikasi lingkungan [139](#page-144-0) log, faks mencetak [74](#page-79-0)

#### **M** macet

membersihkan [100](#page-105-0) maklumat pengaturan [150](#page-155-0) maklumat nirkabel [155](#page-160-0) nomor identifikasi model pengaturan [150](#page-155-0) masalah pengumpanan kertas, memecahkan masalah [104](#page-109-0) memecahkan masalah beberapa halaman terambil sekaligus [105](#page-110-0) cetak [132](#page-137-0) faks [121](#page-126-0) halaman miring [105](#page-110-0) kertas tidak terambil dari baki [104](#page-109-0) masalah pengumpanan kertas [104](#page-109-0) pengujian faks [121](#page-126-0) memori cetak ulang faks [59](#page-64-0) simpan faks [59](#page-64-0) mencetak laporan faks [73](#page-78-0) log faks [74](#page-79-0) rincian faks terakhir [75](#page-80-0)

menerima faks memblokir nomor [61](#page-66-0) mengalihkan [60](#page-65-0) mengatasi masalah [125,](#page-130-0) [127](#page-132-0) secara manual [58](#page-63-0) secara otomatis [58](#page-63-0) mengalihkan faks [60](#page-65-0) mengatasi masalah daya [132](#page-137-0) kirim faks [125,](#page-130-0) [128](#page-133-0) mesin penjawab [128](#page-133-0) pengetesan jenis kabel telepon gagal [123](#page-128-0) pengetesan koneksi kabel telepon faks gagal [122](#page-127-0) pengetesan nada panggil faks gagal [124](#page-129-0) pengetesan perangkat keras faks gagal [122](#page-127-0) pengetesan saluran faks gagal [124](#page-129-0) terima faks [125,](#page-130-0) [127](#page-132-0) mengefaks manual kirim [55](#page-60-0) mengetes, faks setup [184](#page-189-0) menghapus log faks [75](#page-80-0) mengirim faks dari telepon [55](#page-60-0) fax dasar [54](#page-59-0) mengatasi masalah [125,](#page-130-0) [128](#page-133-0) panggilan monitor [56](#page-61-0) mesin penjawab nada faks terekam [128](#page-133-0) setup dengan faks (sistem telepon paralel) [176](#page-181-0) setup dengan faks dan modem [178](#page-183-0) miring, memecahkan masalah cetak [105](#page-110-0) mode faks sampah [61](#page-66-0) mode koreksi galat [56](#page-61-0) modem bersama dengan faks (sistem telepon paralel) [170](#page-175-0) bersama dengan faks dan pesan suara (sistem telepon paralel) [182](#page-187-0)

bersama dengan saluran faks dan suara (sistem telepon paralel) [173](#page-178-0) digunakan bersama faks dan mesin penjawab (sistem telepon paralel) [178](#page-183-0) modem dial-up bersama dengan faks (sistem telepon paralel) [170](#page-175-0) bersama dengan faks dan pesan suara (sistem telepon paralel) [182](#page-187-0) bersama dengan saluran faks dan suara (sistem telepon paralel) [173](#page-178-0) digunakan bersama faks dan mesin penjawab (sistem telepon paralel) [178](#page-183-0) modem komputer bersama dengan faks (sistem telepon paralel) [170](#page-175-0) bersama dengan faks dan pesan suara (sistem telepon paralel) [182](#page-187-0) bersama dengan saluran faks dan suara (sistem telepon paralel) [173](#page-178-0) digunakan bersama faks dan mesin penjawab (sistem telepon paralel) [178](#page-183-0)

#### **N**

nomor faks yang diblokir mengeset [61](#page-66-0)

#### **P**

panel kontrol fitur [5](#page-10-0) ikon status [5](#page-10-0) lampu [5](#page-10-0) tombol [5](#page-10-0) panel kontrol printer mengirim faks [54](#page-59-0) panggilan monitor [56](#page-61-0) panggilan nada [68](#page-73-0) panggilan pulsa [68](#page-73-0) pengaturan dering berbeda (sistem telepon paralel) [167](#page-172-0) DSL (sistem telepon paralel) [165](#page-170-0)

kecepatan, faks [69](#page-74-0) mesin penjawab (sistem telepon paralel) [176](#page-181-0) modem komputer (sistem telepon paralel) [170](#page-175-0) pesan suara (sistem telepon paralel) [169](#page-174-0) pesan suara dan modem komputer (sistem telepon paralel) [182](#page-187-0) saluran faks terpisah (sistem telepon paralel) [165](#page-170-0) saluran suara bersama (sistem telepon paralel) [168](#page-173-0) volume, faks [69](#page-74-0) pengecilan ukuran faks [60](#page-65-0) pengecilan ukuran faks otomatis [60](#page-65-0) pengetesan, faks kondisi saluran faks [124](#page-129-0) koneksi rongga, gagal [122](#page-127-0) nada panggil, gagal [124](#page-129-0) pengetesan jenis kabel telepon gagal [123](#page-128-0) perangkat keras, gagal [122](#page-127-0) pengetesan kondisi saluran, faks [124](#page-129-0) pengetesan nada panggil, gagal [124](#page-129-0) pengetesan rongga yang benar, faks [122](#page-127-0) pengujian, faks gagal [121](#page-126-0) perangkat keras, pengetesan setup faks [122](#page-127-0) perangkat lunak Webscan [51](#page-56-0) perangkat lunak printer (Windows) membuka [16](#page-21-0) persyaratan sistem [139](#page-144-0) pesan suara pengaturan dengan faks (sistem telepon paralel) [169](#page-174-0) setup faks dan modem komputer (sistem telepon paralel) [182](#page-187-0) pilihan panggil ulang, pengaturan [68](#page-73-0) pindai dari Webscan [51](#page-56-0) spesifikasi pindai [140](#page-145-0)

pola dering jawab mengubah [67](#page-72-0) sistem telepon paralel [167](#page-172-0) Protokol Internet faks, menggunakan [72](#page-77-0)

#### **S**

salinan spesifikasi [140](#page-145-0) saluran ISDN, setup dengan faks sistem telepon paralel [166](#page-171-0) saluran telepon, pola dering jawab [67](#page-72-0) server web tertanam Webscan [51](#page-56-0) Server Web Tertanam membuka [96](#page-101-0) setup faks, dengan sistem telepon paralel [162](#page-167-0) mengetes pengaturan [184](#page-189-0) mesin penjawab dan modem (sistem telepon paralel) [178](#page-183-0) modem komputer dan mesin penjawab (sistem telepon paralel) [178](#page-183-0) modem komputer dan pesan suara (sistem telepon paralel) [182](#page-187-0) saluran ISDN (sistem telepon paralel) [166](#page-171-0) saluran modem komputer dan suara (sistem telepon paralel) [173](#page-178-0) sistem PBX (sistem telepon paralel) [166](#page-171-0) skenario faks [163](#page-168-0) simpan faks dalam memori [59](#page-64-0) sistem operasi yang didukung [139](#page-144-0) sistem PBX, setup dengan faks sistem telepon paralel [166](#page-171-0) sistem telepon paralel jenis setup [163](#page-168-0) negara/wilayah dengan [162](#page-167-0) pengaturan modem yang digunakan bersama dengan saluran suara [173](#page-178-0) pengaturan saluran terpisah [165](#page-170-0)

setuo mesin penjawab [176](#page-181-0) setup dering berbeda [167](#page-172-0) setup DSL [165](#page-170-0) setup ISDN [166](#page-171-0) setup modem [170](#page-175-0) setup modem dan mesin penjawab [178](#page-183-0) setup modem dan pesan suara [182](#page-187-0) setup PBX [166](#page-171-0) setup saluran bersama [168](#page-173-0) sistem telepon serial jenis setup [163](#page-168-0) negara/wilayah dengan [162](#page-167-0) soket telepon di dinding, faks [122](#page-127-0) spesifikasi persyaratan sistem [139](#page-144-0)

# **T**

telepon, faks dari kirim [55](#page-60-0) kirim, [55](#page-60-0) menerima [58](#page-63-0) terima faks dering sebelum menjawab [67](#page-72-0) mode jawab otomatis [66](#page-71-0) terumpan banyak, memecahkan masalah [105](#page-110-0) tes, faks soket telepon [122](#page-127-0) tombol, panel kontrol [5](#page-10-0) Tombol Bantuan [6](#page-11-0)

#### **U**

uji soket, faks [122](#page-127-0)

#### **V**

VoIP [72](#page-77-0) volume suara faks [69](#page-74-0)

#### **W**

Webscan [51](#page-56-0) Windows persyaratan sistem [139](#page-144-0)